# **Precision 3590**

Uživatelská příručka

**Regulační model: P127F Regulační typ: P127F003 Únor 2024 Rev. A00**

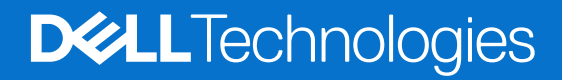

# Poznámky, upozornění a varování

**POZNÁMKA:** POZNÁMKA označuje důležité informace, které umožňují lepší využití produktu.

**VÝSTRAHA: UPOZORNĚNÍ varuje před možným poškozením hardwaru nebo ztrátou dat a obsahuje pokyny, jak těmto problémům předejít.**

**VAROVÁNÍ: VAROVÁNÍ upozorňuje na potenciální poškození majetku a riziko úrazu nebo smrti.**

© 2024 Dell Inc. nebo dceřiné společnosti. Všechna práva vyhrazena. Dell Technologies, Dell a ostatní ochranné známky jsou ochranné známky společnosti Dell Inc. nebo dceřiných společností. Ostatní ochranné známky mohou být ochranné známky svých vlastníků.

# Obsah

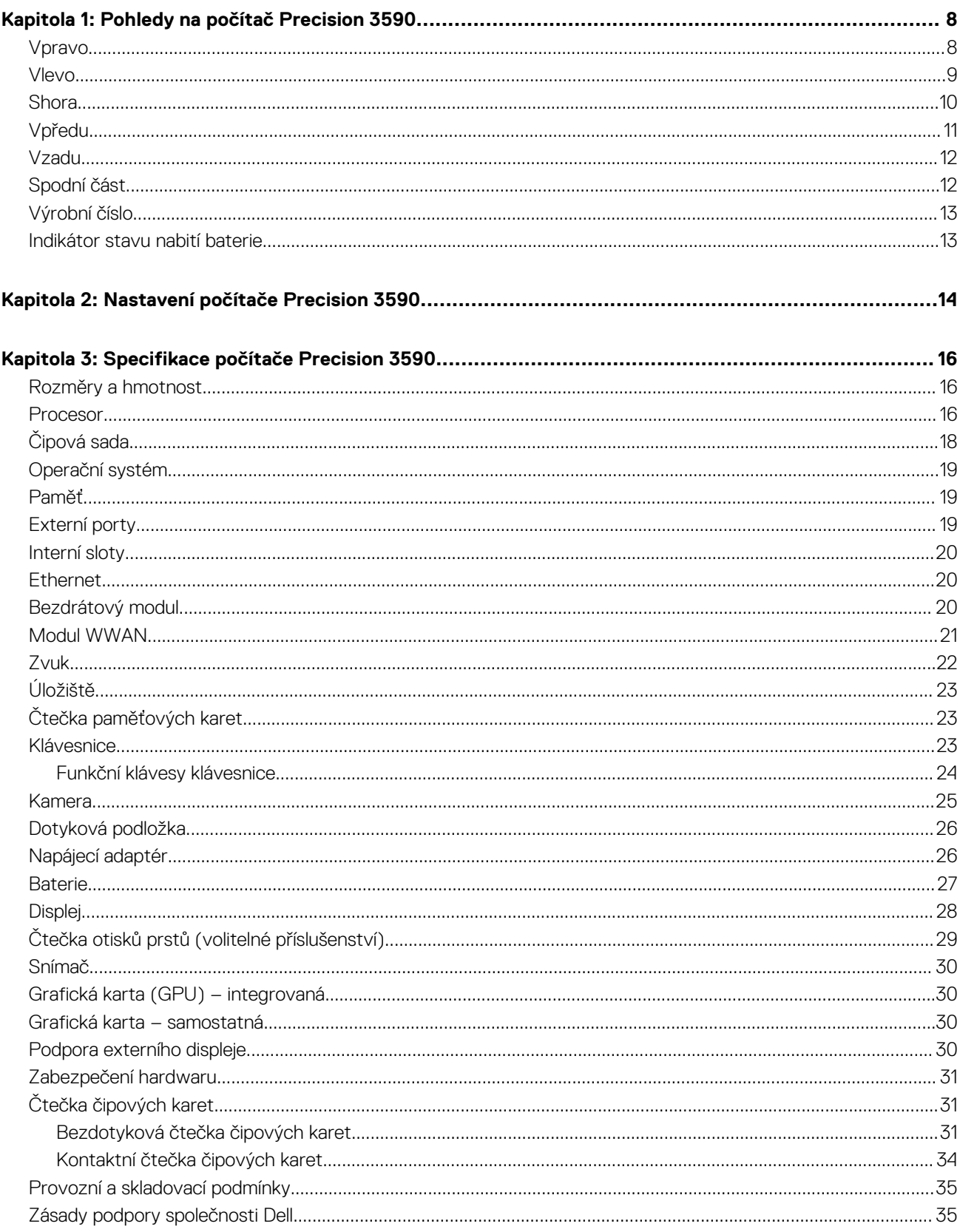

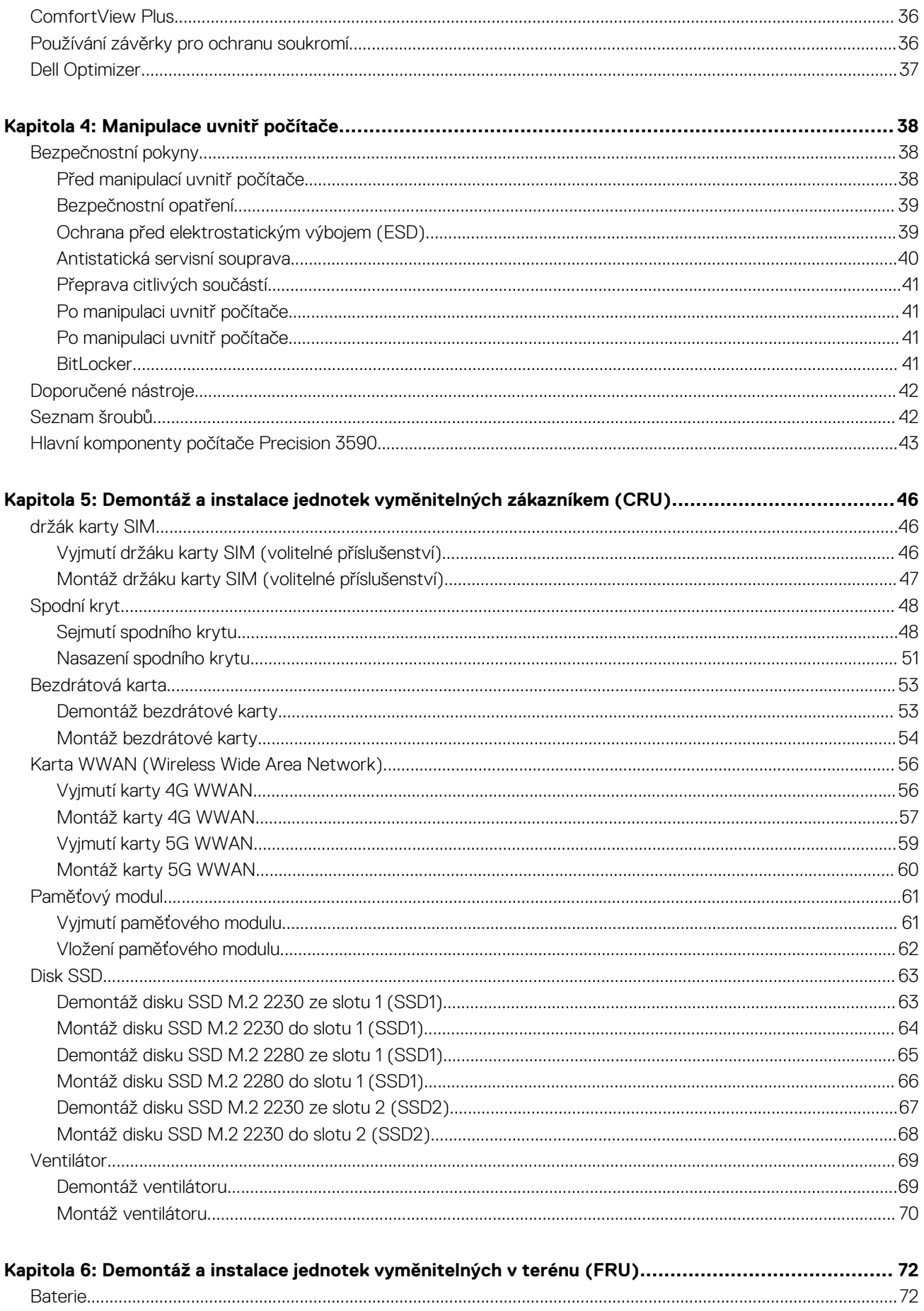

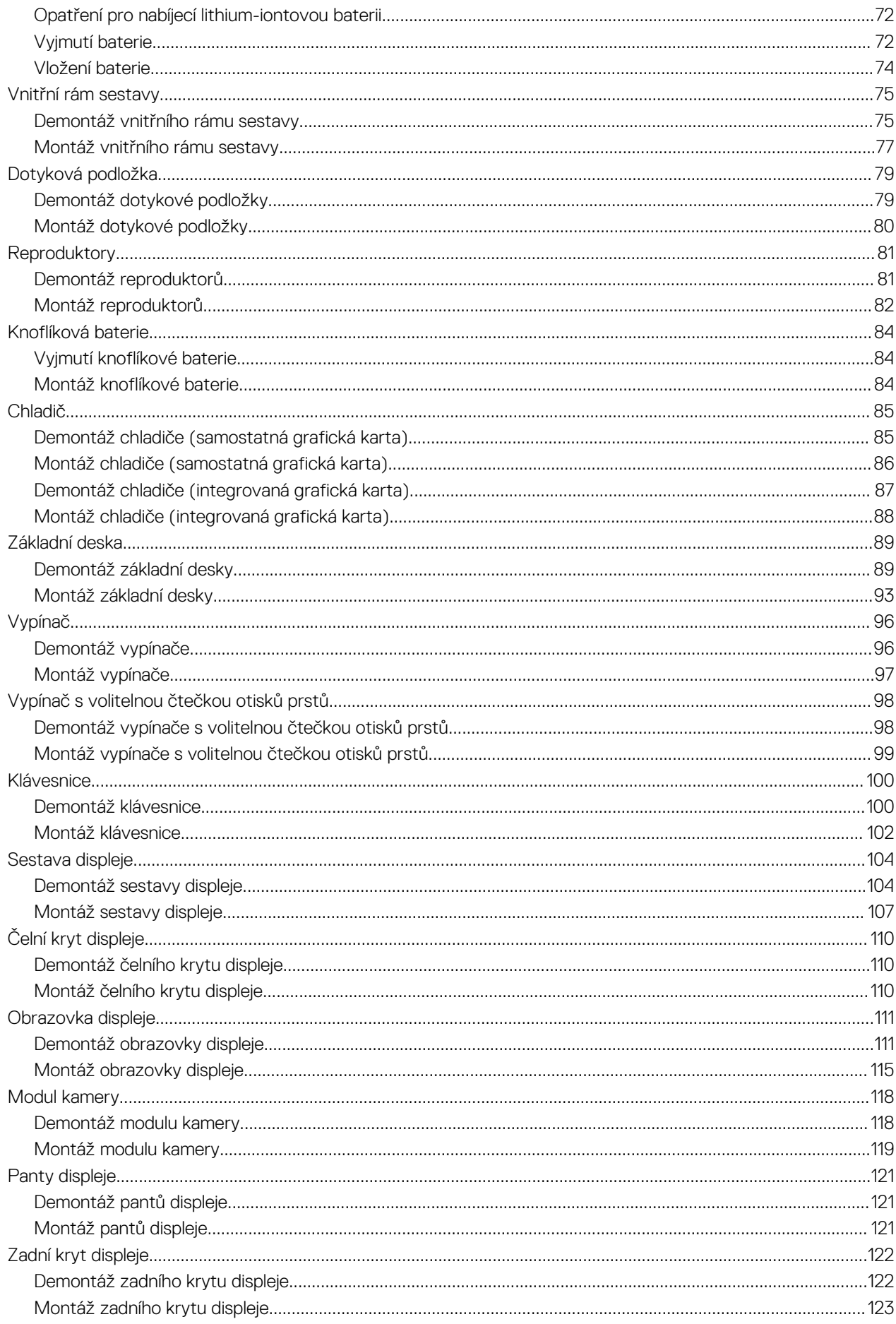

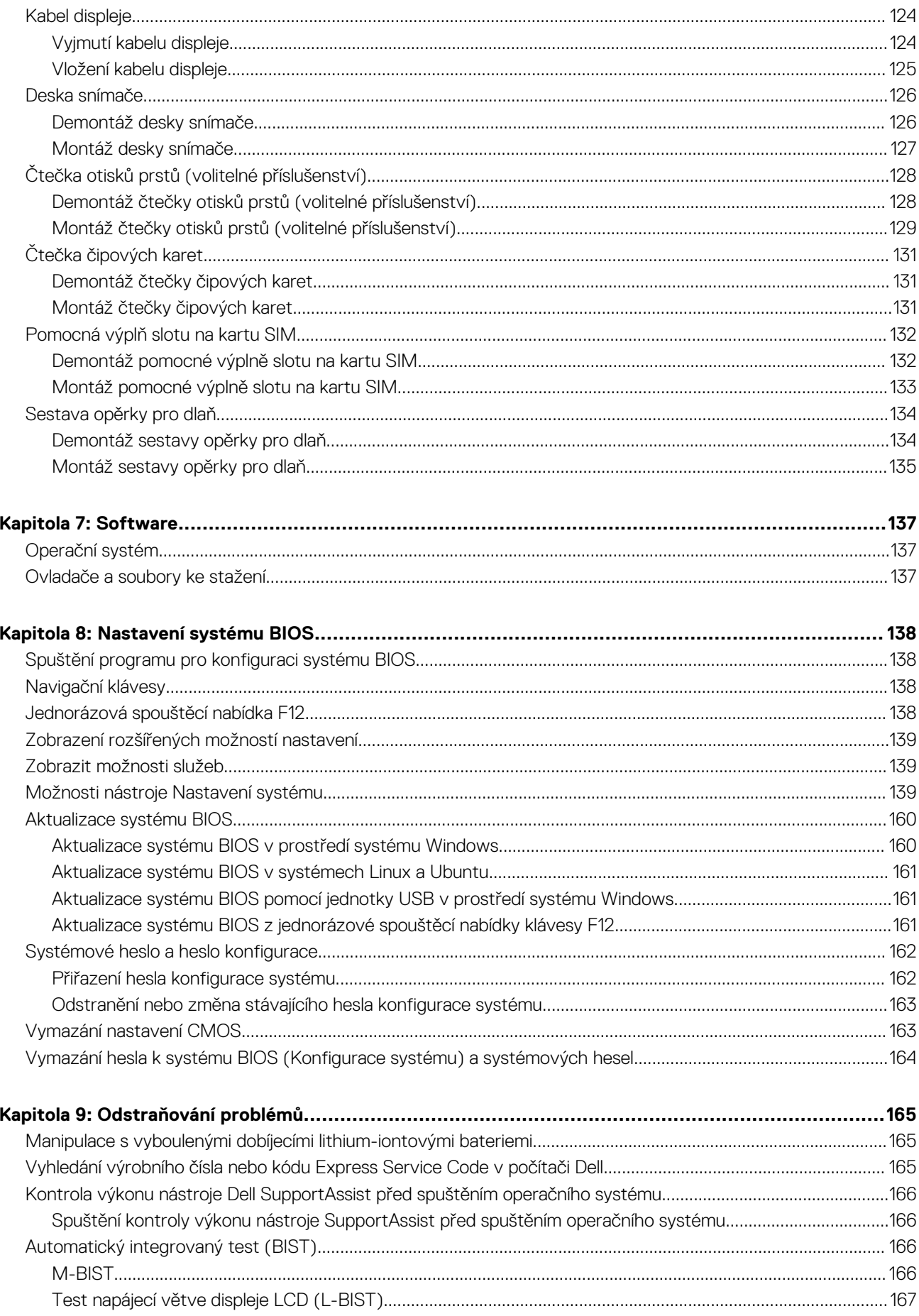

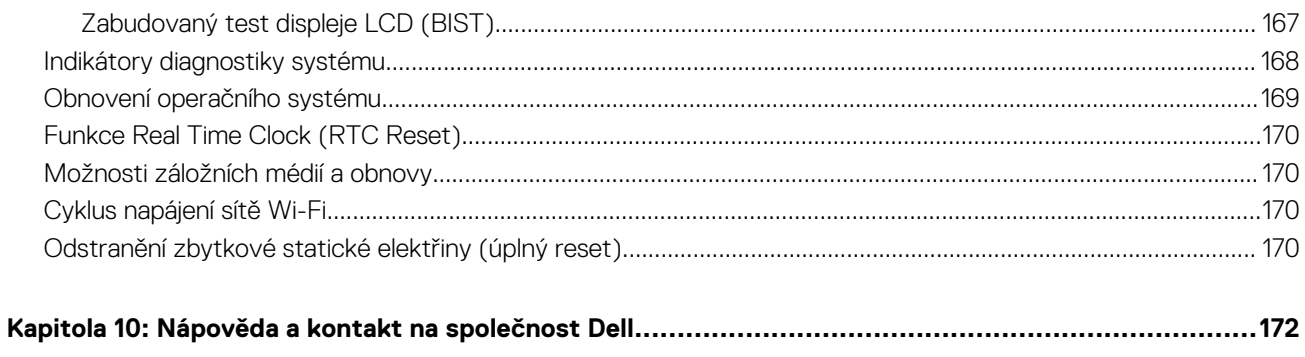

# **Pohledy na počítač Precision 3590**

# <span id="page-7-0"></span>**Vpravo**

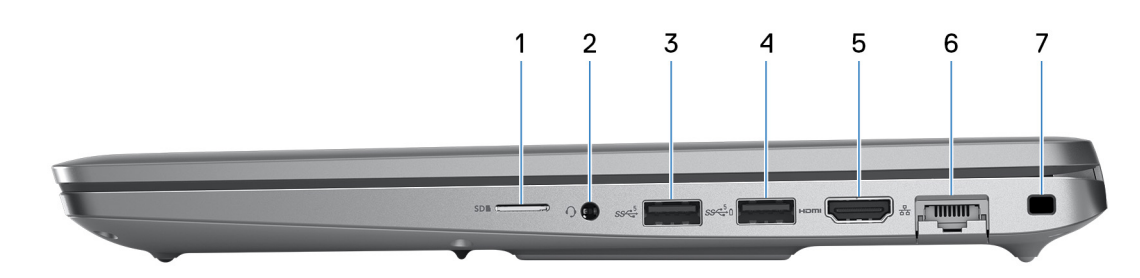

#### **Obrázek 1. Pohled zprava**

#### 1. **Slot pro kartu microSD**

Slouží ke čtení z karty microSD a zápisu na ni.

#### 2. **Univerzální zvukový konektor**

Slouží k připojení sluchátek nebo náhlavní soupravy (kombinace sluchátek a mikrofonu).

#### 3. **Port USB 3.2 1. generace**

Slouží k připojení zařízení, jako jsou externí úložiště nebo tiskárny. Poskytuje rychlost přenosu dat až 5 Gb/s.

#### 4. **Port USB 3.2 1. generace s technologií PowerShare**

Slouží k připojení zařízení, jako jsou externí úložiště nebo tiskárny.

Poskytuje rychlost přenosu dat až 5 Gb/s. Technologie PowerShare umožňuje nabíjet zařízení USB i po dobu, kdy je počítač vypnutý.

- **POZNÁMKA:** Pokud je úroveň nabití baterie počítače pod 10 procent, je zapotřebí připojit napájecí adaptér a nabít tak počítač a zařízení USB připojená k portu PowerShare.
- **Ci)** POZNÁMKA: V případě, že zařízení USB připojíte k portu PowerShare před vypnutím počítače nebo jeho uvedením do hibernace, nabíjení bude možné až po jeho odpojení a opětovném připojení.
- **(j) POZNÁMKA:** Určitá zařízení USB není možné nabíjet, když je počítač vypnutý nebo ve stavu spánku. V takových případech zařízení nabíjejte po zapnutí počítače.

### 5. **Port HDMI 2.1 TMDS**

Připojení k televizoru, externímu displeji nebo jinému zařízení s aktivovaným vstupem HDMI. Poskytuje grafický a zvukový výstup.

#### 6. **Síťový port**

Slouží k připojení ethernetového kabelu (RJ45) ze směrovače nebo širokopásmového modemu a umožňuje přístup k síti nebo k internetu s přenosovou rychlostí 10/100/1 000 Mb/s.

#### 7. **Slot bezpečnostního kabelu (ve tvaru klínu)**

Slouží k připojení bezpečnostního kabelu, který chrání před neoprávněným přemístěním počítače.

# <span id="page-8-0"></span>**Vlevo**

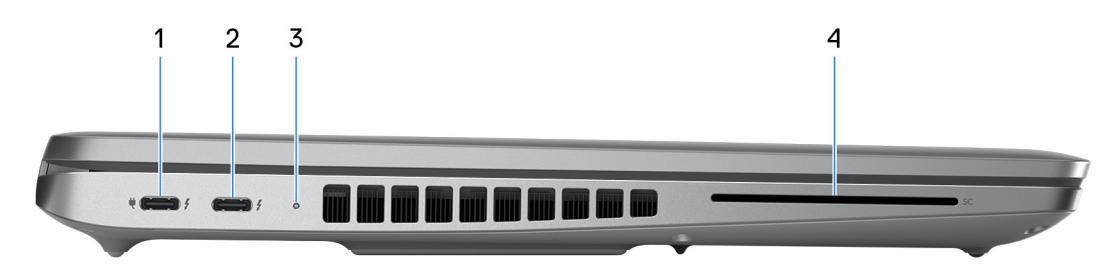

#### **Obrázek 2. Pohled zleva**

#### 1. **Thunderbolt 4.0 s rozhraním DisplayPort v alternativním režimu / USB Type-C / USB 4 / Power Delivery**

Podporuje rozhraní USB4, DisplayPort 1.4 a Thunderbolt 4 a slouží k připojení k externím displejům prostřednictvím adaptéru displeje. Poskytuje rychlost přenosu dat až 40 Gb/s pro specifikaci USB4 a Thunderbolt 4.

**POZNÁMKA:** K jednomu z portů Thunderbolt 4 můžete připojit dokovací stanici Dell. Další informace naleznete ve znalostní bázi na adrese [www.dell.com/support.](https://www.dell.com/support/)

**POZNÁMKA:** K připojení zařízení DisplayPort je zapotřebí adaptér z USB Type-C na DisplayPort (prodává se samostatně).

**POZNÁMKA:** Rozhraní USB4 je zpětné kompatibilní s USB 3.2, USB 2.0 a Thunderbolt 3.

**POZNÁMKA:** Thunderbolt 4 rovněž podporuje dva 4K displeje a jeden 8K displej.

#### 2. **Thunderbolt 4.0 s rozhraním DisplayPort v alternativním režimu / USB Type-C / USB 4 / Power Delivery**

Podporuje rozhraní USB4, DisplayPort 1.4 a Thunderbolt 4 a slouží k připojení k externím displejům prostřednictvím adaptéru displeje. Poskytuje rychlost přenosu dat až 40 Gb/s pro specifikaci USB4 a Thunderbolt 4.

**POZNÁMKA:** K jednomu z portů Thunderbolt 4 můžete připojit dokovací stanici Dell. Další informace naleznete ve znalostní bázi na adrese [www.dell.com/support.](https://www.dell.com/support/)

**POZNÁMKA:** K připojení zařízení DisplayPort je zapotřebí adaptér z USB Type-C na DisplayPort (prodává se samostatně).

**POZNÁMKA:** Rozhraní USB4 je zpětné kompatibilní s USB 3.2, USB 2.0 a Thunderbolt 3.

**POZNÁMKA:** Thunderbolt 4 rovněž podporuje dva 4K displeje a jeden 8K displej.

#### 3. **Indikátor stavu baterie**

Indikátor stavu baterie ukazuje stav nabití baterie.

- Svítí bíle baterie se nabíjí.
- Svítí žlutě baterie je skoro vybitá.
- Bliká žlutě stav baterie je kritický.
- Nesvítí baterie je plně nabitá.
- 4. **Slot pro čtečku čipových karet (volitelné příslušenství)**

Čipové karty umožňují ověřování ve firemních sítích.

# <span id="page-9-0"></span>**Shora**

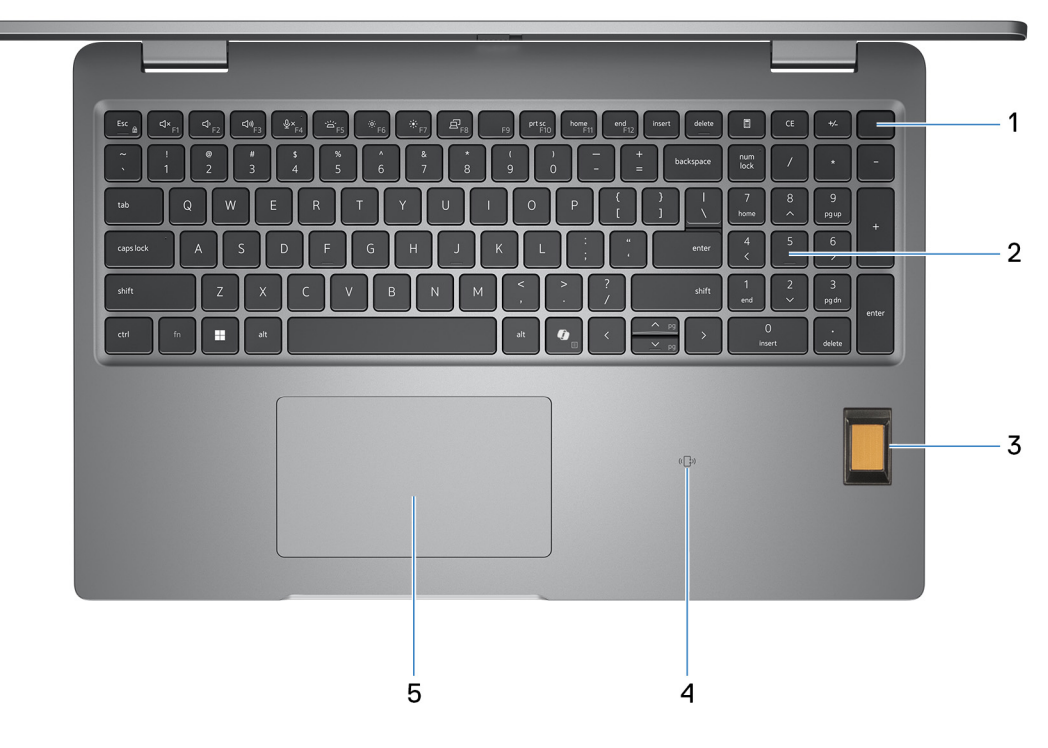

#### **Obrázek 3. Obrázek: Horní pohled**

#### 1. **Vypínač s volitelnou čtečkou otisků prstů**

Stisknutím počítač zapnete, když je vypnutý nebo v režimu spánku či hibernace.

Když je počítač zapnutý, uvedete jej stisknutím vypínače do režimu spánku. Když vypínač stisknete a podržíte po dobu 10 sekund, dojde k vynucenému vypnutí počítače.

Obsahuje-li vypínač čtečku otisků prstů, můžete se pevným přiložením prstu k vypínači přihlásit.

**POZNÁMKA:** Chování tlačítka napájení lze upravit v systému Windows.

### 2. **Klávesnice**

Pomocí klávesnice můžete do počítače zadávat znaky a funkce.

### 3. **Čtečka otisků prstů (volitelné příslušenství)**

Přitlačením prstu na čtečku otisků prstů se přihlásíte do počítače. Díky čtečce otisků prstů dokáže počítač rozpoznat vaše otisky prstů a použít je jako heslo.

**POZNÁMKA:** Nakonfigurujte čtečku otisků prstů, aby bylo možné zaregistrovat váš otisk prstu a umožnit přístup.

#### 4. **NFC nebo čtečka bezdotykových čipových karet (volitelné příslušenství)**

Technologie NFC či bezdotyková čtečka čipových karet poskytuje bezdotykový přístup ke kartám ve firemních sítích.

#### 5. **Dotyková podložka**

Pohybujte kurzorem myši pomocí posouvání prstu po dotykové podložce. Klepnutí je kliknutí levým tlačítkem a klepnutí dvěma prsty je kliknutí pravým tlačítkem.

# <span id="page-10-0"></span>**Vpředu**

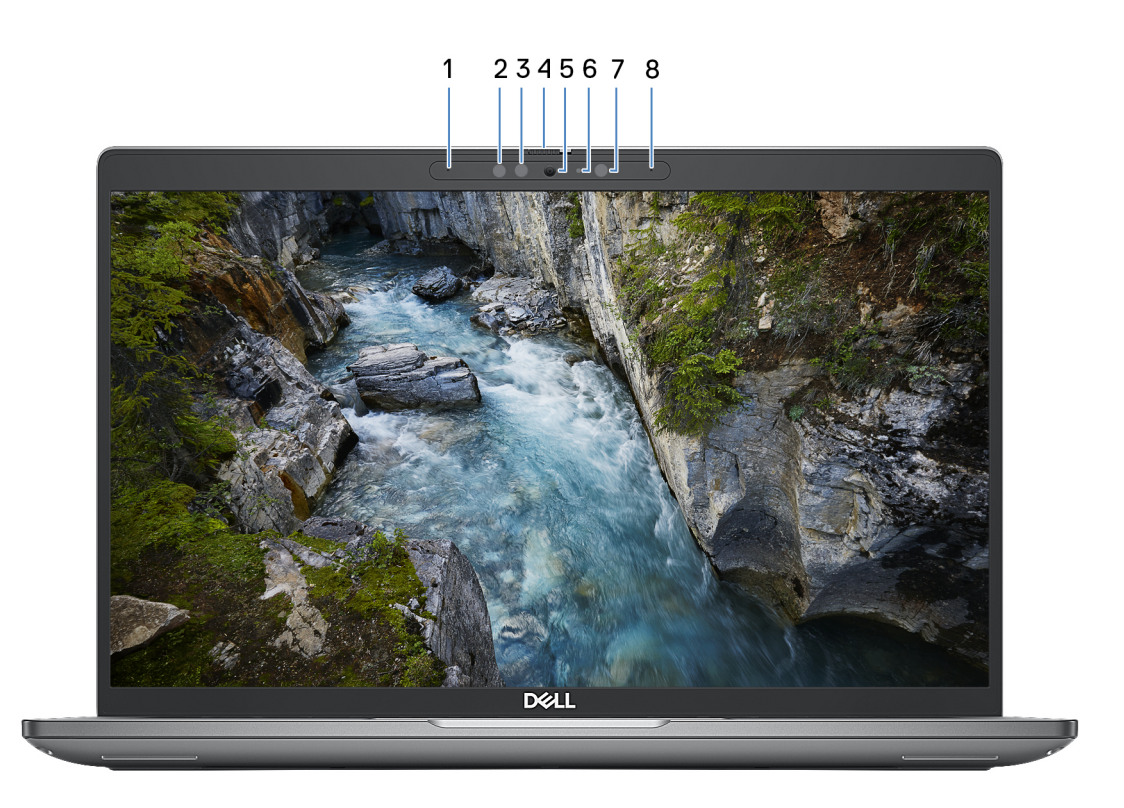

#### **Obrázek 4. Obrázek: Přední pohled**

#### 1. **Levý mikrofon**

Poskytuje digitální zvukový vstup pro záznam zvuku a hlasová volání.

#### 2. **Infračervený vysílač (volitelné příslušenství)**

Infračervený emitor vyzařuje infračervené světlo, které umožňuje infračervené kameře snímat a sledovat pohyb.

#### 3. **Infračervená kamera (volitelné příslušenství)**

Zlepšuje zabezpečení při spárování s ověřením pomocí rozeznávání tváře v systému Windows Hello.

#### 4. **Závěrka kamery**

Posunutím závěrky pro ochranu soukromí doleva získáte přístup k čočce kamery.

#### 5. **Kamera**

Kamera umožňuje komunikovat prostřednictvím video konverzace, pořizovat fotografie a nahrávat videa.

### 6. **Kontrolka stavu kamery**

Rozsvítí se, když se používá fotoaparát.

#### 7. **Snímač okolního světla (volitelně)**

Zjišťuje okolní světlo a automaticky přizpůsobí jas displeje.

#### 8. **Pravý mikrofon**

Poskytuje digitální zvukový vstup pro záznam zvuku a hlasová volání.

# <span id="page-11-0"></span>**Vzadu**

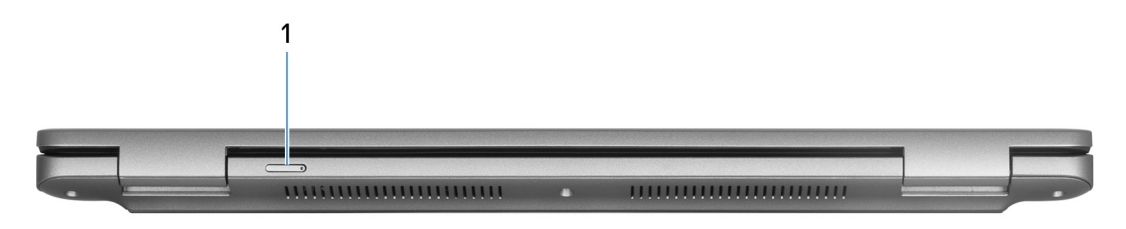

#### **Obrázek 5. Obrázek: Pohled zezadu**

#### 1. **Slot karty nano-SIM (volitelné příslušenství)**

Po vložení karty nano-SIM se můžete připojit k mobilní širokopásmové síti.

**POZNÁMKA:** Dostupnost slotu na kartu nano-SIM závisí na regionu a objednané konfiguraci.

# **Spodní část**

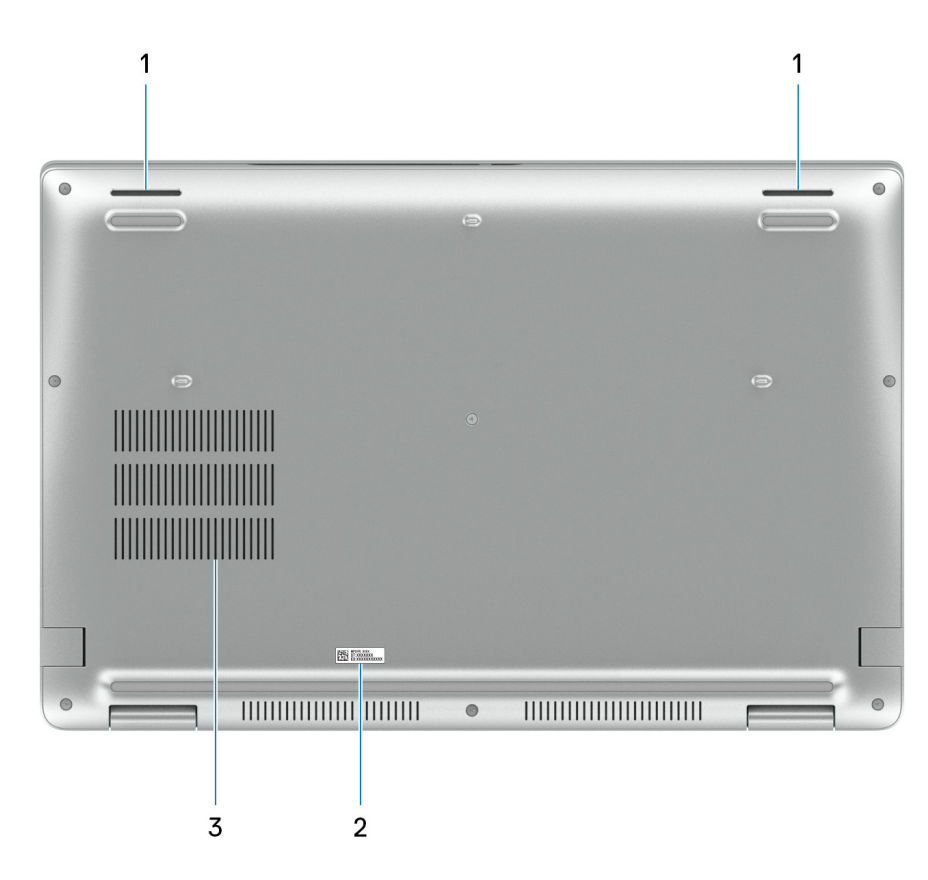

### **Obrázek 6. Obrázek: Pohled zdola**

#### 1. **Reproduktory**

Poskytuje zvukový výstup.

#### 2. **Štítek s výrobním číslem**

Výrobní číslo je jedinečný alfanumerický identifikátor, díky kterému mohou servisní technici společnosti Dell identifikovat hardwarové komponenty v počítači a přistupovat k informacím o záruce.

### 3. **Větrací otvory**

<span id="page-12-0"></span>Větrací otvory umožňují větrání počítače. Zanesené větrací otvory mohou způsobit přehřívání a mohou ovlivnit výkon počítače a potenciálně vést k problémům s hardwarem. Uchovejte větrací otvory bez ucpání a pravidelně je vyčistěte, aby se zabránilo [nahromadění prachu a nečistot. Další informace o čištění větracích otvorů lze vyhledat ve znalostní bázi na stránkách www.dell.com/](http://www.dell.com/support) support.

# **Výrobní číslo**

Výrobní číslo je jedinečný alfanumerický identifikátor, který umožňuje servisním technikům společnosti Dell identifikovat hardwarové komponenty v počítači a přistupovat k informacím o záruce.

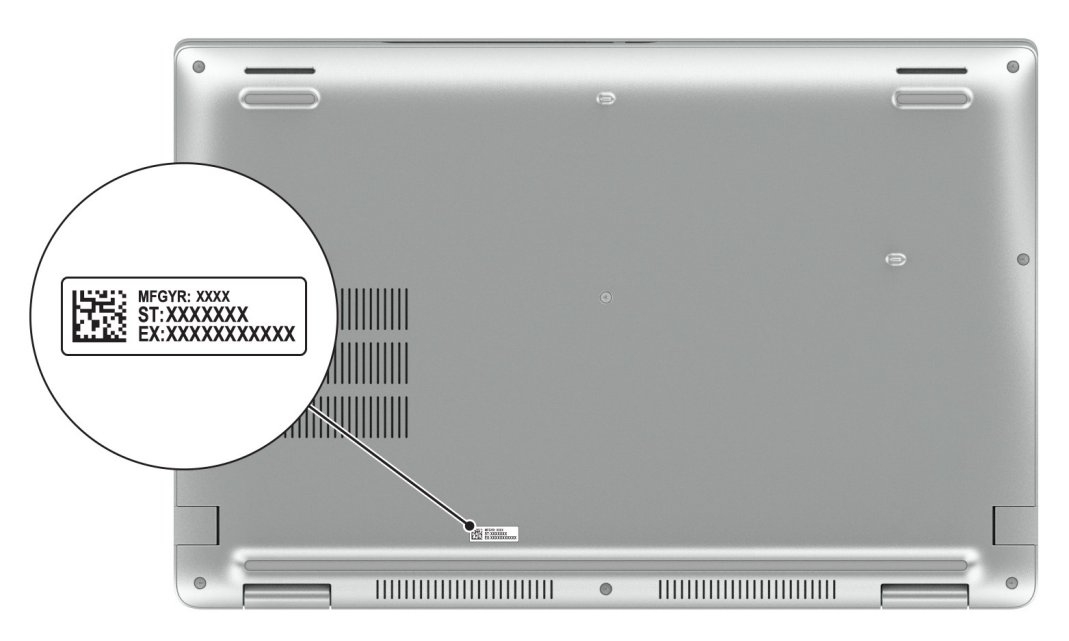

**Obrázek 7. Obrázek: Umístění výrobního čísla**

# **Indikátor stavu nabití baterie**

V následující tabulce je uvedeno chování indikátoru nabití a stavu baterie počítače Precision 3590.

### **Tabulka 1. Chování indikátoru nabití a stavu baterie**

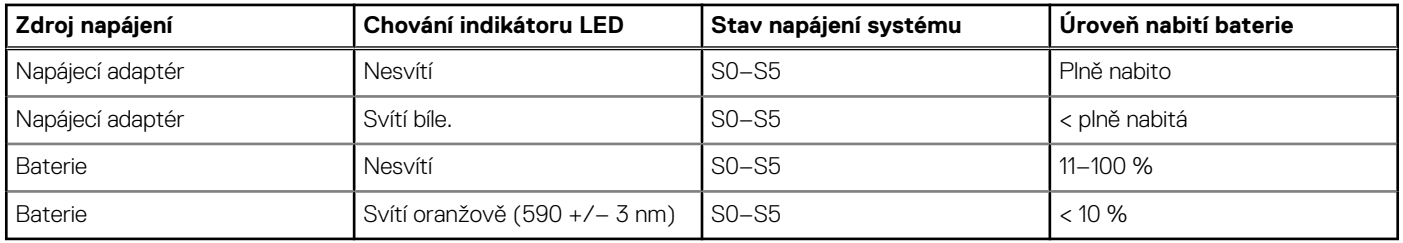

- S0 (zapnuto) Počítač je zapnutý.
- S4 (hibernace) Počítač spotřebovává ve srovnání s ostatními typy režimu spánku nejméně energie. Systém je téměř ve vypnutém stavu, kromě udržovacího napájení. Kontextová data se zapisují na pevný disk.
- S5 (vypnuto) Počítač je ve vypnutém stavu.

# **Nastavení počítače Precision 3590**

### <span id="page-13-0"></span>**O této úloze**

**POZNÁMKA:** Obrázky v tomto dokumentu se mohou lišit od vašeho počítače v závislosti na sestavě, kterou jste si objednali.

### **Kroky**

1. Připojte napájecí adaptér a stiskněte vypínač.

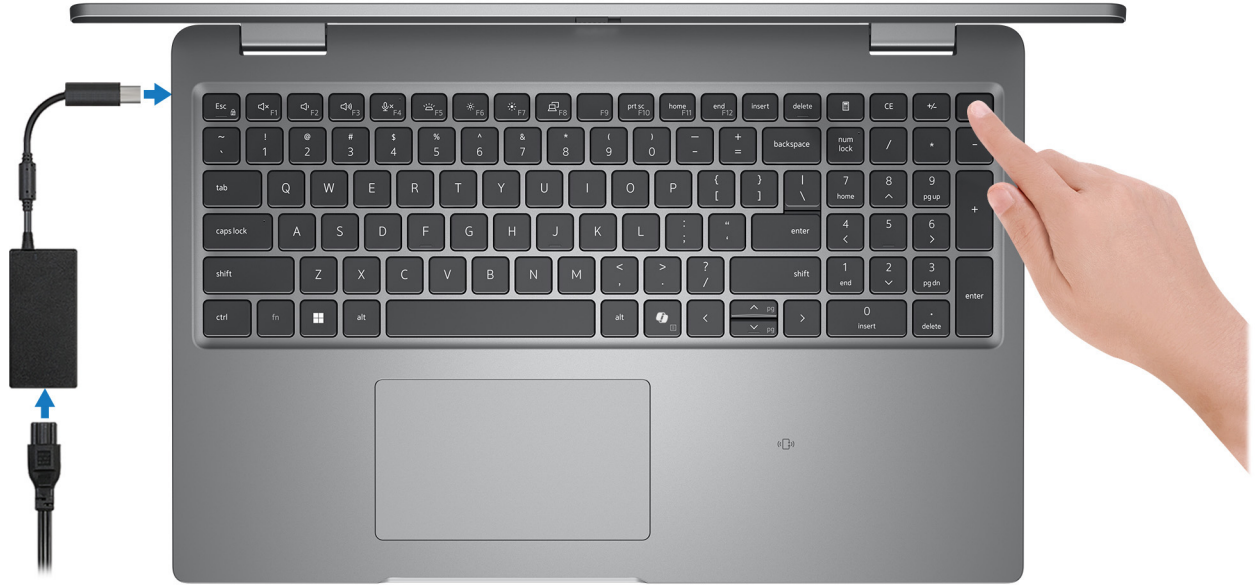

#### **Obrázek 8. Připojte napájecí adaptér a stiskněte vypínač.**

- **POZNÁMKA:** Kvůli úspoře energie může baterie přejít během přepravy do úsporného režimu. Při prvním zapnutí počítače musí být připojený napájecí adaptér.
- 2. Dokončete nastavení operačního systému.

#### **V systému Ubuntu:**

Postupujte podle pokynů na obrazovce a dokončete nastavení. Další informace o instalaci a nastavení Ubuntu lze vyhledat ve znalostní bázi na stránkách [www.dell.com/support.](https://www.dell.com/support/)

#### **V systému Windows:**

Postupujte podle pokynů na obrazovce a dokončete nastavení. Při nastavování společnost Dell Technologies doporučuje:

- Připojit se k síti kvůli aktualizacím systému Windows. **POZNÁMKA:** Pokud se připojujete k zabezpečené bezdrátové síti, zadejte po vyzvání heslo pro přístup k bezdrátové síti.
- Jestliže jste připojeni k internetu, přihlaste se nebo vytvořte účet Microsoft.
- Na obrazovce **Podpora a ochrana** zadejte kontaktní údaje.
- 3. Vyhledejte aplikace Dell z nabídky Start v systému Windows doporučeno.

## **Tabulka 2. Vyhledání aplikací Dell**

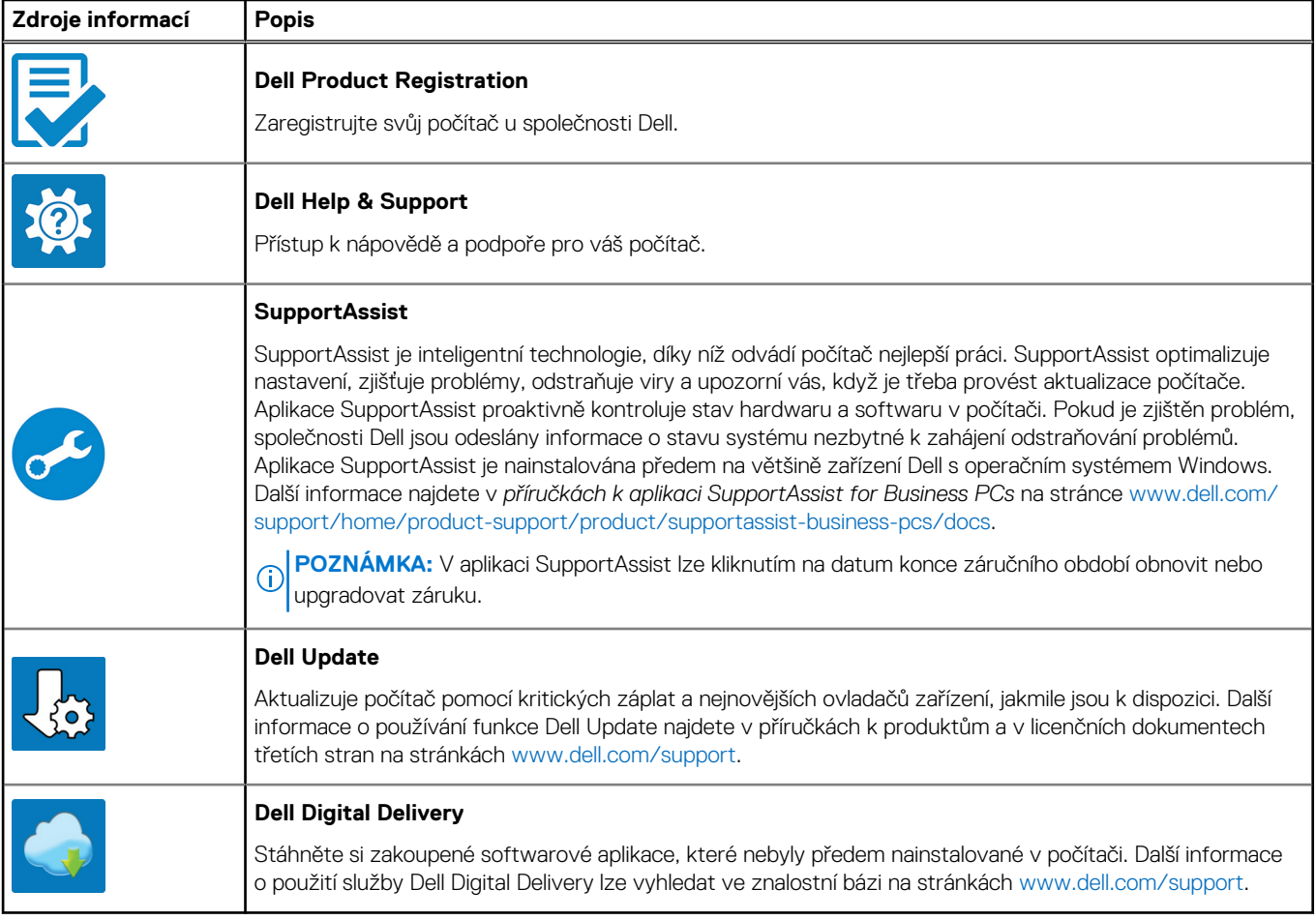

**Specifikace počítače Precision 3590**

**3**

# <span id="page-15-0"></span>**Rozměry a hmotnost**

V následující tabulce je uvedena výška, šířka, hloubka a hmotnost počítače Precision 3590.

### **Tabulka 3. Rozměry a hmotnost**

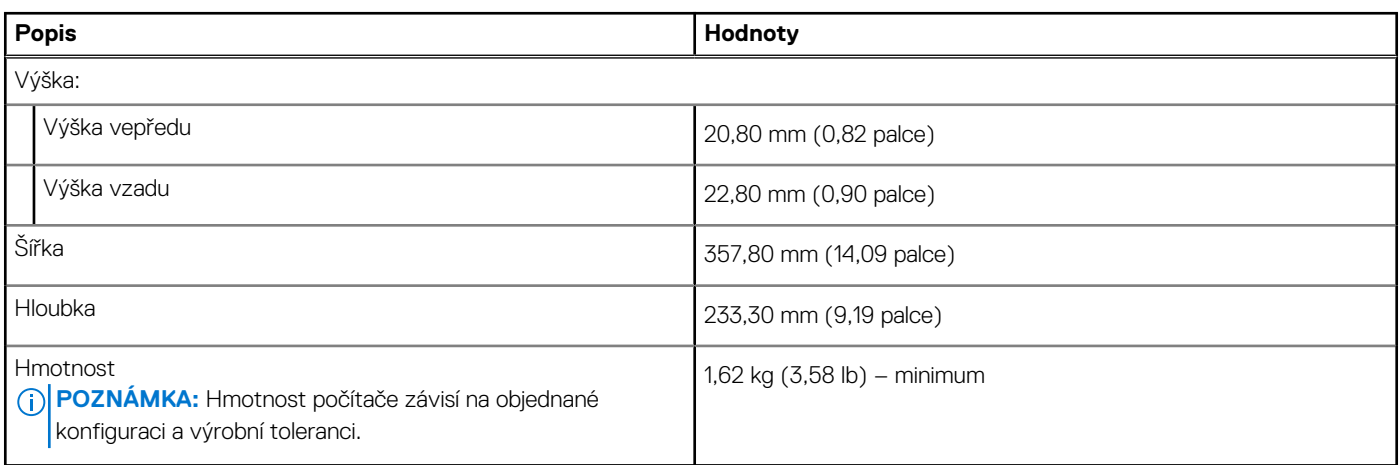

# **Procesor**

Následující tabulka obsahuje podrobné údaje o procesorech podporovaných počítačem Precision 3590.

## **Tabulka 4. Procesor**

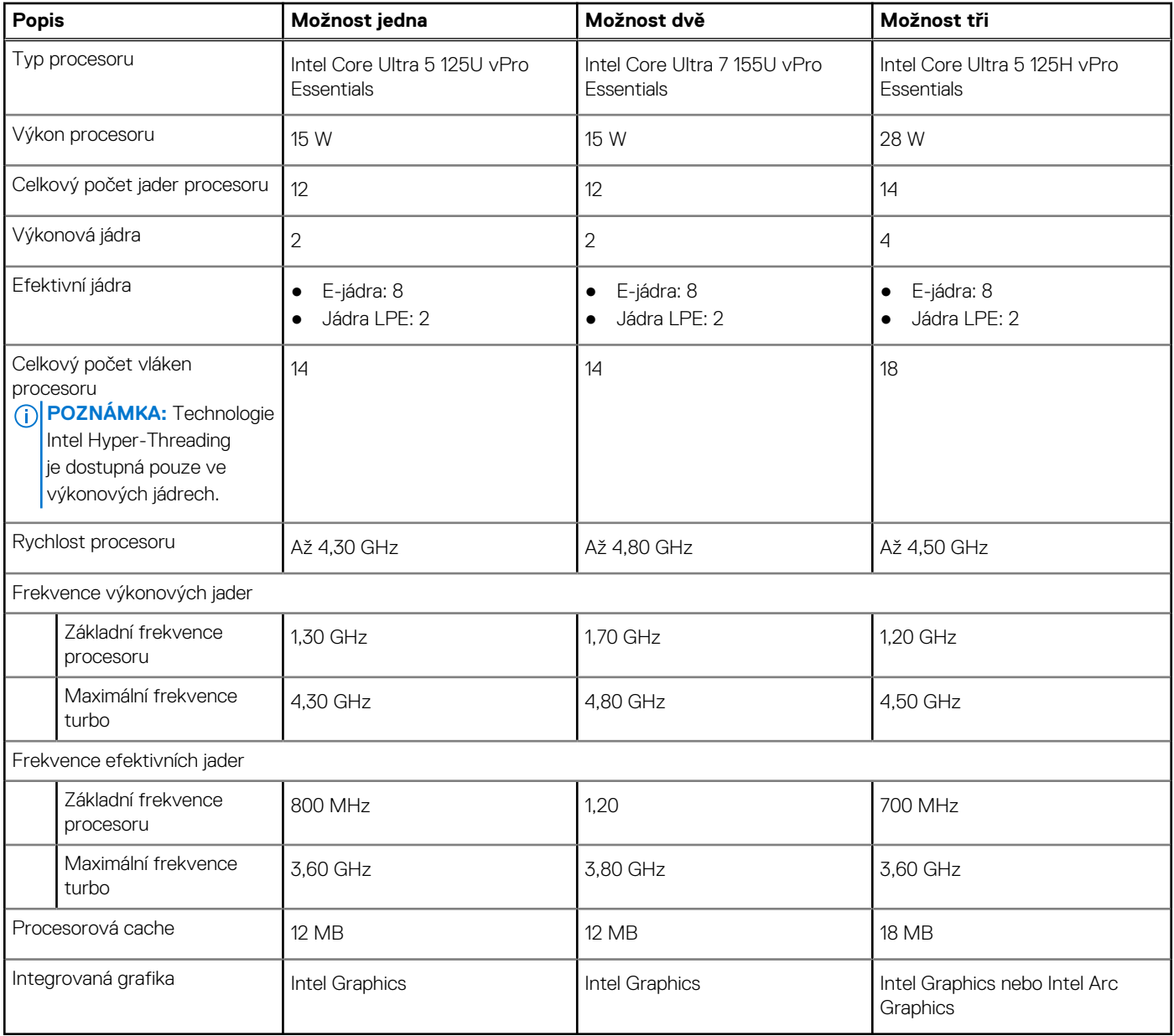

## <span id="page-17-0"></span>**Tabulka 5. Procesor**

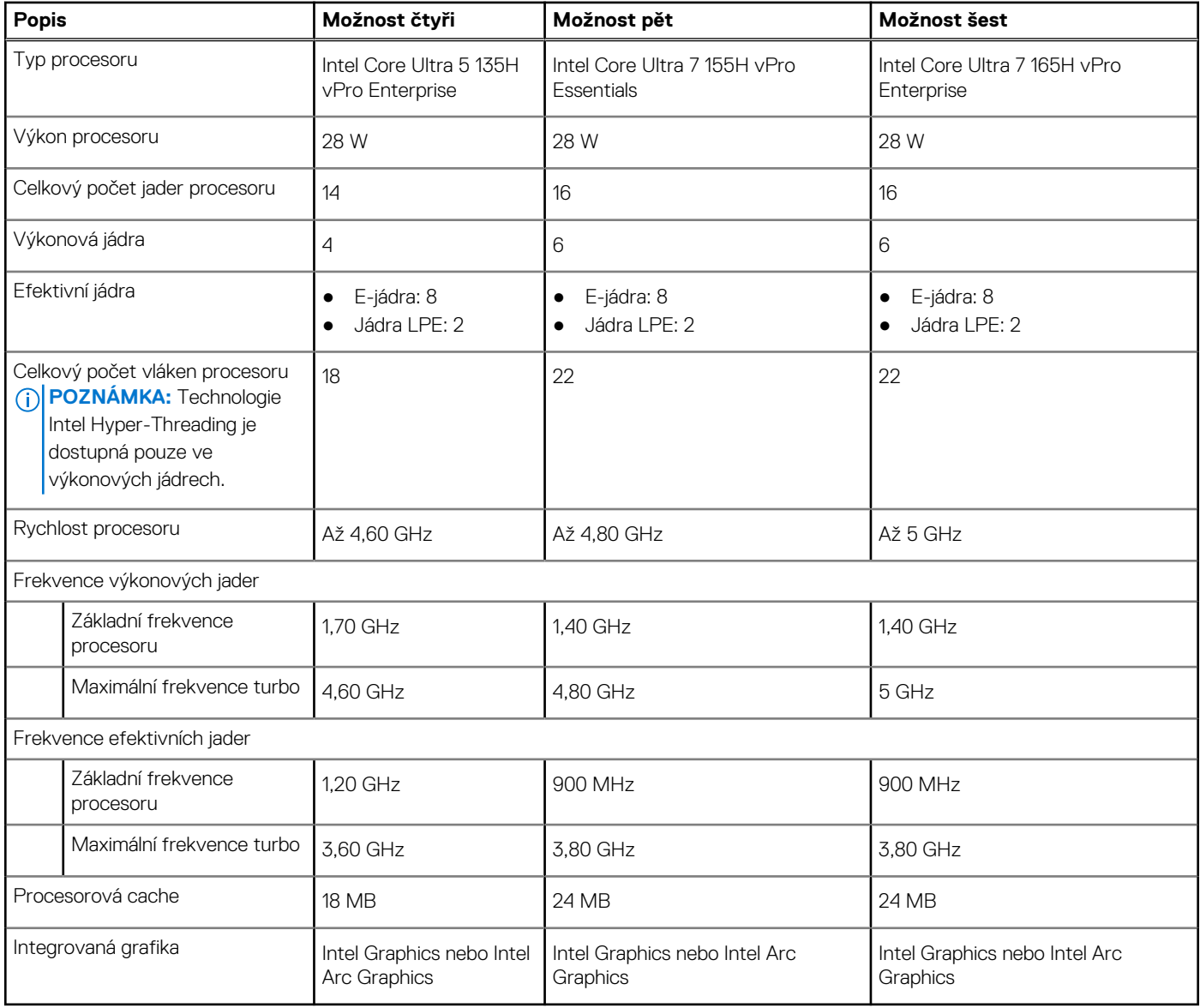

# **Čipová sada**

Následující tabulka obsahuje podrobné údaje o čipových sadách podporovaných počítačem Precision 3590.

## **Tabulka 6. Čipová sada**

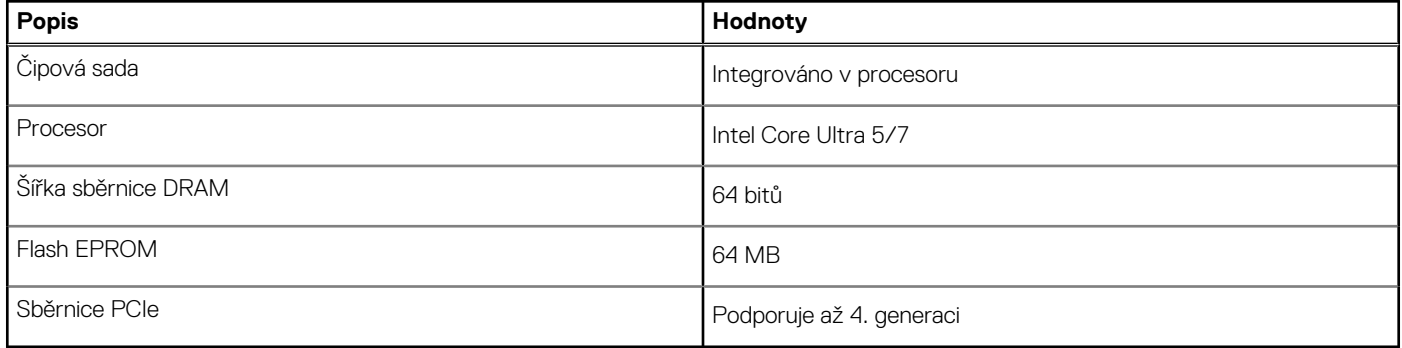

# <span id="page-18-0"></span>**Operační systém**

Počítač Precision 3590 podporuje následující operační systémy:

- Windows 11 Home
- Windows 11 Pro
- Ubuntu Linux 22.04 LTS

# **Paměť**

V následující tabulce jsou uvedeny parametry paměti v počítači Precision 3590.

## **Tabulka 7. Specifikace paměti**

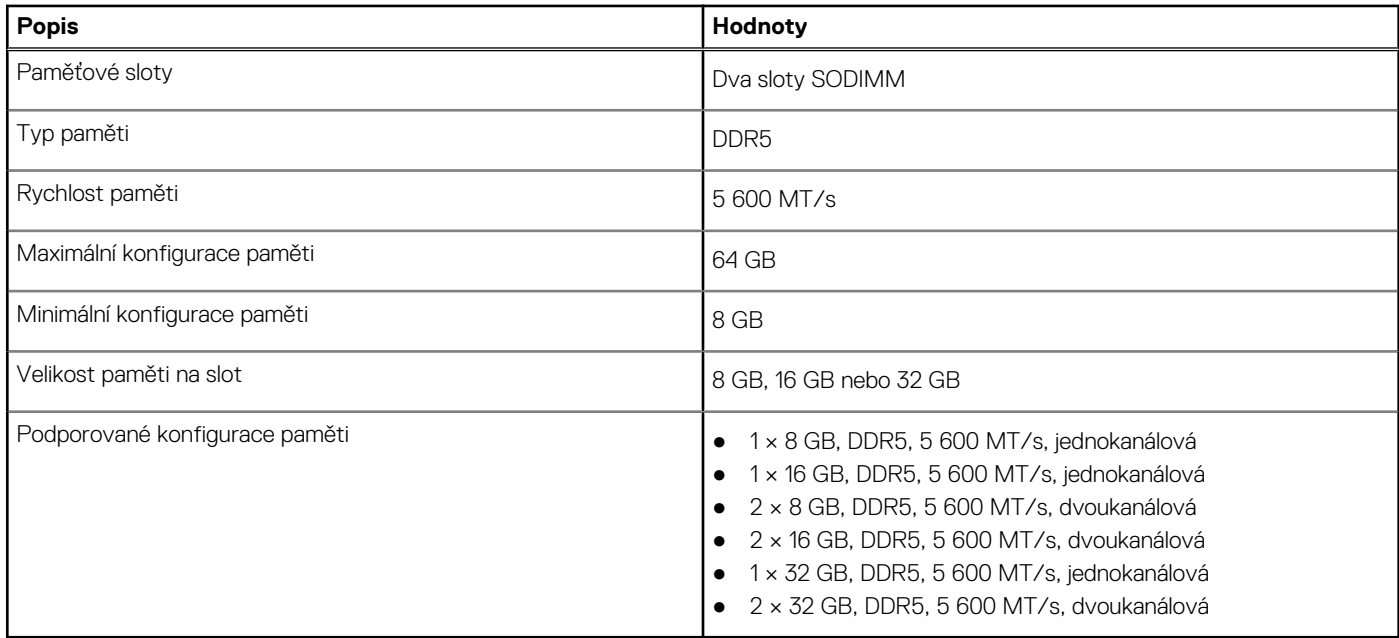

# **Externí porty**

V následující tabulce jsou uvedeny externí porty počítače Precision 3590.

## **Tabulka 8. Externí porty**

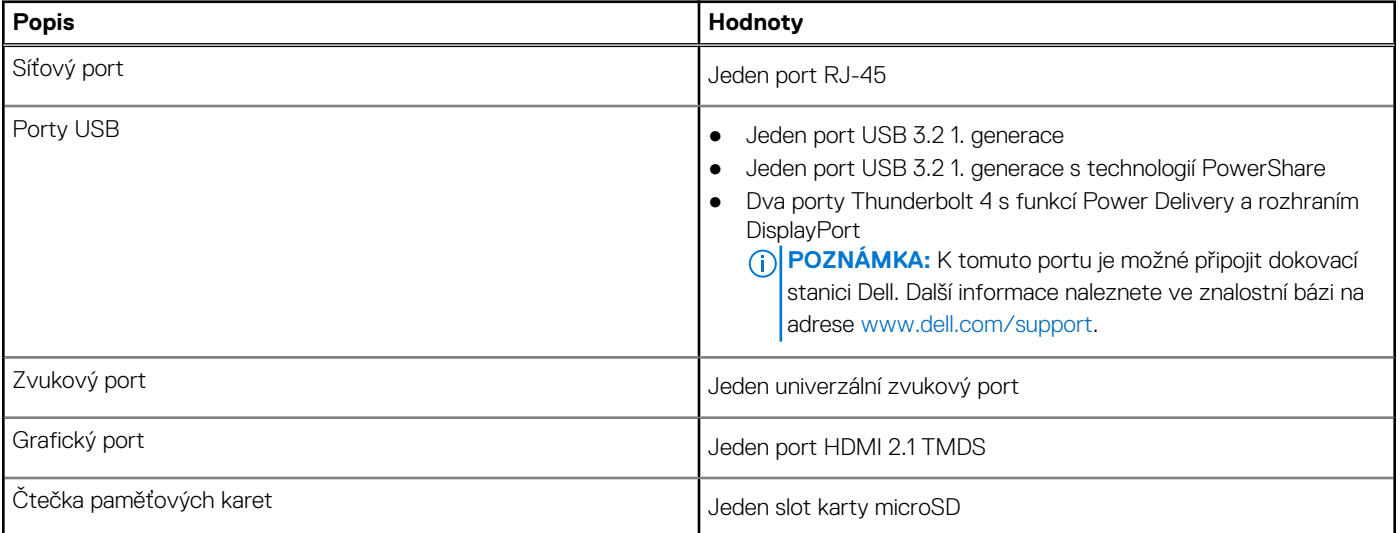

## <span id="page-19-0"></span>**Tabulka 8. Externí porty (pokračování)**

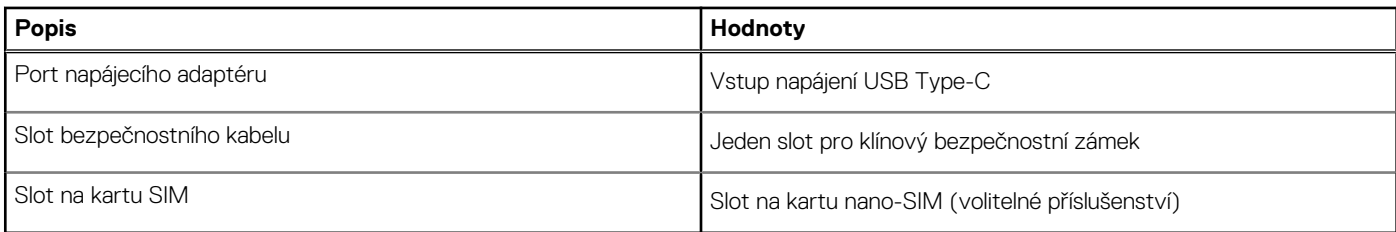

# **Interní sloty**

V následující tabulce jsou uvedeny interní sloty počítače Precision 3590.

### **Tabulka 9. Interní sloty**

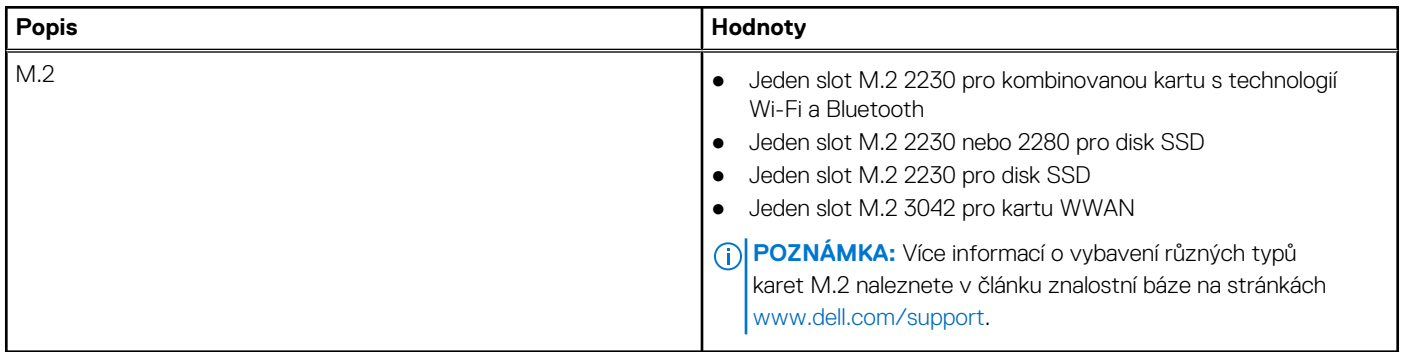

# **Ethernet**

Následující tabulka obsahuje parametry pevného ethernetového připojení LAN (Local Area Network) počítače Precision 3590.

## **Tabulka 10. Specifikace ethernetu**

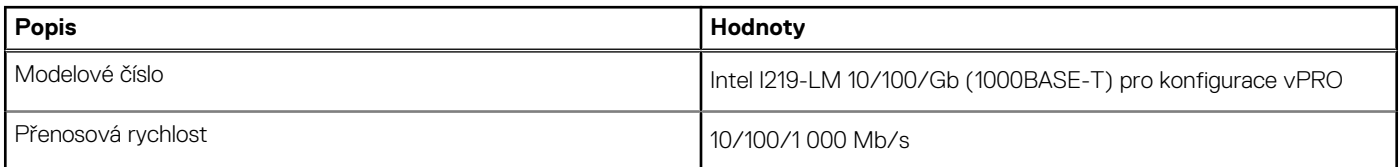

# **Bezdrátový modul**

Následující tabulka uvádí moduly WLAN (Wireless Local Area Network) podporované v počítači Precision 3590.

### **Tabulka 11. Specifikace bezdrátového modulu**

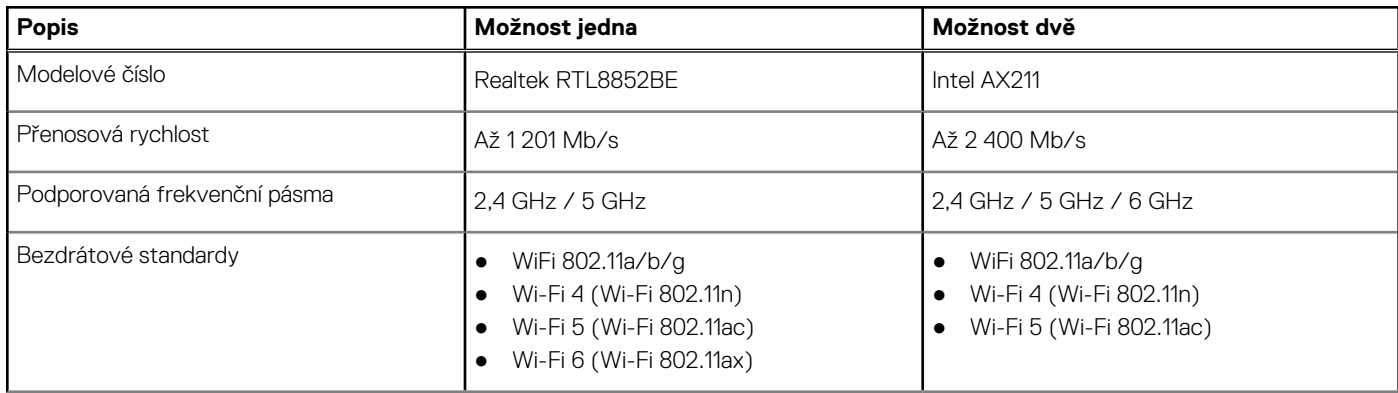

## <span id="page-20-0"></span>**Tabulka 11. Specifikace bezdrátového modulu (pokračování)**

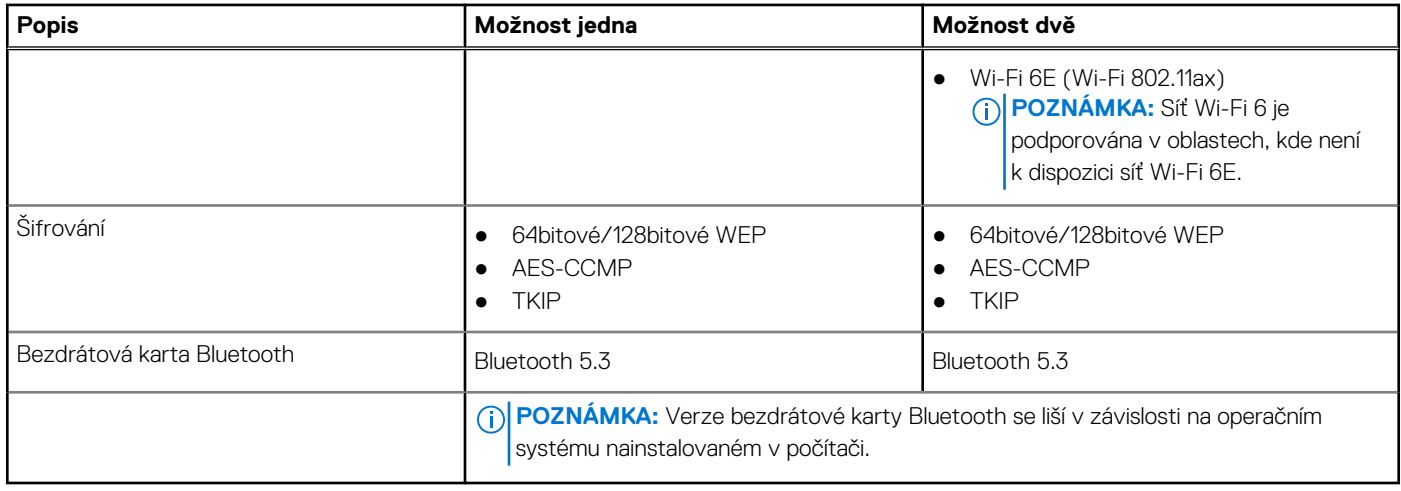

# **Modul WWAN**

Následující tabulka uvádí moduly WWAN (Wireless Wide Area Network) podporované počítačem Precision 3590.

## **Tabulka 12. Specifikace modulu WWAN**

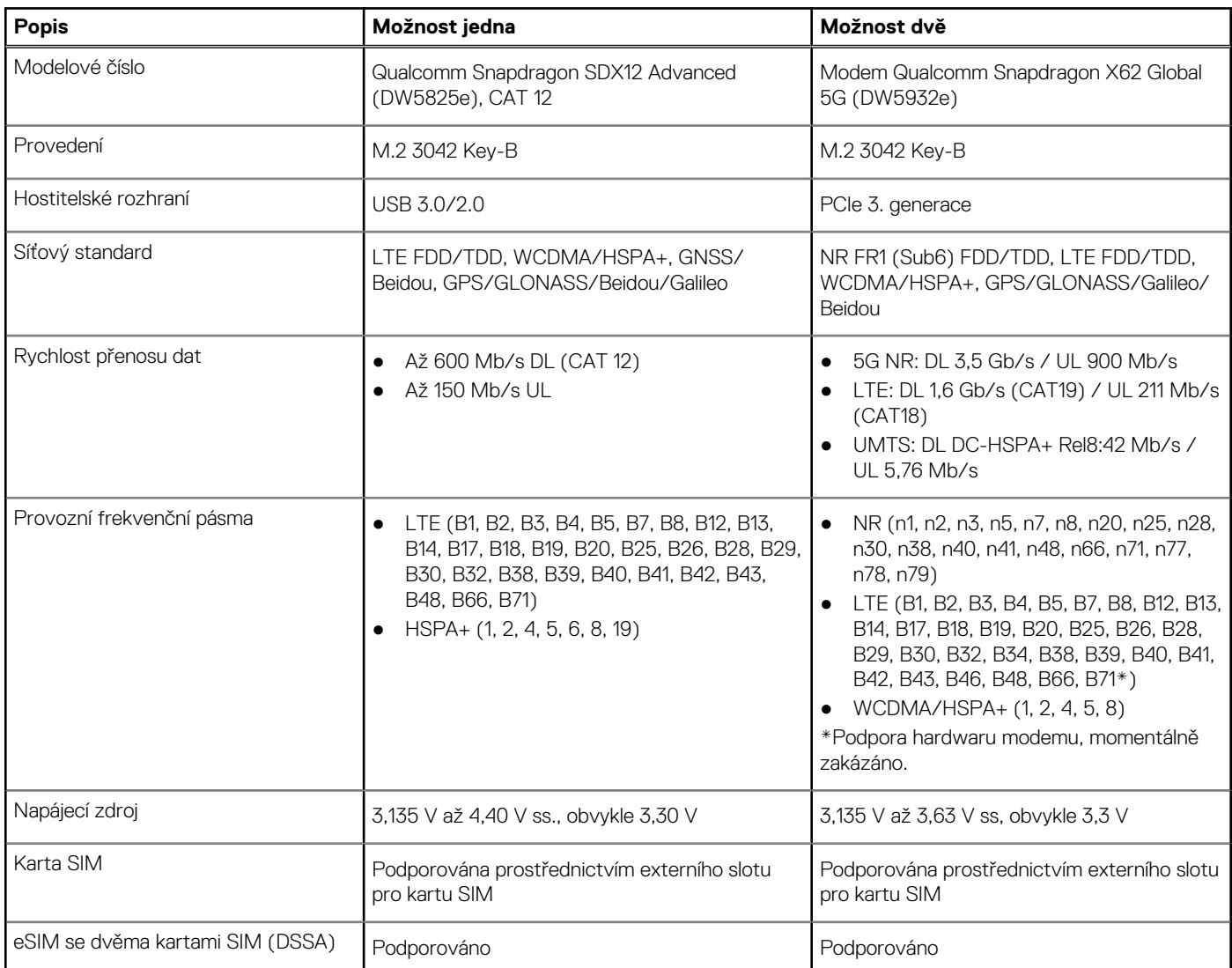

## <span id="page-21-0"></span>**Tabulka 12. Specifikace modulu WWAN (pokračování)**

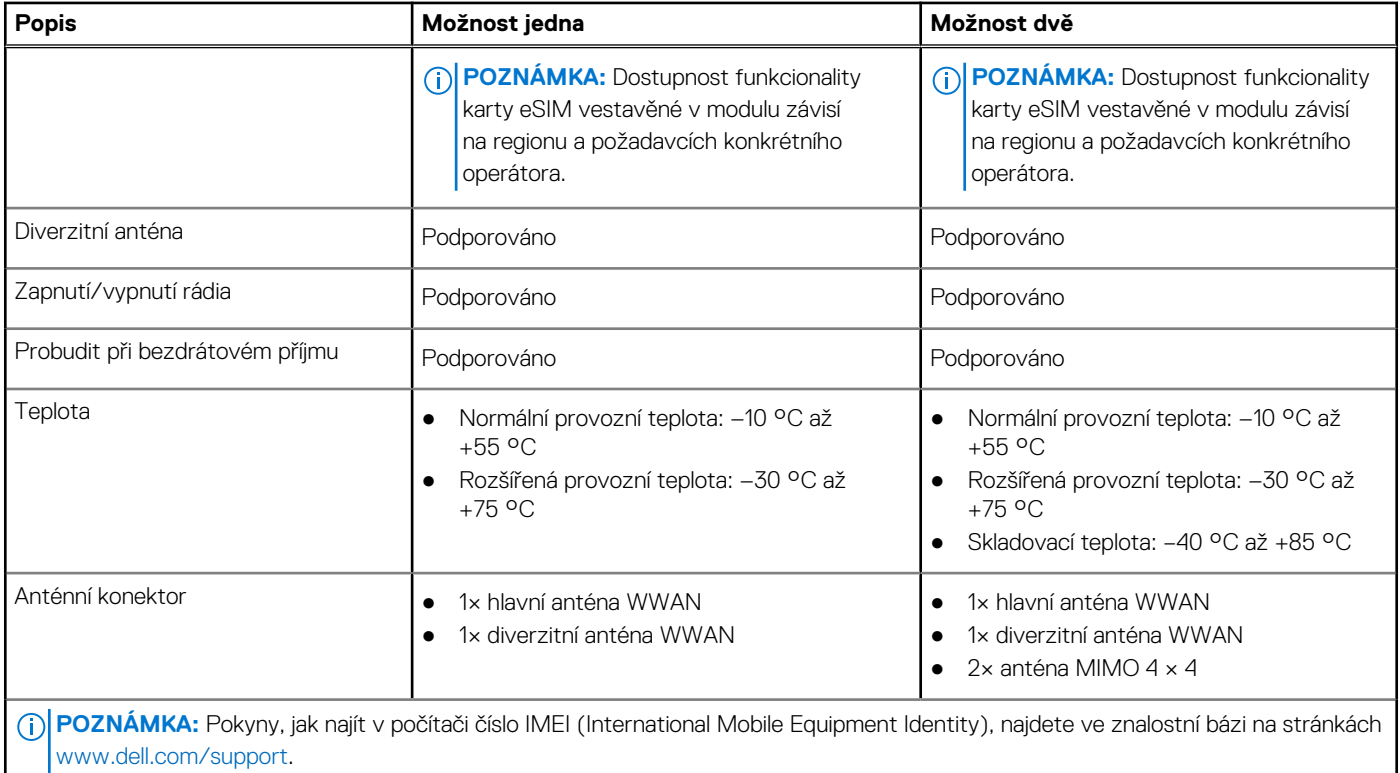

# **Zvuk**

V následující tabulce jsou uvedeny parametry zvuku v počítači Precision 3590.

# **Tabulka 13. Parametry zvuku**

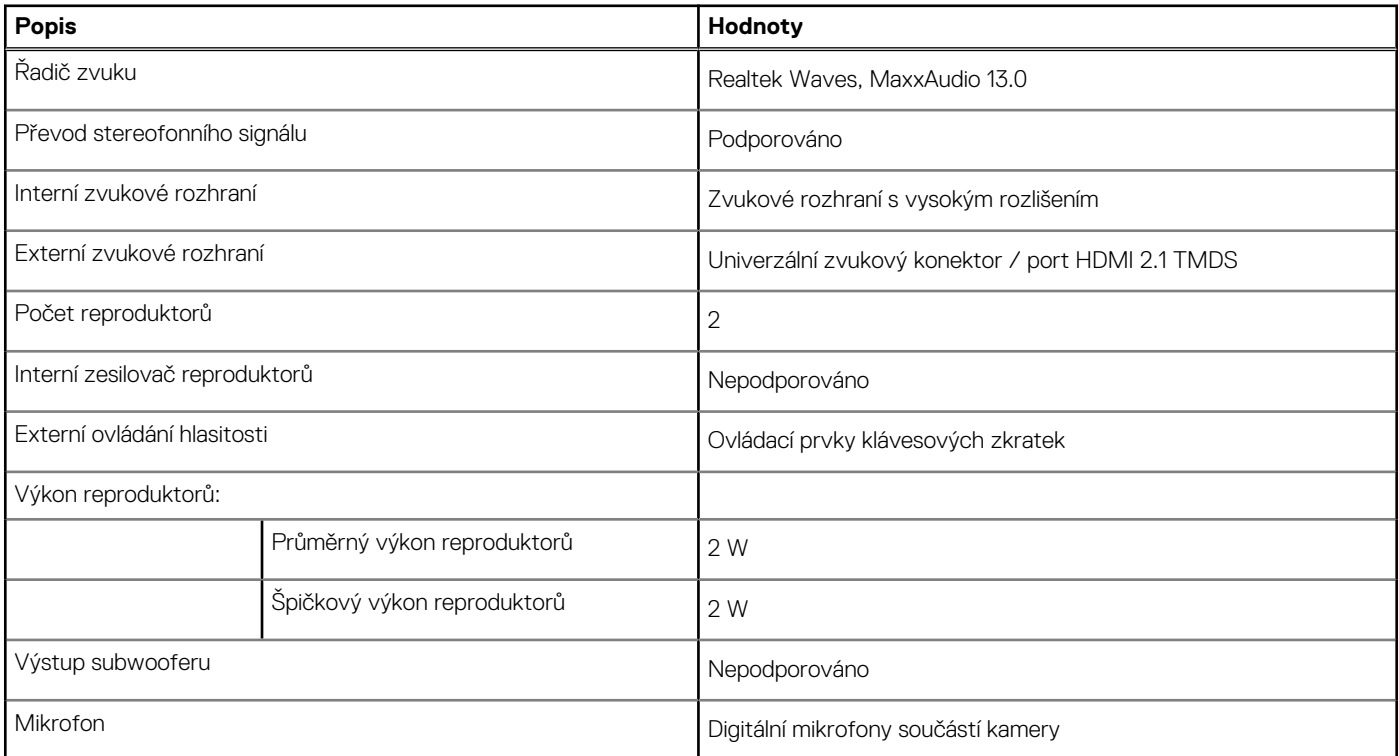

# <span id="page-22-0"></span>**Úložiště**

Tato část obsahuje možnosti úložiště v počítači Precision 3590.

Váš počítač Precision 3590 podporuje jednu z následujících konfigurací úložiště:

- Jeden disk M.2 2230 nebo 2280
- Jeden disk SSD M.2 2230

## **Tabulka 14. Parametry úložiště**

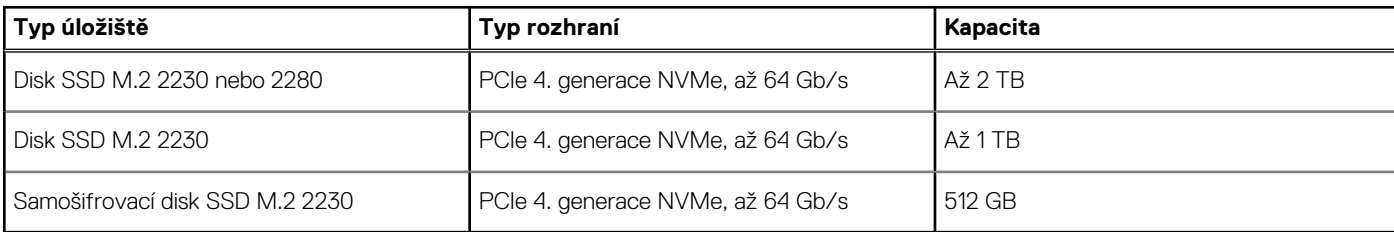

# **Čtečka paměťových karet**

V následující tabulce jsou uvedeny paměťové karty podporované počítačem Precision 3590.

### **Tabulka 15. Specifikace čtečky paměťových karet**

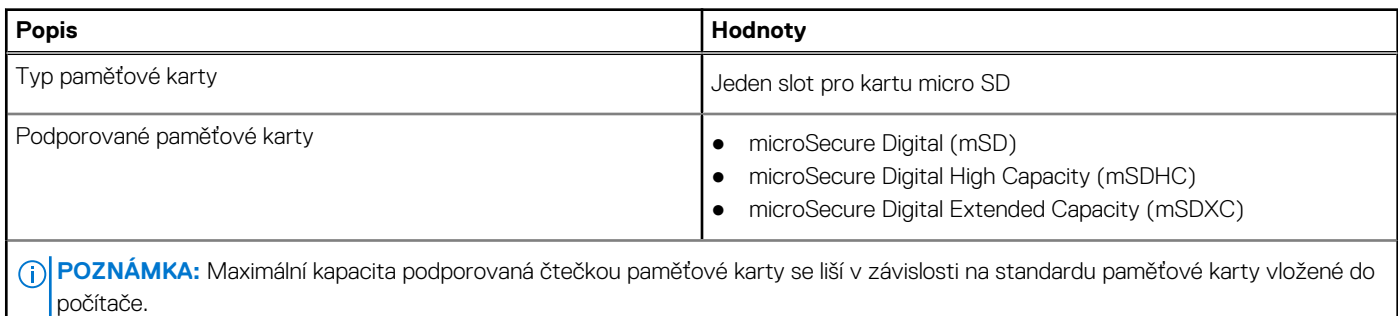

# **Klávesnice**

V následující tabulce jsou uvedeny parametry klávesnice v počítači Precision 3590.

### **Tabulka 16. Specifikace klávesnice**

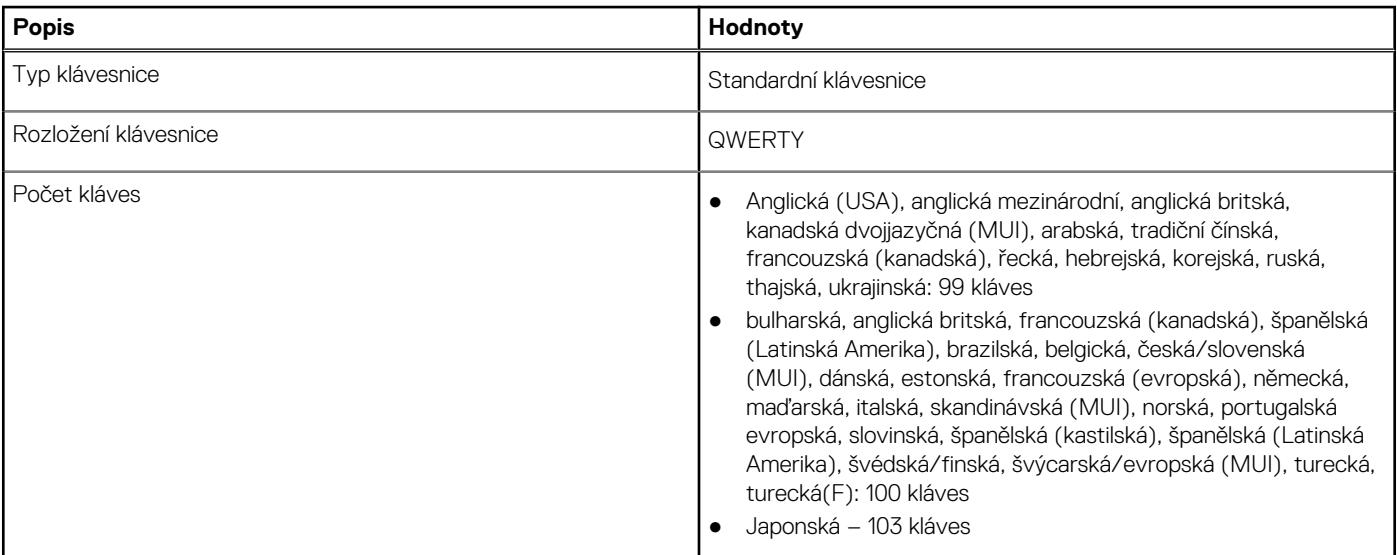

### <span id="page-23-0"></span>**Tabulka 16. Specifikace klávesnice (pokračování)**

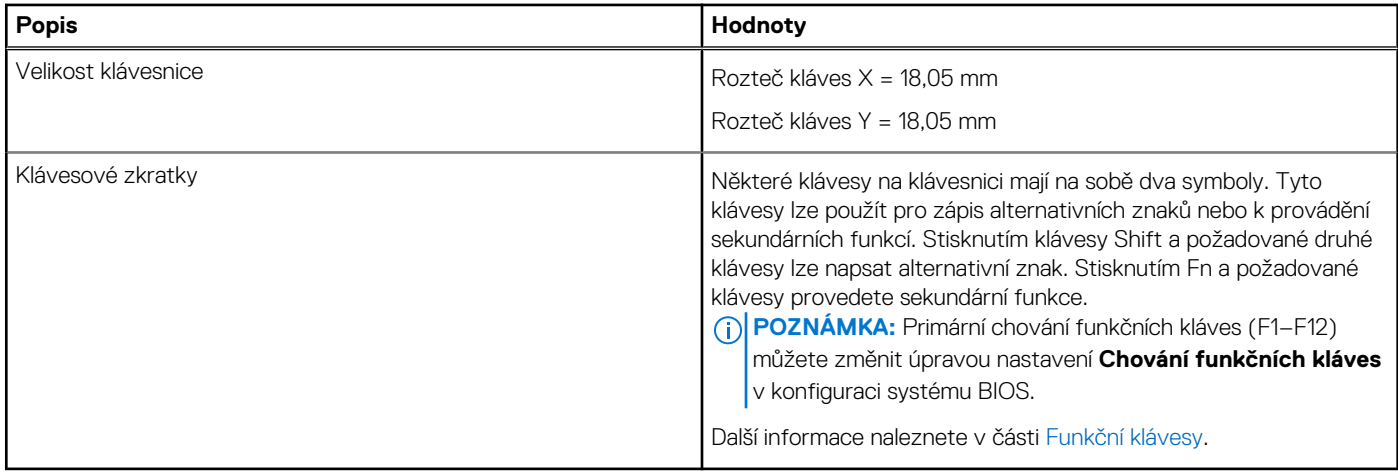

# **Funkční klávesy klávesnice**

**Klávesy F1**–**F12** v horní části klávesnice jsou funkční klávesy. Ve výchozím nastavení se tyto klávesy používají k provádění konkrétních funkcí definovaných danou softwarovou aplikací.

#### **Tabulka 17. Seznam klávesových zkratek**

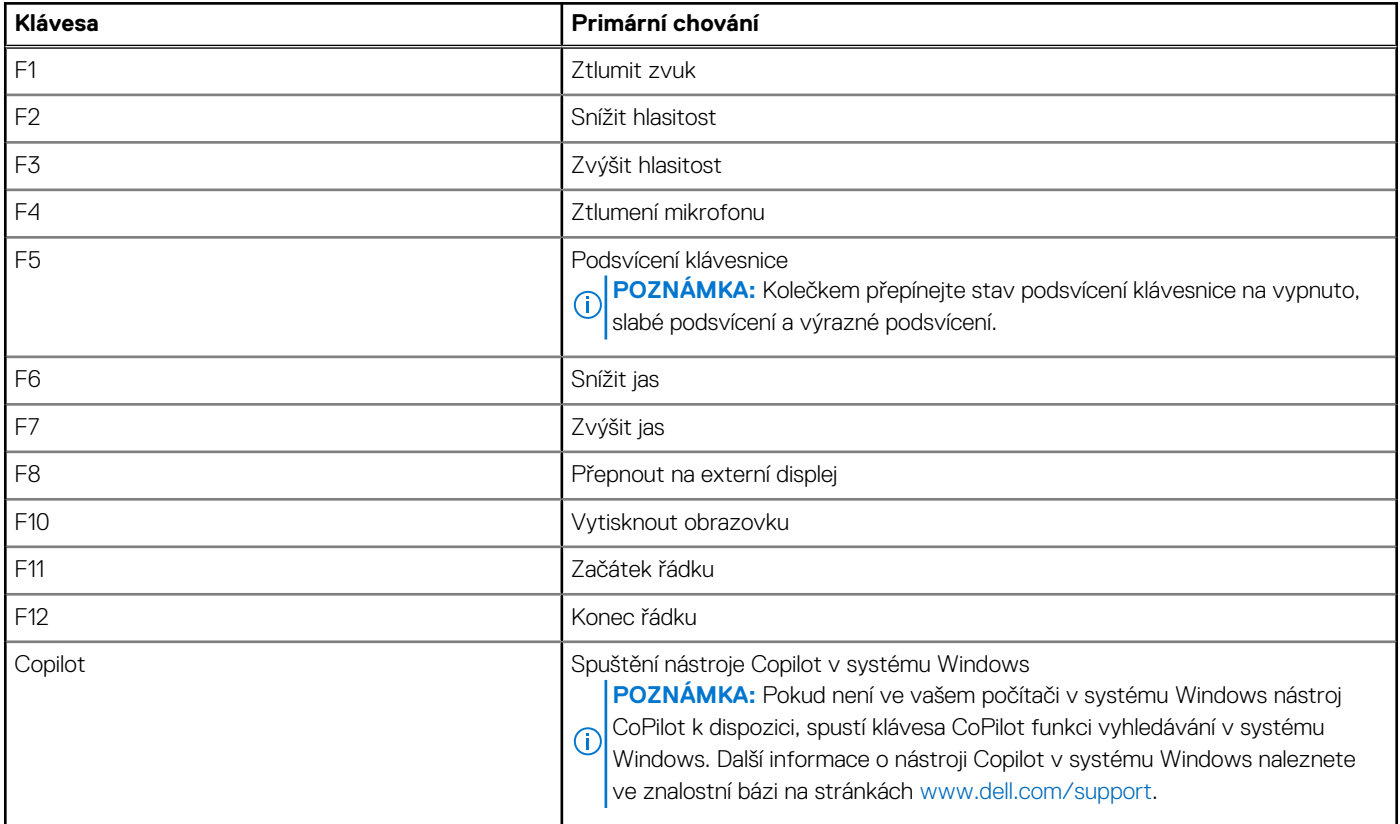

Stisknutím funkční klávesy **fn**, například **fn** a **F1**, můžete spustit sekundární úlohy, které jsou označeny symboly na funkčních klávesách. V tabulce níže je uveden seznam sekundárních úloh a kombinace kláves pro jejich spuštění.

**POZNÁMKA:** Znaky na klávesnici se mohou lišit v závislosti na její jazykové konfiguraci. Klávesy, které se používají pro úlohy, zůstávají ⋒ stejné, bez ohledu na jazyk klávesnice.

**POZNÁMKA:** Primární chování funkčních kláves můžete změnit úpravou nastavení **Chování funkčních kláves** v nastavení systému BIOS.

### <span id="page-24-0"></span>**Tabulka 18. Sekundární úkoly kláves klávesnice**

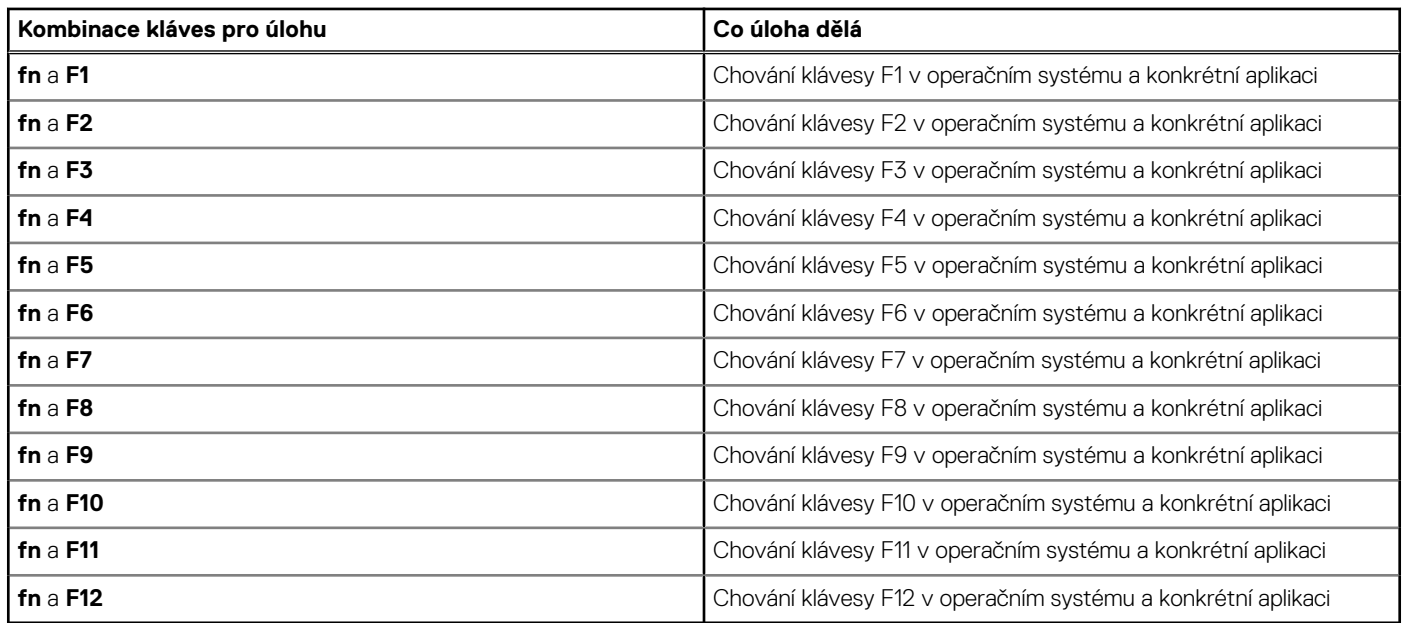

# **Klávesy s alternativními znaky**

Na klávesnici jsou jiné klávesy s alternativními znaky. Symboly zobrazené ve spodní části těchto kláves jsou hlavní znaky zobrazené při stisknutí klávesy; symboly zobrazené v horní části těchto kláves se zobrazí po stisknutí klávesy SHIFT. Pokud například stisknete **2**, zobrazí se **2**; jestliže stisknete **Shift** + **2**, zobrazí se **@**.

# **Kamera**

V následující tabulce jsou uvedeny parametry kamery v počítači Precision 3590.

### **Tabulka 19. Specifikace kamery**

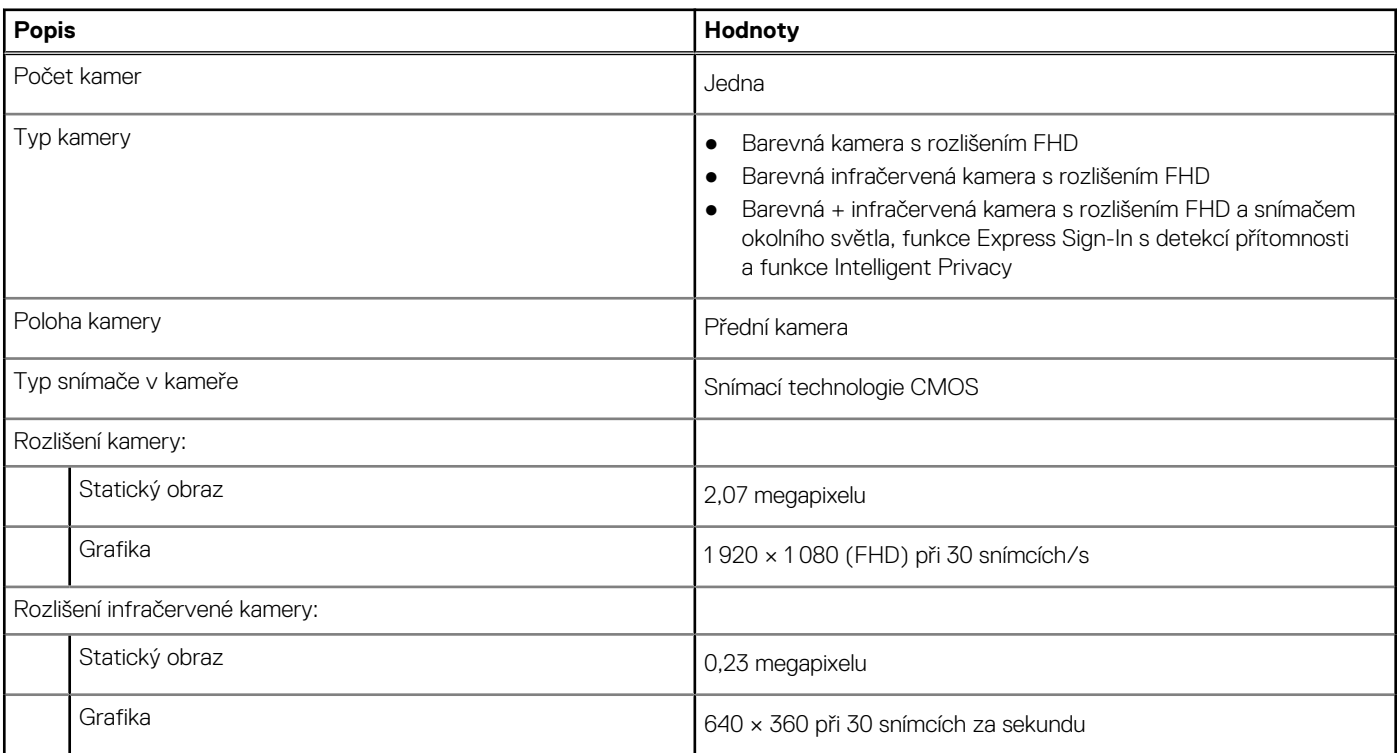

## <span id="page-25-0"></span>**Tabulka 19. Specifikace kamery (pokračování)**

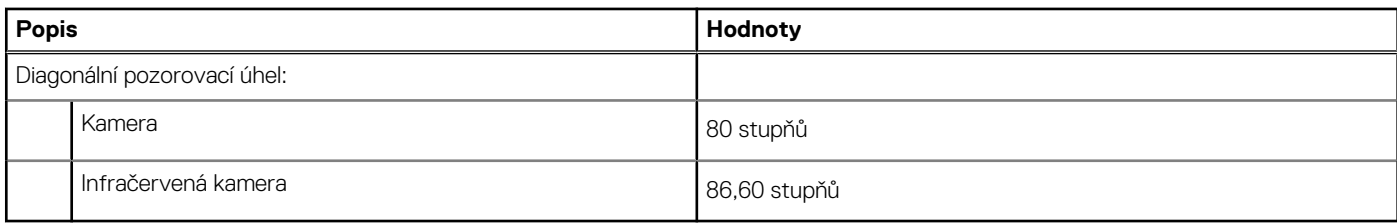

# **Dotyková podložka**

V následující tabulce jsou uvedeny parametry dotykové podložky v počítači Precision 3590.

### **Tabulka 20. Specifikace dotykové podložky**

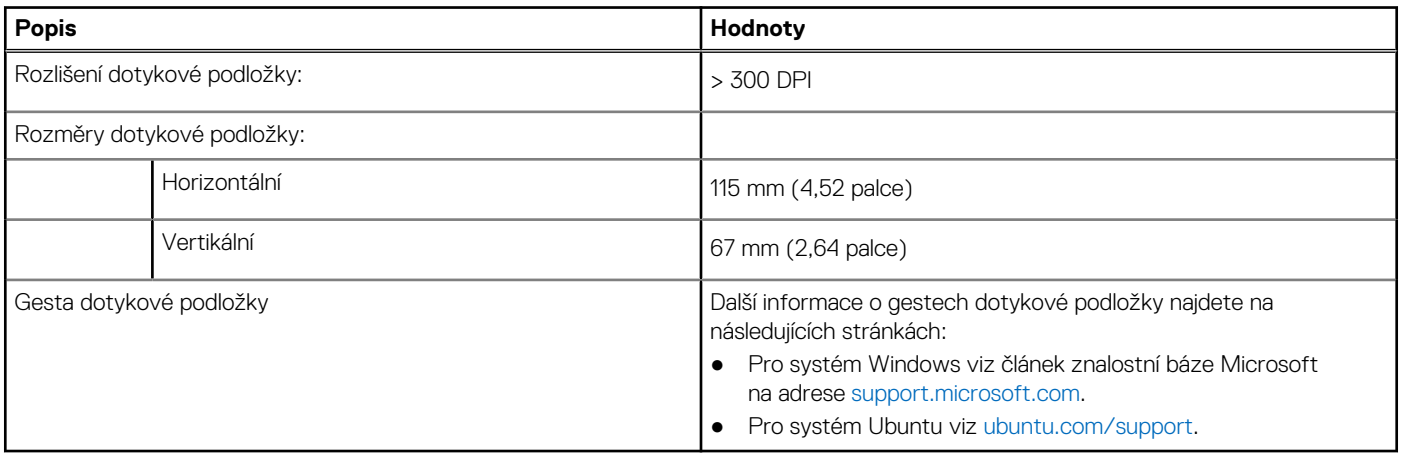

# **Napájecí adaptér**

V následující tabulce jsou uvedeny parametry napájecího adaptéru počítače Precision 3590.

## **Tabulka 21. Specifikace napájecího adaptéru**

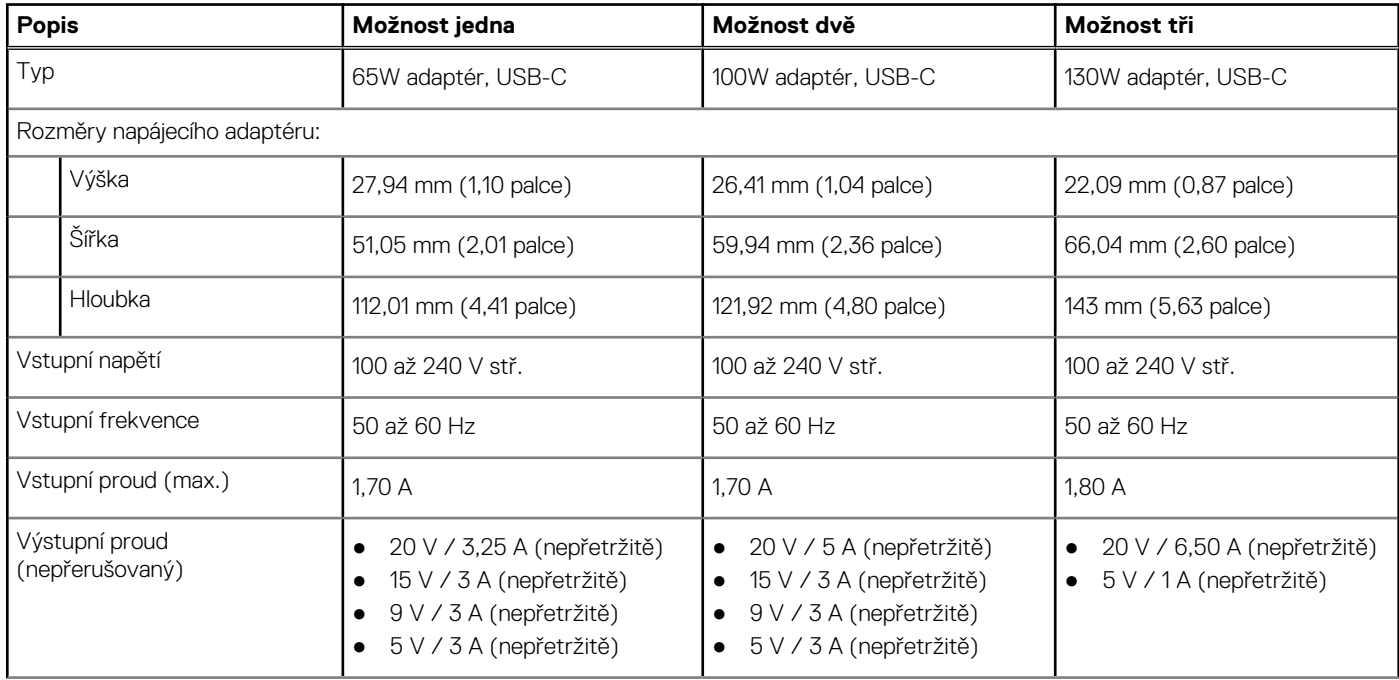

## <span id="page-26-0"></span>**Tabulka 21. Specifikace napájecího adaptéru (pokračování)**

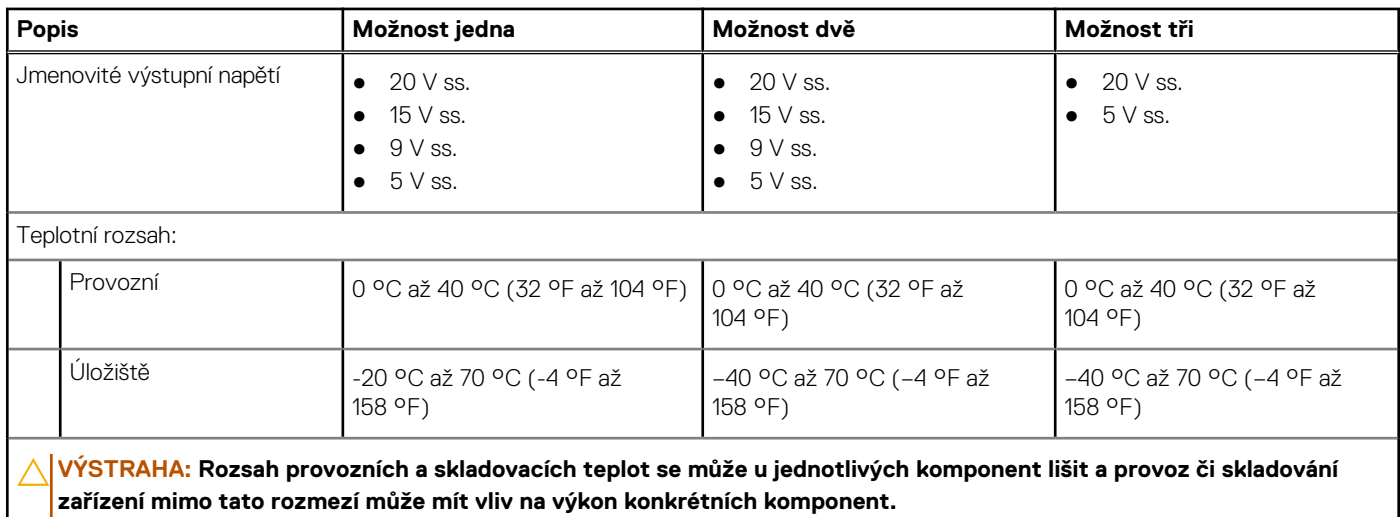

# **Baterie**

V následující tabulce jsou uvedeny parametry baterie v počítači Precision 3590.

### **Tabulka 22. Specifikace baterie**

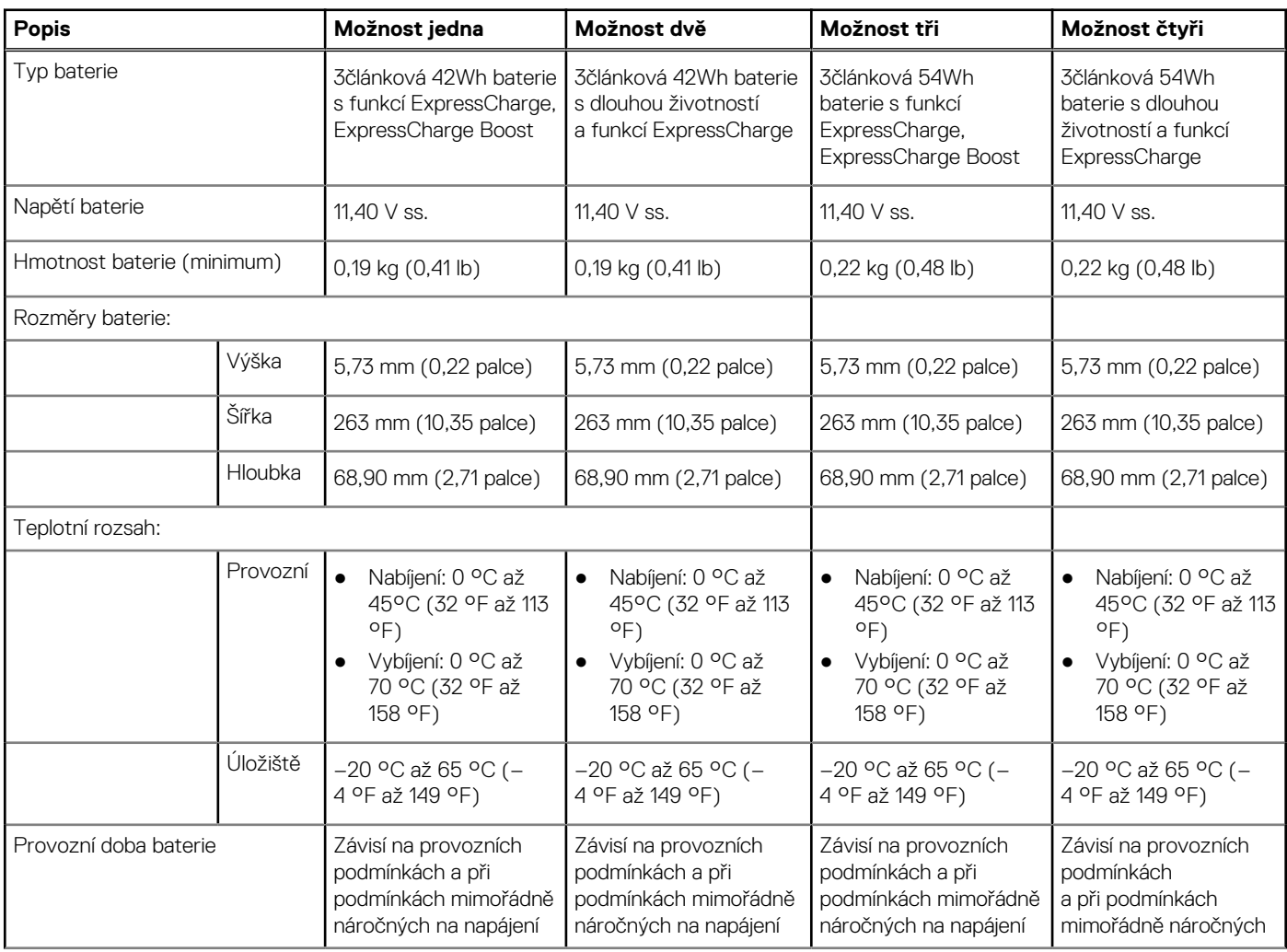

## <span id="page-27-0"></span>**Tabulka 22. Specifikace baterie (pokračování)**

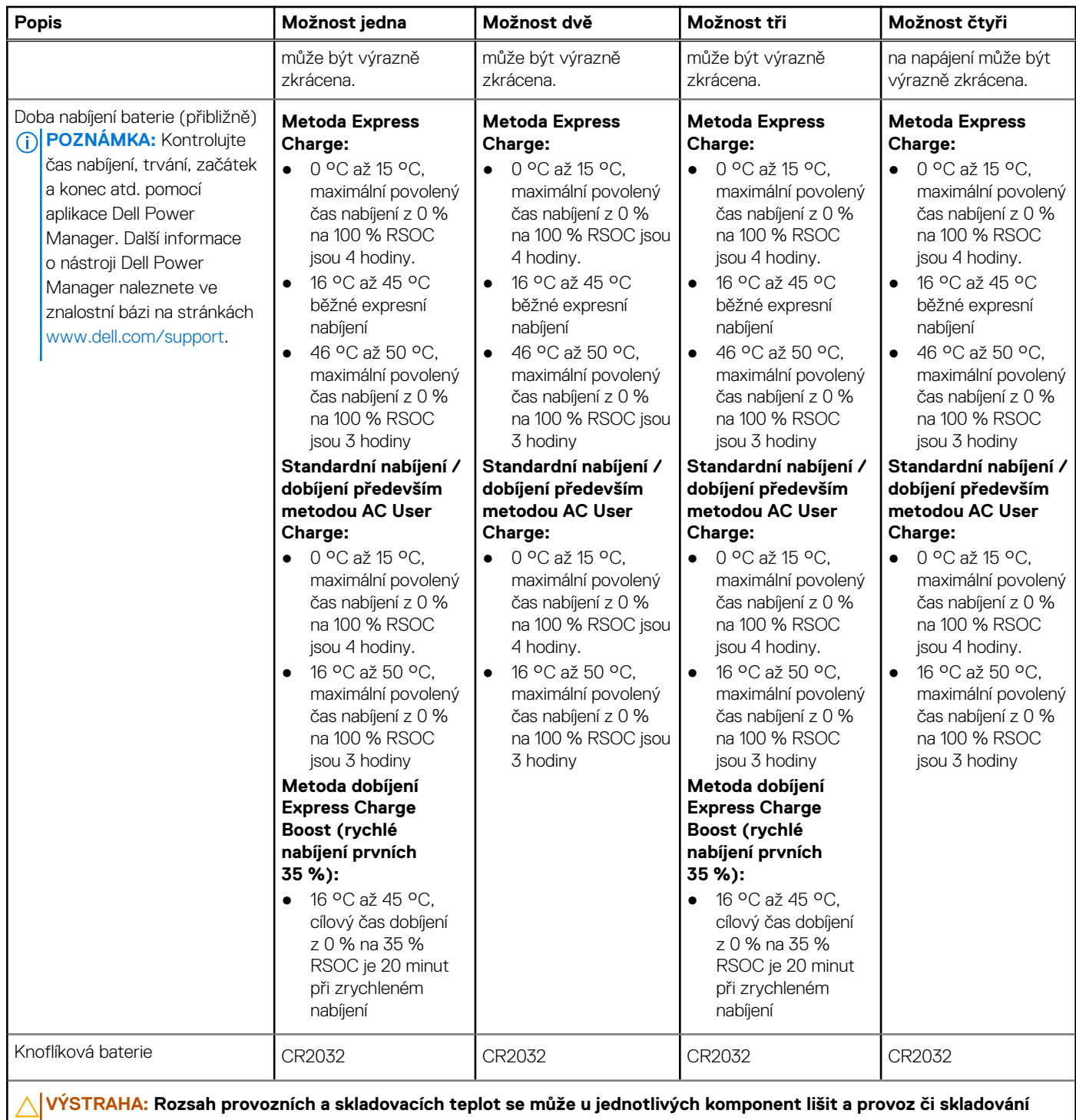

**zařízení mimo tato rozmezí může mít vliv na výkon konkrétních komponent. VÝSTRAHA: Společnost Dell doporučuje baterii kvůli optimální spotřebě energie pravidelně nabíjet. Jestliže dojde**   $\triangle$ **k úplnému vybití baterie, připojte napájecí adaptér, zapněte počítač a poté jej restartujte, aby se snížila spotřeba energie.**

# **Displej**

V následující tabulce jsou uvedeny parametry displeje v počítači Precision 3590.

## <span id="page-28-0"></span>**Tabulka 23. Specifikace obrazovky**

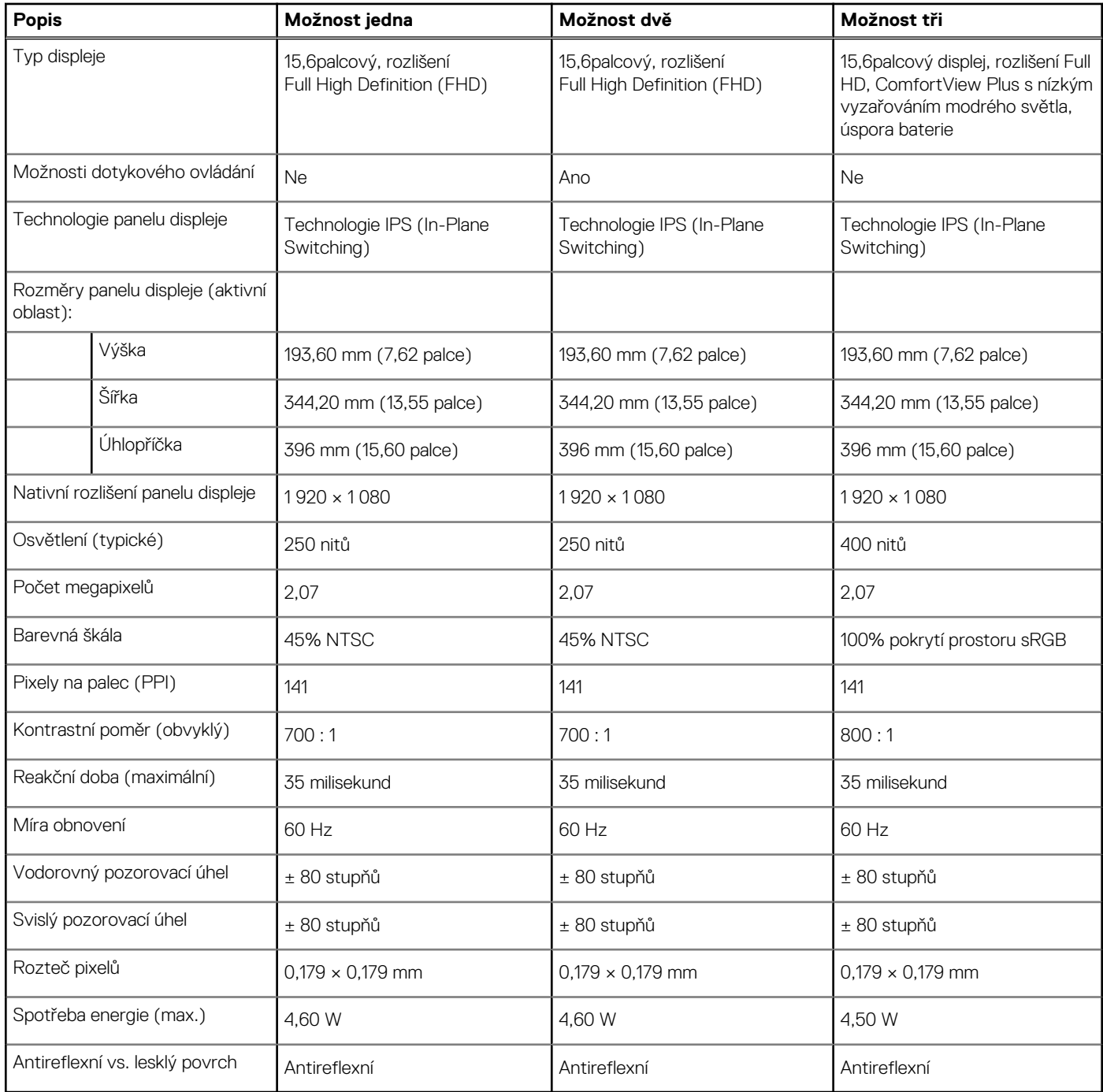

# **Čtečka otisků prstů (volitelné příslušenství)**

V následující tabulce jsou uvedeny parametry volitelné čtečky otisků prstů v počítači Precision 3590.

## **Tabulka 24. Specifikace čtečky otisků prstů**

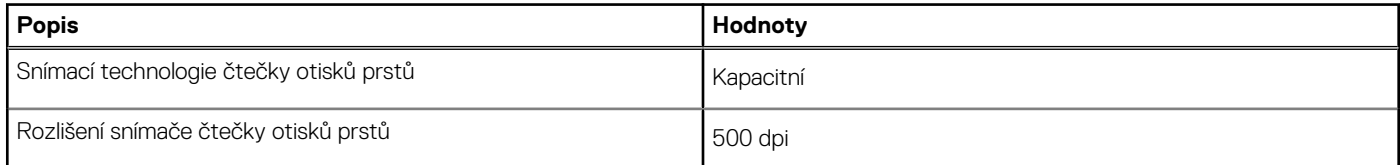

## <span id="page-29-0"></span>**Tabulka 24. Specifikace čtečky otisků prstů (pokračování)**

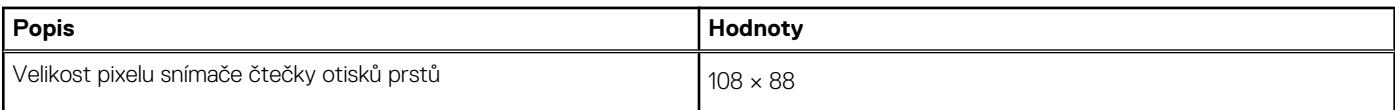

# **Snímač**

V následující tabulce jsou uvedeny snímače v počítači Precision 3590.

# **Tabulka 25. Snímač Podpora snímače**

Snímač okolního světla

Akcelerometr v základně: ST Micro LIS2DW12TR

Akcelerometr v pantu (vylepšená konfigurace s kamerou Emza/ALS/IR): ST Micro LNG2DMTR

# **Grafická karta (GPU) – integrovaná**

V následující tabulce jsou uvedeny parametry integrované grafické karty (GPU) podporované počítačem Precision 3590.

### **Tabulka 26. Grafická karta (GPU) – integrovaná**

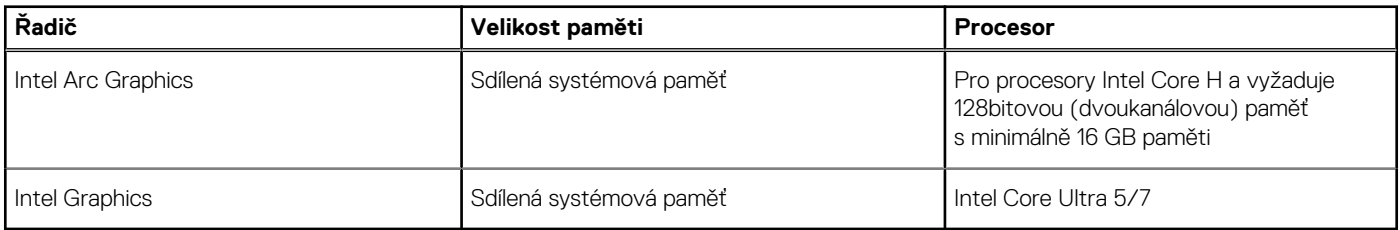

# **Grafická karta – samostatná**

V následující tabulce jsou uvedeny parametry samostatné grafické karty (GPU) podporované počítačem Precision 3590.

### **Tabulka 27. Grafická karta – samostatná**

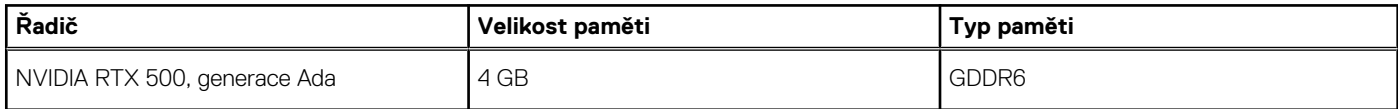

# **Podpora externího displeje**

Následující tabulka obsahuje matrici podpory více displejů v počítači Precision 3590.

### **Tabulka 28. Podpora externího displeje**

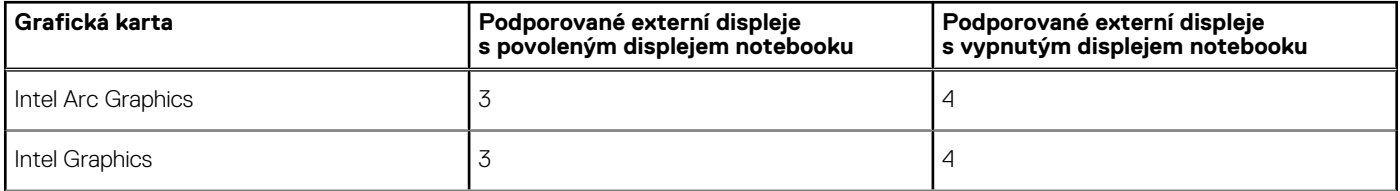

## <span id="page-30-0"></span>**Tabulka 28. Podpora externího displeje (pokračování)**

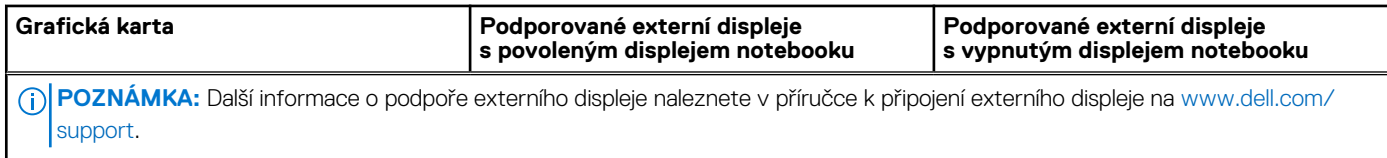

# **Zabezpečení hardwaru**

V následující tabulce je uvedeno hardwarové zabezpečení počítače Precision 3590.

### **Tabulka 29. Zabezpečení hardwaru**

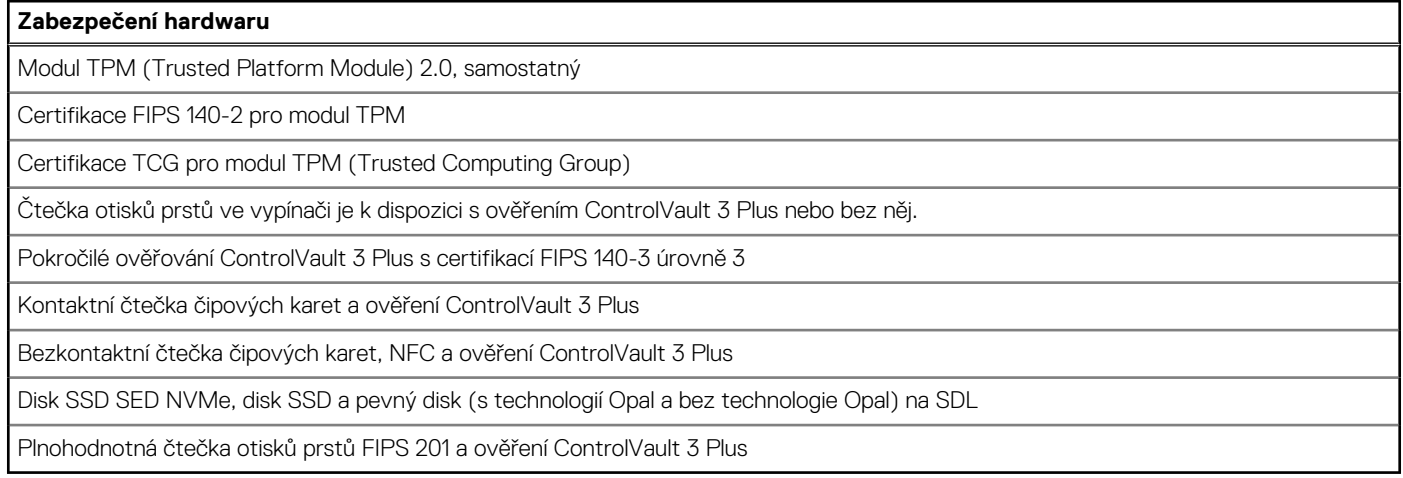

# **Čtečka čipových karet**

# **Bezdotyková čtečka čipových karet**

Tato část popisuje parametry bezdotykové čtečky čipových karet v odnímatelném zařízení Precision 3590. Tento modul je dostupný pouze v počítačích dodávaných se čtečkami čipových karet.

### **Tabulka 30. Parametry bezdotykové čtečky čipových karet**

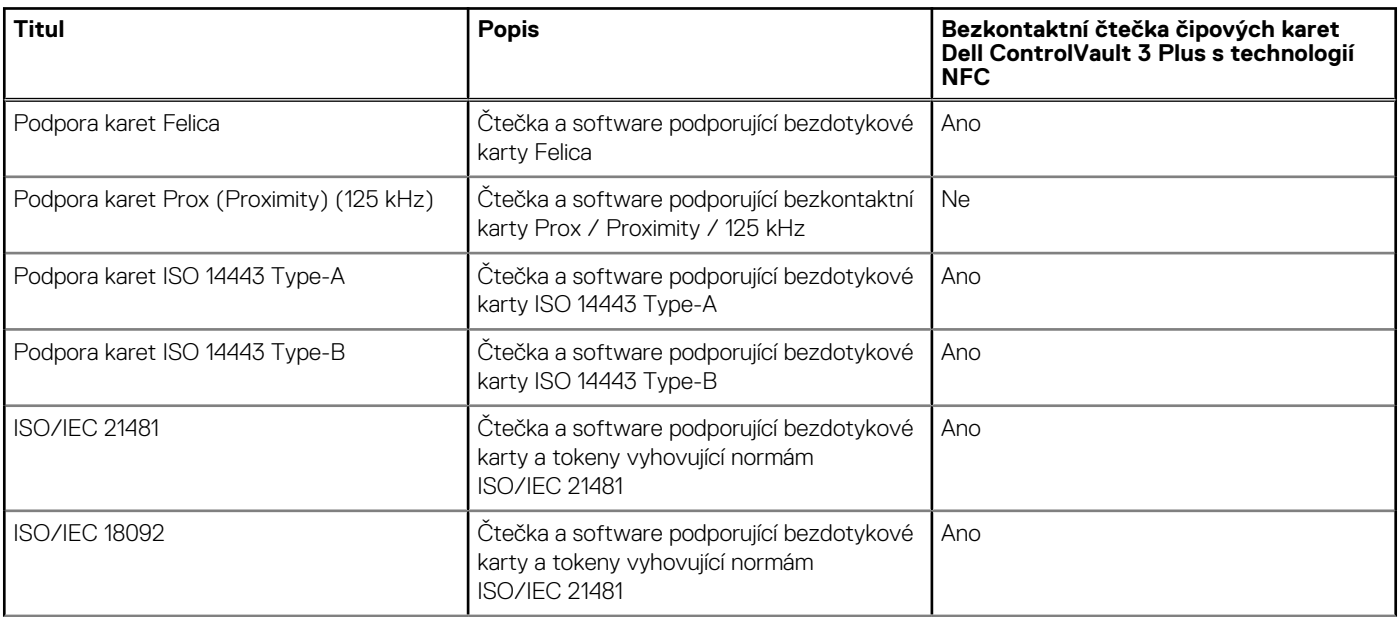

## **Tabulka 30. Parametry bezdotykové čtečky čipových karet (pokračování)**

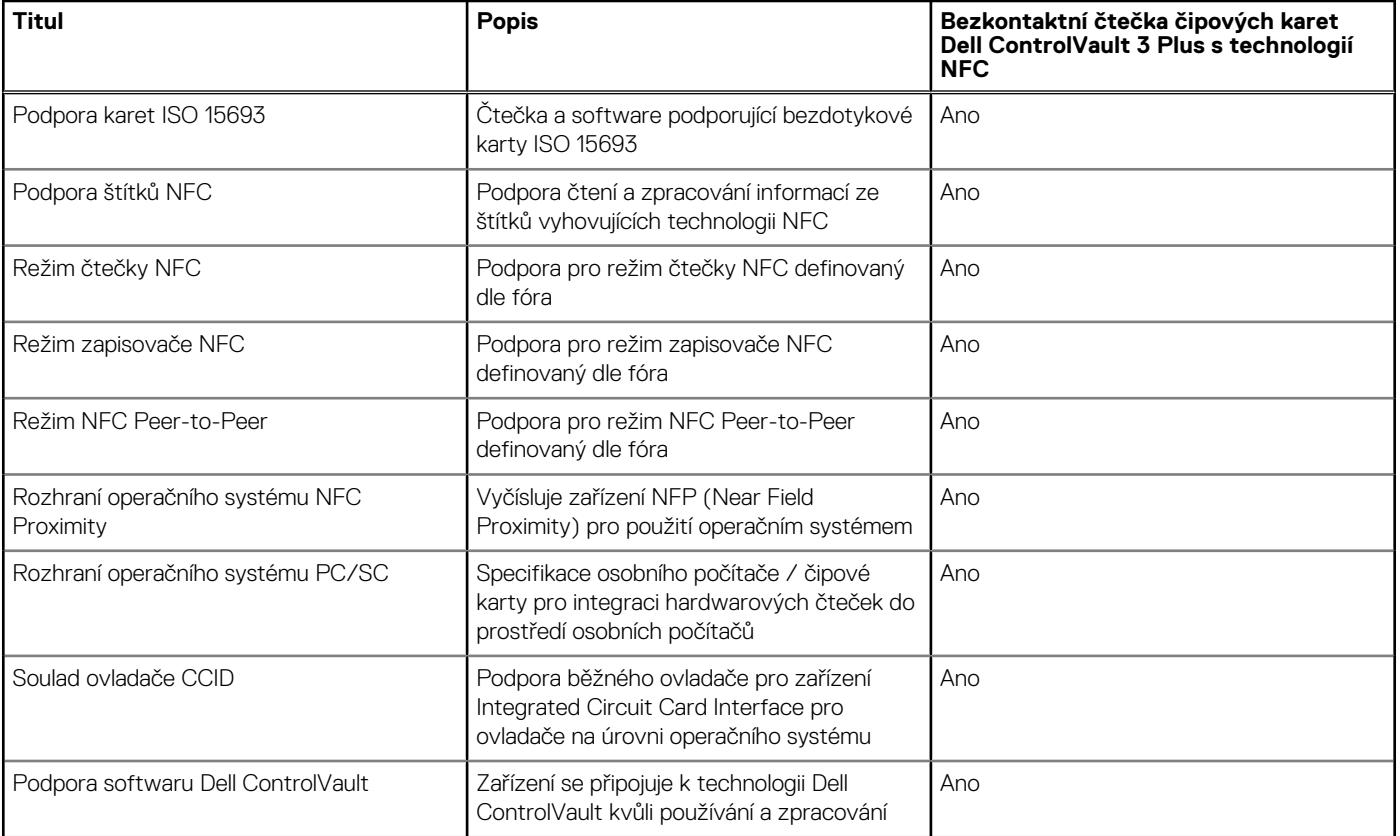

**POZNÁMKA:** 125kHz bezkontaktní karty nejsou podporované.

## **Tabulka 31. Podporované karty**

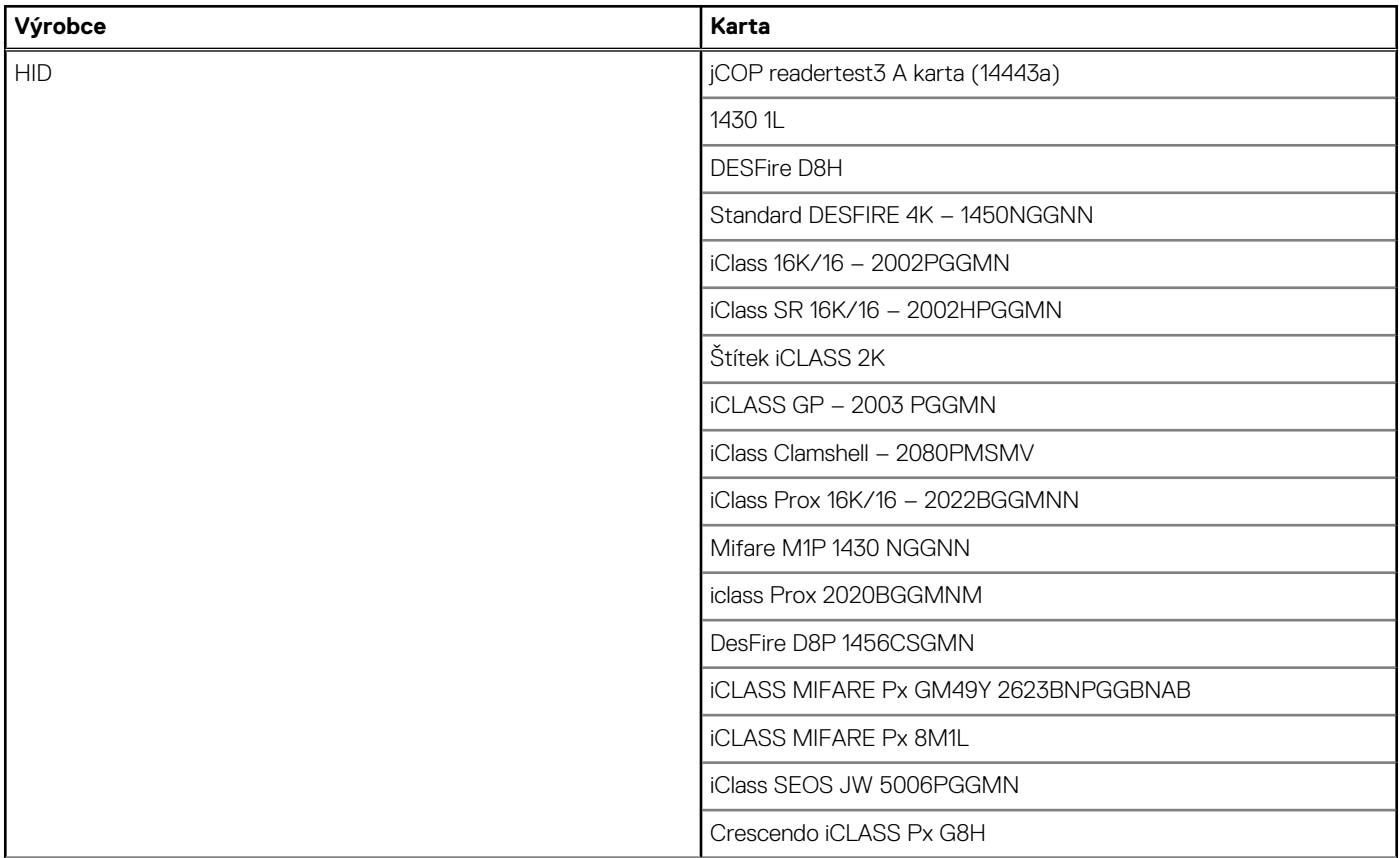

## **Tabulka 31. Podporované karty (pokračování)**

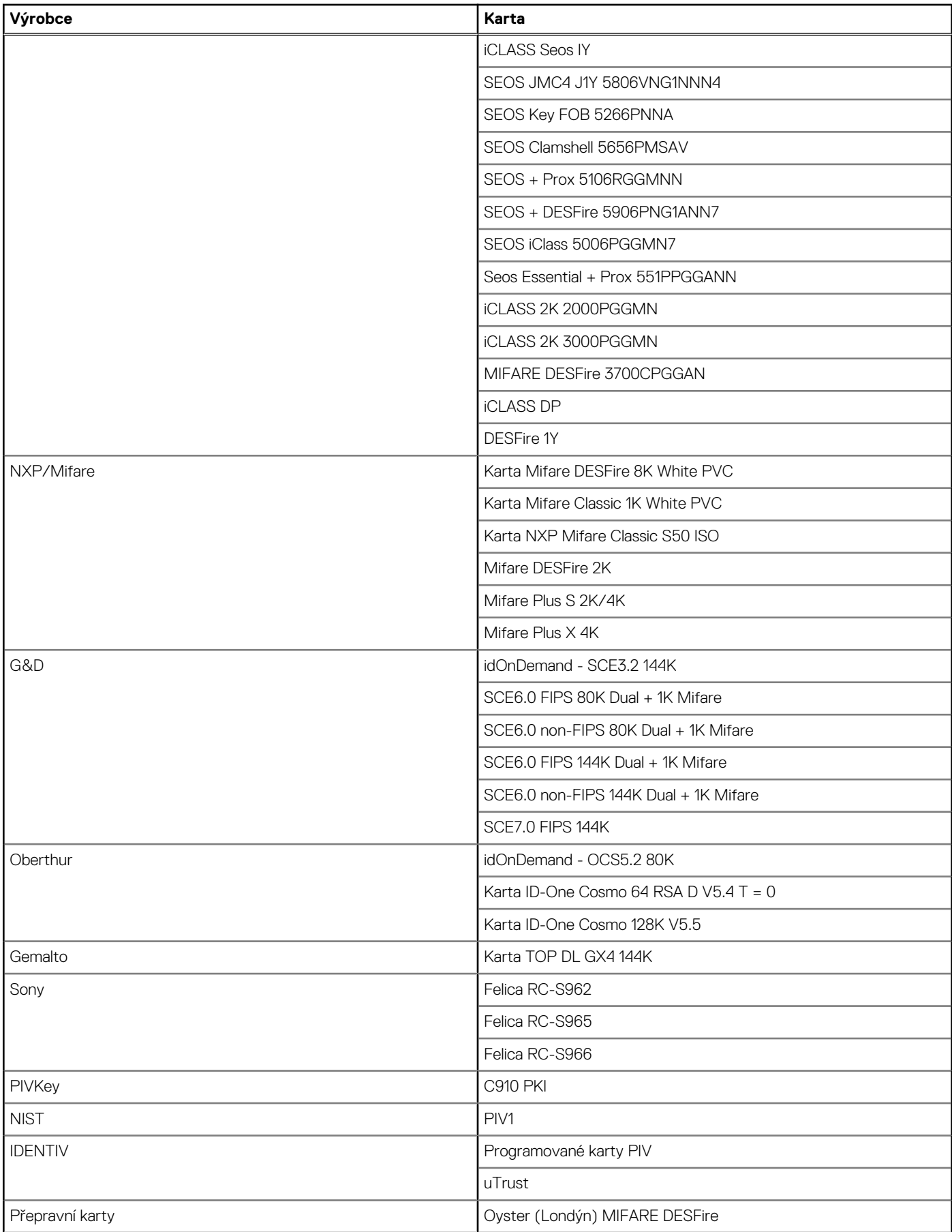

## <span id="page-33-0"></span>**Tabulka 31. Podporované karty (pokračování)**

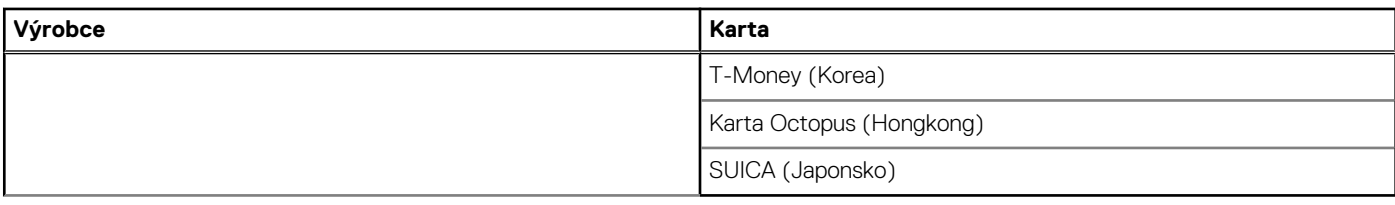

## **Tabulka 32. Kvalifikované štítky NFC**

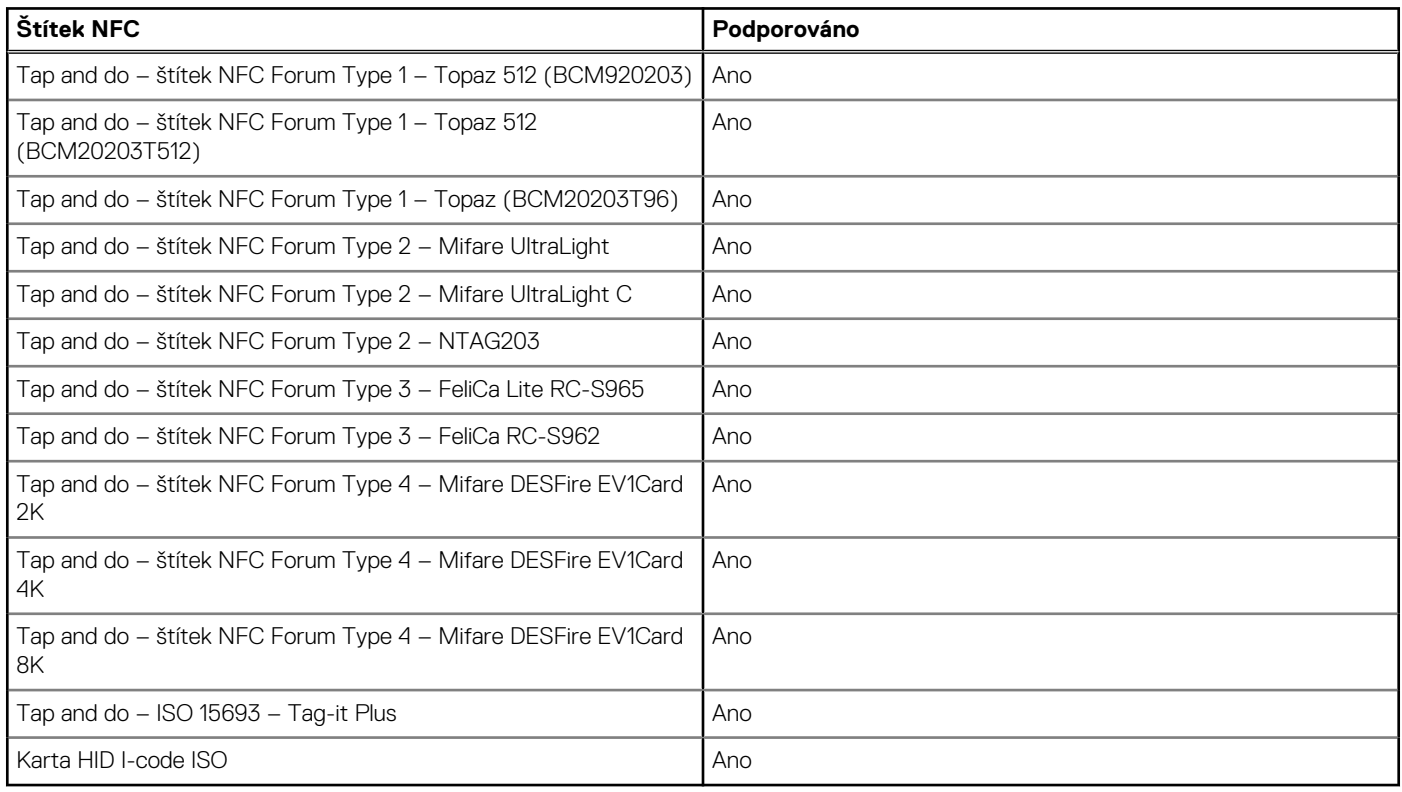

# **Kontaktní čtečka čipových karet**

V následující tabulce jsou uvedeny parametry kontaktní čtečky čipových karet v počítači Precision 3590.

### **Tabulka 33. Parametry kontaktní čtečky čipových karet**

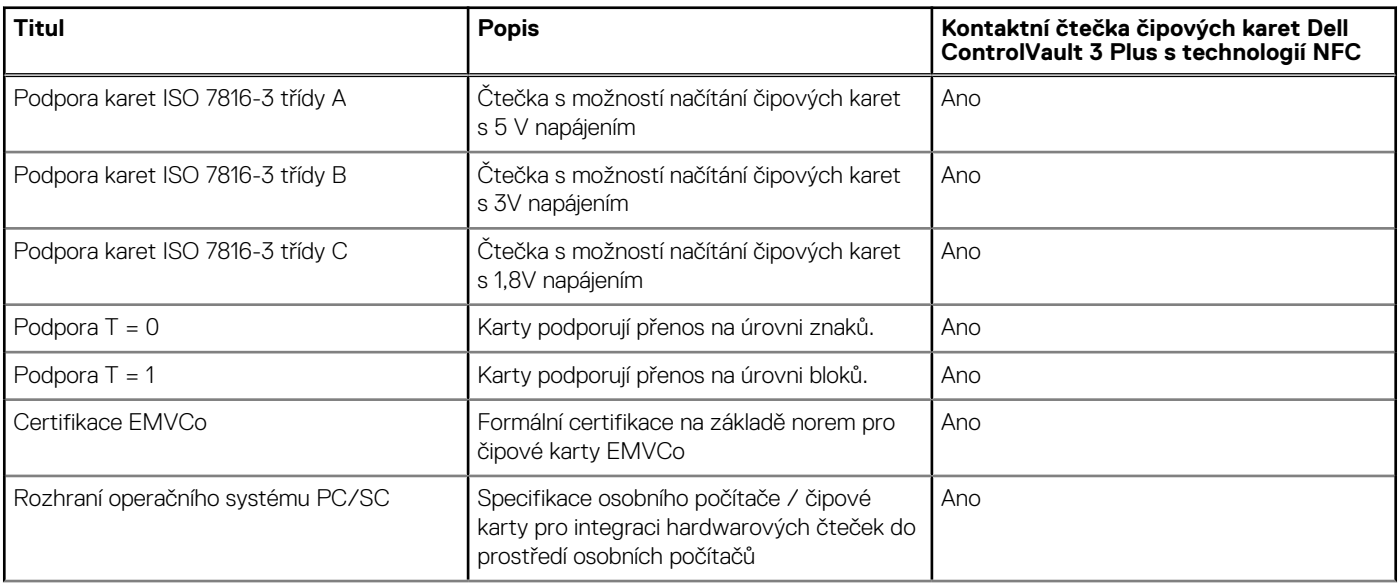

## <span id="page-34-0"></span>**Tabulka 33. Parametry kontaktní čtečky čipových karet (pokračování)**

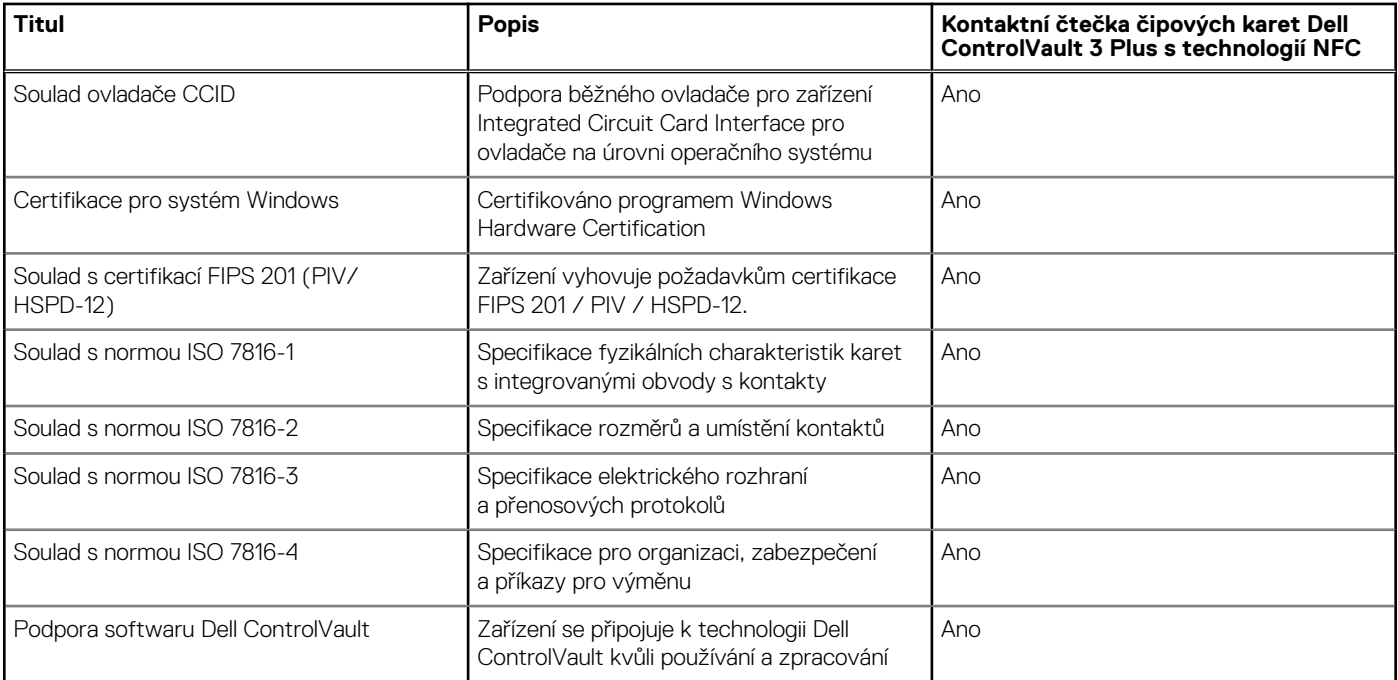

# **Provozní a skladovací podmínky**

V následující tabulce jsou uvedeny provozní a skladovací parametry počítače Precision 3590.

**Úroveň znečištění vzduchu:** G1 podle ustanovení normy ISA-S71.04-1985

### **Tabulka 34. Okolí počítače**

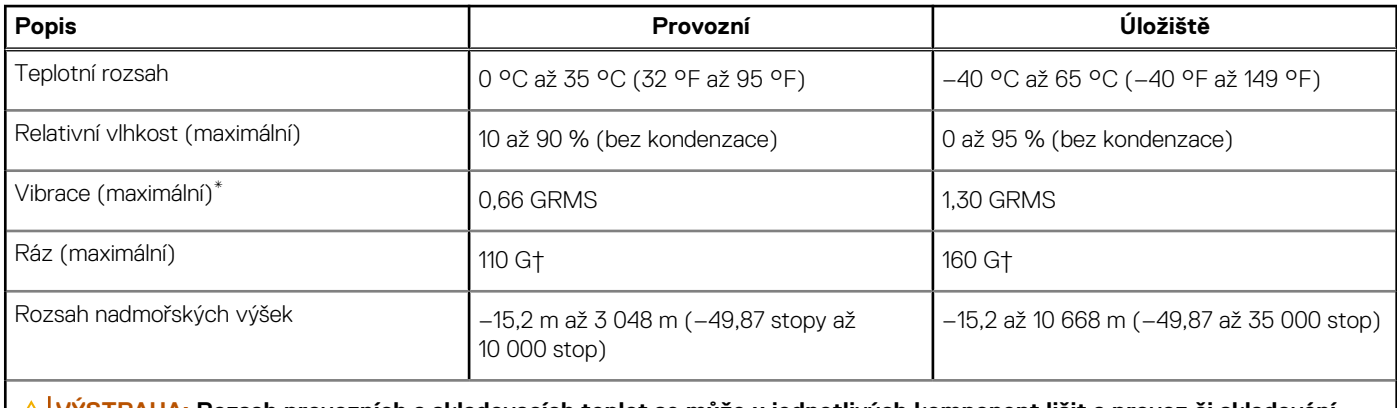

**VÝSTRAHA: Rozsah provozních a skladovacích teplot se může u jednotlivých komponent lišit a provoz či skladování zařízení mimo tato rozmezí může mít vliv na výkon konkrétních komponent.**

\* Měřené při použití náhodného spektra vibrací, které simuluje prostředí uživatele.

† Měřeno pomocí 2ms polosinusového pulzu

# **Zásady podpory společnosti Dell**

Další informace o zásadách podpory Dell Support naleznete ve znalostní bázi na stránkách [www.dell.com/support.](https://www.dell.com/support/)

# <span id="page-35-0"></span>**ComfortView Plus**

## **VAROVÁNÍ: Dlouhodobé působení modrého světla z displeje může vést k očním problémům, například k nadměrné zátěži, únavě či poškození zraku.**

Modré světlo má v rámci barevného spektra krátkou vlnovou délku a vysokou energii. Trvalé působení modrého světla z digitálních zdrojů může vést k poruchám spánku a způsobovat dlouhodobé problémy, například nadměrnou zátěž, únavu či poškození zraku.

Displej v tomto počítači je navržen tak, aby vyzařoval minimum modrého světla, a vyhovuje požadavkům organizace TÜV Rheinland na displeje s nízkým vyzařováním modrého světla.

Režim nízkého vyzařování modrého světla je povolen ve výrobním závodě, a proto není potřebná žádná další konfigurace.

Kvůli omezení rizika namáhání zraku se rovněž doporučuje:

- umístit displej notebooku do pohodlné vzdálenosti 50 až 70 cm (20 až 28 palců) od očí;
- pravidelně mrkat, aby se oči zvlhčily, navlhčit si oči vodou nebo používat vhodné oční kapky;
- během přestávek se nejméně po dobu 20 sekund dívat mimo monitor, na objekt ve vzdálenosti 609,60 cm (20 stop);
- každé dvě hodiny udělat 20minutovou přestávku.

# **Používání závěrky pro ochranu soukromí**

- 1. Posunutím závěrky pro ochranu soukromí doleva získáte přístup k čočce kamery.
- 2. Posunutím závěrky pro ochranu soukromí doprava přikryjete čočku kamery.

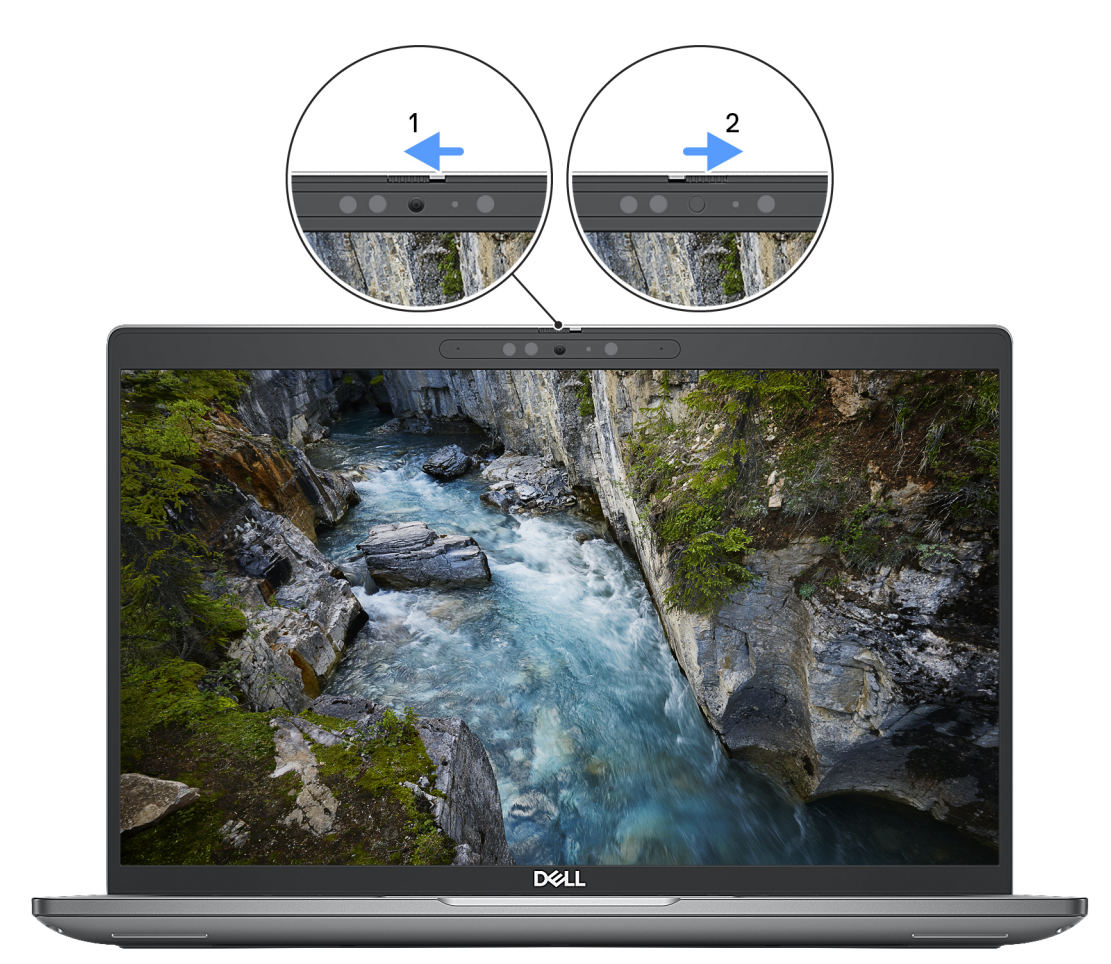

**Obrázek 9. Závěrka kamery**
## **Dell Optimizer**

Tato část popisuje parametry nástroje Dell Optimizer v počítači Precision 3590.

Počítač Precision 3590 s nástrojem Dell Optimizer podporuje následující funkce:

- **ExpressConnect** automatické připojení k přístupovému bodu s nejsilnějším signálem a přesměrování připojení na používané konferenční aplikace
- **ExpressSign-in** snímač přiblížení v technologii Intel Context Sensing detekuje přítomnost uživatele u počítače, okamžitě počítač probudí a přihlásí uživatele pomocí infračervené kamery a funkce Windows Hello. Když uživatel odejde, systém Windows se zamkne.
- **ExpressResponse** priorita pro nejvýznamnější aplikace. Aplikace se otevírají rychleji a fungují lépe.
- **ExpressCharge** prodlužuje dobu chodu, přizpůsobuje se struktuře vaší práce a zlepšuje výkon baterie.
- **Inteligentní zvuk** spolupracujte, jako byste byli ve stejné místnosti. Technologie Intelligent Audio vylepšuje kvalitu zvuku a snižuje šum na pozadí, takže uslyšíte a bude vás slyšet, což zlepšuje konferenční hovory pro všechny.

Další informace o konfiguraci a používání těchto funkcí naleznete v *[uživatelské příručce k nástroji Dell Optimizer](https://www.dell.com/support/home/product-support/product/dell-optimizer/docs)* .

# **Manipulace uvnitř počítače**

## <span id="page-37-0"></span>**Bezpečnostní pokyny**

Dodržováním následujících bezpečnostních zásad zabráníte možnému poškození počítače a zajistíte vlastní bezpečnost. Není-li uvedeno jinak, všechny postupy uvedené v tomto dokumentu předpokládají, že jste si přečetli bezpečnostní informace dodané s počítačem.

- **VAROVÁNÍ: Před manipulací uvnitř počítače si přečtěte bezpečnostní informace dodané s počítačem. Další informace o vzorových postupech v oblasti bezpečnosti naleznete na domovské stránce Soulad s předpisy na adrese [www.dell.com/regulatory\\_compliance.](https://www.dell.com/regulatory_compliance)**
- **VAROVÁNÍ: Než otevřete kryt počítače nebo jeho panely, odpojte počítač od všech zdrojů napájení. Poté co dokončíte práci uvnitř počítače, namontujte všechny kryty, panely a šrouby a teprve poté připojte počítač k elektrické zásuvce.**

**VÝSTRAHA: Chcete-li předejít poškození počítače, ujistěte se, že je pracovní plocha rovná, suchá a čistá.**

- **VÝSTRAHA: Chcete-li předejít poškození komponent a karet, držte je pouze za hrany a nedotýkejte se kolíků a kontaktů.**
- **VÝSTRAHA: Odstraňování problémů a opravy byste měli provádět pouze po autorizaci nebo výzvě tým technické pomoci Dell. Na škody způsobené neoprávněným servisním zásahem se nevztahuje záruka společnosti Dell. Více informací naleznete v bezpečnostních pokynech dodávaných s produktem nebo na adrese [www.dell.com/regulatory\\_compliance.](https://www.dell.com/regulatory_compliance)**
- **VÝSTRAHA: Dříve, než se dotknete některé části uvnitř počítače, odveďte elektrostatický náboj z vašeho těla tím, že se dotknete kovového předmětu, například některé kovové části na zadní straně počítače. Během manipulace se opakovaně dotýkejte nenatřeného kovového povrchu, abyste odvedli potenciální elektrostatický náboj, který může poškodit vnitřní komponenty.**
- **VÝSTRAHA: Při odpojování kabelu tahejte za konektor nebo vytahovací poutko, nikoli za samotný kabel. Některé kabely mohou být opatřeny konektory se západkami nebo přítlačnými šrouby, které je třeba před odpojením kabelu uvolnit. Při odpojování kabelů je držte rovně, aby nedošlo k ohnutí kolíků. Při připojování kabelů se ujistěte, že jsou porty a konektory správně otočeny a vyrovnány.**
- **VÝSTRAHA: Stiskem vysuňte všechny karty vložené ve čtečce paměťových karet.**
- **VÝSTRAHA: Při manipulaci s nabíjecími lithium-iontovými bateriemi v noteboocích postupujte opatrně. Vyboulené baterie by se neměly používat. Je třeba je vyměnit a vhodným způsobem zlikvidovat.**
- (i) **POZNÁMKA:** Barva počítače a některých součástí se může lišit od barev uvedených v tomto dokumentu.

### **Před manipulací uvnitř počítače**

#### **Kroky**

- 1. Uložte a zavřete všechny otevřené soubory a ukončete všechny spuštěné aplikace.
- 2. Vypněte počítač. V operačním systému Windows klikněte na možnost **Start** > **Napájení** > **Vypnutí** .

**POZNÁMKA:** Používáte-li jiný operační systém, vyhledejte pokyny ohledně jeho vypnutí v příslušné dokumentaci.

- 3. Odpojte počítač a všechna připojená zařízení od elektrických zásuvek.
- 4. Odpojte od počítače všechna připojená síťová a periferní zařízení, jako například klávesnici, myš a monitor.
- 5. Vyjměte z počítače všechny paměťové karty nebo optické disky (pokud v něm nějaké jsou).
- 6. Vstupte do servisního režimu, pokud můžete zapnout počítač.

#### **Servisní režim**

Servisní režim se používá k odpojení napájení bez odpojení kabelu baterie od základní desky před prováděním oprav v počítači.

**VÝSTRAHA: Pokud nemůžete zapnout počítač a uvést jej do servisního režimu nebo počítač nepodporuje servisní [režim, pokračujte v odpojení kabelu baterie. Chcete-li odpojit kabel baterie, postupujte podle kroků v části Vyjmutí](#page-71-0)  baterie.**

**POZNÁMKA:** Ujistěte se, že je počítač vypnutý a napájecí adaptér je odpojen.

- a. Přidržte klávesu **<B>** na klávesnici a poté stiskněte vypínač na 3 sekundy nebo dokud se na obrazovce nezobrazí logo společnosti Dell.
- b. Pokračujte stisknutím libovolné klávesy.
- c. Není-li odpojen napájecí adaptér, zobrazí se na obrazovce výzva k odpojení adaptéru. Odpojte napájecí adaptér a stisknutím libovolné klávesy pokračujte v procesu **Servisní režim**. Proces **Servisní režim** automaticky přeskočí následující krok, jestliže uživatel předem nenastaví **číslo vlastníka počítače**.
- d. Až se na obrazovce zobrazí zpráva, že je **možné pokračovat**, pokračujte stisknutím libovolné klávesy. Počítač vydá tři krátká pípnutí a ihned se vypne.
- e. Jakmile se počítač vypne, úspěšně vstoupil do servisního režimu.

**POZNÁMKA:** Pokud nemůžete zapnout počítač nebo nemůžete vstoupit do servisního režimu, tento proces přeskočte.

### **Bezpečnostní opatření**

Kapitola o bezpečnostních opatřeních popisuje hlavní kroky, které je třeba podniknout před zahájením jakékoli demontáže.

Před veškerými montážemi a opravami, jež zahrnují demontáž a opětovnou montáž, si prostudujte následující bezpečnostní opatření:

- Vypněte počítač a všechna k němu připojená periferní zařízení.
- Počítač a všechna k němu připojená periferní zařízení odpojte od střídavého napájení.
- Od počítače odpojte všechny síťové, telefonní a komunikační kabely.
- Při práci uvnitř jakéhokoli notebooku používejte antistatickou servisní soupravu, která chrání před elektrostatickým výbojem (ESD).
- Každou součást počítače po demontáži umístěte na antistatickou podložku.
- Noste obuv s nevodivou gumovou podrážkou. Snížíte tím riziko úrazu elektrickým proudem.
- Po odpojení kabelu by mělo k odstranění zbytkové energie na základní desce stačit na 15 sekund stisknout a podržet tlačítko napájení.

### Pohotovostní napájení

Produkty Dell s pohotovostním napájením je nutné před otevřením jejich krytu odpojit od napájecího zdroje. Systémy s pohotovostním napájením jsou pod napětím i tehdy, když jsou vypnuté. Toto vnitřní napájení umožňuje počítač na dálku zapnout (funkce Wake-on-LAN) nebo přepnout do režimu spánku a nabízí další pokročilé funkce pro řízení spotřeby.

### Vodivé propojení

Vodivé propojení je způsob připojení dvou či více uzemňovacích vodičů ke stejnému elektrickému potenciálu. K jeho vytvoření použijte antistatickou servisní soupravu. Propojovací vodič je třeba připojit k holému kovu, nikoli k lakovanému nebo nekovovému povrchu. Poutko na zápěstí si musíte řádně upevnit a musí být v kontaktu s vaší pokožkou. Před vytvořením vodivého propojení si sundejte veškeré šperky (např. hodinky, náramky či prsteny).

### **Ochrana před elektrostatickým výbojem (ESD)**

Statická elektřina představuje významné riziko při manipulaci s elektronickými součástmi, zejména pak s citlivými díly, jako jsou rozšiřovací karty, procesory, paměťové moduly nebo systémové desky. I malé výboje statické elektřiny dokážou obvody poškodit způsobem, který na první pohled není patrný, ale může způsobovat občasné problémy či zkrácení životnosti produktu. Neustále rostoucí požadavky na nižší spotřebu a vyšší hustotu způsobují, že se ze statické elektřiny stává stále větší problém.

Vzhledem ke zvýšené hustotě polovodičů jsou poslední produkty společnosti Dell náchylnější na poškození statickou elektřinou. Z toho důvodu již některé dříve schválené postupy manipulace s díly nadále nelze uplatňovat.

Poškození statickou elektřinou může způsobovat dva typy poruch – katastrofické a občasné.

- **Katastrofické** Katastrofické poruchy představují přibližně 20 % poruch způsobených statickou elektřinou. Takové poruchy způsobují okamžité a úplné vyřazení zařízení z provozu. Příkladem katastrofické poruchy je zásah paměťového modulu DIMM statickou elektřinou, jehož důsledkem je příznak "Žádný test POST / žádné video" doprovázený zvukovým signálem, jenž značí chybějící nebo nefunkční paměť.
- **Občasné** Občasné poruchy představují přibližně 80 % poruch způsobených statickou elektřinou. Ve většině případů tyto poruchy nejsou okamžitě rozeznatelné. Paměťový modul DIMM je zasažen statickou elektřinou, ale trasování je pouze oslabeno a navenek nevykazuje známky poškození. Oslabená trasa se může tavit celé týdny či měsíce a během toho může docházet ke zhoršování integrity paměti, občasným chybám atd.

Ještě obtížněji rozpoznatelným a odstranitelným druhem poškození jsou takzvané latentní poruchy.

Poškození statickou elektřinou můžete předejít následujícím způsobem:

- Nasaďte si antistatické poutko na zápěstí, které je řádně uzemněno pomocí vodiče. Bezdrátové antistatické proužky neposkytují dostatečnou ochranu. Dotykem šasi před manipulací s díly nezajistíte odpovídající ochranu součástí, jež jsou vůči statické elektřině obzvlášť citlivé.
- Se všemi součástmi, které jsou citlivé na elektrostatické výboje, manipulujte v oblasti, kde nehrozí kontakt se statickou elektřinou. Pokud je to možné, použijte antistatické podlahové podložky a podložky na pracovní stůl.
- Součást citlivou na elektrostatické výboje vyjměte z antistatického obalu až tehdy, když budete připraveni ji namontovat do počítače. Před rozbalením antistatického obalu odstraňte ze svého těla statickou elektřinu.
- Součást citlivou na elektrostatické výboje před přepravou umístěte do antistatické nádoby nebo obalu.

### **Antistatická servisní souprava**

Nemonitorovaná servisní souprava je nejčastěji používanou servisní soupravou. Každá servisní souprava sestává ze tří hlavních součástí: antistatické podložky, poutka na zápěstí a propojovacího vodiče.

### Součásti antistatické servisní soupravy

Součásti antistatické servisní soupravy jsou následující:

- **Antistatická podložka** Antistatická podložka je elektricky nevodivá a při servisních zákrocích slouží k odkládání dílů. Před použitím antistatické podložky je třeba si řádně nasadit poutko na zápěstí a propojovacím vodičem je připojit k této rohožce nebo jakémukoli holému plechovému dílu počítače, na kterém pracujete. Jakmile budete takto řádně připraveni, náhradní díly lze vyjmout z antistatického obalu a umístit přímo na podložku. Dílům citlivým na statickou elektřinu nic nehrozí, pokud je máte v ruce, na antistatické rohožce, v počítači nebo v obalu ESD.
- **Poutko na zápěstí a propojovací vodič** Poutko na zápěstí lze propojovacím vodičem připojit přímo k holému plechovému dílu hardwaru (pokud antistatická podložka není potřeba) nebo k antistatické podložce, jež chrání hardware, který jste na ni umístili. Fyzickému propojení poutka na zápěstí, propojovacího vodiče, vaší pokožky, antistatické podložky a hardwaru se říká vodivé propojení. Používejte pouze servisní soupravy s poutkem na zápěstí, podložkou a propojovacím vodičem. Nikdy nepoužívejte poutka na zápěstí bez vodiče. Mějte vždy na paměti, že vnitřní vodiče poutka na zápěstí jsou náchylná na běžné opotřebování a musí být pravidelně kontrolována příslušnou zkoušečkou, aby nedošlo k nepředvídanému poškození hardwaru statickou elektřinou. Poutko na zápěstí a propojovací vodič doporučujeme přezkušovat jednou týdně.
- **Zkoušečka antistatického poutka na zápěstí** Vodiče uvnitř antistatického poutka se postupem času opotřebovávají. Pokud používáte nemonitorovanou servisní soupravu, poutko na zápěstí doporučujeme přezkušovat před každou návštěvou servisního technika a nejméně jednou týdně. Nejlépe se k tomu hodí zkoušečka poutek na zápěstí. Pokud vlastní zkoušečku poutek na zápěstí nemáte, zeptejte se, jestli ji nemají ve vaší oblastní pobočce. Chcete-li poutko na zápěstí přezkoušet, připojte je propojovacím vodičem ke zkoušečce a stiskněte příslušné tlačítko. Pokud zkouška dopadne úspěšně, rozsvítí se zelený indikátor LED, pokud nikoli, rozsvítí se červený indikátor LED a ozve se zvuková výstraha.
- **Izolační prvky**  Zařízení citlivá na statickou elektřinu (např. plastové kryty chladičů) je nezbytně nutné udržovat v dostatečné vzdálenosti od vnitřních dílů, které slouží jako izolátory a často jsou velmi nabité.
- **Pracovní prostředí**  Před použitím antistatické servisní soupravy posuďte situaci na pracovišti u zákazníka. Například při servisu serverů se souprava používá jiným způsobem než při servisu stolních počítačů a notebooků. Servery jsou obvykle umístěny v racku v datovém centru, zatímco stolní počítače a notebooky se obvykle nacházejí na stolech v kancelářích či kancelářských kójích. K práci vždy zvolte velkou, otevřenou a rovnou plochu, na které se nic nenachází a kam se antistatická souprava společně s opravovaným počítačem snadno vejdou. V pracovním prostoru by také neměly být žádné izolační prvky, které by mohly způsobit zásah statickou elektřinou. Při manipulaci s jakýmikoli hardwarovými součástmi je nutné veškeré izolátory v pracovní oblasti (jako je polystyren či jiné plasty) vždy umístit do minimální vzdálenosti 30 centimetrů (12 palců) od citlivých dílů.
- **Antistatický obal**  Veškerá zařízení citlivá na statickou elektřinu musí být přepravována a předávána v antistatickém obalu. Doporučuje se použití kovových staticky stíněných obalů. Poškozenou součást je třeba vrátit ve stejném antistatickém obalu, v jakém jste obdrželi náhradní díl. Antistatický obal je nutné přehnout a zalepit lepicí páskou. Také je nutné použít pěnový obalový materiál, který byl součástí balení náhradního dílu. Zařízení citlivá na statickou elektřinu vyjměte z obalu pouze na pracovním povrchu, který chrání

<span id="page-40-0"></span>před statickou elektřinou. Tato zařízení nikdy neumisťujte na antistatický obal, protože antistatické stínění funguje pouze uvnitř tohoto obalu. Součásti vždy držte v ruce nebo umístěte na antistatickou podložku, do počítače nebo do antistatického obalu.

**Přeprava citlivých součástí** – Přepravované součásti (např. náhradní díly nebo díly vracené společnosti Dell), které isou citlivé na statické elektřinu, je bezpodmínečně nutné chránit v antistatických obalech.

### Shrnutí ochrany před statickou elektřinou

Při servisních zákrocích na produktech Dell se doporučuje vždy používat běžné antistatické poutko na zápěstí s propojovacím uzemňovacím vodičem a antistatickou podložkou. Dále je nezbytně nutné při servisu chránit citlivé součásti před kontaktem s jakýmikoli izolátory a k přepravě těchto součástí používat antistatické obaly.

### **Přeprava citlivých součástí**

Přepravované součásti (např. náhradní díly nebo díly vracené společnosti Dell), které jsou citlivé na statické elektřinu, je bezpodmínečně nutné chránit v antistatických obalech.

### **Po manipulaci uvnitř počítače**

### **O této úloze**

**VÝSTRAHA: Pokud šrouby uvnitř počítače zůstanou uvolněné nebo volně ležet, můžete počítač vážně poškodit.**

### **Kroky**

- 1. Našroubujte všechny šrouby a ujistěte se, že žádné nezůstaly volně uvnitř počítače.
- 2. Připojte všechna externí zařízení, periferní zařízení a kabely, které jste odpojili před prací uvnitř počítače.
- 3. Vraťte zpět všechny karty, disky a ostatní části, které jste odebrali před prací v počítači.
- 4. Připojte počítač a všechna připojená zařízení do elektrických zásuvek.
- 5. Zapněte počítač.

### **Po manipulaci uvnitř počítače**

#### **O této úloze**

**VÝSTRAHA: Pokud šrouby uvnitř počítače zůstanou uvolněné nebo volně ležet, můžete počítač vážně poškodit.**

### **Kroky**

- 1. Našroubujte všechny šrouby a ujistěte se, že žádné nezůstaly volně uvnitř počítače.
- 2. Připojte všechna externí zařízení, periferní zařízení a kabely, které jste odpojili před prací uvnitř počítače.
- 3. Vraťte zpět všechny karty, disky a ostatní části, které jste odebrali před prací v počítači.
- 4. Připojte počítač a všechna připojená zařízení do elektrických zásuvek.

**POZNÁMKA:** Chcete-li ukončit servisní režim, nezapomeňte připojit napájecí adaptér k portu napájecího adaptéru v počítači.

5. Stisknutím vypínače zapněte počítač. Počítač se automaticky vrátí do běžného funkčního režimu.

### **BitLocker**

**VÝSTRAHA: Jestliže není technologie BitLocker před aktualizací systému BIOS pozastavena, při dalším restartu systém nerozezná klíč BitLocker. Budete vyzváni k vložení obnovovacího klíče a systém o něj bude žádat při každém restartu. Pokud obnovovací klíč není znám, může to vést ke ztrátě dat nebo ke zbytečné opakované instalaci operačního systému. [Další informace o tomto tématu naleznete v článku znalostní databáze Aktualizace systému BIOS v systémech Dell](https://www.dell.com/support/kbdoc/000134415)  s povolenou funkcí BitLocker.**

Montáž následujících komponent spouští funkci BitLocker:

- Pevný disk nebo disk SSD
- Základní deska

## **Doporučené nástroje**

Postupy uvedené v tomto dokumentu mohou vyžadovat použití následujících nástrojů:

- Křížový šroubovák č. 1
- Plastová jehla

## **Seznam šroubů**

- **POZNÁMKA:** Při demontáži šroubků z určité komponenty se doporučuje poznačit si typ a množství šroubků a uložit je do krabičky na šrouby. Pak bude možné při zpětné montáži komponenty použít správný počet a typ šroubů.
- **POZNÁMKA:** Některé počítače mají magnetické povrchy. Ujistěte se, že při výměně komponenty nezůstávají šrouby přichycené k podobnému povrchu.

**POZNÁMKA:** Barva šroubu se může lišit v závislosti na objednané konfiguraci.

### **Tabulka 35. Seznam šroubů**

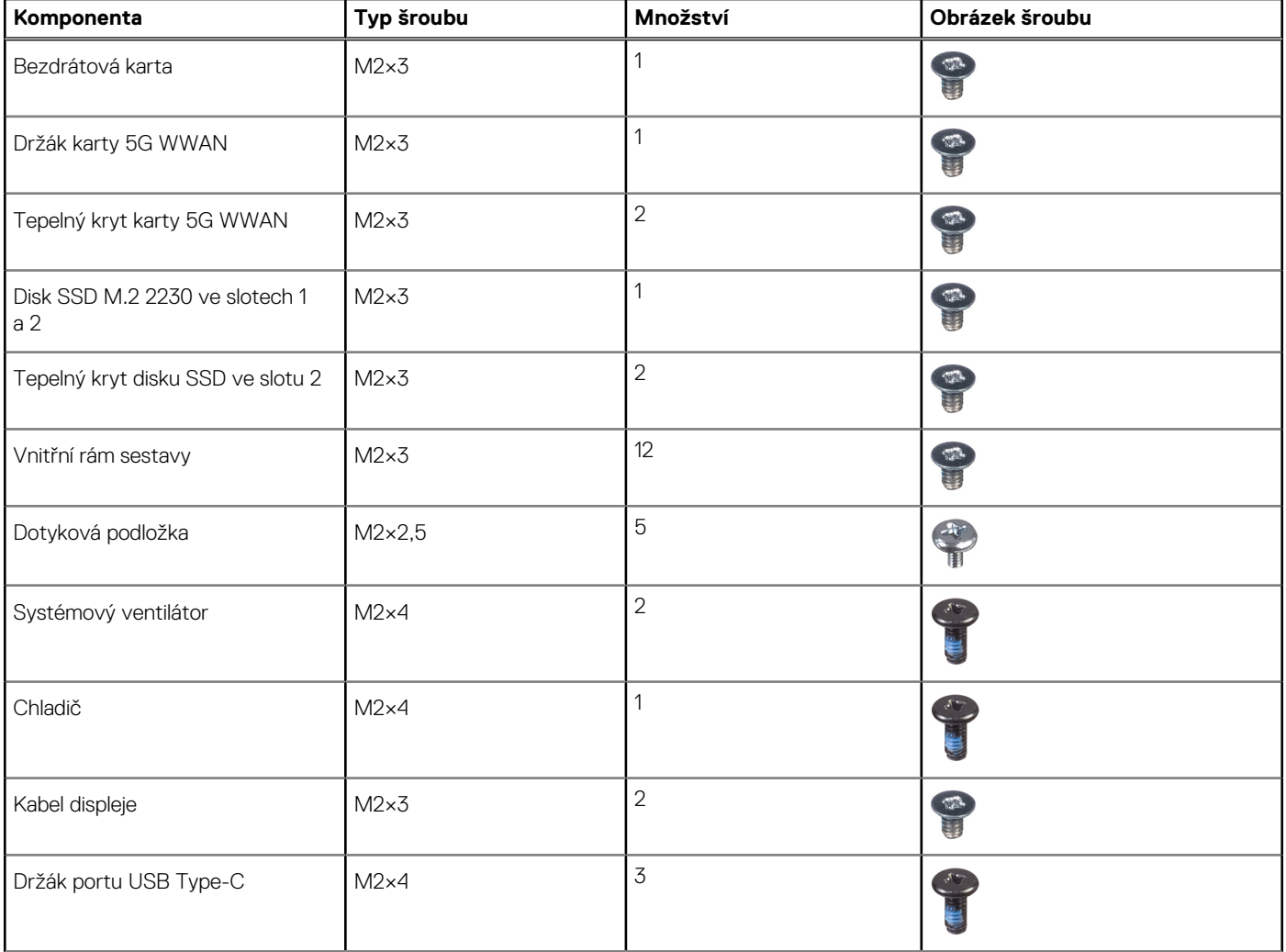

### **Tabulka 35. Seznam šroubů (pokračování)**

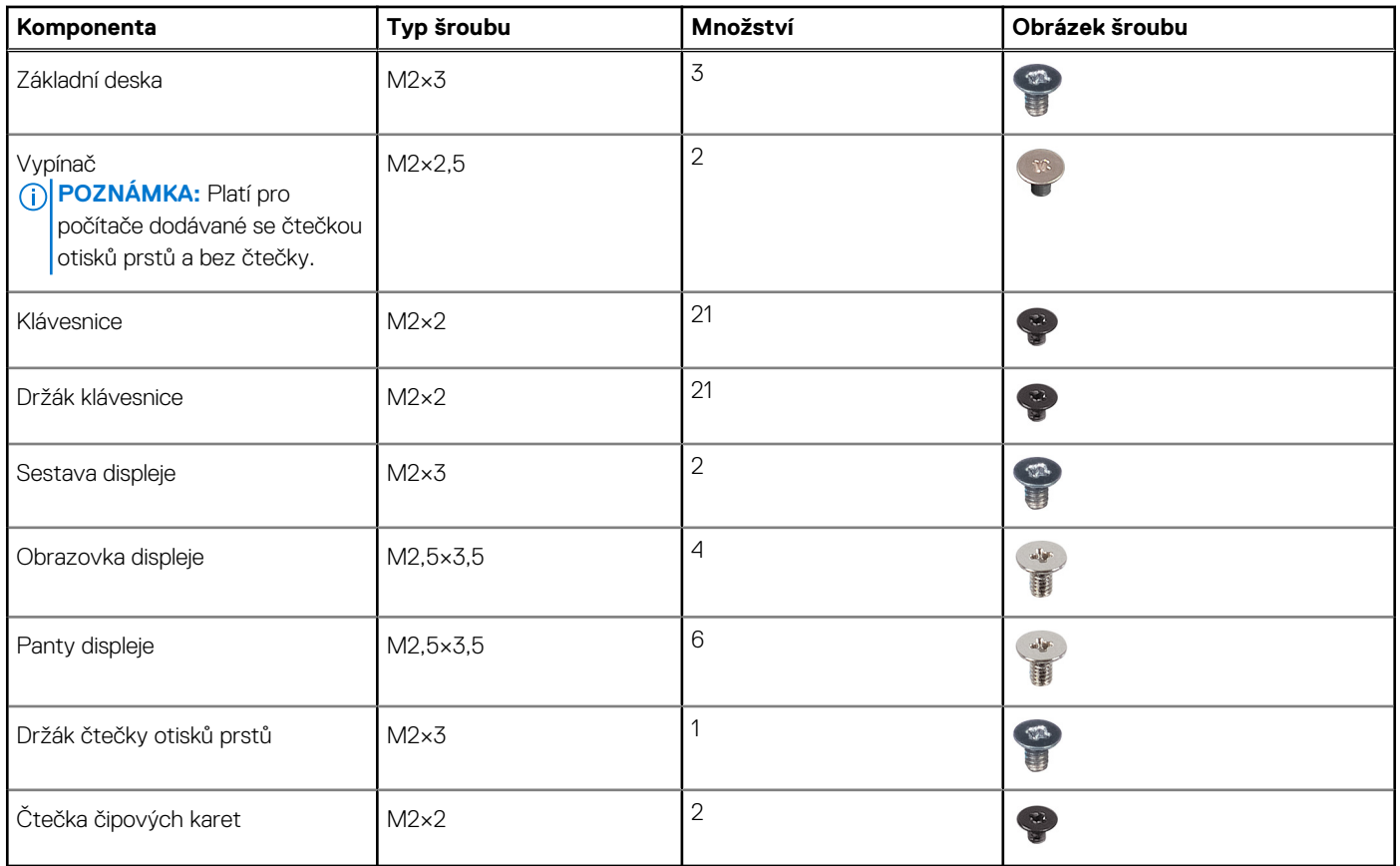

## **Hlavní komponenty počítače Precision 3590**

Následující obrázek znázorňuje hlavní komponenty počítače Precision 3590.

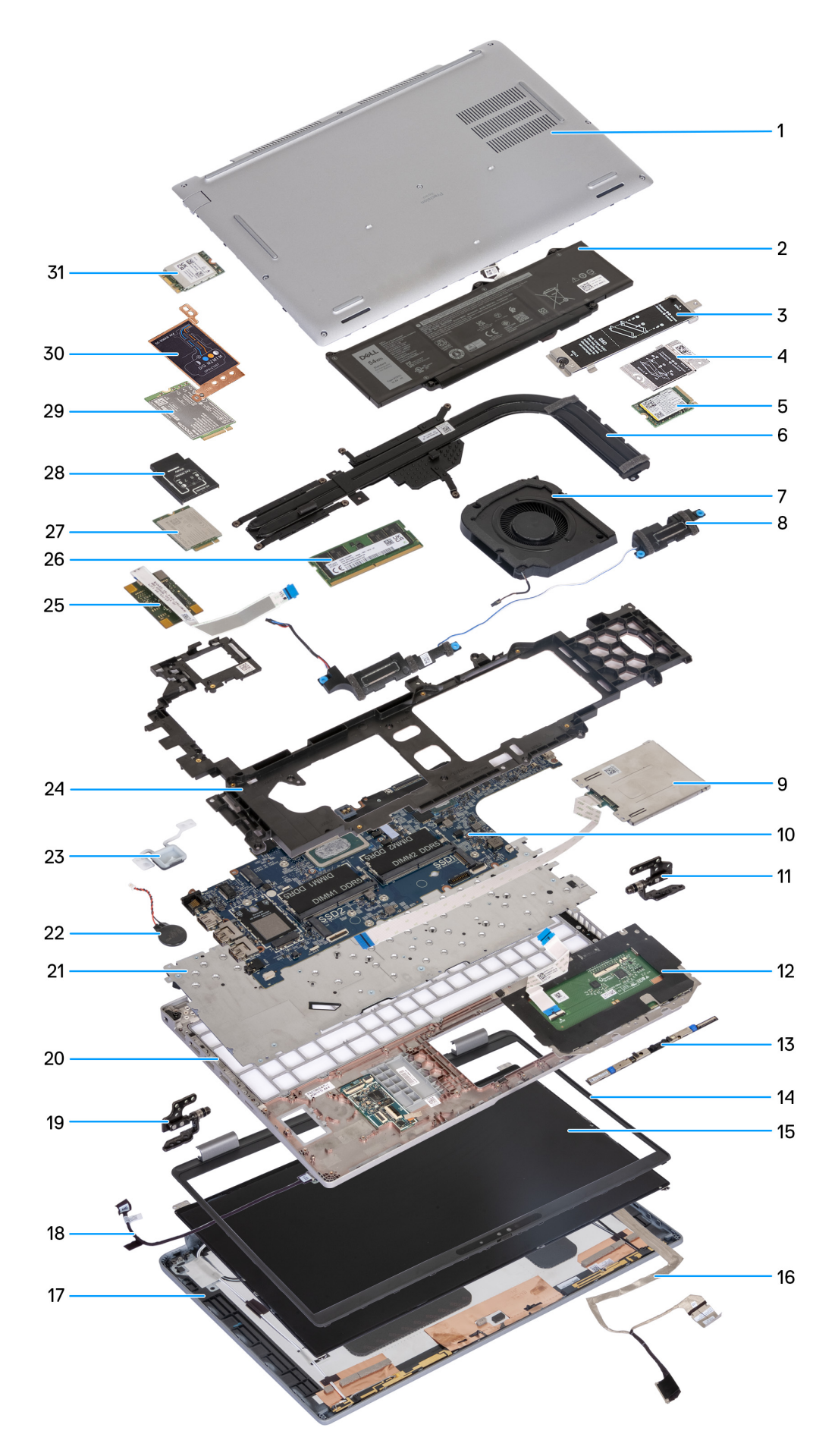

### **Obrázek 10. Hlavní komponenty počítače**

- 1. Spodní kryt
- 2. Baterie
- 3. Tepelný kryt disku SSD M.2 2230/2280 pro slot SSD 1
- 4. Tepelný kryt disku SSD M.2 2230 pro slot SSD 2
- 5. Disk SSD M.2 2230
- 6. Chladič
- 7. Ventilátor
- 8. Reproduktory
- 9. Čtečka čipových karet (volitelné příslušenství)
- 10. Základní deska
- 11. Levé panty
- 12. Dotyková podložka
- 13. Modul kamery
- 14. Čelní kryt displeje
- 15. Obrazovka displeje
- 16. Kabel displeje
- 17. Zadní kryt displeje
- 18. Deska snímače s kabelem
- 19. Pravé panty
- 20. Sestava opěrky pro dlaň
- 21. Klávesnice
- 22. Knoflíková baterie
- 23. Vypínač
- 24. Vnitřní rám sestavy
- 25. Čtečka otisků prstů
- 26. Paměťový modul
- 27. Karta 4G WWAN
- 28. Držák karty 4G WWAN
- 29. Karta 5G WWAN
- 30. Kryt karty sítě 5G WWAN
- 31. Karta WLAN
- **POZNÁMKA:** Společnost Dell poskytuje seznam komponent a jejich čísel dílů k originální zakoupené konfiguraci systému. Tyto díly jsou dostupné na základě záručních krytí zakoupených zákazníkem. Možnosti nákupu vám sdělí váš obchodní zástupce společnosti Dell.

# <span id="page-45-0"></span>**Demontáž a instalace jednotek vyměnitelných zákazníkem (CRU)**

**5**

Výměnné komponenty v této kapitole jsou jednotky vyměnitelné zákazníkem.

**VÝSTRAHA: Zákazníci mohou vyměňovat pouze jednotky vyměnitelné zákazníkem (CRU), při dodržení bezpečnostních opatření a předepsaných postupů výměny.**

**POZNÁMKA:** Obrázky v tomto dokumentu se mohou lišit od vašeho počítače v závislosti na sestavě, kterou jste si objednali.

## **držák karty SIM**

### **Vyjmutí držáku karty SIM (volitelné příslušenství)**

#### **Požadavky**

- 1. Postupujte podle pokynů v části [Před manipulací uvnitř počítače.](#page-37-0)
- **POZNÁMKA:** Postup demontáže držáku karty SIM platí pouze pro počítače dodávané s modulem WWAN.

**VÝSTRAHA: Demontáž karty SIM ze zapnutého počítače může způsobit ztrátu dat nebo poškodit kartu. Zajistěte, aby byl počítač vypnutý nebo aby byla zakázána síťová připojení.**

### **O této úloze**

Následující obrázky znázorňují umístění držáku karty SIM a postup demontáže.

<span id="page-46-0"></span>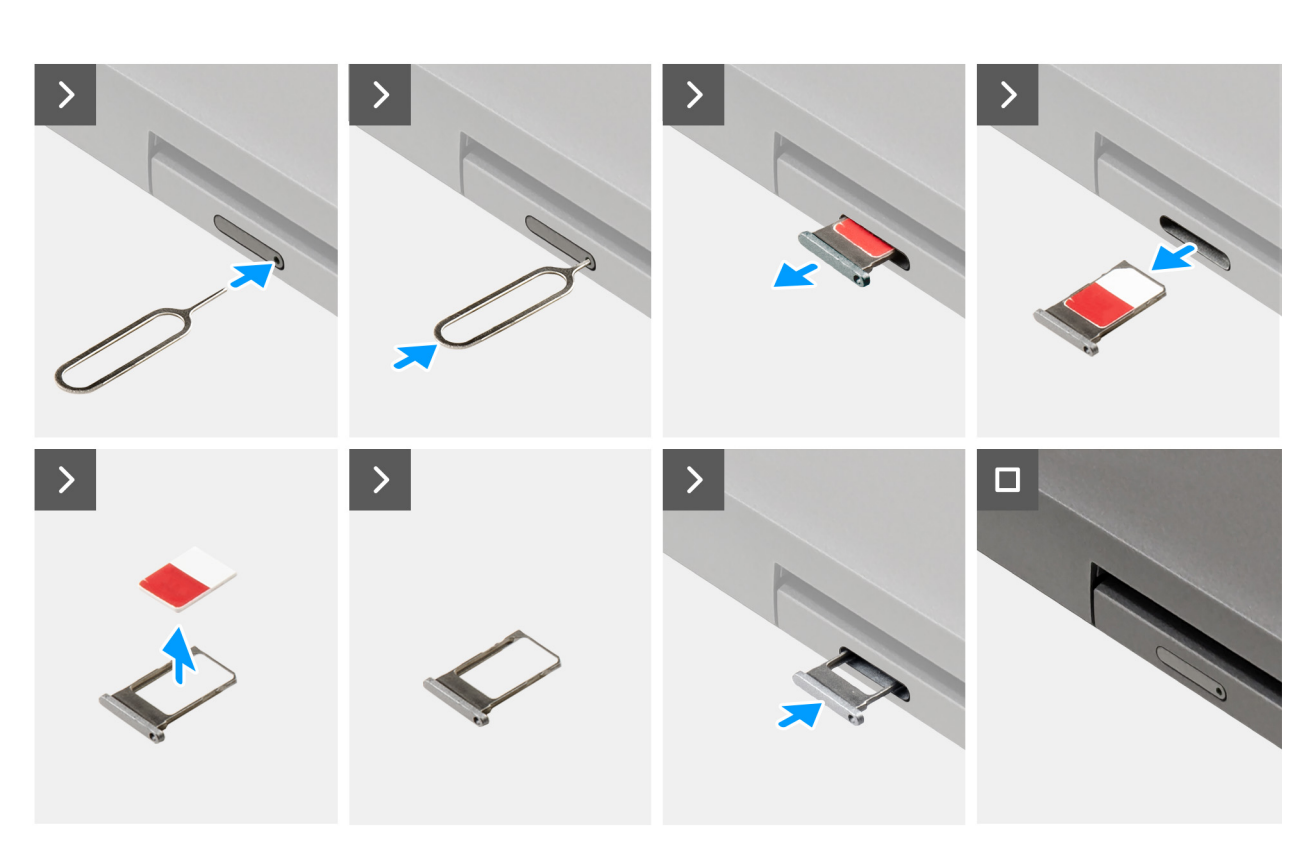

### **Obrázek 11. Vyjmutí držáku karty SIM**

#### **Kroky**

- 1. Vložte špendlík do uvolňovacího otvoru a vysuňte držák karty SIM.
- 2. Zatlačením kontaktu dovnitř uvolněte pojistku a vyjměte držák karty SIM.
- 3. Vysuňte držák karty SIM ze slotu v počítači.
- 4. Vyjměte kartu SIM z držáku karty SIM.
- 5. Zasuňte a zatlačte držák karty SIM zpět do slotu.

### **Montáž držáku karty SIM (volitelné příslušenství)**

### **Požadavky**

**POZNÁMKA:** Postup montáže držáku karty SIM platí pouze pro počítače dodávané s modulem WWAN.

Jestliže nahrazujete určitou komponentu, vyjměte před montáží stávající komponentu.

#### **O této úloze**

Následující obrázky znázorňují umístění držáku karty SIM a postup montáže.

<span id="page-47-0"></span>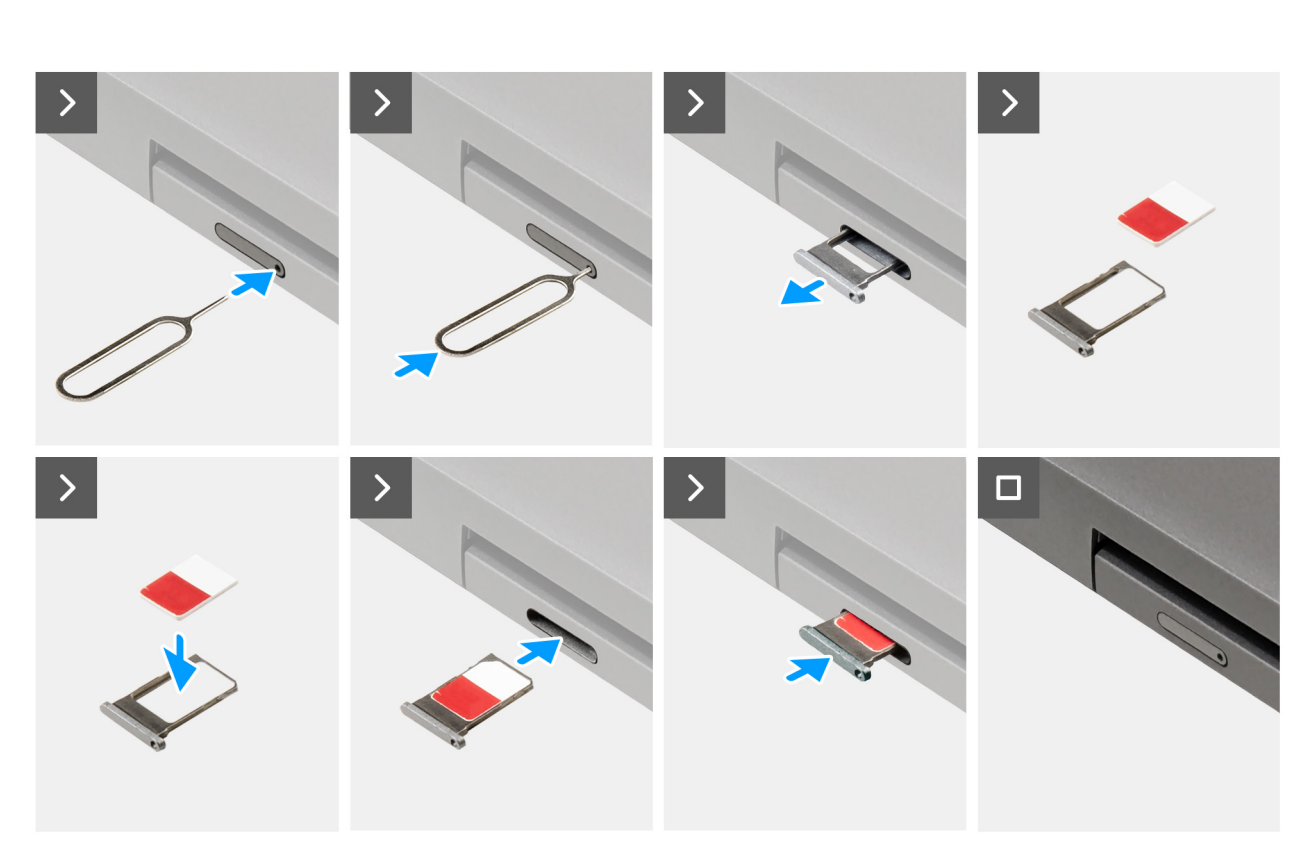

#### **Obrázek 12. Vložení držáku karty SIM**

#### **Kroky**

- 1. Vložte špendlík do uvolňovacího otvoru a vysuňte držák karty SIM.
- 2. Zatlačením kontaktu dovnitř uvolněte pojistku a vyjměte držák karty SIM.
- 3. Vysuňte držák karty SIM ze slotu v počítači.
- 4. Zarovnejte a vložte kartu SIM do vyhrazeného slotu v držáku karty SIM, s kovovým kontaktem karty SIM směřujícím vzhůru.
- 5. Zarovnejte držák karty SIM se slotem v počítači a opatrně jej zasuňte dovnitř.
- 6. Zasuňte držák karty SIM do slotu tak, aby zacvakl.

### **Další kroky**

1. Postupujte podle pokynů v části [Po manipulaci uvnitř počítače.](#page-40-0)

## **Spodní kryt**

### **Sejmutí spodního krytu**

### **Požadavky**

1. Postupujte podle pokynů v části [Před manipulací uvnitř počítače.](#page-37-0) **POZNÁMKA:** Ujistěte se, že počítač je v servisním režimu. Další informace naleznete v části [Před manipulací uvnitř počítače.](#page-37-0) **VÝSTRAHA: Pokud nemůžete zapnout počítač, nelze jej uvést do servisního režimu nebo nepodporuje servisní režim, pokračujte v odpojení kabelu baterie.**

2. Vyjměte [kartu SIM.](#page-45-0)

### **O této úloze**

**POZNÁMKA:** Před sejmutím spodního krytu ověřte, zda v počítači ve slotu na SD karty není vložena žádná karta.

Následující obrázky znázorňují umístění spodního krytu a ukazují postup demontáže.

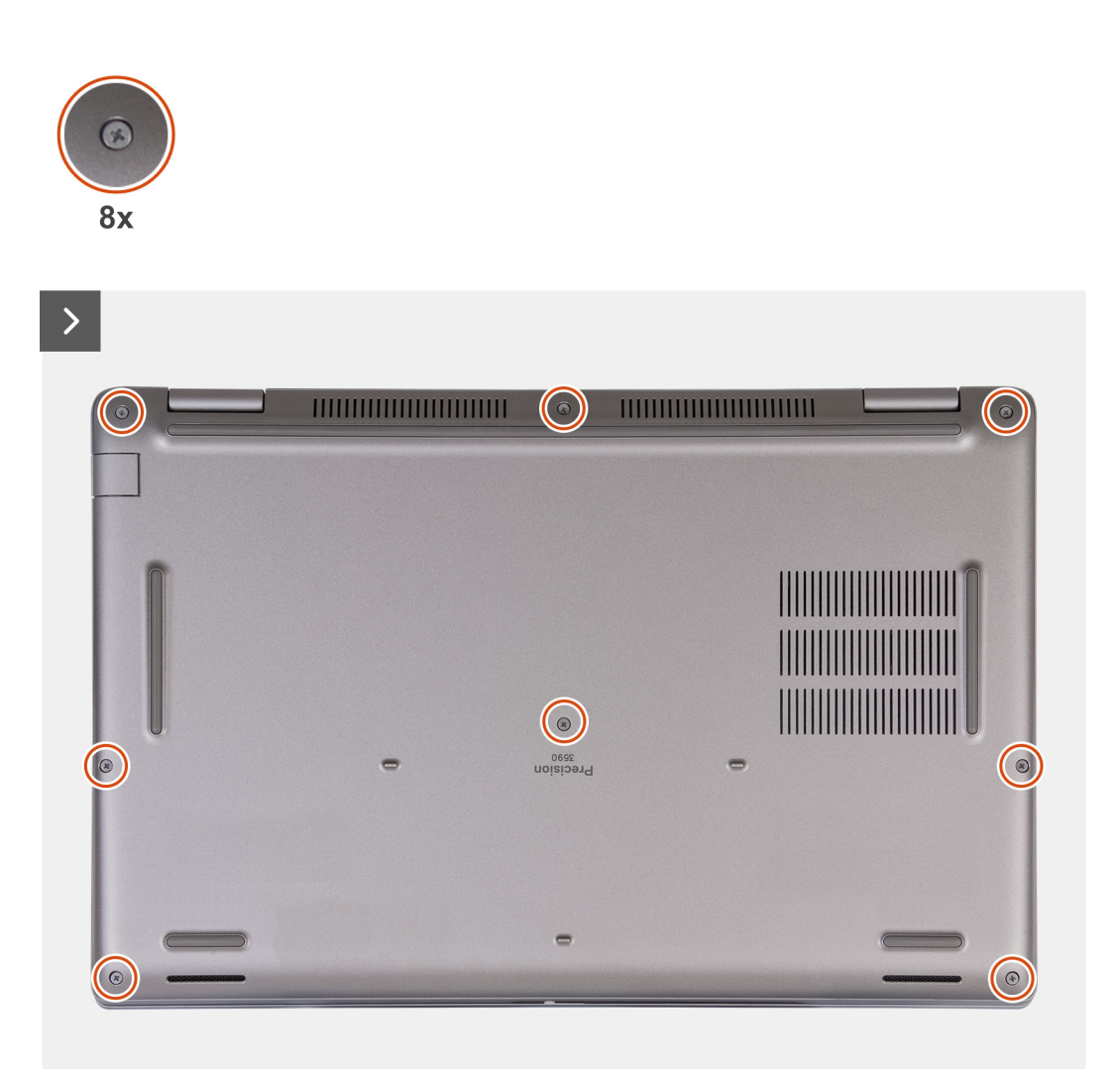

**Obrázek 13. Povolení jisticích šroubků**

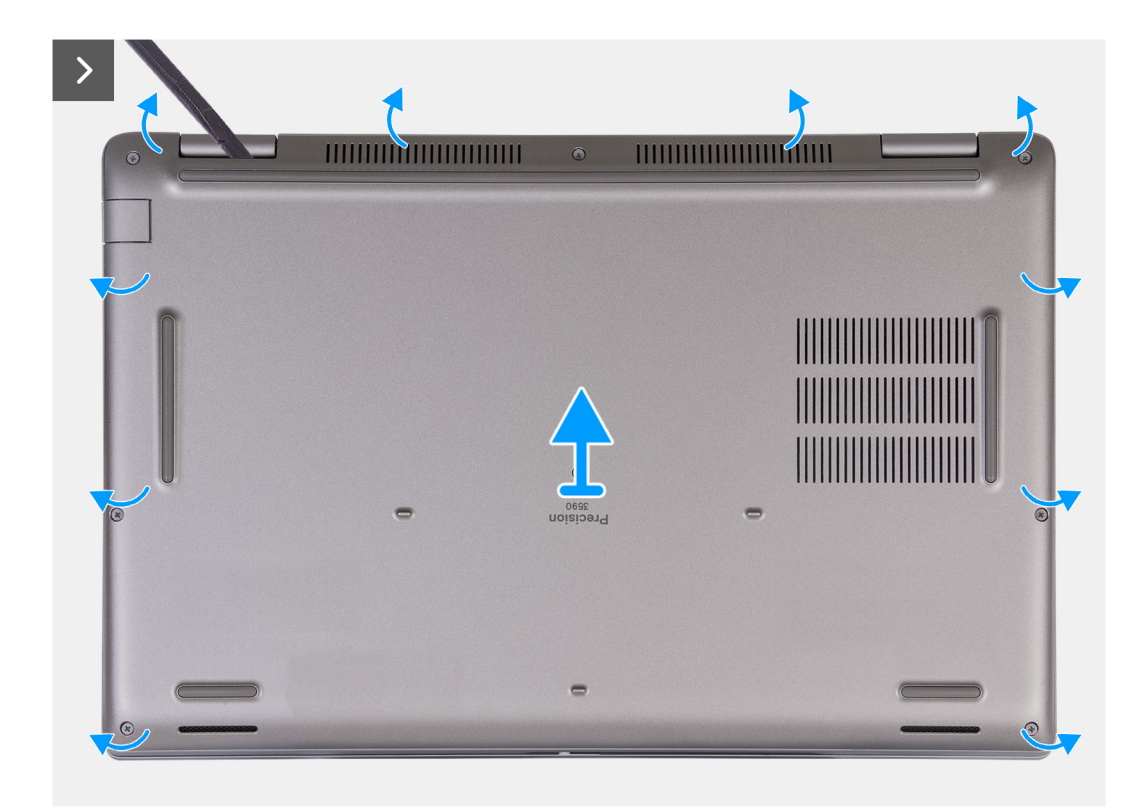

### **Obrázek 14. Sejmutí spodního krytu**

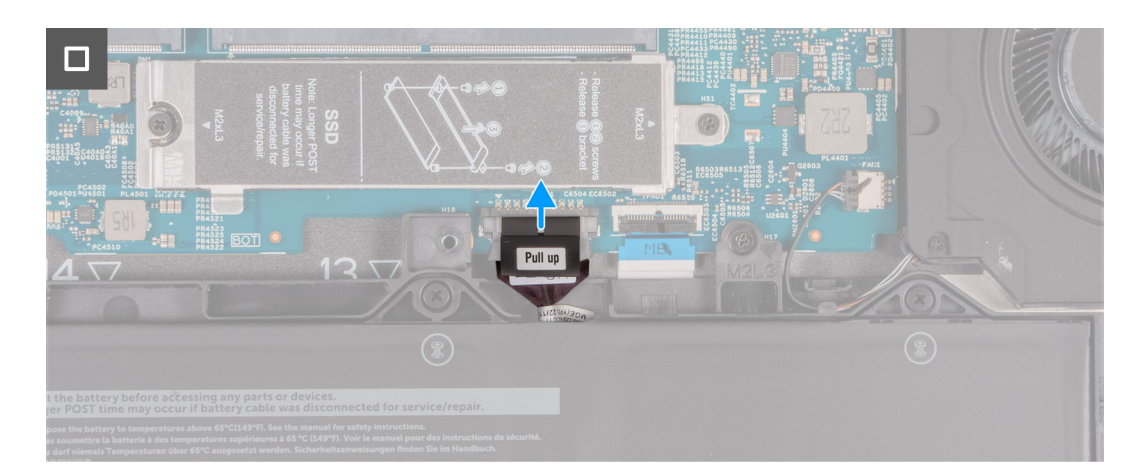

#### **Obrázek 15. Odpojení kabelu baterie**

#### **Kroky**

- 1. Uvolněte osm jisticích šroubků , které připevňují spodní kryt k sestavě opěrky pro dlaň.
- 2. Pomocí plastové jehly uvolněte spodní kryt od zanořených míst u zářezů ve tvaru písmene U na horním okraji spodního krytu poblíž pantů.
- 3. Zvedněte kryt základny ze sestavy klávesnice a opěrky pro dlaň.

**(j) POZNÁMKA:** Ujistěte se, že počítač je v servisním režimu. Jestliže se v počítači nedaří přejít do servisního režimu, odpojte kabel baterie od základní desky. Při odpojování kabelu baterie postupujte podle kroků 4 a 5.

- 4. Odpojte kabel baterie od konektoru (BATT1) na základní desce.
- 5. Stisknutím a podržením tlačítka napájení po dobu 5 sekund uzemníte počítač a odstraníte statickou elektřinu.

### <span id="page-50-0"></span>**Nasazení spodního krytu**

### **Požadavky**

Jestliže nahrazujete určitou součástku, vyjměte před montáží stávající součástku.

### **O této úloze**

Následující obrázek znázorňuje umístění spodního krytu a ukazuje postup montáže.

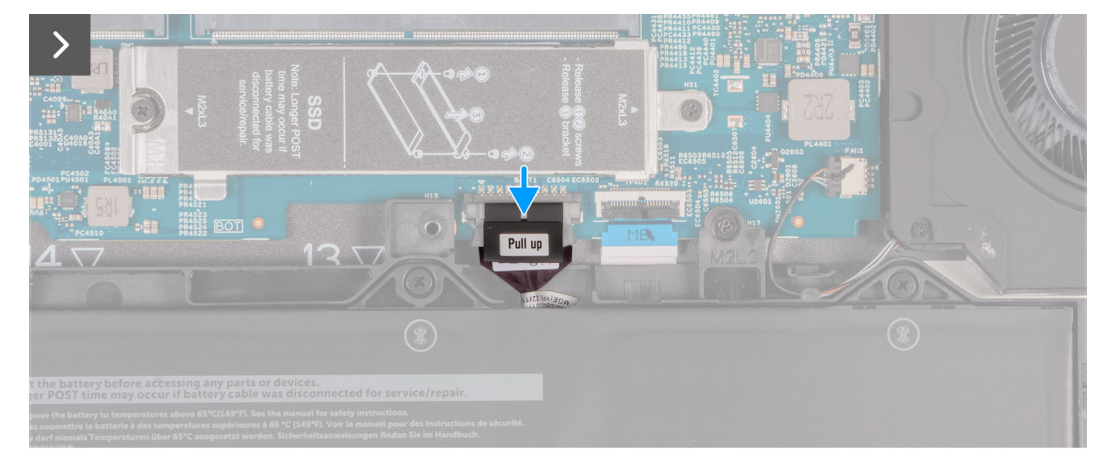

**Obrázek 16. Připojení kabelu baterie**

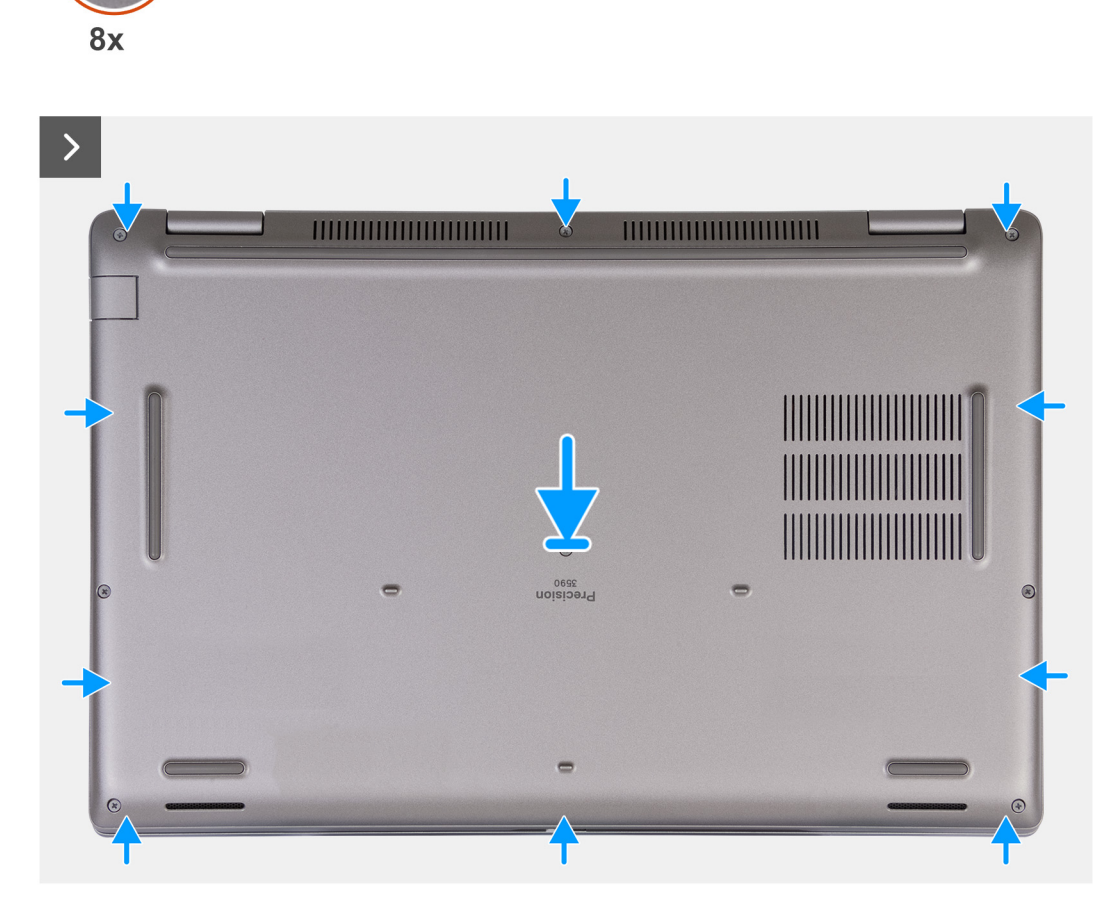

**Obrázek 17. Nasazení spodního krytu**

 $\bigodot$ 

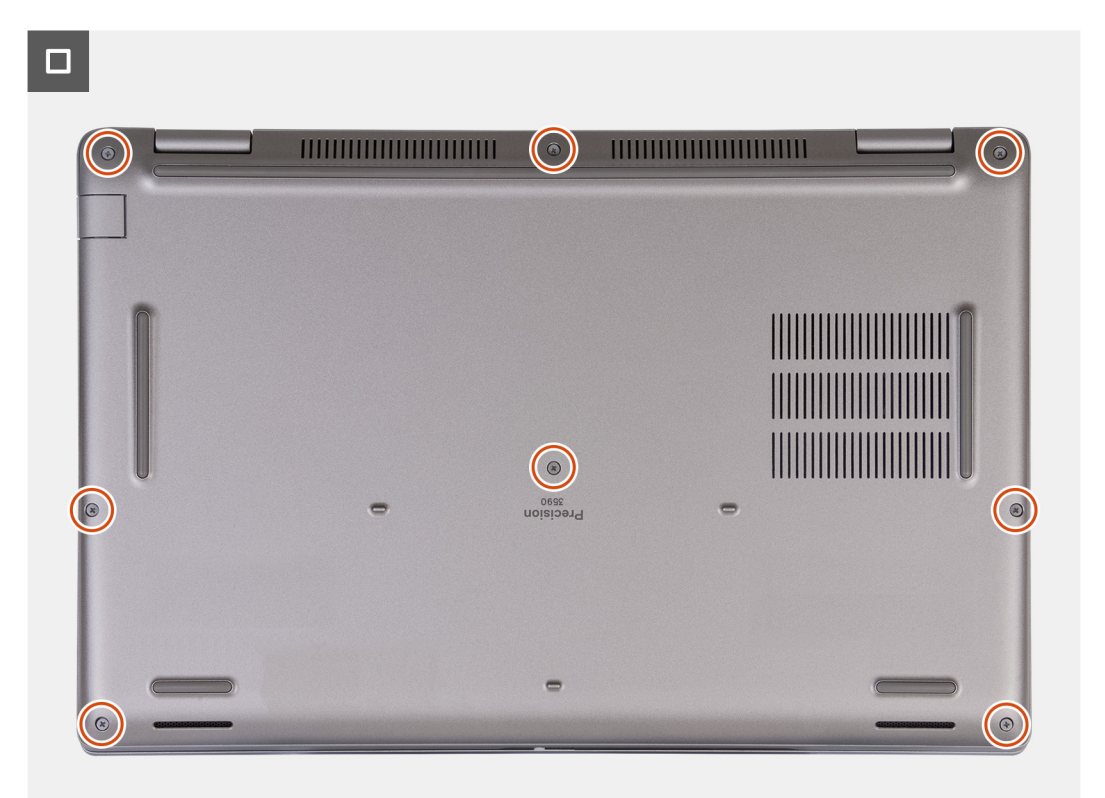

### **Obrázek 18. Utažení jisticích šroubků**

**POZNÁMKA:** Jestliže není demontáž baterie nezbytnou podmínkou a jestliže jste odpojili kabel baterie, nezapomeňte jej připojit. Při připojování kabelu baterie postupujte podle kroků 1 a 2 uvedených v postupu.

#### **Kroky**

- 1. Připojte kabel baterie ke konektoru (BATT1) na základní desce.
- 2. Zarovnejte otvory pro šrouby na krytu základny s otvory pro šrouby na sestavě opěrky pro dlaň a klávesnice a zatlačte kryt základny na místo.
- 3. Zašroubujte osm jisticích šroubků , kterými je spodní kryt připevněn k sestavě opěrky pro dlaň a klávesnice.

### **Další kroky**

- 1. Vložte [kartu SIM.](#page-46-0)
- 2. Postupujte podle pokynů v části [Po manipulaci uvnitř počítače.](#page-40-0)

**POZNÁMKA:** Ujistěte se, že počítač je v servisním režimu. Další informace naleznete v části [Před manipulací uvnitř počítače.](#page-37-0)

## **Bezdrátová karta**

### **Demontáž bezdrátové karty**

#### **Požadavky**

- 1. Postupujte podle pokynů v části [Před manipulací uvnitř počítače.](#page-37-0)
- 2. Vyjměte [kartu SIM.](#page-45-0)
- 3. Sejměte [spodní kryt.](#page-47-0)

#### **O této úloze**

Následující obrázky znázorňují umístění bezdrátové karty a postup demontáže.

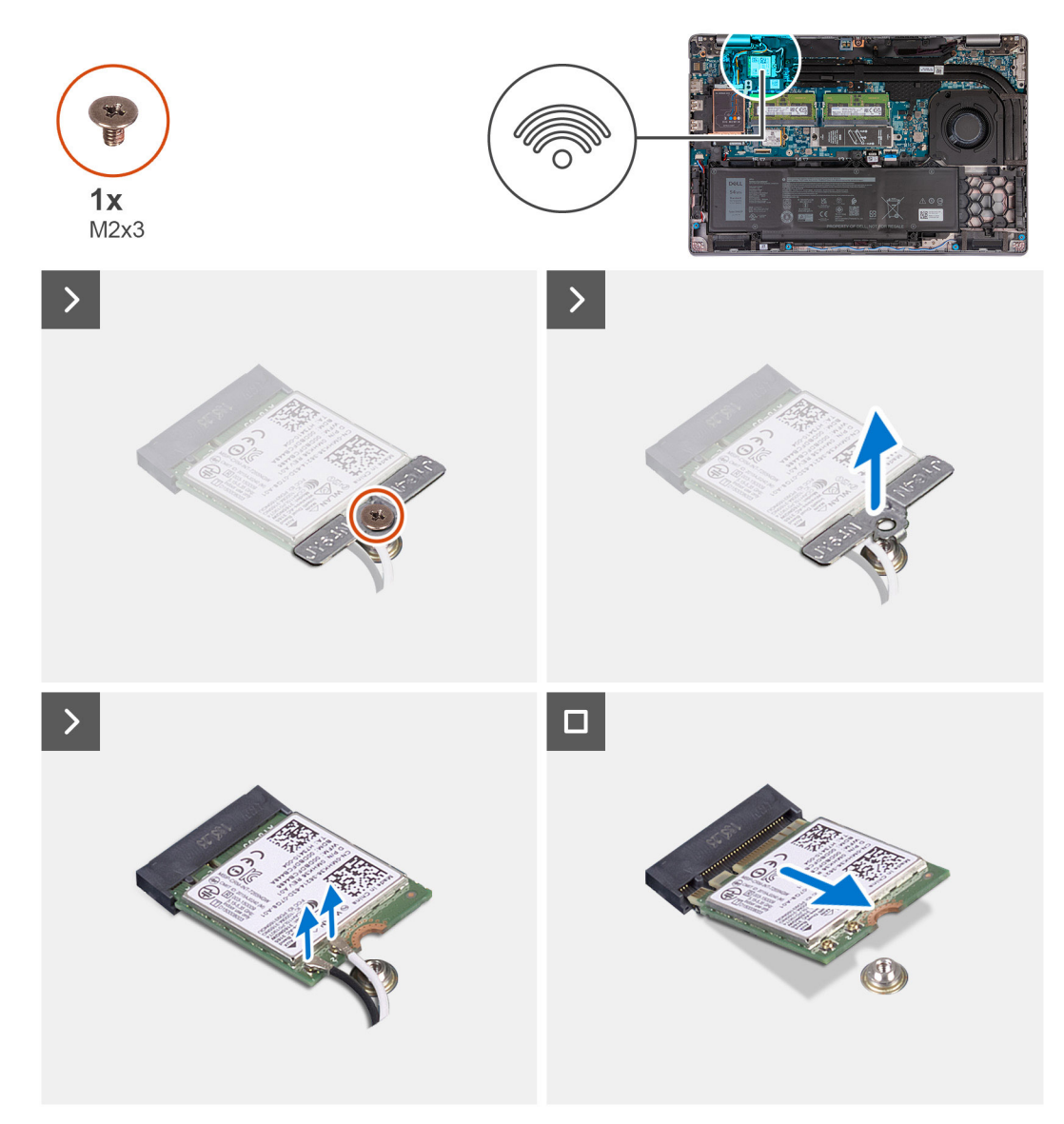

### **Obrázek 19. Demontáž bezdrátové karty**

#### **Kroky**

- 1. Vyšroubujte šroub (M2x3) připevňující držák bezdrátové karty k bezdrátové kartě a sestavě opěrky pro dlaň.
- 2. Zdvihněte držák bezdrátové karty z bezdrátové karty.
- 3. Odpojte anténní kabely od bezdrátové karty.
- 4. Vysuňte a vyjměte bezdrátovou kartu ze slotu pro bezdrátovou kartu.

### **Montáž bezdrátové karty**

#### **Požadavky**

Jestliže nahrazujete určitou součástku, vyjměte před montáží stávající součástku.

### **O této úloze**

Následující obrázky znázorňují umístění bezdrátové karty a postup montáže.

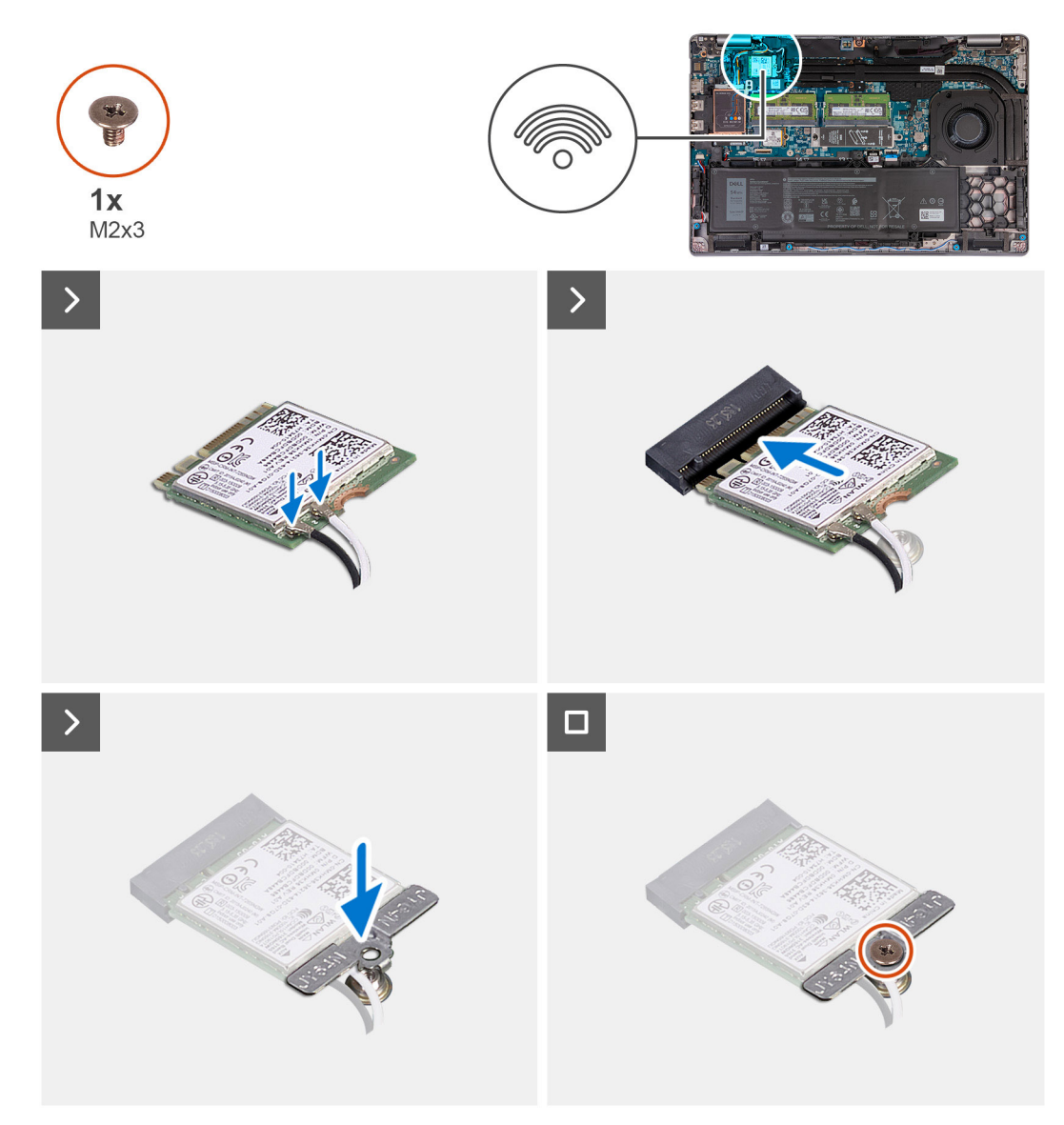

### **Obrázek 20. Montáž bezdrátové karty**

#### **Kroky**

1. Připojte anténní kabely k bezdrátové kartě.

Následující tabulka uvádí barevné schéma anténních kabelů pro bezdrátové karty podporované tímto počítačem.

### **Tabulka 36. Barevné schéma anténních kabelů**

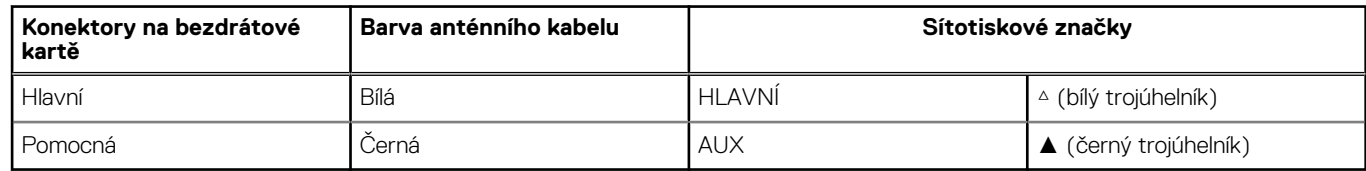

- 2. Zarovnejte zářez na bezdrátové kartě s výstupkem na slotu karty.
- 3. Zasuňte bezdrátovou kartu zešikma do slotu bezdrátové karty.
- 4. Otvor pro šroub na držáku bezdrátové karty vyrovnejte s otvorem pro šroub na bezdrátové kartě a sestavě opěrky pro dlaň a klávesnice.
- 5. Zašroubujte šroub (M2×3), kterým je držák bezdrátové karty připevněn k bezdrátové kartě a sestavě opěrky pro dlaň a klávesnice.

### **Další kroky**

- 1. Nasaďte [spodní kryt.](#page-50-0)
- 2. Vložte [kartu SIM.](#page-46-0)
- 3. Postupujte podle pokynů v části [Po manipulaci uvnitř počítače.](#page-40-0)

## **Karta WWAN (Wireless Wide Area Network)**

### **Vyjmutí karty 4G WWAN**

### **Požadavky**

- 1. Postupujte podle pokynů v části [Před manipulací uvnitř počítače.](#page-37-0)
- 2. Vyjměte [kartu SIM.](#page-45-0)
- 3. Sejměte [spodní kryt.](#page-47-0)

### **O této úloze**

**POZNÁMKA:** Karta 4G WWAN je dostupná pouze v určitých konfiguracích. K systému je připojena dvěma anténními kabely.

Následující obrázky znázorňují umístění karty 4G WWAN a postup demontáže.

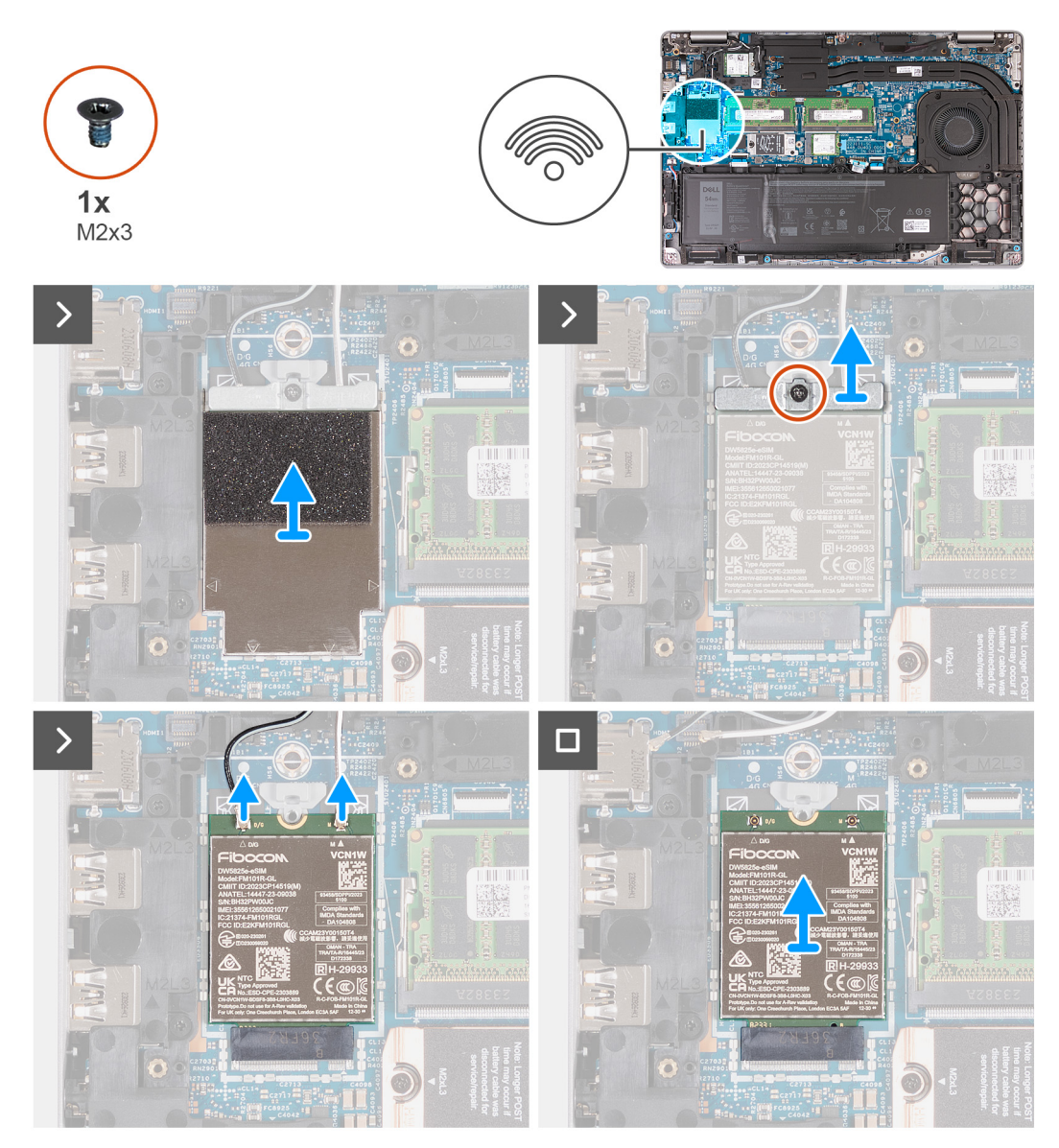

#### **Obrázek 21. Vyjmutí karty 4G WWAN**

#### **Kroky**

- 1. Pomocí plastové jehly uvolněte stínění z karty 4G WWAN, jímž je karta 4G WWAN připevněna k sestavě opěrky pro dlaň.
- 2. Zdvihněte stínění karty WWAN 4G z karty WWAN 4G.
- 3. Vyšroubujte šroub (M2×3) připevňující držák karty 4G WWAN ke kartě 4G WWAN a sestavě opěrky pro dlaň.
- 4. Vyzdvihněte držák karty 4G WWAN ze sestavy karty 4G WWAN a opěrky pro dlaň.
- 5. Odpojte kabely antény od karty WWAN 4G.
- 6. Vyjměte kartu 4G WWAN ze slotu pro kartu 4G WWAN na základní desce.

### **Montáž karty 4G WWAN**

### **Požadavky**

Jestliže nahrazujete určitou součástku, vyjměte před montáží stávající součástku.

### **O této úloze**

**POZNÁMKA:** Karta 4G WWAN je dostupná pouze v určitých konfiguracích. K systému je připojena dvěma anténními kabely.

Následující obrázky znázorňují umístění karty 4G WWAN a postup montáže.

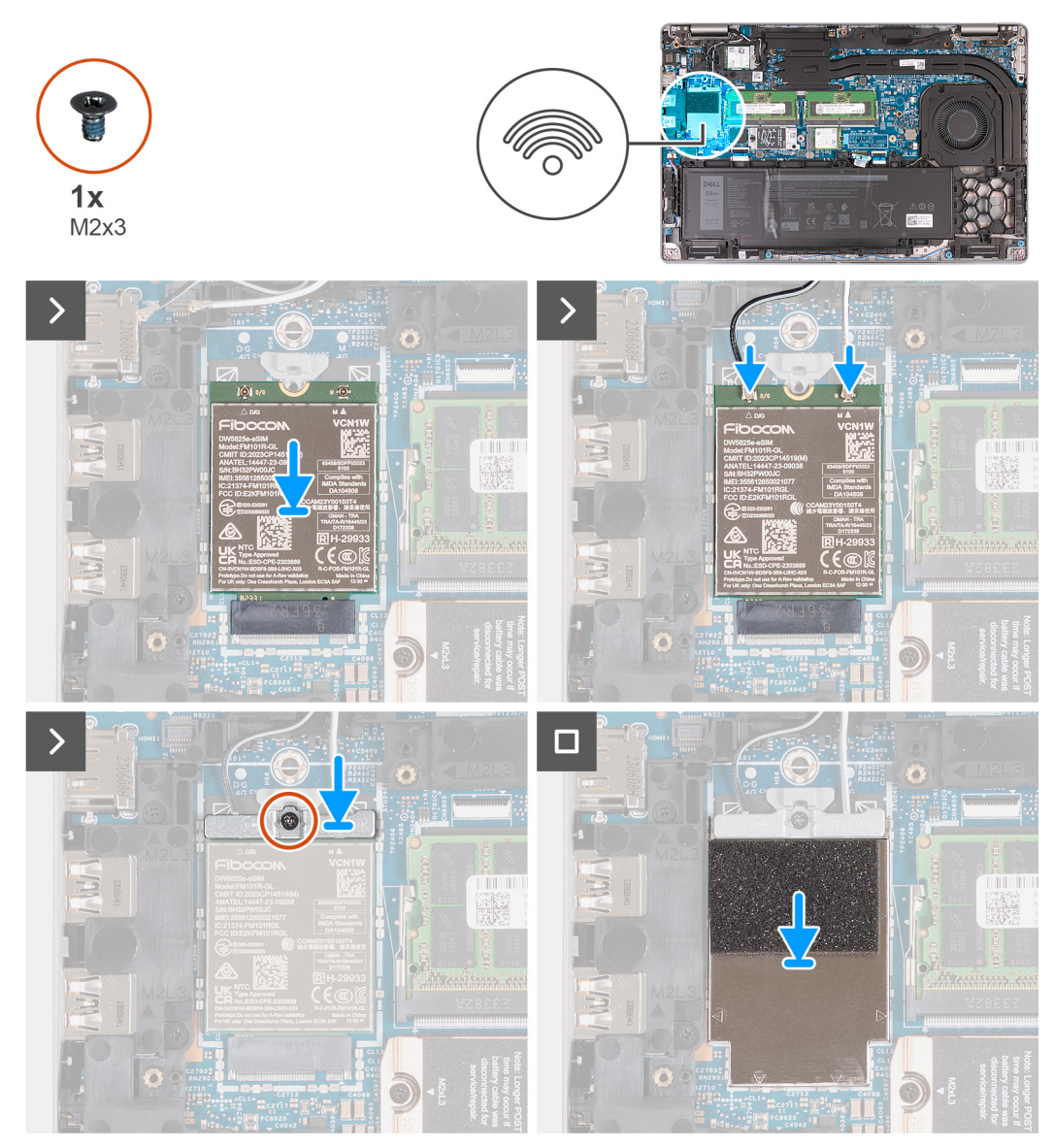

### **Obrázek 22. Montáž karty 4G WWAN**

### **Kroky**

- 1. Zarovnejte zářez na kartě 4G WWAN s výstupkem na slotu karty.
- 2. Vložte zešikma kartu 4G WWAN do slotu karty 4G WWAN.
- 3. Připojte kabely antény ke kartě 4G WWAN.

Následující tabulka uvádí barevné schéma anténního kabelu pro kartu 4G WWAN podporovanou tímto počítačem.

#### **Tabulka 37. Barevné schéma anténního kabelu pro karty 4G WWAN**

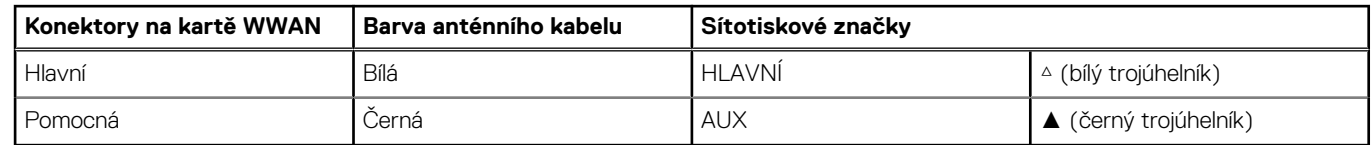

4. Zarovnejte otvor pro šroub na držáku karty 4G WWAN s otvorem pro šroub na kartě 4G WWAN a sestavě opěrky pro dlaň.

- 5. Zašroubujte šroub (M2x3) připevňující držák bezdrátové karty k bezdrátové kartě a sestavě opěrky pro dlaň.
- 6. Zarovnejte a položte stínění karty 4G WWAN na kartu 4G WWAN.

### **Další kroky**

- 1. Nasaďte [spodní kryt.](#page-50-0)
- 2. Vložte [kartu SIM.](#page-46-0)
- 3. Postupujte podle pokynů v části [Po manipulaci uvnitř počítače.](#page-40-0)

### **Vyjmutí karty 5G WWAN**

### **Požadavky**

- 1. Postupujte podle pokynů v části [Před manipulací uvnitř počítače.](#page-37-0)
- 2. Vyjměte [kartu SIM.](#page-45-0)
- 3. Sejměte [spodní kryt.](#page-47-0)

### **O této úloze**

**POZNÁMKA:** Karta 5G WWAN je dostupná pouze v určitých konfiguracích. K systému je připojena čtyřmi anténními kabely.

Následující obrázky znázorňují umístění karty 5G WWAN a postup demontáže.

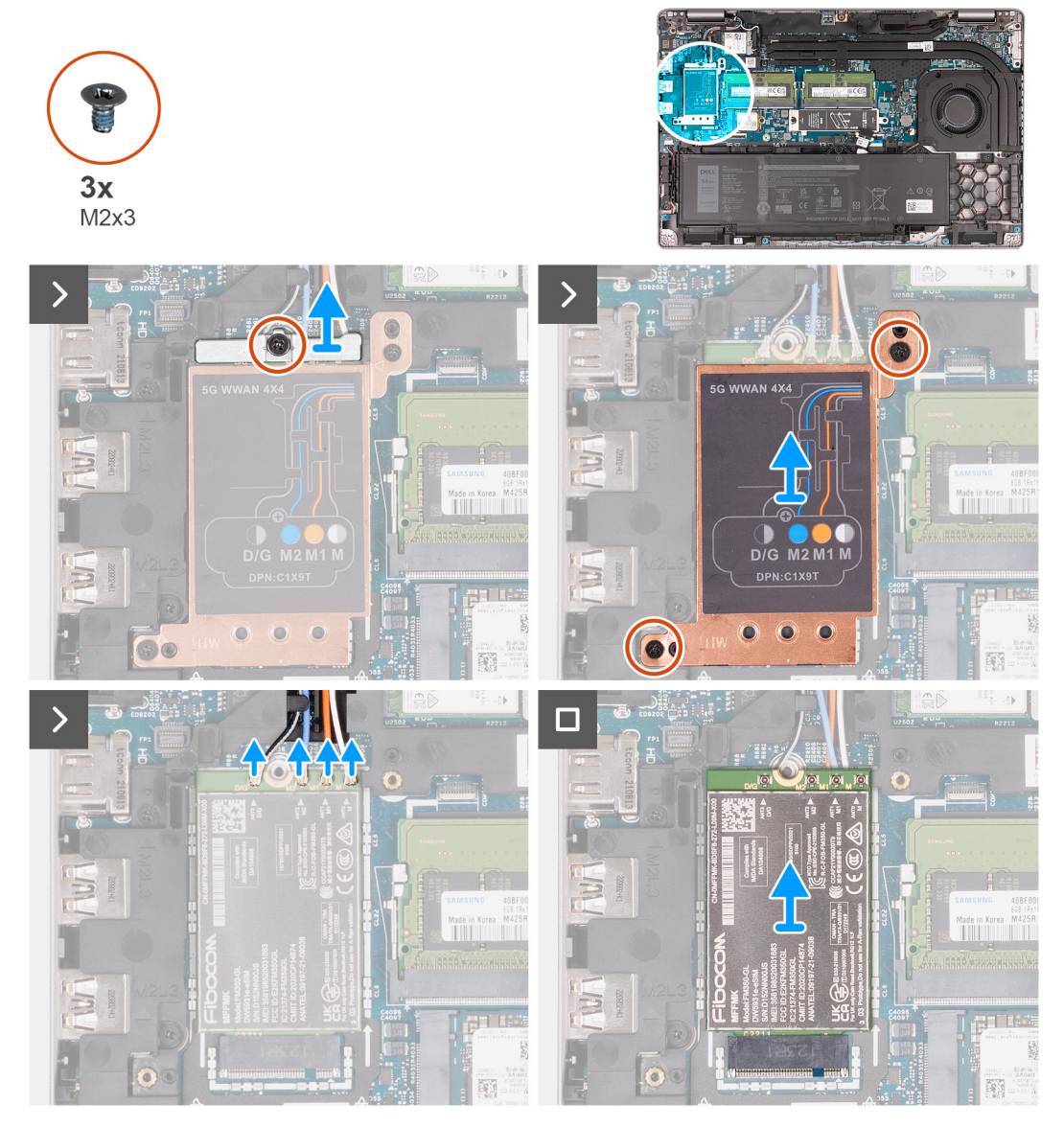

**Obrázek 23. Vyjmutí karty 5G WWAN**

### **Kroky**

- 1. Vyšroubujte šroub (M2x3), jímž je držák karty 5G WWAN připevněn ke kartě 5G WWAN.
- 2. Zdvihněte držák karty 5G WWAN z karty 5G WWAN.
- 3. Vyšroubujte dva šrouby (M2x3), jimiž je stínění karty 5G WWAN připevněno k sestavě opěrky pro dlaň a klávesnice.
- 4. Zdvihněte stínění karty 5G WWAN z karty 5G WWAN.
- 5. Odpojte kabely antény od karty 5G WWAN.
- 6. Vysuňte a zvedněte kartu 5G WWAN ze slotu pro kartu 5G WWAN na základní desce.

### **Montáž karty 5G WWAN**

### **Požadavky**

Jestliže nahrazujete určitou součástku, vyjměte před montáží stávající součástku.

### **O této úloze**

**POZNÁMKA:** Karta 5G WWAN je dostupná pouze v určitých konfiguracích. K systému je připojena čtyřmi anténními kabely.

Následující obrázky znázorňují umístění karty 5G WWAN a postup montáže.

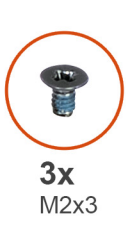

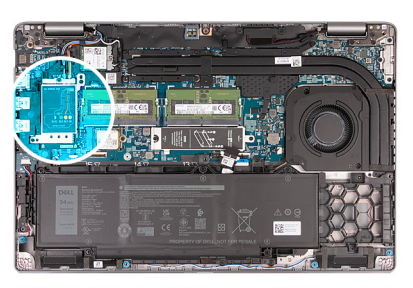

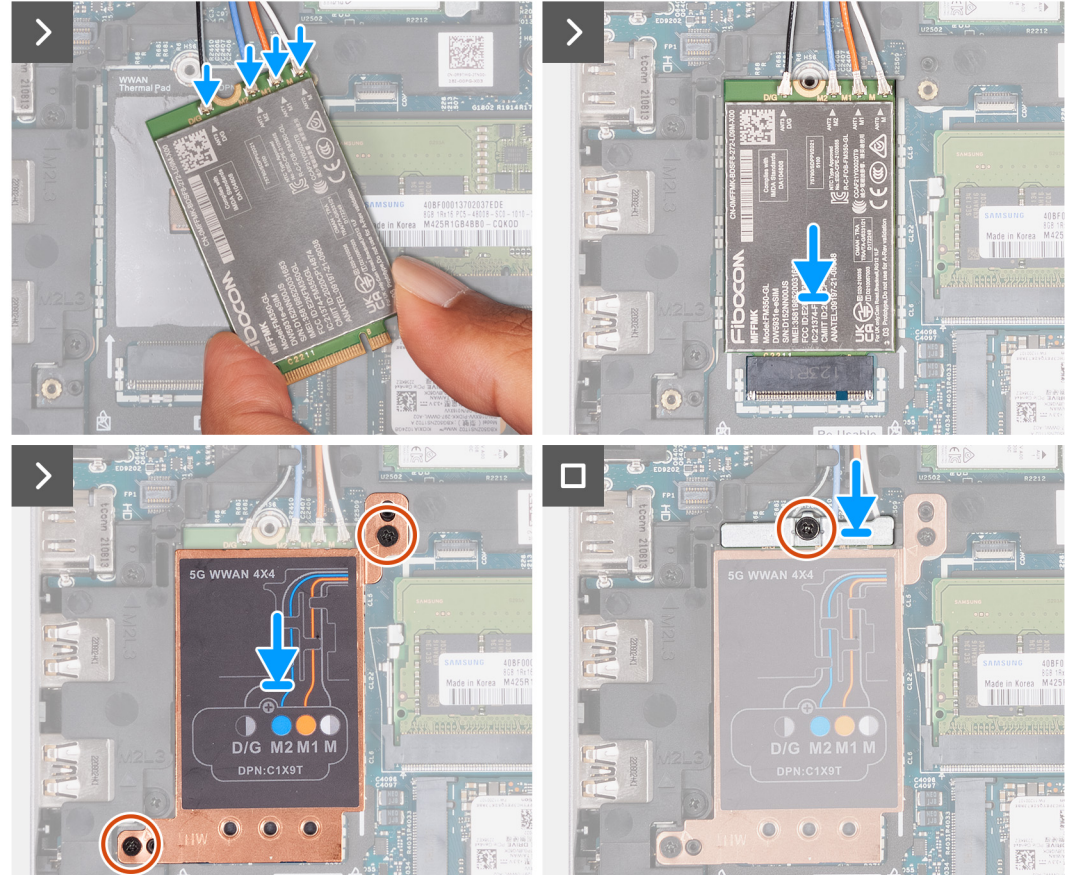

**Obrázek 24. Montáž karty 5G WWAN**

### **Kroky**

### 1. Připojte kabely antény ke kartě 5G WWAN.

Následující tabulka uvádí barevné schéma anténního kabelu pro kartu 5G WWAN podporovanou tímto počítačem.

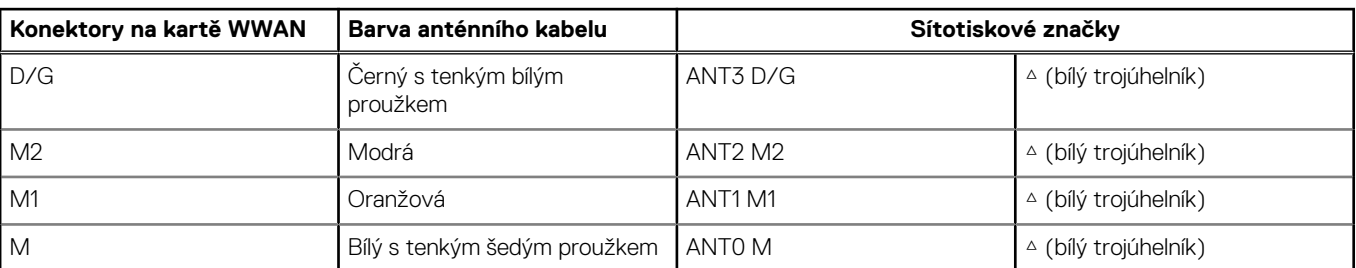

### **Tabulka 38. Barevné schéma anténního kabelu pro karty 5G WWAN**

- 2. Zarovnejte zářez na kartě 5G WWAN s výstupkem na slotu karty.
- 3. Vložte zešikma kartu 5G WWAN do slotu karty 5G WWAN.
- 4. Zarovnejte otvor pro šroub na držáku karty 5G WWAN s otvorem pro šroub na kartě 5G WWAN a sestavě opěrky pro dlaň.
- 5. Zašroubujte šroub (M2x3) připevňující držák bezdrátové karty k bezdrátové kartě a sestavě opěrky pro dlaň.
- 6. Zarovnejte a položte stínění karty 5G WWAN na kartu 5G WWAN.
- 7. Zašroubujte šroub (M2x3), jímž je držák karty 5G WWAN připevněn ke kartě 5G WWAN.

### **Další kroky**

- 1. Nasaďte [spodní kryt.](#page-50-0)
- 2. Vložte [kartu SIM.](#page-46-0)
- 3. Postupujte podle pokynů v části [Po manipulaci uvnitř počítače.](#page-40-0)

## **Paměťový modul**

### **Vyjmutí paměťového modulu**

### **Požadavky**

- 1. Postupujte podle pokynů v části [Před manipulací uvnitř počítače.](#page-37-0)
- 2. Vyjměte [kartu SIM.](#page-45-0)
- 3. Sejměte [spodní kryt.](#page-47-0)

### **O této úloze**

Následující obrázky znázorňují umístění paměťového modulu a postup demontáže.

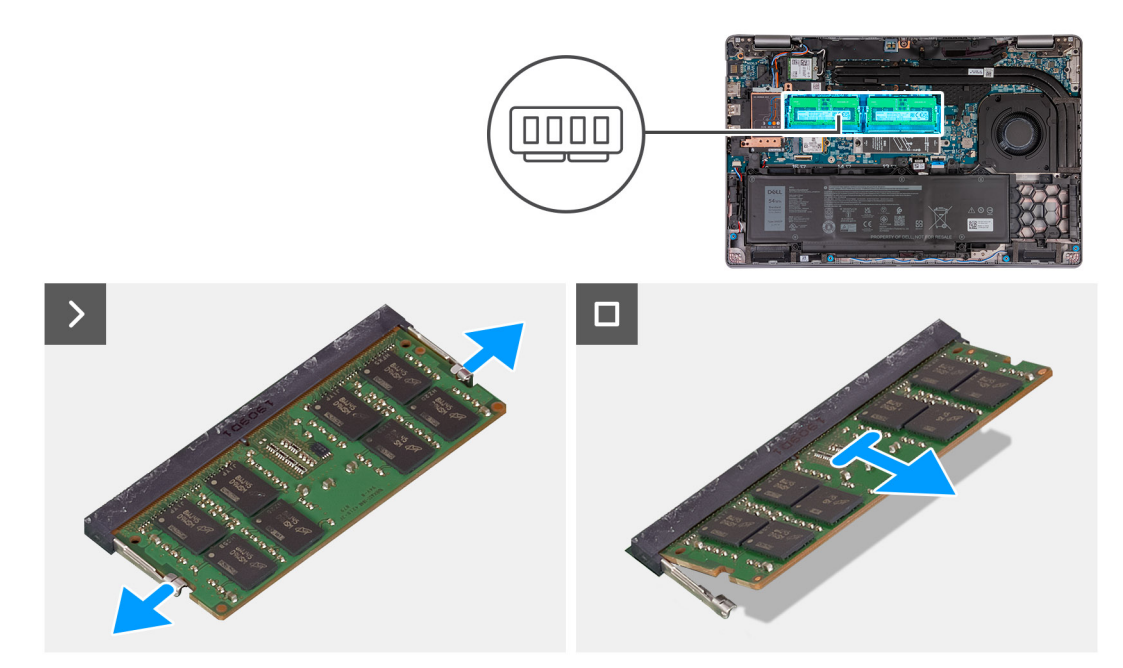

### **Obrázek 25. Vyjmutí paměťového modulu**

### **Kroky**

- 1. Prsty roztáhněte zajišťovací svorky na slotu paměťového modulu tak, aby paměťový modul vyskočil z pozice.
- 2. Vysuňte a vyjměte paměťový modul ze slotu na základní desce.

**POZNÁMKA:** Opakujte kroky 1 a 2, je-li v počítači nainstalovaný více než jeden paměťový modul.

### **Vložení paměťového modulu**

### **Požadavky**

Jestliže nahrazujete určitou součástku, vyjměte před montáží stávající součástku.

### **O této úloze**

Následující obrázek znázorňuje umístění paměťového modulu a postup montáže.

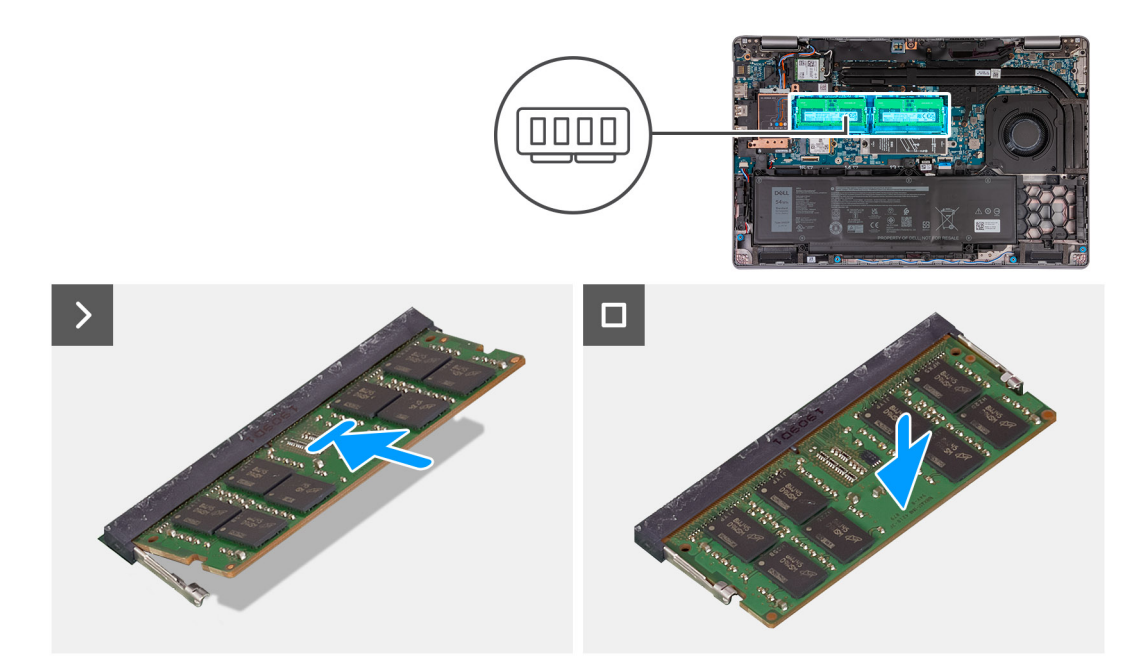

### **Obrázek 26. Vložení paměťového modulu**

#### **Kroky**

- 1. Zarovnejte zářez na hraně paměťového modulu s výčnělkem na slotu paměťového modulu.
- 2. Modul pevně zasuňte pod úhlem do slotu a poté modul zatlačte směrem dolů, dokud nezapadne na místo.

**POZNÁMKA:** Jestliže neuslyšíte kliknutí, modul vyjměte a postup vkládání zopakujte.

### **Další kroky**

- 1. Nasaďte [spodní kryt.](#page-50-0)
- 2. Vložte [kartu SIM.](#page-46-0)
- 3. Postupujte podle pokynů v části [Po manipulaci uvnitř počítače.](#page-40-0)

## **Disk SSD**

### **Demontáž disku SSD M.2 2230 ze slotu 1 (SSD1)**

#### **Požadavky**

- 1. Postupujte podle pokynů v části [Před manipulací uvnitř počítače.](#page-37-0)
- 2. Vyjměte [kartu SIM.](#page-45-0)
- 3. Sejměte [spodní kryt.](#page-47-0)

### **O této úloze**

Následující obrázky znázorňují umístění disku SSD M.2 2230 ve slotu 1 (SSD1) a postup demontáže.

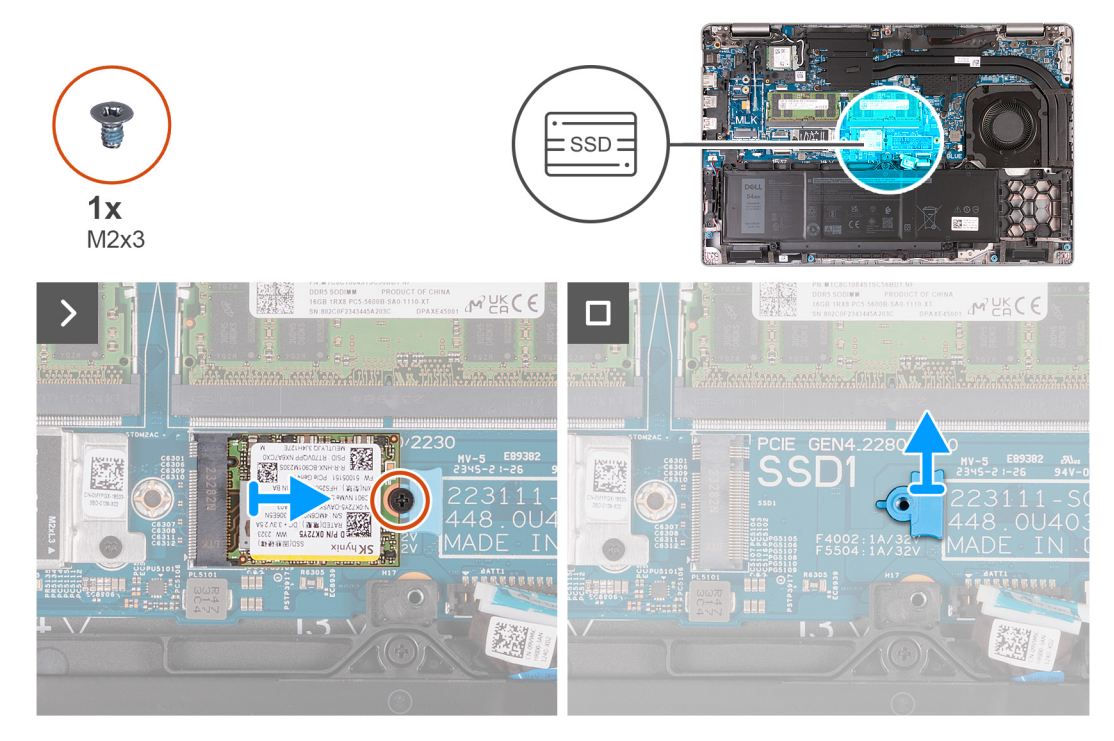

### **Obrázek 27. Demontáž disku SSD M.2 2230 ze slotu 1**

#### **Kroky**

- 1. Vyšroubujte šroub (M2×3), kterým je disk SSD M.2 2230 připevněn k držáku SSD a sestavě opěrky pro dlaň.
- 2. Vysuňte disk SSD M.2 2230 ze slotu SSD.
- 3. Vyjměte montážní držák disku SSD M.2 2230 ze sestavy opěrky pro dlaň.

### **Montáž disku SSD M.2 2230 do slotu 1 (SSD1)**

### **Požadavky**

Jestliže nahrazujete určitou součástku, vyjměte před montáží stávající součástku.

### **O této úloze**

Následující obrázky znázorňují umístění disku SSD M.2 2230 ve slotu 1 (SSD1) a postup montáže.

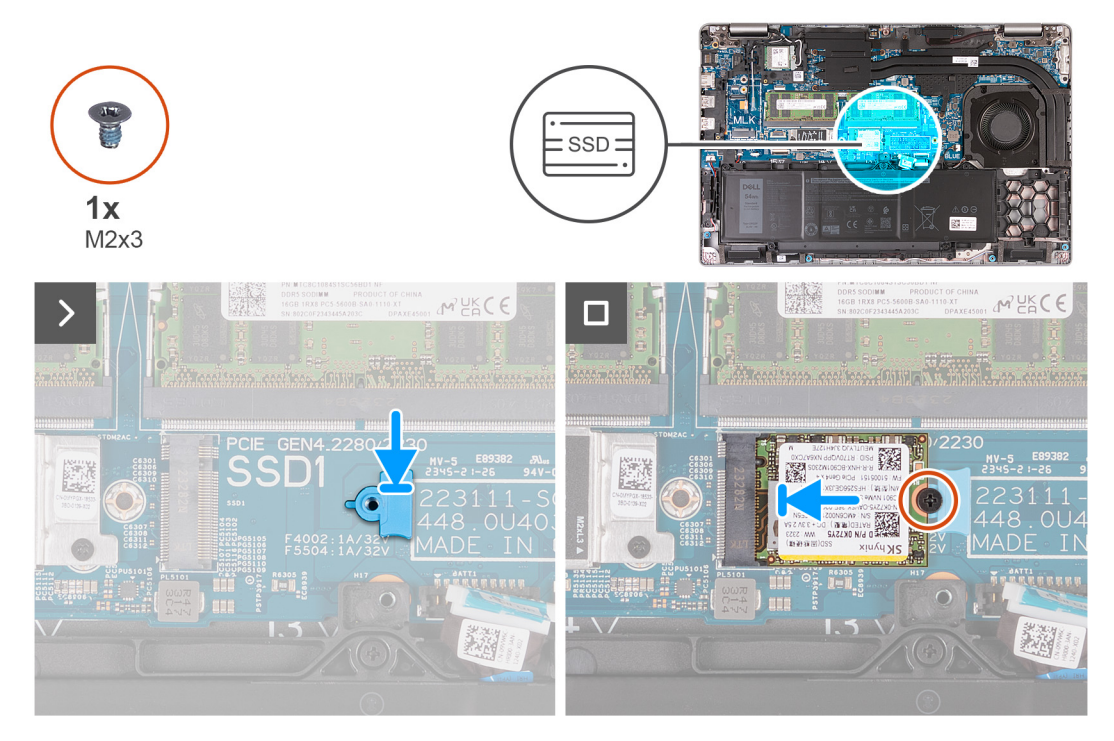

### **Obrázek 28. Montáž disku SSD M.2 2230 do slotu 1**

#### **Kroky**

- 1. Vložte montážní držák disku SSD M.2 2230 do slotu na sestavě opěrky pro dlaň.
- 2. Zarovnejte výřez na disku SSD M.2 2230 s výčnělkem na slotu SSD M.2 2230.
- 3. Zasuňte disk SSD M.2 2230 do slotu SSD M.2 2230.
- 4. Zašroubujte šroub (M2×3), kterým je disk SSD M.2 2230 připevněn k montážnímu držáku SSD a sestavě opěrky pro dlaň.

### **Další kroky**

- 1. Nasaďte [spodní kryt.](#page-50-0)
- 2. Vložte [kartu SIM.](#page-46-0)
- 3. Postupujte podle pokynů v části [Po manipulaci uvnitř počítače.](#page-40-0)

### **Demontáž disku SSD M.2 2280 ze slotu 1 (SSD1)**

#### **Požadavky**

- 1. Postupujte podle pokynů v části [Před manipulací uvnitř počítače.](#page-37-0)
- 2. Vyjměte [kartu SIM.](#page-45-0)
- 3. Sejměte [spodní kryt.](#page-47-0)

#### **O této úloze**

Následující obrázky znázorňují umístění disku SSD M.2 2280 ve slotu 1 (SSD1) a postup demontáže.

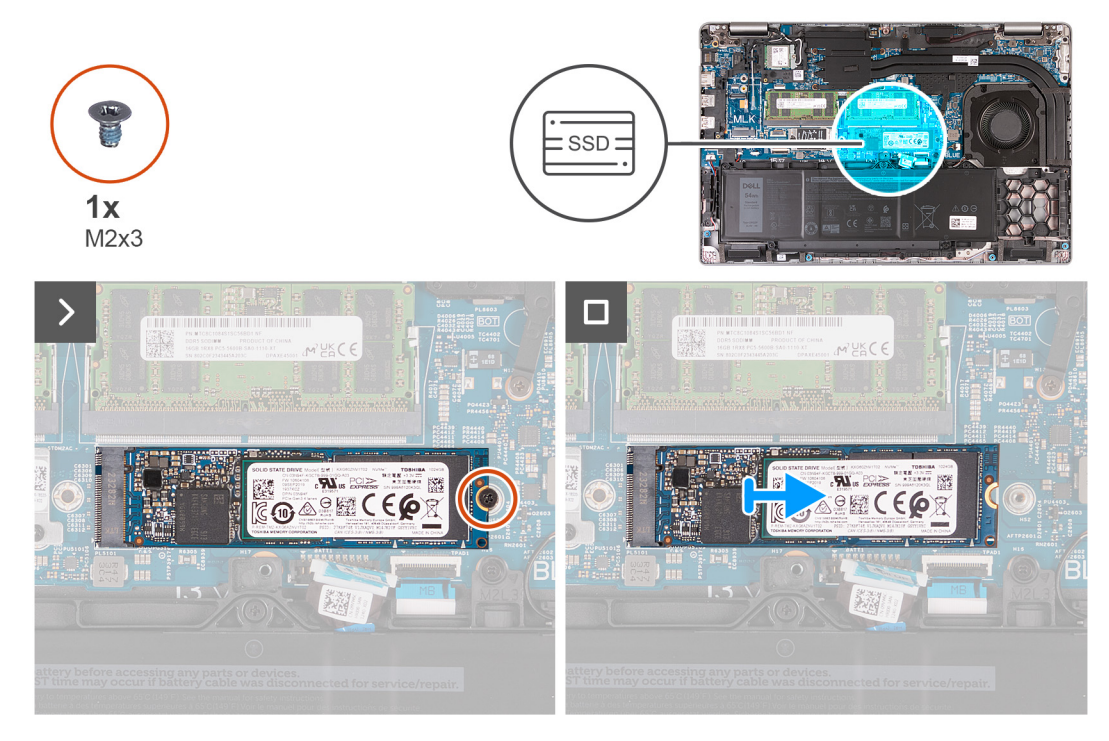

### **Obrázek 29. Demontáž disku SSD M.2 2280 ze slotu 1**

#### **Kroky**

- 1. Vyšroubujte šroub (M2×3), kterým je disk SSD M.2 2280 připevněn k držáku SSD a sestavě opěrky pro dlaň.
- 2. Vysuňte disk SSD M.2 2280 ze slotu SSD.

### **Montáž disku SSD M.2 2280 do slotu 1 (SSD1)**

### **Požadavky**

Jestliže nahrazujete určitou součástku, vyjměte před montáží stávající součástku.

### **O této úloze**

Následující obrázky znázorňují umístění disku SSD M.2 2280 ve slotu 1 (SSD1) a postup montáže.

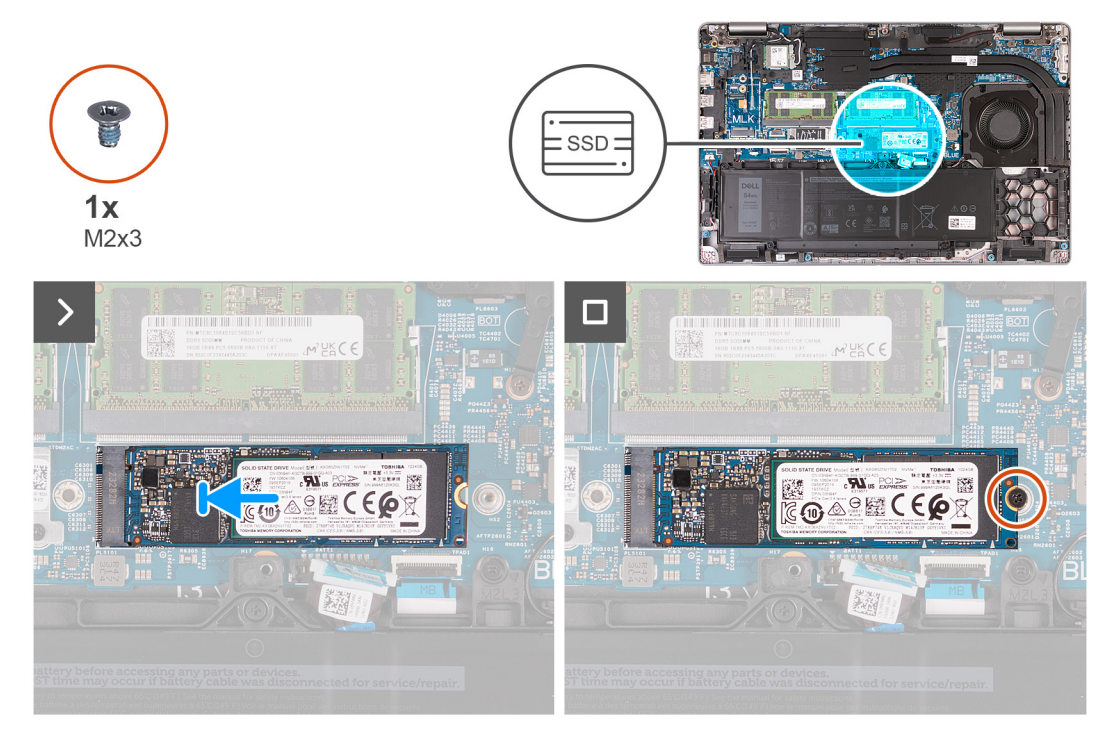

### **Obrázek 30. Montáž disku SSD M.2 2280 do slotu 1**

#### **Kroky**

- 1. Zarovnejte výřez na disku SSD M.2 2280 s výčnělkem na slotu SSD M.2 2280.
- 2. Zasuňte disk SSD M.2 2280 do slotu SSD M.2 2280.
- 3. Zašroubujte šroub (M2×3), kterým je disk SSD M.2 2280 připevněn k držáku disku SSD a sestavě opěrky pro dlaň.

### **Další kroky**

- 1. Nasaďte [spodní kryt.](#page-50-0)
- 2. Vložte [kartu SIM.](#page-46-0)
- 3. Postupujte podle pokynů v části [Po manipulaci uvnitř počítače.](#page-40-0)

### **Demontáž disku SSD M.2 2230 ze slotu 2 (SSD2)**

#### **Požadavky**

- 1. Postupujte podle pokynů v části [Před manipulací uvnitř počítače.](#page-37-0)
- 2. Vyjměte [kartu SIM.](#page-45-0)
- 3. Sejměte [spodní kryt.](#page-47-0)

### **O této úloze**

Následující obrázky znázorňují umístění disku SSD M.2 2230 ve slotu 2 (SSD2) a postup demontáže.

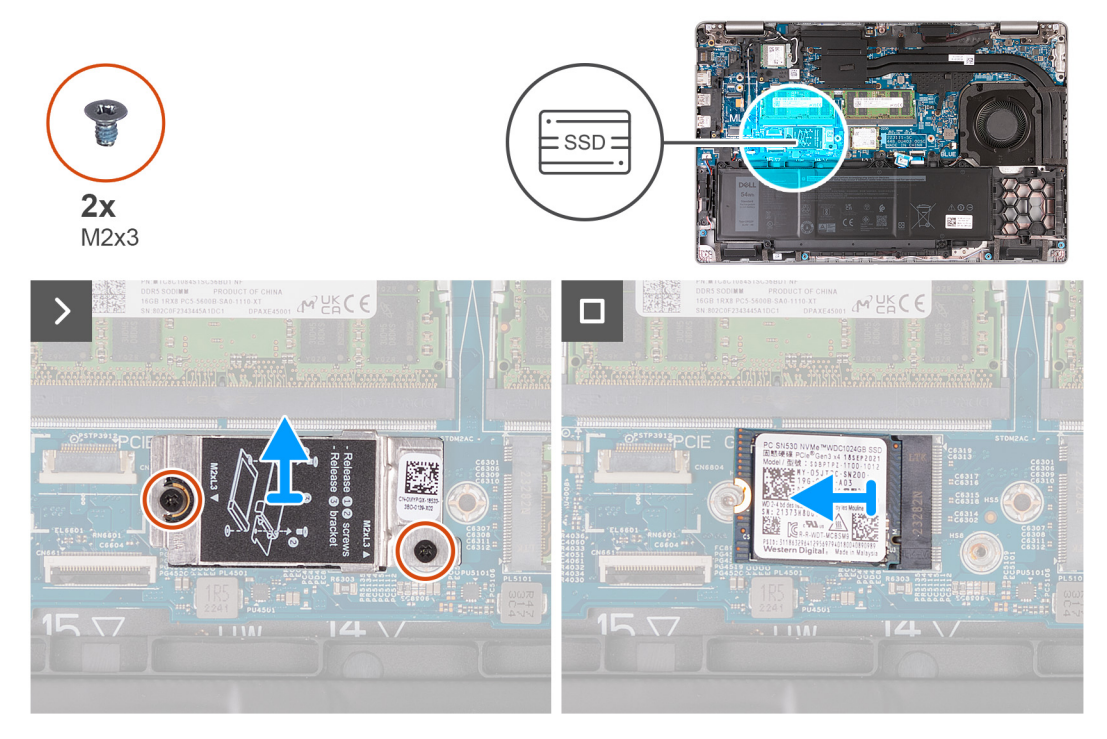

### **Obrázek 31. Demontáž disku SSD M.2 2230 ze slotu 2**

#### **Kroky**

- 1. Vyšroubujte dva šrouby (M2x3), kterými je tepelný kryt disku SSD připevněn k sestavě opěrky pro dlaň.
- 2. Zdvihněte tepelný kryt disku SSD ze sestavy opěrky pro dlaň.
- 3. Vysuňte disk SSD M.2 2230 ze slotu SSD.

### **Montáž disku SSD M.2 2230 do slotu 2 (SSD2)**

### **Požadavky**

Jestliže nahrazujete určitou součástku, vyjměte před montáží stávající součástku.

### **O této úloze**

Následující obrázky znázorňují umístění disku SSD M.2 2230 (SSD2) ve slotu 2 a postup montáže.

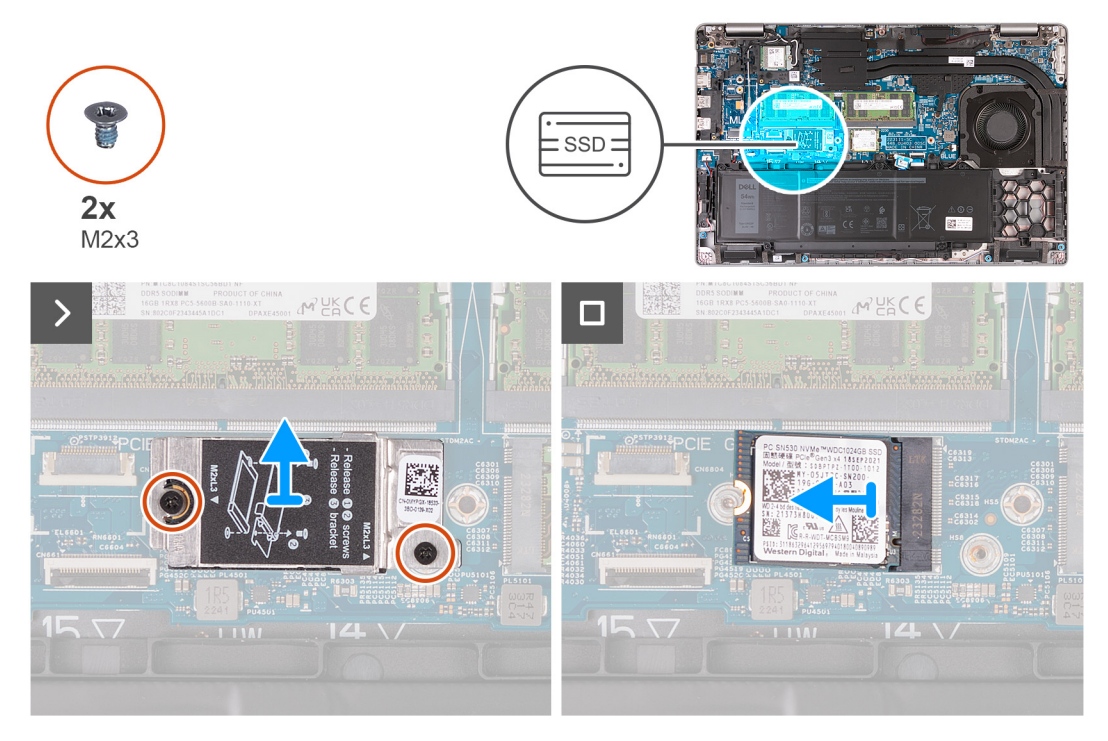

### **Obrázek 32. Montáž disku SSD M.2 2230 do slotu 2**

### **Kroky**

- 1. Zarovnejte výřez na disku SSD M.2 2230 s výčnělkem na slotu SSD M.2 2230.
- 2. Zasuňte disk SSD M.2 2230 do slotu SSD M.2 2230.
- 3. Zarovnejte tepelný kryt disku SSD na sestavu opěrky pro dlaň.
- 4. Zašroubujte dva šrouby (M2x3), kterými je tepelný kryt disku SSD připevněn k sestavě opěrky pro dlaň.

### **Další kroky**

- 1. Nasaďte [spodní kryt.](#page-50-0)
- 2. Vložte [kartu SIM.](#page-46-0)
- 3. Postupujte podle pokynů v části [Po manipulaci uvnitř počítače.](#page-40-0)

## **Ventilátor**

### **Demontáž ventilátoru**

**VÝSTRAHA: Informace v této části věnované demontáži jsou určeny pouze oprávněným servisním technikům.**

### **Požadavky**

- 1. Postupujte podle pokynů v části [Před manipulací uvnitř počítače.](#page-37-0)
- 2. Vyjměte [kartu SIM.](#page-45-0)
- 3. Sejměte [spodní kryt.](#page-47-0)

### **O této úloze**

Následující obrázky znázorňují umístění ventilátoru a postup demontáže.

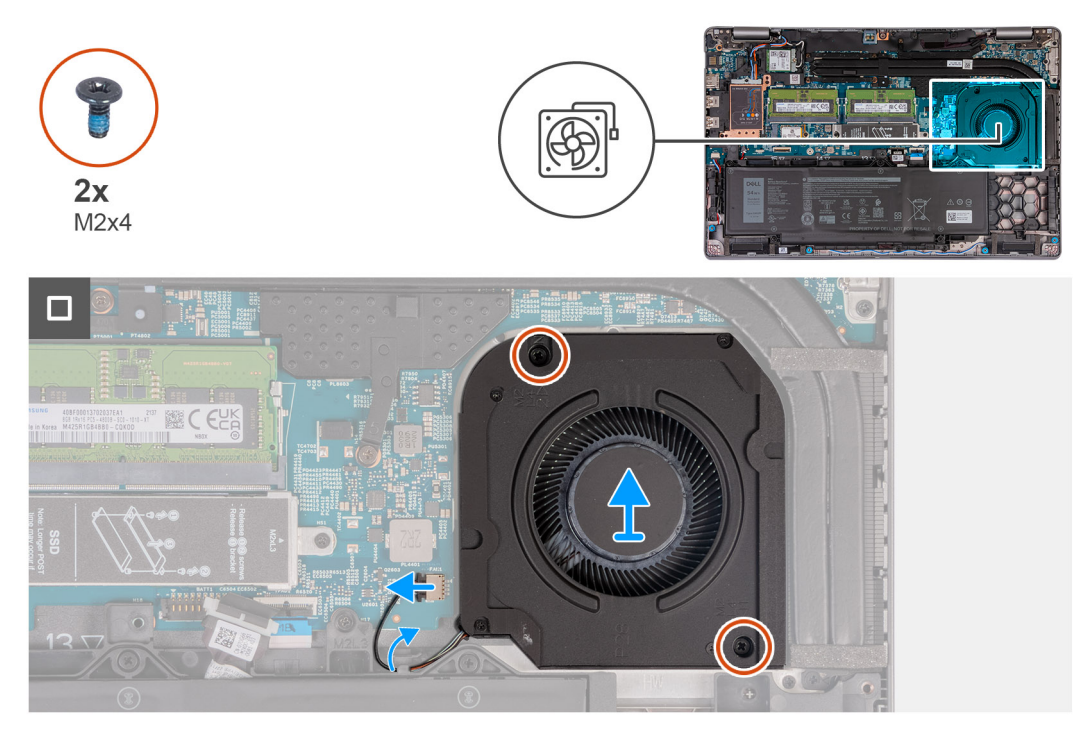

### **Obrázek 33. Demontáž ventilátoru**

### **Kroky**

- 1. Odpojte kabel ventilátoru od konektoru (FAN1) na základní desce.
- 2. Vyjměte kabel ventilátoru z vodítek na sestavě opěrky pro dlaň.
- 3. Vyšroubujte dva šrouby (M2x4), kterými je ventilátor připevněn k sestavě opěrky pro dlaň.
- 4. Zvedněte ventilátor z opěrky pro dlaň.

### **Montáž ventilátoru**

**VÝSTRAHA: Informace v této části věnované montáži jsou určeny pouze oprávněným servisním technikům.**

### **Požadavky**

Jestliže nahrazujete určitou součástku, vyjměte před montáží stávající součástku.

### **O této úloze**

Následující obrázky znázorňují umístění ventilátorů a postup montáže.

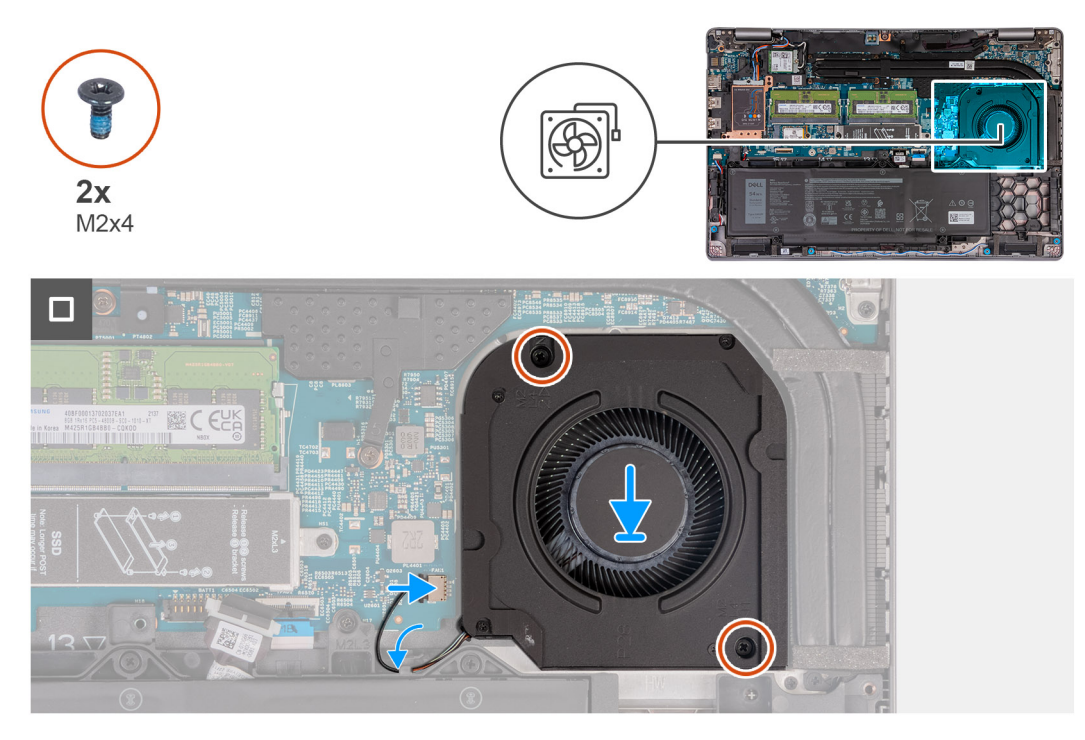

### **Obrázek 34. Montáž ventilátoru**

### **Kroky**

- 1. Otvory pro šrouby na ventilátoru vyrovnejte s otvory pro šrouby na sestavě opěrky pro dlaň.
- 2. Zašroubujte dva šrouby (M2x4), kterými je ventilátor připevněn k sestavě opěrky pro dlaň.
- 3. Veďte kabel ventilátoru vodítky na sestavě opěrky pro dlaň.
- 4. Připojte kabel ventilátoru ke konektoru (FAN1) na základní desce.

### **Další kroky**

- 1. Nasaďte [spodní kryt.](#page-50-0)
- 2. Vložte [kartu SIM.](#page-46-0)
- 3. Postupujte podle pokynů v části [Po manipulaci uvnitř počítače.](#page-40-0)

# <span id="page-71-0"></span>**Demontáž a instalace jednotek vyměnitelných v terénu (FRU)**

**6**

Výměnné komponenty v této kapitole jsou jednotky vyměnitelné v terénu (FRU).

**VÝSTRAHA: Informace v této části jsou určeny pouze oprávněným servisním technikům.**

- **VÝSTRAHA: Aby nedošlo k poškození komponenty nebo ztrátě dat, musí jednotky vyměnitelné v terénu (FRU) vyměňovat oprávněný servisní technik.**
- **VÝSTRAHA: Společnost Dell Technologies doporučuje, aby tuto množinu oprav v případě potřeby prováděli specializovaní servisní technici.**
- **VÝSTRAHA: Připomínáme, že vaše záruka nekryje škody, ke kterým dojde během oprav typu FRU neschválených společností Dell Technologies.**
- **POZNÁMKA:** Obrázky v tomto dokumentu se mohou lišit od vašeho počítače v závislosti na sestavě, kterou jste si objednali.

## **Baterie**

### **Opatření pro nabíjecí lithium-iontovou baterii**

### **VÝSTRAHA:**

- **● Při manipulaci s dobíjecími lithium-iontovými bateriemi postupujte opatrně.**
- **● Před vyjmutím baterii zcela vybijte. Odpojte od systému napájecí adaptér a nechte tablet běžet pouze na baterii – baterie je plně vybitá, když se počítač po stisknutí vypínače již nezapne.**
- **● Nerozbíjejte, neupouštějte, nedeformujte ani neprobíjejte baterii cizími objekty.**
- **● Nevystavujte baterii vysokým teplotám a nerozebírejte bateriové sady a články.**
- **● Nevyvíjejte tlak na povrch baterie.**
- **● Neohýbejte baterii.**
- **● Nepoužívejte k vypáčení nebo vytažení baterie žádné nástroje.**
- **● Během servisu tohoto produktu nesmí dojít ke ztrátě ani nesprávnému umístění žádného šroubu, aby nedošlo k neúmyslnému proražení nebo poškození baterie nebo jiných součástí počítače.**
- **● Pokud se baterie zasekne v počítači následkem vyboulení, nepokoušejte se ji uvolnit propíchnutí, ohnutí nebo rozbití nabíjecí lithium-iontové baterie může být nebezpečné. V takovém případě kontaktujte technickou podporu společnosti Dell a vyžádejte si pomoc. Viz [www.dell.com/contactdell.](https://www.dell.com/support)**
- **● Vždy objednávejte originální baterie na stránkách [www.dell.com](https://www.dell.com) nebo od autorizovaných partnerů a prodejců Dell.**
- **● Vyboulené baterie by se neměly používat. Je třeba je vyměnit a vhodným způsobem zlikvidovat. Pokyny k manipulaci [a výměně vyboulených nabíjecích lithium-iontových baterií naleznete v části Manipulace s vyboulenými nabíjecími](#page-164-0)  lithium-iontovými bateriemi.**

### **Vyjmutí baterie**

**VÝSTRAHA: Informace v této části věnované demontáži jsou určeny pouze oprávněným servisním technikům.**
## **Požadavky**

- 1. Postupujte podle pokynů v části [Před manipulací uvnitř počítače.](#page-37-0)
- 2. Vyjměte [kartu SIM.](#page-45-0)
- 3. Sejměte [spodní kryt.](#page-47-0)

## **O této úloze**

**VÝSTRAHA: Vyjmutím baterie dojde k obnovení nastavení systému BIOS na výchozí hodnoty. Doporučujeme, abyste si před vyjmutím baterie poznačili nastavení systému BIOS.**

Následující obrázky znázorňují umístění baterie a postup demontáže.

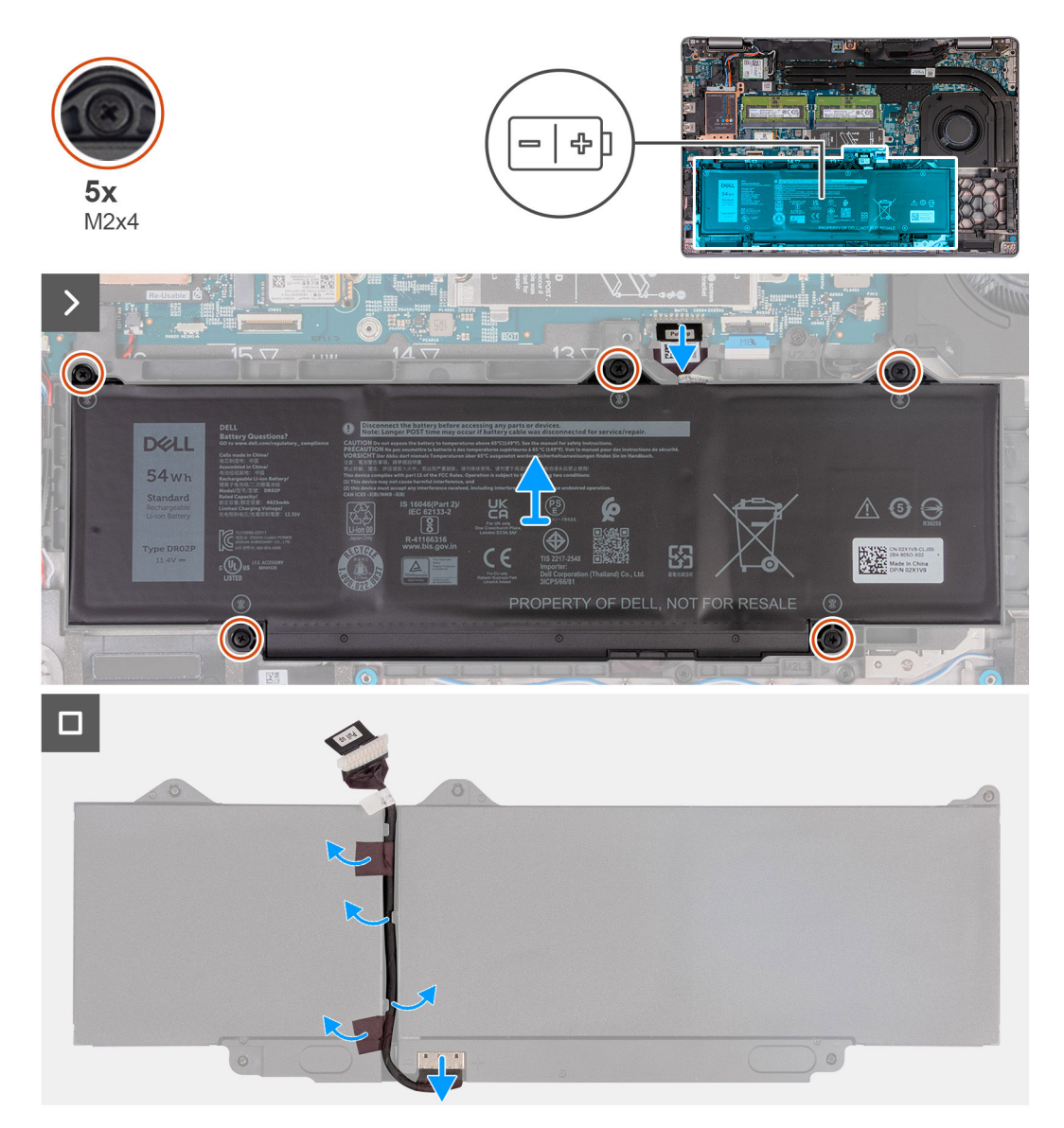

### **Obrázek 35. Vyjmutí baterie**

### **Kroky**

- 1. Odpojte kabel baterie od konektoru (BATT1) na základní desce (pokud nebyl odpojen dříve).
- 2. Vyšroubujte pět jisticích šroubků (M2×4), kterými je baterie připevněna k sestavě opěrky pro dlaň.
- 3. Zvedněte baterii ze sestavy opěrky pro dlaň.
- 4. Překlopte baterii a odlepte pásku, kterou je kabel baterie připevněn k baterii.
- 5. Vyjměte kabel baterie z vodítek na baterii.
- 6. Odpojte kabel baterie od konektoru na baterii.

#### <span id="page-73-0"></span>7. Vyjměte kabel baterie z baterie.

## **Vložení baterie**

**VÝSTRAHA: Informace v této části věnované montáži jsou určeny pouze oprávněným servisním technikům.**

## **Požadavky**

Jestliže nahrazujete určitou součástku, vyjměte před montáží stávající součástku.

## **O této úloze**

Následující obrázky znázorňují umístění baterie a postup montáže.

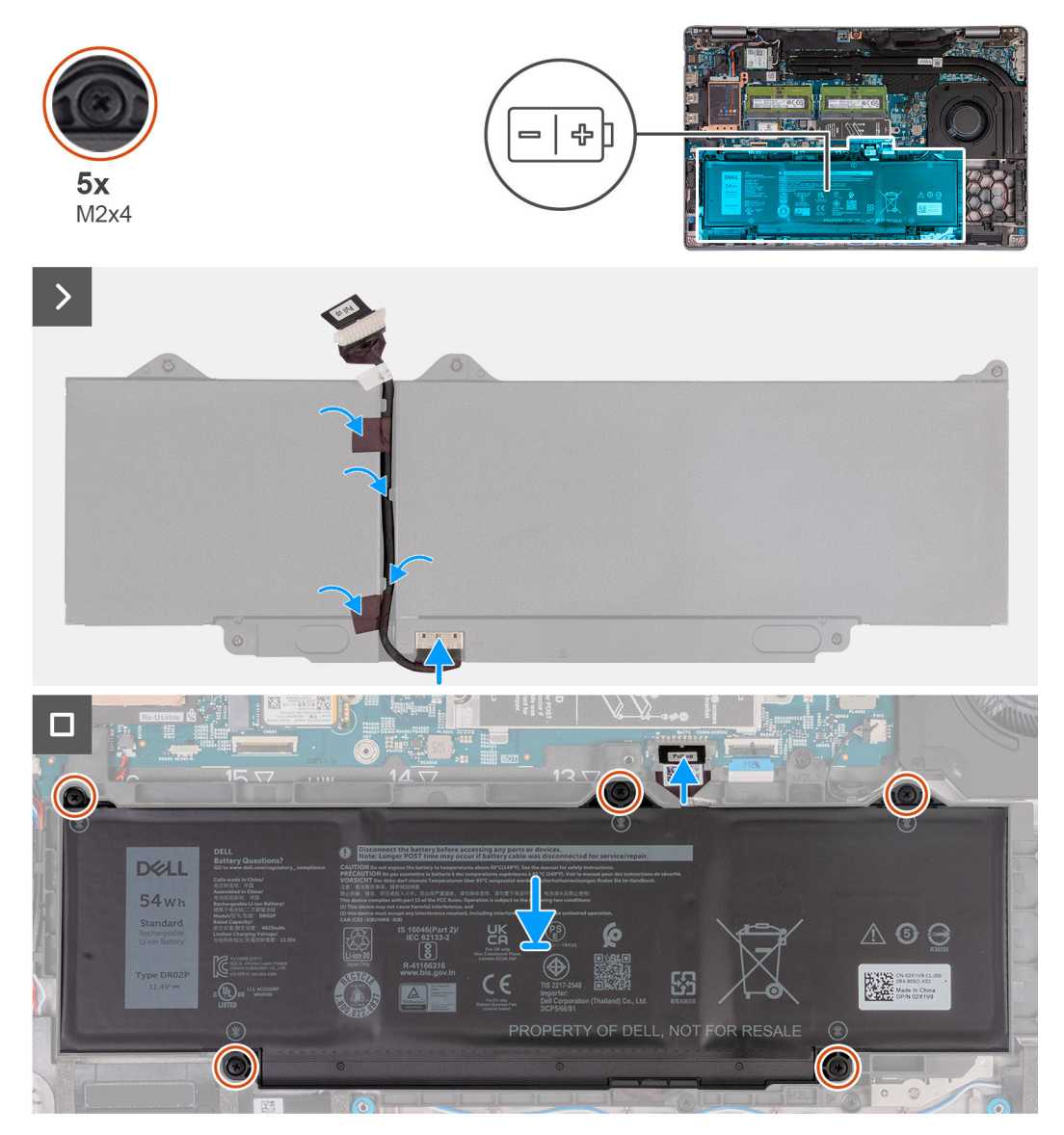

#### **Obrázek 36. Vložení baterie**

## **Kroky**

- 1. Zarovnejte a protáhněte kabel baterie vodítky na baterii.
- 2. Přilepte pásku, kterou je kabel baterie připevněn k baterii.
- 3. Připojte kabel baterie ke konektoru na baterii.
- 4. Překlopte baterii.
- <span id="page-74-0"></span>5. Umístěte baterii pomocí zarovnávacích výčnělků do sestavy opěrky pro dlaň.
- 6. Otvory pro šrouby na baterii vyrovnejte s otvory pro šrouby na sestavě opěrky pro dlaň.
- 7. Utáhněte pět jisticích šroubků (M2×4), kterými je baterie připevněna k sestavě opěrky pro dlaň.
- 8. Připojte kabel baterie ke konektoru (BATT1) na základní desce.

### **Další kroky**

- 1. Nasaďte [spodní kryt.](#page-50-0)
- 2. Vložte [kartu SIM.](#page-46-0)
- 3. Postupujte podle pokynů v části [Po manipulaci uvnitř počítače.](#page-40-0)

# **Vnitřní rám sestavy**

## **Demontáž vnitřního rámu sestavy**

**VÝSTRAHA: Informace v této části věnované demontáži jsou určeny pouze oprávněným servisním technikům.**

### **Požadavky**

- 1. Postupujte podle pokynů v části [Před manipulací uvnitř počítače.](#page-37-0)
- 2. Vyjměte [kartu SIM.](#page-45-0)
- 3. Sejměte [spodní kryt.](#page-47-0)
- 4. Vyjměte [baterii.](#page-71-0)
- 5. Vyjměte [kartu 4G WWAN n](#page-55-0)ebo [kartu 5G WWAN,](#page-58-0) dle konkrétní situace.
- 6. Demontujte [bezdrátovou kartu.](#page-52-0)

### **O této úloze**

Následující obrázky znázorňují umístění vnitřního rámu a postup demontáže.

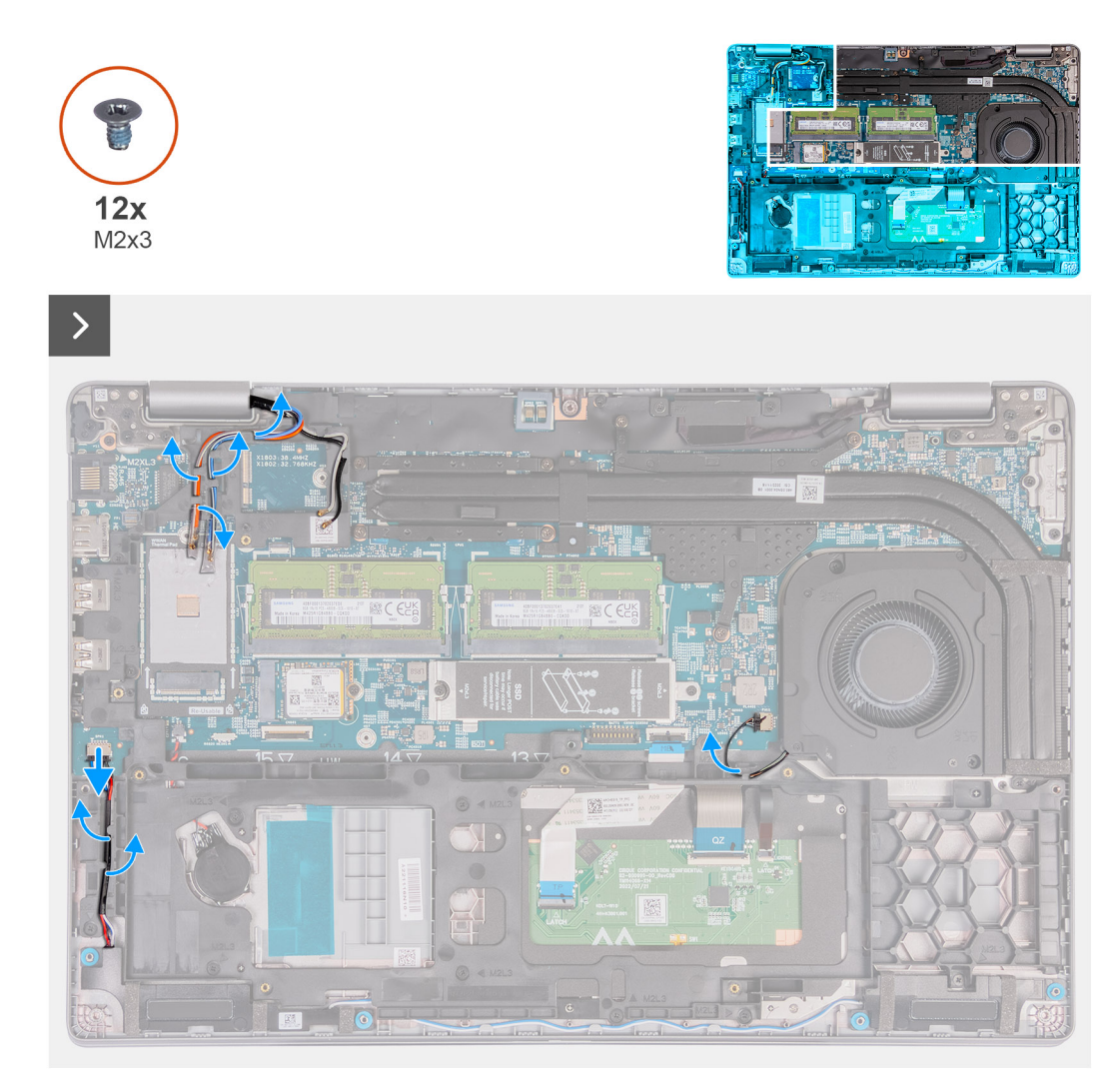

**Obrázek 37. Vyjmutí kabelů**

<span id="page-76-0"></span>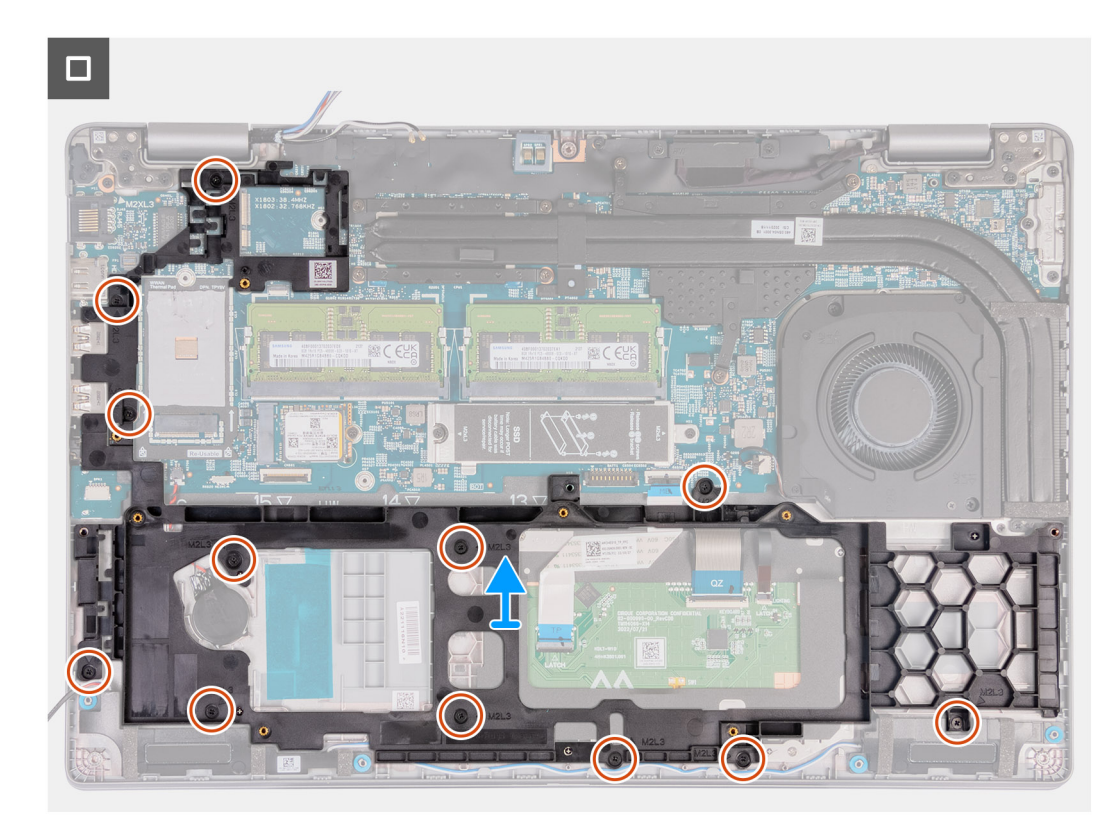

### **Obrázek 38. Demontáž vnitřního rámu sestavy**

#### **Kroky**

- 1. Vyjměte anténní kabely z vodítek na sestavě opěrky pro dlaň.
- 2. Odpojte kabel reproduktoru od základní desky.
- 3. Vyjměte kabely reproduktorů z vodítek na sestavě opěrky pro dlaň.
- 4. Vyšroubujte dvanáct šroubů (M2x3), kterými je vnitřní rám sestavy připevněn k sestavě opěrky pro dlaň.
- 5. Vyjměte vnitřní rám sestavy ze sestavy opěrky pro dlaň.

## **Montáž vnitřního rámu sestavy**

**VÝSTRAHA: Informace v této části věnované montáži jsou určeny pouze oprávněným servisním technikům.**

### **Požadavky**

Jestliže nahrazujete určitou součástku, vyjměte před montáží stávající součástku.

### **O této úloze**

Následující obrázky znázorňují umístění vnitřního rámu sestavy a postup montáže.

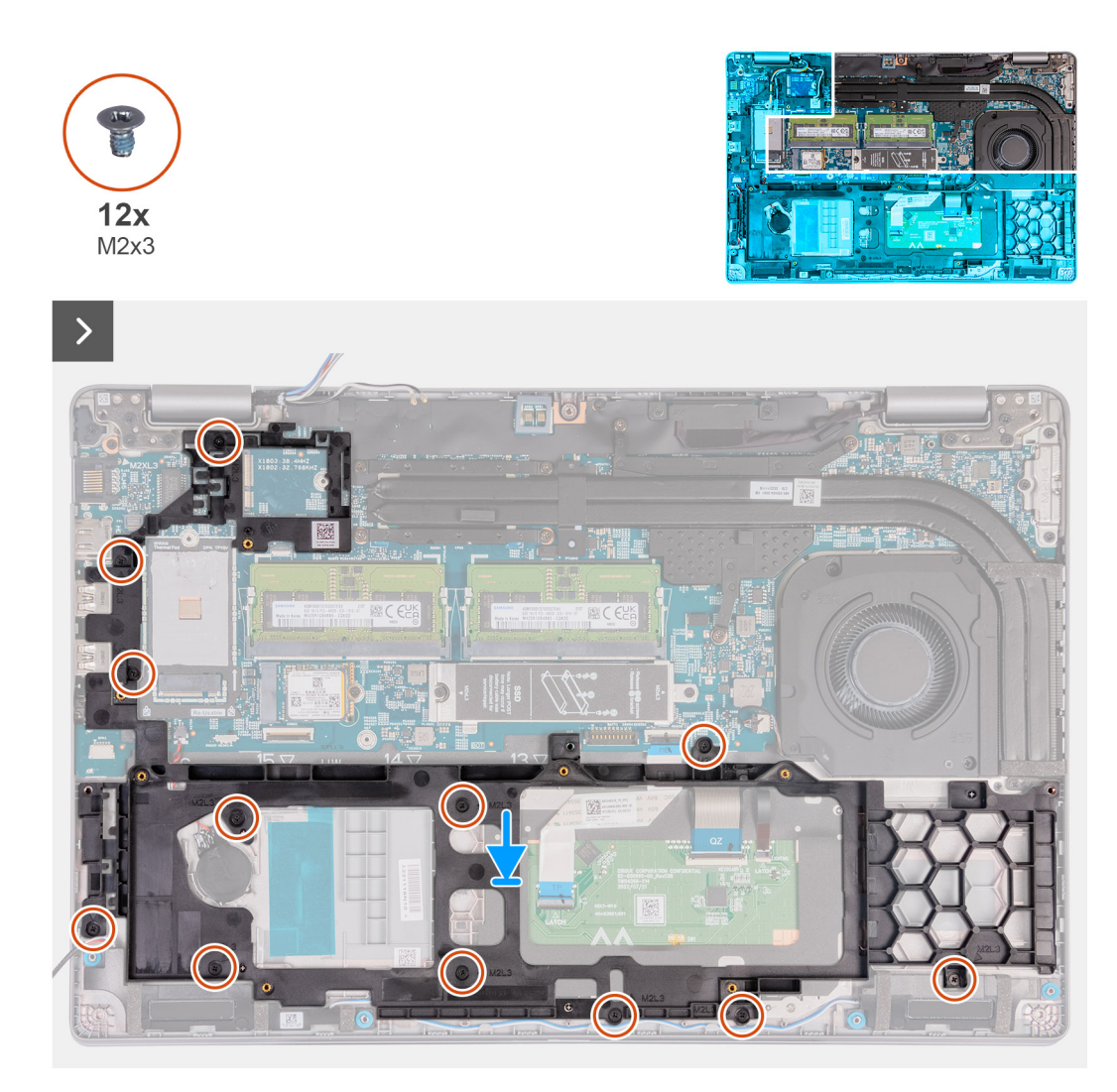

**Obrázek 39. Montáž vnitřního rámu sestavy**

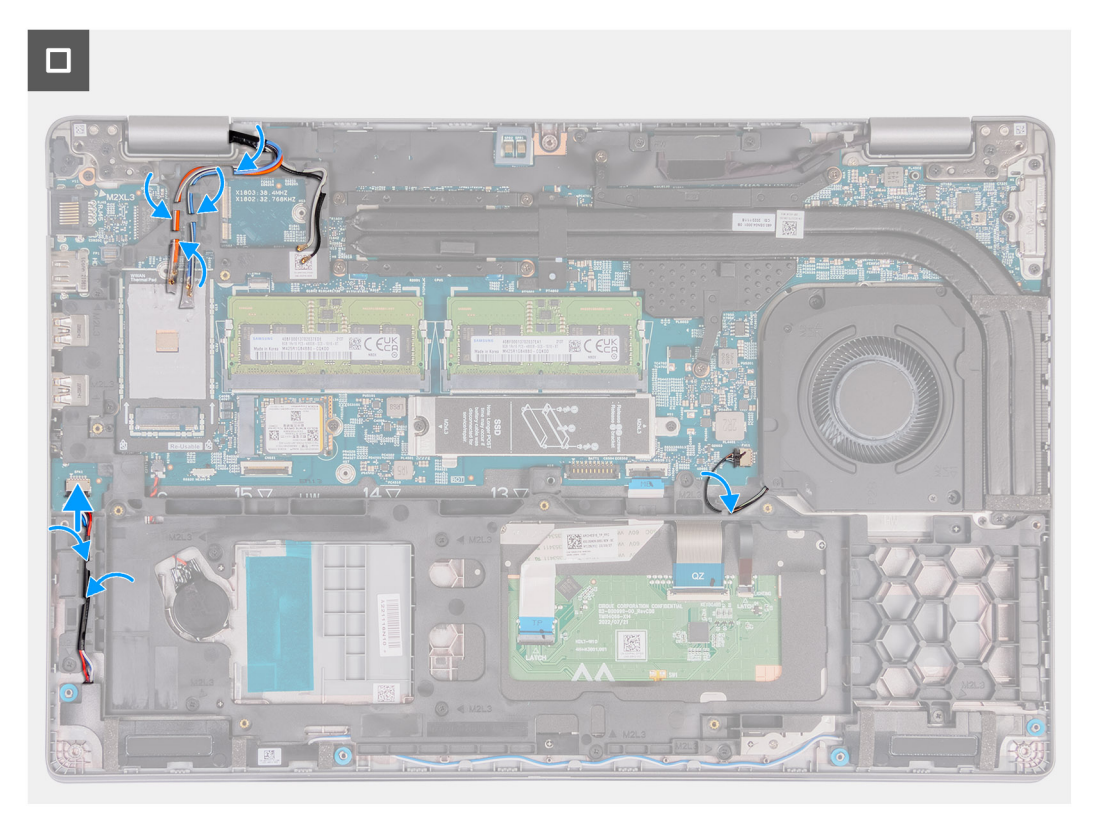

#### **Obrázek 40. Vedení kabelů**

#### **Kroky**

- 1. Otvory pro šrouby na vnitřním rámu sestavy zarovnejte s otvory pro šrouby na základní desce a sestavě opěrky pro dlaň.
- 2. Zašroubujte dvanáct šroubů (M2x3), kterými je vnitřní rám sestavy připevněn k sestavě opěrky pro dlaň.
- 3. Připojte kabel reproduktoru k základní desce.
- 4. Veďte kabely reproduktoru vodítky na sestavě opěrky rukou.
- 5. Veďte kabely antény vodítky na sestavě opěrky rukou.

### **Další kroky**

- 1. Namontujte [bezdrátovou kartu.](#page-53-0)
- 2. Namontujte [kartu 4G WWAN n](#page-56-0)ebo [kartu 5G WWAN,](#page-59-0) dle konkrétní situace.
- 3. Namontujte [baterii.](#page-73-0)
- 4. Nasaďte [spodní kryt.](#page-50-0)
- 5. Vložte [kartu SIM.](#page-46-0)
- 6. Postupujte podle pokynů v části [Po manipulaci uvnitř počítače.](#page-40-0)

# **Dotyková podložka**

## **Demontáž dotykové podložky**

**VÝSTRAHA: Informace v této části věnované demontáži jsou určeny pouze oprávněným servisním technikům.**

## **Požadavky**

- 1. Postupujte podle pokynů v části [Před manipulací uvnitř počítače.](#page-37-0)
- 2. Vyjměte [kartu SIM.](#page-45-0)
- 3. Sejměte [spodní kryt.](#page-47-0)
- 4. Vyjměte [baterii.](#page-71-0)
- 5. Vyjměte [kartu 4G WWAN n](#page-55-0)ebo [kartu 5G WWAN,](#page-58-0) dle konkrétní situace.
- **6.** Demontujte [bezdrátovou kartu.](#page-52-0)
- 7. Demontujte [vnitřní rám sestavy.](#page-74-0)

#### **O této úloze**

Následující obrázky znázorňují umístění dotykové podložky a demontáž.

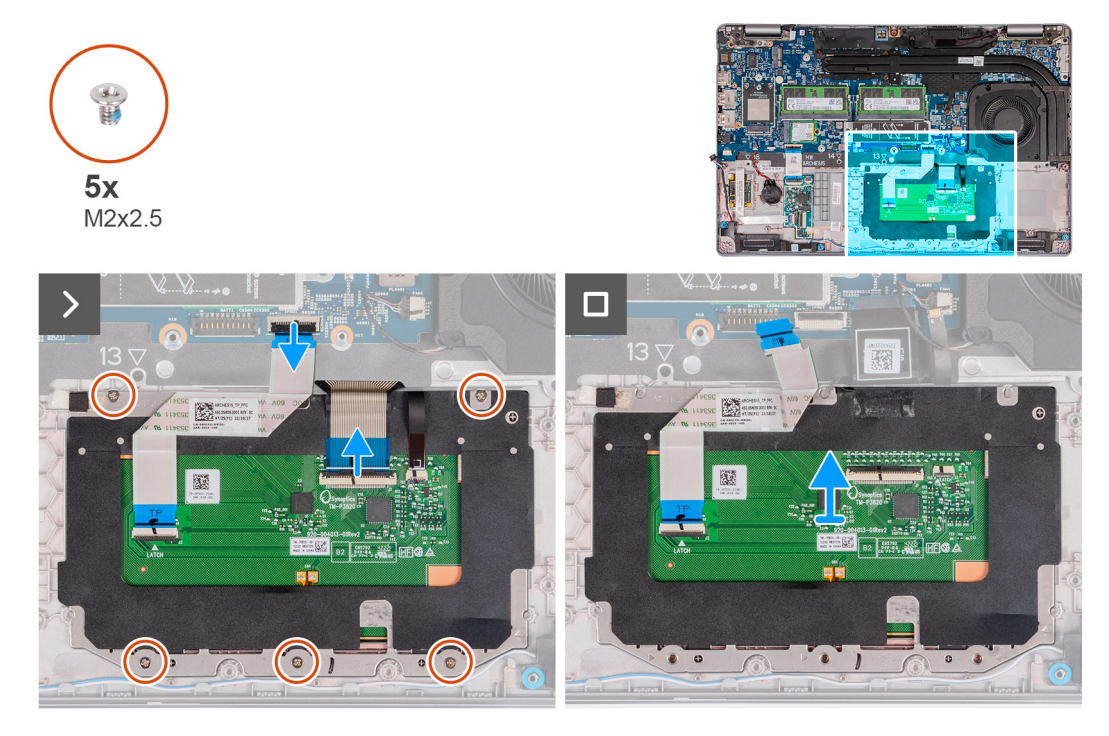

#### **Obrázek 41. Demontáž dotykové podložky**

## **Kroky**

- 1. Otevřete západku a odpojte kabel dotykové podložky od konektoru (TPAD1) na základní desce.
- 2. Otevřete západku a odpojte kabel klávesnice od konektoru na dotykové podložce.
- 3. Odloupněte kabel klávesnice od dotykové podložky.
- 4. Otevřete západku a odpojte kabel podsvícení klávesnice od konektoru na dotykové podložce.
- 5. Vyšroubujte pět šroubů (M2x2,5), kterými je dotyková podložka připevněna k sestavě opěrky pro dlaň.
- 6. Zvedněte západku pod kabelem dotykové podložky a vyšroubujte šroub (M2x2,5), kterým je dotyková podložka připevněna k sestavě opěrky pro dlaň.
- 7. Zvedněte dotykovou podložku ze sestavy opěrky pro dlaň.

## **Montáž dotykové podložky**

**VÝSTRAHA: Informace v této části jsou určeny pouze oprávněným servisním technikům.**

#### **Požadavky**

Jestliže nahrazujete určitou součástku, vyjměte před montáží stávající součástku.

### **O této úloze**

Následující obrázky znázorňují umístění dotykové podložky a postup montáže.

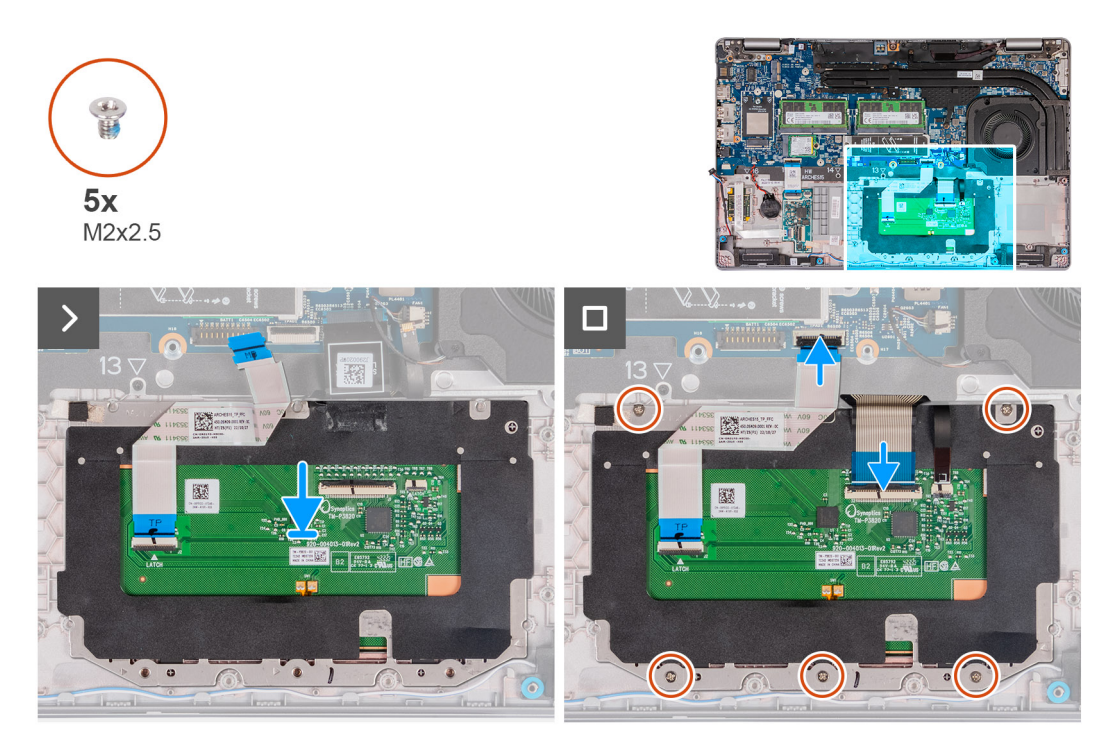

### **Obrázek 42. Montáž dotykové podložky**

#### **Kroky**

- 1. Vložte dotykovou podložku do slotu v sestavě opěrky pro dlaň.
- 2. Otvory pro šrouby na dotykové podložce zarovnejte s otvory pro šrouby na sestavě opěrky pro dlaň.
- 3. Zašroubujte pět šroubů (M2x2,5), kterými je dotyková podložka připevněna k sestavě opěrky pro dlaň.
- 4. Zvedněte západku pod kabelem dotykové podložky a zašroubujte šroub (M2x2,5), kterým je dotyková podložka připevněna k sestavě opěrky pro dlaň.
- 5. Připojte kabel dotykové podložky ke konektoru na dotykové podložce a zajistěte ho pomocí západky.
- 6. Připojte kabel podsvícení klávesnice ke konektoru na dotykové podložce a zajistěte ho pomocí západky.
- 7. Připojte kabel klávesnice ke konektoru na základní desce a zajistěte ho pomocí západky.
- 8. Přilepte kabel klávesnice k dotykové podložce.

### **Další kroky**

- 1. Namontujte [vnitřní rám sestavy.](#page-76-0)
- 2. Namontujte [bezdrátovou kartu.](#page-53-0)
- 3. Namontujte [kartu 4G WWAN n](#page-56-0)ebo [kartu 5G WWAN,](#page-59-0) dle konkrétní situace.
- 4. Namontuite [baterii.](#page-73-0)
- 5. Nasaďte [spodní kryt.](#page-50-0)
- 6. Vložte [kartu SIM.](#page-46-0)
- 7. Postupujte podle pokynů v části [Po manipulaci uvnitř počítače.](#page-40-0)

# **Reproduktory**

## **Demontáž reproduktorů**

**VÝSTRAHA: Informace v této části věnované demontáži jsou určeny pouze oprávněným servisním technikům.**

#### **Požadavky**

1. Postupujte podle pokynů v části [Před manipulací uvnitř počítače.](#page-37-0)

- 2. Vyjměte [kartu SIM.](#page-45-0)
- 3. Sejměte [spodní kryt.](#page-47-0)
- 4. Demontujte [vnitřní rám sestavy.](#page-74-0)

### **O této úloze**

Následující obrázky znázorňují umístění reproduktorů a postup demontáže.

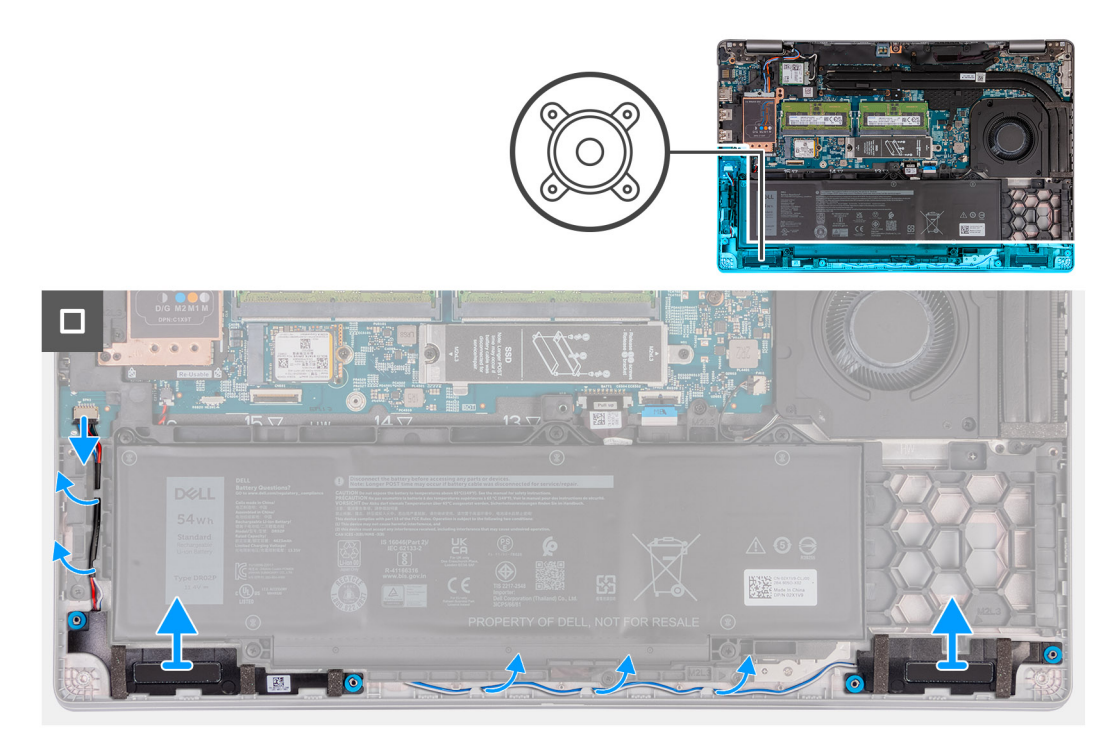

#### **Obrázek 43. Demontáž reproduktorů**

### **Kroky**

- 1. Odpojte kabel reproduktoru od konektoru (SPK1) na základní desce.
- 2. Vyjměte kabely reproduktorů z vodítek na sestavě opěrky pro dlaň.
- 3. Zvedněte pravý a levý reproduktor společně s kabely ze sestavy opěrky pro dlaň.

## **Montáž reproduktorů**

**VÝSTRAHA: Informace v této části věnované montáži jsou určeny pouze oprávněným servisním technikům.**

### **Požadavky**

Jestliže nahrazujete určitou součástku, vyjměte před montáží stávající součástku.

## **O této úloze**

Následující obrázky znázorňují umístění reproduktorů a montáž.

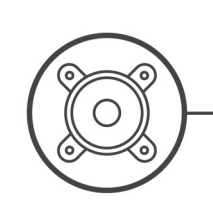

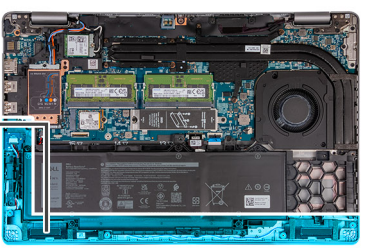

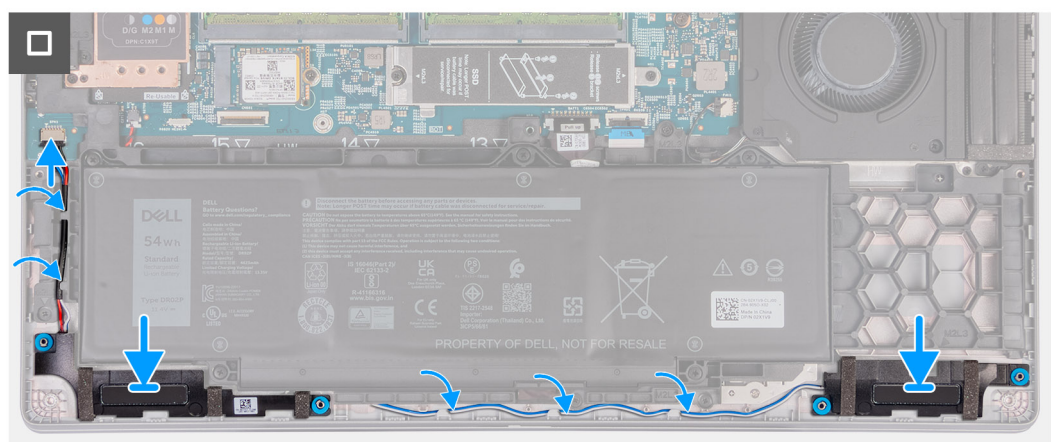

## **Obrázek 44. Montáž reproduktorů**

## **Kroky**

- 1. Pomocí zarovnávacích výčnělků umístěte levý a pravý reproduktor do příslušných slotů v sestavě opěrky pro dlaň.
- 2. Veďte kabel reproduktoru vodítky na sestavě opěrky pro dlaň.
- 3. Připojte kabel reproduktoru ke konektoru (SPK1) na základní desce.
	- **(j) POZNÁMKA:** Zkontrolujte, zda jsou pryžové průchodky usazené do slotu a správně nainstalované na reproduktorech.

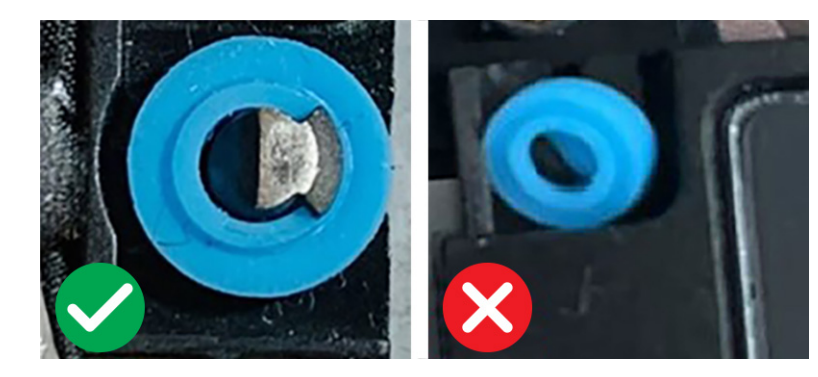

**Obrázek 45. Pryžové průchodky**

## **Další kroky**

- 1. Namontujte [vnitřní rám sestavy.](#page-76-0)
- 2. Nasaďte [spodní kryt.](#page-50-0)
- 3. Vložte [kartu SIM.](#page-46-0)
- 4. Postupujte podle pokynů v části [Po manipulaci uvnitř počítače.](#page-40-0)

# **Knoflíková baterie**

## **Vyjmutí knoflíkové baterie**

**VÝSTRAHA: Informace v této části věnované demontáži jsou určeny pouze oprávněným servisním technikům.**

## **Požadavky**

- 1. Postupujte podle pokynů v části [Před manipulací uvnitř počítače.](#page-37-0)
	- **VÝSTRAHA: Vyjmutím knoflíkové baterie dojde k obnovení nastavení systému BIOS na výchozí hodnoty. Doporučujeme, abyste si před vyjmutím knoflíkové baterie poznačili nastavení systému BIOS.**
- 2. Vyjměte [kartu SIM.](#page-45-0)
- 3. Sejměte [spodní kryt.](#page-47-0)
- 4. Demontujte [vnitřní rám sestavy.](#page-74-0)
- 5. Vyjměte [baterii.](#page-71-0)

#### **O této úloze**

Následující obrázky znázorňují umístění knoflíkové baterie a postup vyjmutí.

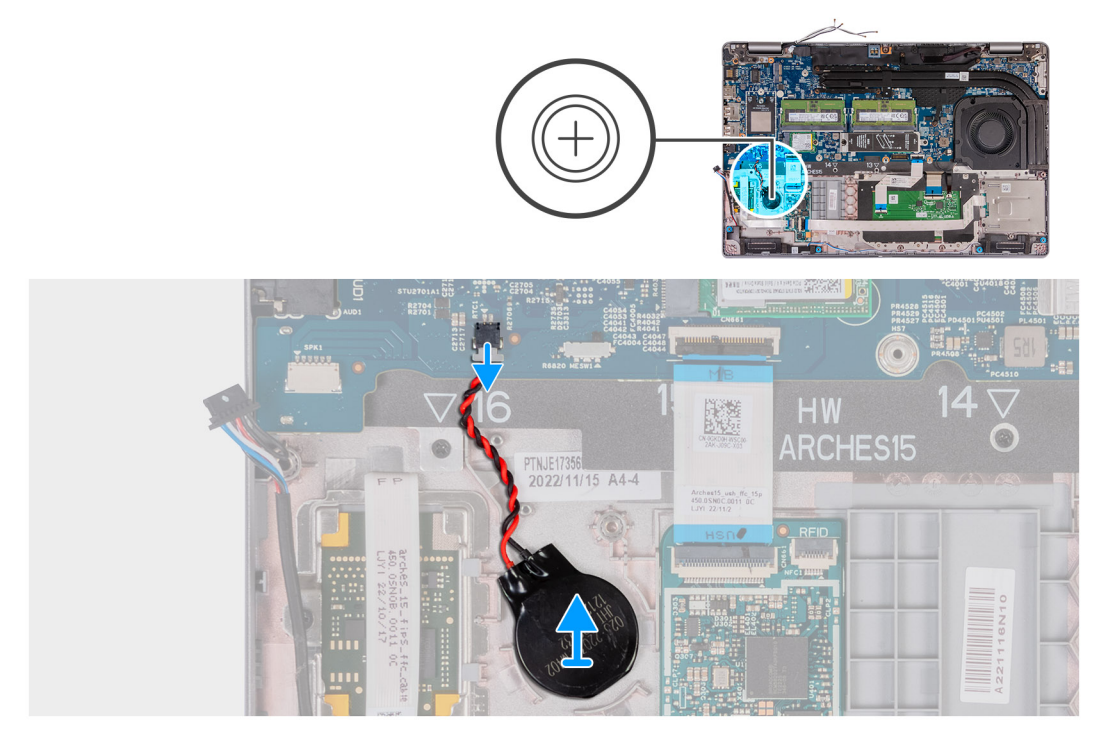

### **Obrázek 46. Vyjmutí knoflíkové baterie**

#### **Kroky**

- 1. Odpojte kabel knoflíkové baterie od konektoru (RTC1) na základní desce.
- 2. Uvolněte knoflíkovou baterii i s kabelem ze stavy opěrky pro dlaň.

## **Montáž knoflíkové baterie**

**VÝSTRAHA: Informace v této části věnované montáži jsou určeny pouze oprávněným servisním technikům.**

## <span id="page-84-0"></span>**Požadavky**

Jestliže nahrazujete určitou součástku, vyjměte před montáží stávající součástku.

#### **O této úloze**

Následující obrázky znázorňují umístění knoflíkové baterie a postup montáže.

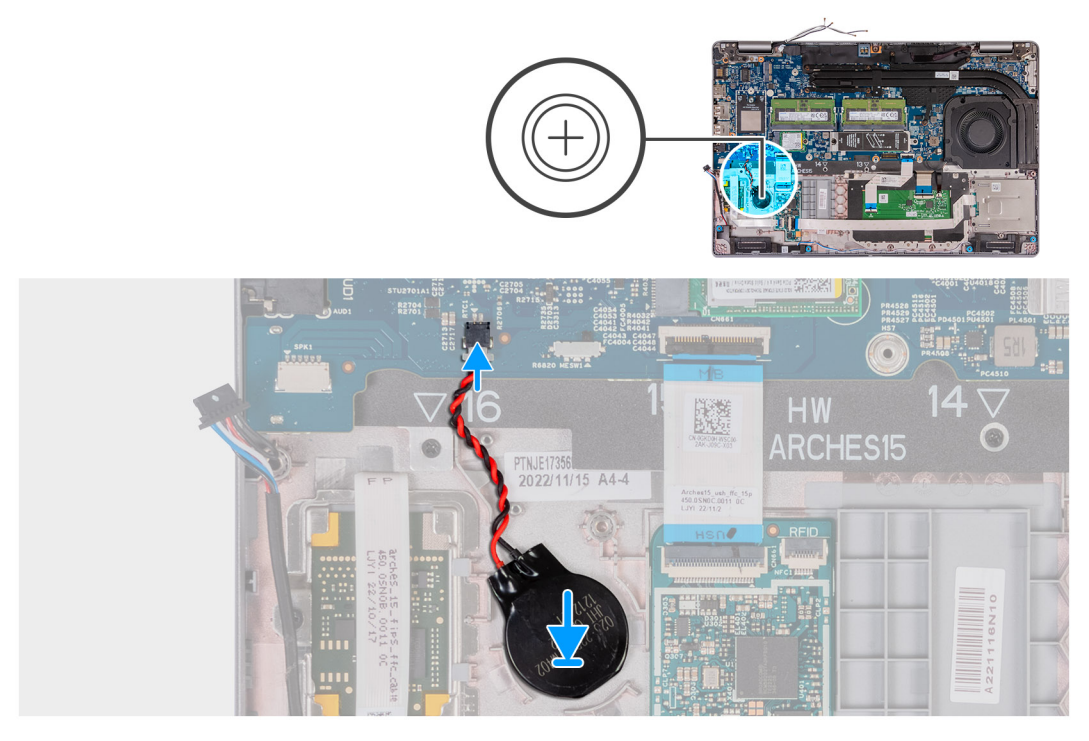

## **Obrázek 47. Montáž knoflíkové baterie**

#### **Kroky**

- 1. Vložte knoflíkovou baterii do slotu na sestavě opěrky pro dlaň.
- 2. Připojte kabel knoflíkové baterie ke konektoru (RTC1) na základní desce.

### **Další kroky**

- 1. Namontujte [baterii.](#page-73-0)
- 2. Namontujte [vnitřní rám sestavy.](#page-76-0)
- 3. Nasaďte [spodní kryt.](#page-50-0)
- 4. Vložte [kartu SIM.](#page-46-0)
- 5. Postupujte podle pokynů v části [Po manipulaci uvnitř počítače.](#page-40-0)

# **Chladič**

## **Demontáž chladiče (samostatná grafická karta)**

**VÝSTRAHA: Informace v této části věnované demontáži jsou určeny pouze oprávněným servisním technikům.**

#### **Požadavky**

- 1. Postupujte podle pokynů v části [Před manipulací uvnitř počítače.](#page-37-0)
- 2. Vyjměte [kartu SIM.](#page-45-0)
- 3. Sejměte [spodní kryt.](#page-47-0)

## <span id="page-85-0"></span>**O této úloze**

**POZNÁMKA:** V průběhu běžného provozu může být chladič velice horký. Než se ho dotknete, nechte chladič dostatečně dlouho vychladnout.

**POZNÁMKA:** Maximální chlazení procesoru zajistíte tím, že se nebudete dotýkat teplovodivých oblastí chladiče. Oleje obsažené ⋒ v pokožce dokážou snížit teplovodivost teplovodivé pasty.

Následující obrázky znázorňují umístění chladiče a postup demontáže.

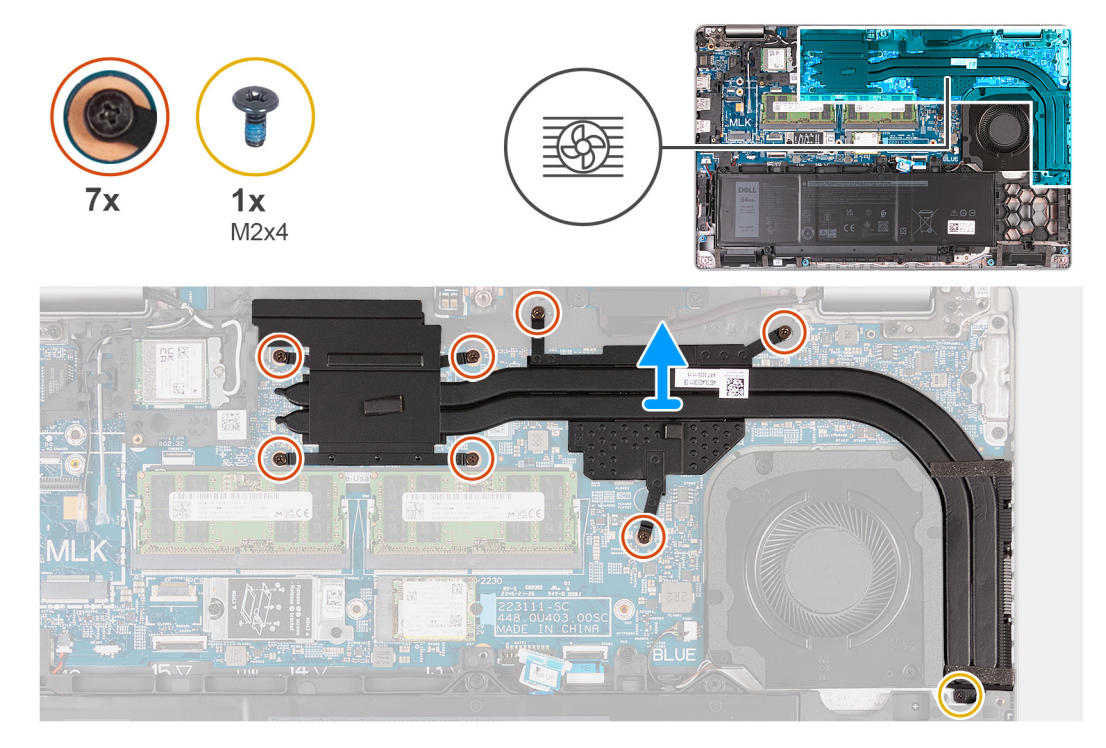

#### **Obrázek 48. Demontáž chladiče (samostatná grafická karta)**

#### **Kroky**

- 1. Povolte sedm jistících šroubků, které chladič upevňují k základní desce.
	- **POZNÁMKA:** Povolte jisticí šrouby v opačném pořadí, než je uvedeno na chladiči [7 > 6 > 5 > 4 > 3 > 2 > 1].

**POZNÁMKA:** Počet šroubů se liší v závislosti na objednané konfiguraci.

- 2. Odšroubujte šroub (M2x4), kterým je chladič připevněn k základní desce.
- 3. Vyjměte chladič ze základní desky.

## **Montáž chladiče (samostatná grafická karta)**

**VÝSTRAHA: Informace v této části věnované montáži jsou určeny pouze oprávněným servisním technikům.**

#### **Požadavky**

Jestliže nahrazujete určitou součástku, vyjměte před montáží stávající součástku.

#### **O této úloze**

**[1] POZNÁMKA:** Pokud vyměňujete základní desku nebo chladič, použijte teplovodivou pastu dodanou jako součást sady. Zajistíte tak dosažení správné tepelné vodivosti.

Následující obrázky znázorňují umístění chladiče a postup montáže.

<span id="page-86-0"></span>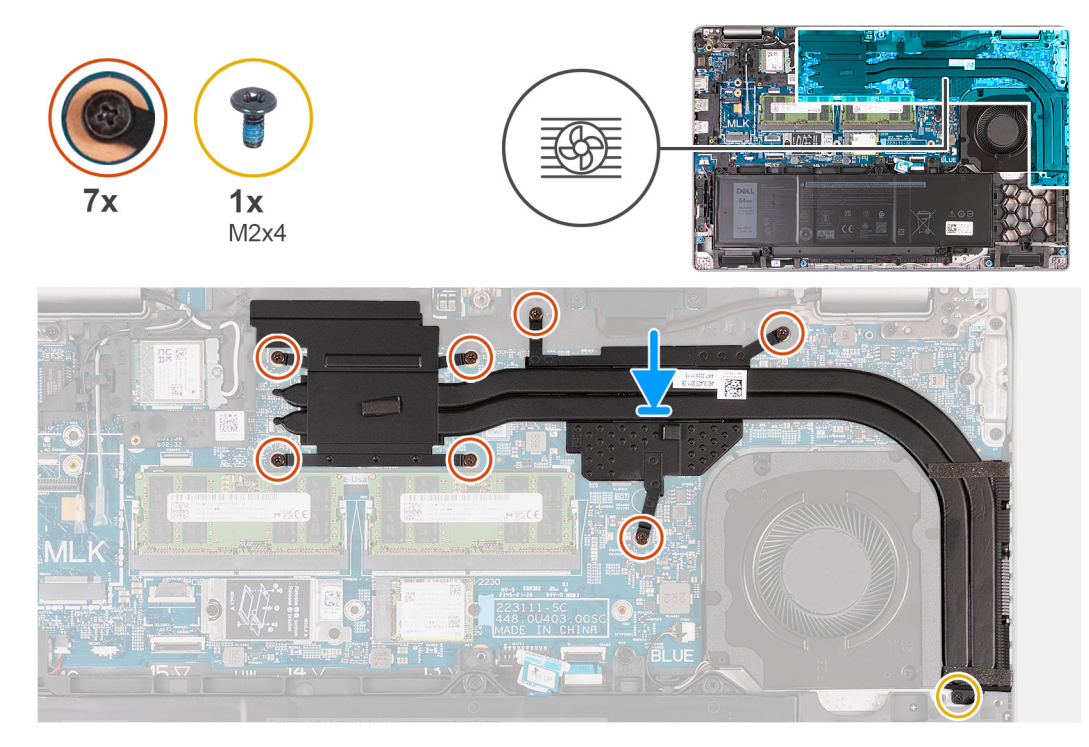

## **Obrázek 49. Montáž chladiče (samostatná grafická karta)**

### **Kroky**

- 1. Položte chladič na základní desku.
- 2. Utáhněte sedm jisticích šroubů, které chladič upevňují k základní desce.

**POZNÁMKA:** Utáhněte jisticí šroubky v pořadí uvedeném na chladiči [1 > 2 > 3 > 4 > 5 > 6 > 7].

**POZNÁMKA:** Počet šroubů se liší v závislosti na objednané konfiguraci.

3. Vyšroubujte šroub (M2x4), kterým je chladič připevněn k základní desce.

#### **Další kroky**

- 1. Nasaďte [spodní kryt.](#page-50-0)
- 2. Vložte [kartu SIM.](#page-46-0)
- 3. Postupujte podle pokynů v části [Po manipulaci uvnitř počítače.](#page-40-0)

## **Demontáž chladiče (integrovaná grafická karta)**

**VÝSTRAHA: Informace v této části věnované montáži jsou určeny pouze oprávněným servisním technikům.**

## **Požadavky**

- 1. Postupujte podle pokynů v části [Před manipulací uvnitř počítače.](#page-37-0)
- 2. Vyjměte [kartu SIM.](#page-45-0)
- 3. Sejměte [spodní kryt.](#page-47-0)

## **O této úloze**

- **POZNÁMKA:** V průběhu běžného provozu může být chladič velice horký. Než se ho dotknete, nechte chladič dostatečně dlouho vychladnout.
- **POZNÁMKA:** Maximální chlazení procesoru zajistíte tím, že se nebudete dotýkat teplovodivých oblastí chladiče. Oleje obsažené ⋒ v pokožce dokážou snížit teplovodivost teplovodivé pasty.

<span id="page-87-0"></span>Následující obrázky znázorňují umístění chladiče a postup demontáže.

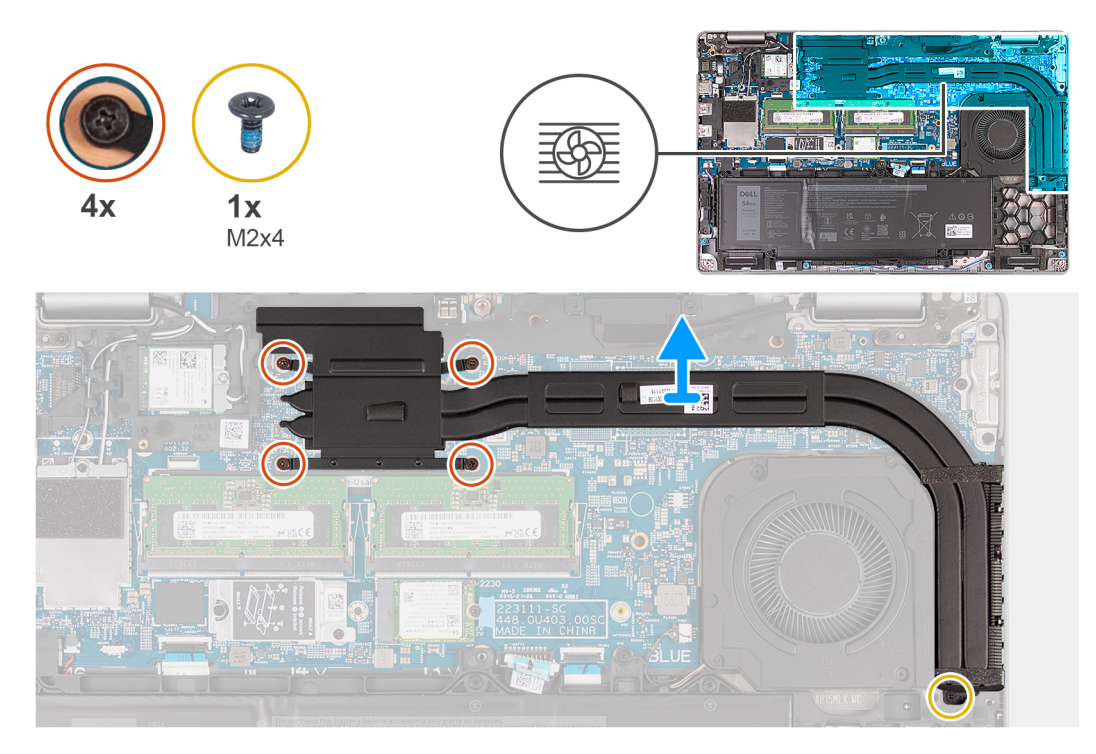

#### **Obrázek 50. Demontáž chladiče (integrovaná grafická karta)**

## **Kroky**

- 1. Povolte čtyři jisticí šroubky, které chladič upevňují k základní desce.
	- **POZNÁMKA:** Povolte jisticí šrouby v opačném pořadí, než je uvedeno na chladiči [4 > 3 > 2 > 1].
	- **POZNÁMKA:** Počet šroubů se liší v závislosti na objednané konfiguraci.
- 2. Odšroubujte šroub (M2x4), kterým je chladič připevněn k základní desce.
- 3. Zvedněte chladič ze základní desky.

## **Montáž chladiče (integrovaná grafická karta)**

**VÝSTRAHA: Informace v této části věnované montáži jsou určeny pouze oprávněným servisním technikům.**

#### **Požadavky**

Jestliže nahrazujete určitou součástku, vyjměte před montáží stávající součástku.

## **O této úloze**

**[1]** POZNÁMKA: Pokud vyměňujete základní desku nebo chladič, použijte teplovodivou pastu dodanou jako součást sady. Zajistíte tak dosažení správné tepelné vodivosti.

Následující obrázky znázorňují umístění chladiče a postup montáže.

<span id="page-88-0"></span>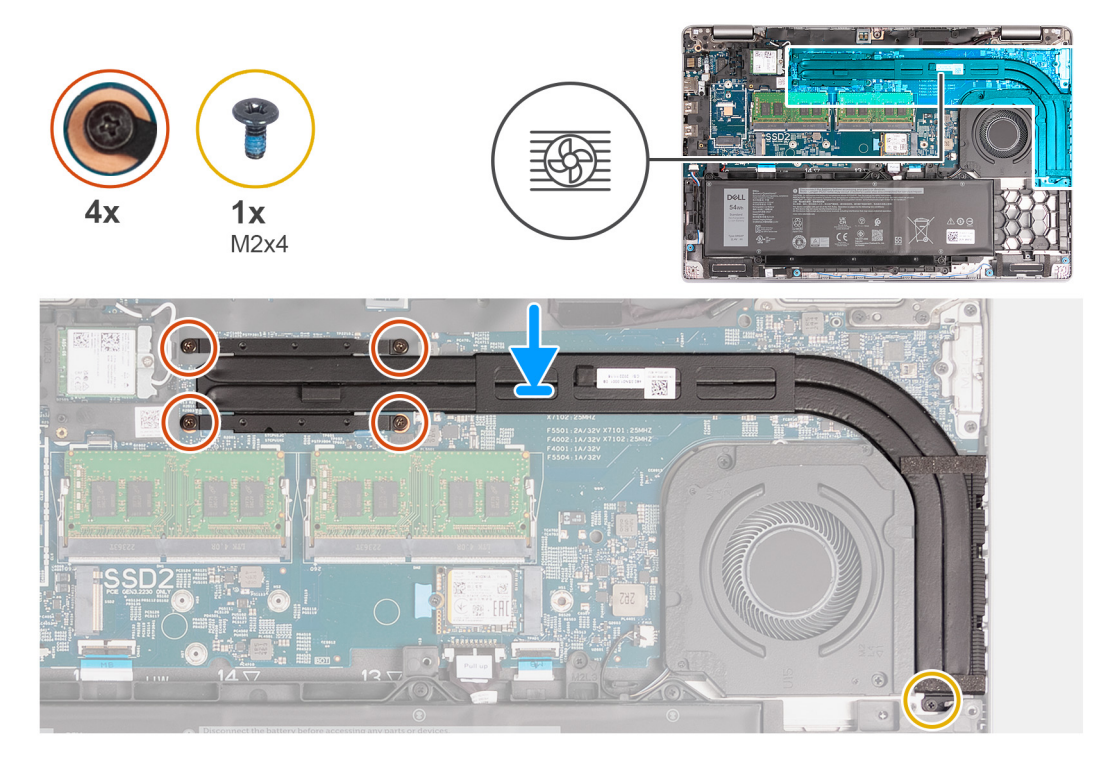

## **Obrázek 51. Montáž chladiče (integrovaná grafická karta)**

### **Kroky**

- 1. Položte chladič na základní desku.
- 2. Utáhněte čtyři jisticí šroubky, které chladič upevňují k základní desce.

**POZNÁMKA:** Utáhněte jisticí šrouby v pořadí uvedeném na chladiči [1 > 2 > 3 > 4].

**POZNÁMKA:** Počet šroubů se liší v závislosti na objednané konfiguraci.

3. Vyšroubujte šroub (M2x4), kterým je chladič připevněn k základní desce.

#### **Další kroky**

- 1. Nasaďte [spodní kryt.](#page-50-0)
- 2. Vložte [kartu SIM.](#page-46-0)
- 3. Postupujte podle pokynů v části [Po manipulaci uvnitř počítače.](#page-40-0)

# **Základní deska**

## **Demontáž základní desky**

**VÝSTRAHA: Informace v této části věnované demontáži jsou určeny pouze oprávněným servisním technikům.**

#### **Požadavky**

- 1. Postupujte podle pokynů v části [Před manipulací uvnitř počítače.](#page-37-0)
- 2. Vyjměte [kartu SIM.](#page-45-0)
- 3. Sejměte [spodní kryt.](#page-47-0)
- 4. Vyjměte [kartu 4G WWAN n](#page-55-0)ebo [kartu 5G WWAN,](#page-58-0) dle konkrétní situace.
- 5. Demontujte [bezdrátovou kartu.](#page-52-0)
- 6. Vyjměte [paměťové moduly.](#page-60-0)
- 7. Vyjměte disk SSD [M.2 2230](#page-62-0) nebo [M.2 2280](#page-64-0) ze slotu 1, dle konkrétní situace.
- 8. Vyjměte disk SSD [M.2 2230](#page-66-0) ze slotu 2, dle konkrétní situace.
- 9. Vyjměte [chladič \(samostatné grafické karty\),](#page-84-0) nebo [chladič \(integrované grafické karty\),](#page-86-0) dle konkrétní situace.
- 10. Vyjměte [baterii.](#page-71-0)
- 11. Demontujte [vnitřní rám sestavy.](#page-74-0)

## **O této úloze**

Následující obrázky ukazují konektory na základní desce.

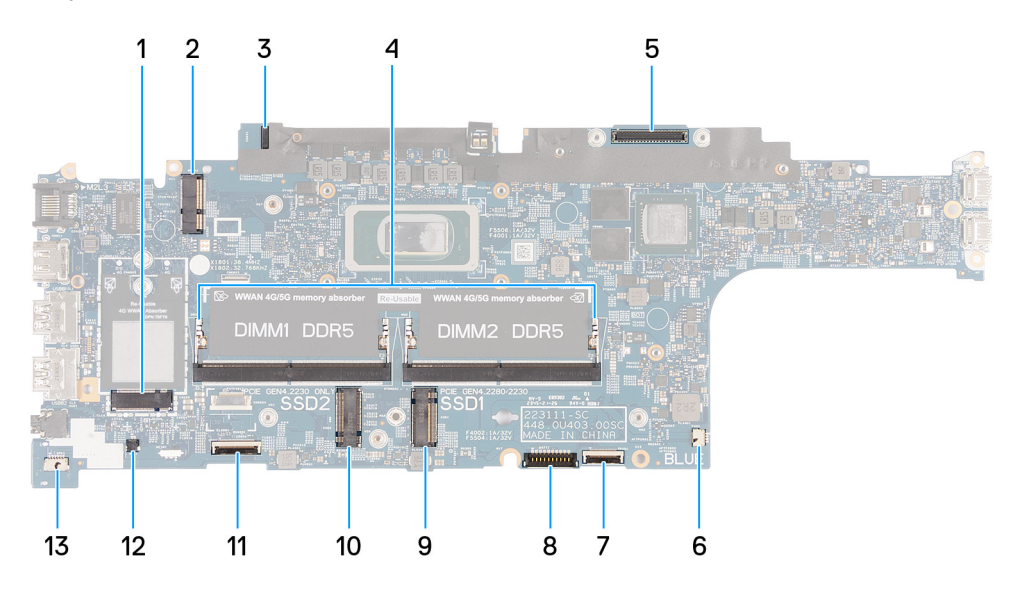

### **Obrázek 52. Konektory základní desky**

- 
- 
- 
- 
- 9. Konektor kabelu baterie (BATT1) 10. Slot disku SSD 2 (SSD2)
- 
- 13. Konektor kabelu reproduktoru (SPK1)
- 1. Konektor karty WWAN (WWAN1) 2. Konektor bezdrátové karty (WLAN1)
- 3. Konektor kabelu panelu snímače 4. Paměťové moduly (DIMM1 a DIMM2)
- 5. Konektor kabelu displeje (LCD1) 6. Konektor systémového ventilátoru (FAN1)
- 7. Slot disku SSD 1 (SSD1) 8. Konektor kabelu dotykové podložky (TPAD1)
	-
- 11. Konektor kabelu USH 12. Konektor kabelu knoflíkové baterie (RTC1)

Následující obrázky znázorňují umístění základní desky a postup demontáže.

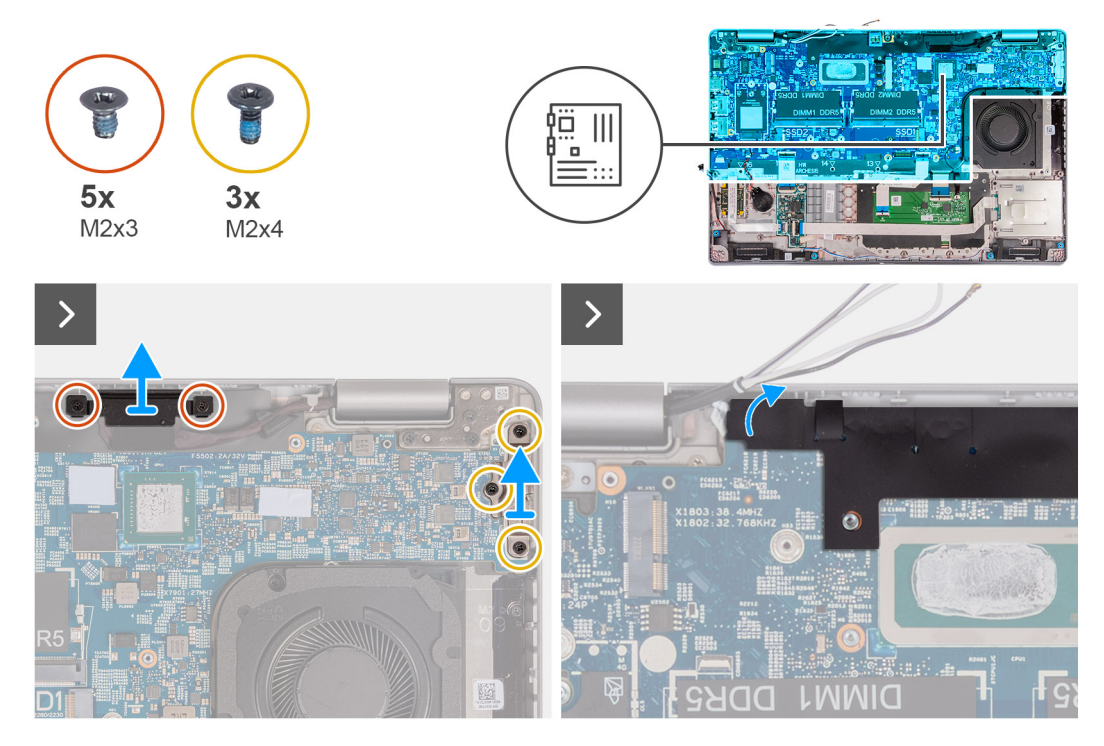

**Obrázek 53. Demontáž šroubů**

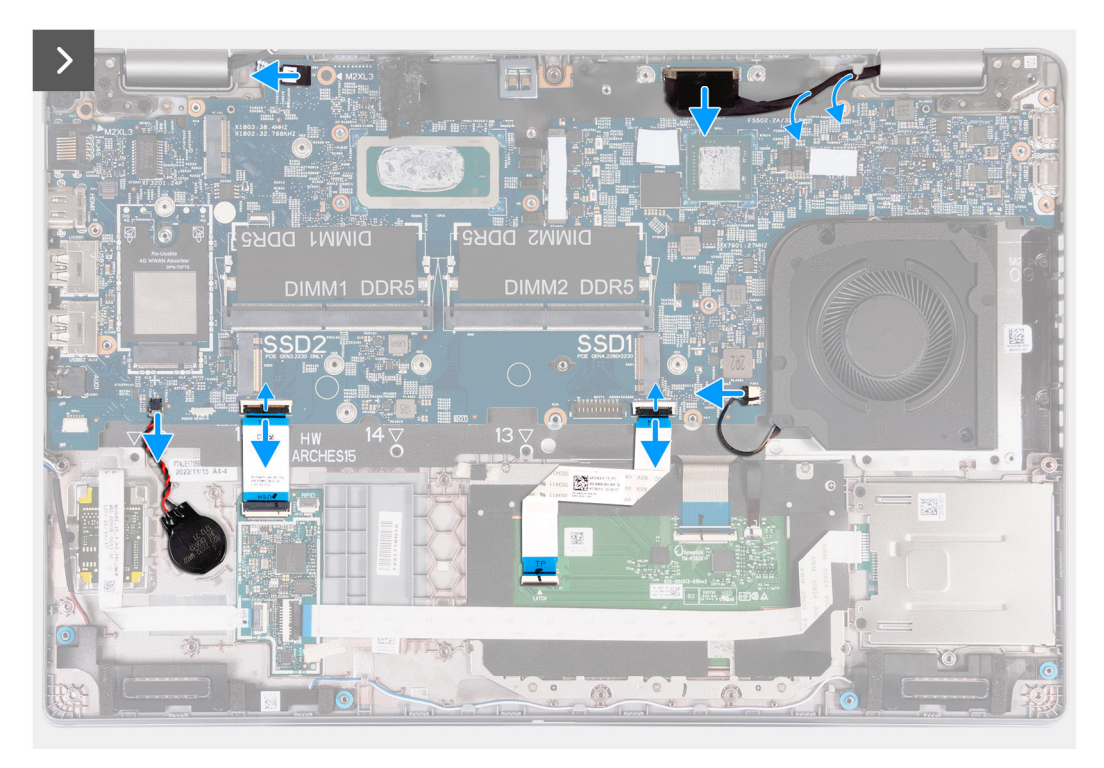

**Obrázek 54. Odpojení kabelů základní desky**

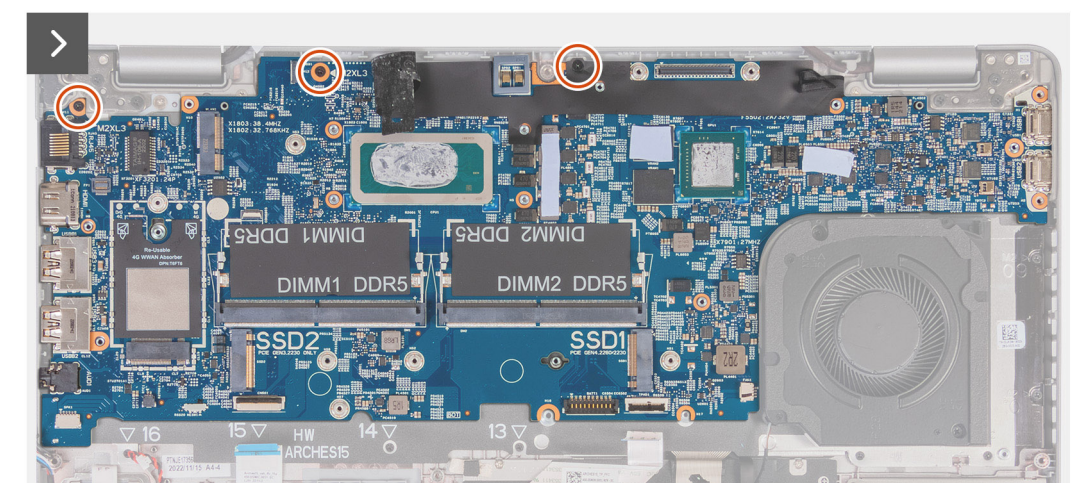

**Obrázek 55. Demontáž základní desky**

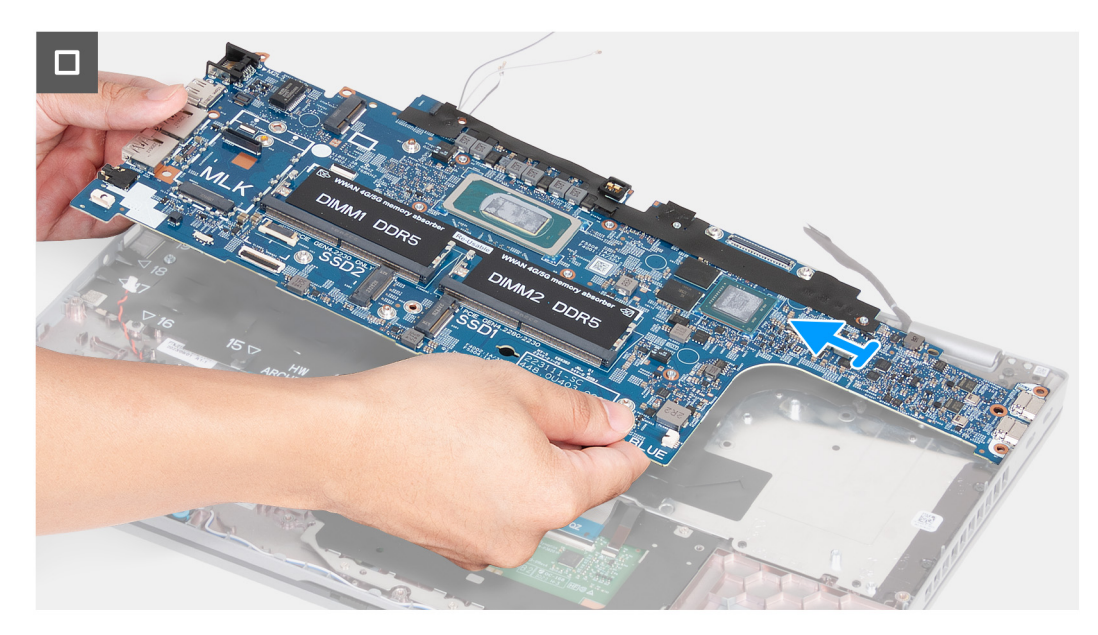

### **Obrázek 56. Demontáž základní desky**

### **Kroky**

- 1. Vyšroubujte dva šrouby (M2×3), které připevňují držák kabelu displeje k sestavě opěrky pro dlaň.
- 2. Zvedněte kabel displeje ze sestavy opěrky pro dlaň.
- 3. Vyšroubujte tři šrouby (M2×4), kterými je držák Type-C připevněn k sestavě opěrky pro dlaň.
- 4. Zvedněte držák Type-C ze sestavy opěrky pro dlaň.
- 5. Zvedněte černou západku poblíž kabelů antény a odkryjte kabel desky snímače.
- 6. Odpojte kabel desky snímače od konektoru na základní desce.
- 7. Odpojte kabel displeje od konektoru kabelu displeje (LCD1) na základní desce.
- 8. Vyjměte kabel displeje z vodítek na základní desce.
- 9. Odpojte kabel ventilátoru od konektoru (FAN1) na základní desce.
- 10. Otevřete západku a odpojte kabel dotykové podložky od konektoru (TPAD1) na základní desce.
- 11. Otevřete západku a odpojte kabel USH od modulu USH.
- 12. Odpojte kabel knoflíkové baterie od konektoru (RTC1) na základní desce.
- 13. Vyšroubujte tři šrouby (M2x3), kterými je základní deska připevněna k sestavě opěrky pro dlaň.
- 14. Vyjměte základní desku ze sestavy opěrky pro dlaň.

## <span id="page-92-0"></span>**Montáž základní desky**

**VÝSTRAHA: Informace v této části věnované montáži jsou určeny pouze oprávněným servisním technikům.**

## **Požadavky**

Jestliže nahrazujete určitou součástku, vyjměte před montáží stávající součástku.

## **O této úloze**

Následující obrázky ukazují konektory na základní desce.

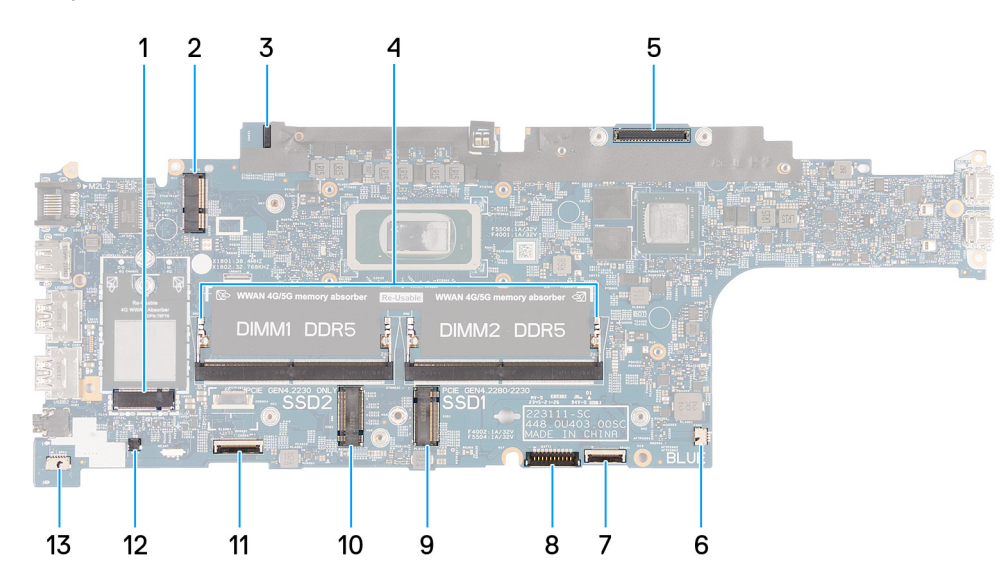

## **Obrázek 57. Konektory základní desky**

- 
- 
- 
- 
- 
- 
- 13. Konektor kabelu reproduktoru (SPK1)
- 1. Konektor karty WWAN (WWAN1) 2. Konektor bezdrátové karty (WLAN1)
- 3. Konektor kabelu panelu snímače 4. Paměťové moduly (DIMM1 a DIMM2)
- 5. Konektor kabelu displeje (LCD1) 6. Konektor systémového ventilátoru (FAN1)
- 7. Slot disku SSD 1 (SSD1) 8. Konektor kabelu dotykové podložky (TPAD1)
- 9. Konektor kabelu baterie (BATT1) 10. Slot disku SSD 2 (SSD2)
- 11. Konektor kabelu USH 12. Konektor kabelu knoflíkové baterie (RTC1)

Následující obrázky znázorňují umístění základní desky a postup montáže.

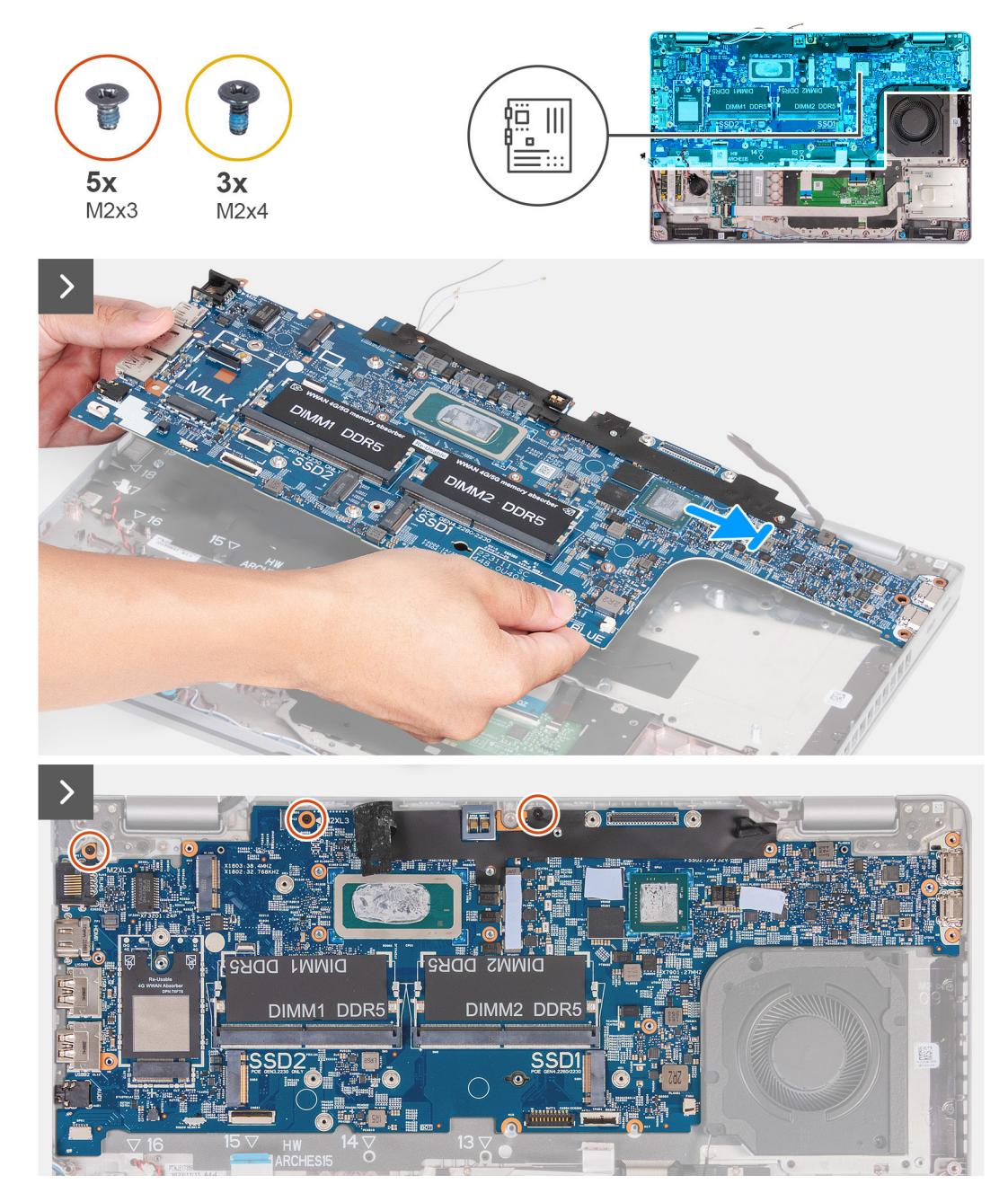

**Obrázek 58. Montáž základní desky**

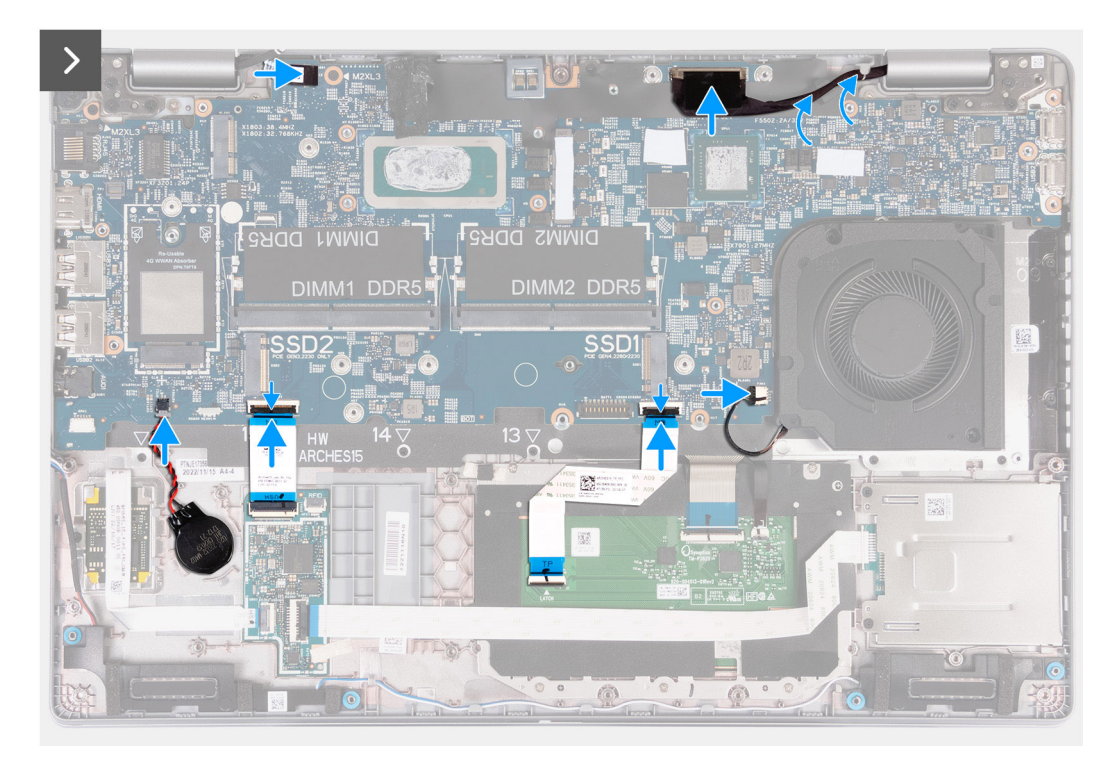

## **Obrázek 59. Montáž základní desky**

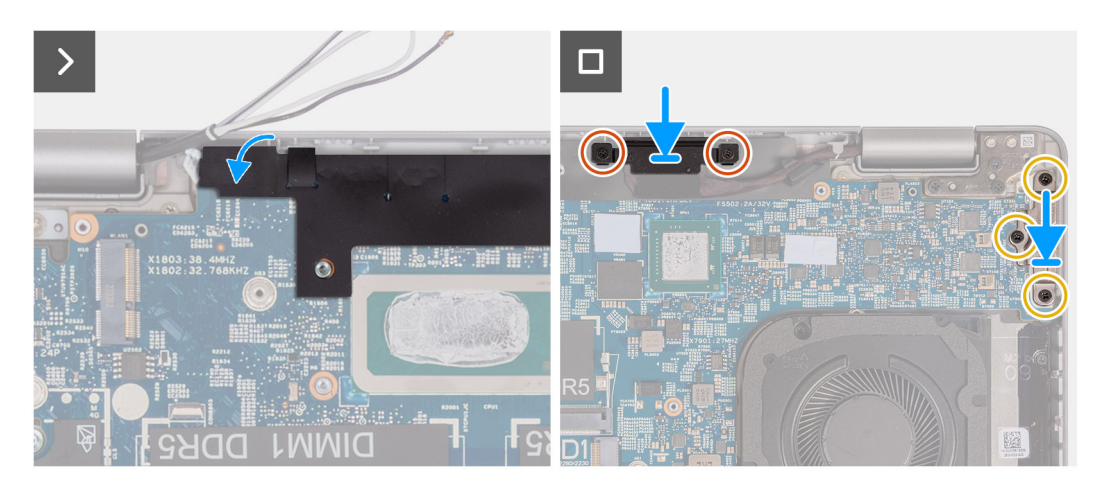

## **Obrázek 60. Montáž základní desky**

#### **Kroky**

- 1. Zarovnejte a umístěte základní desku do slotu na sestavě opěrky pro dlaň.
- 2. Zašroubujte tři šrouby (M2x3), kterými je základní deska připevněna k sestavě opěrky pro dlaň.
- 3. Připojte kabel panelu snímače ke konektoru na základní desce.
- 4. Připojte kabel displeje ke konektoru kabelu displeje (LCD1) na základní desce.
- 5. Protáhněte kabel displeje vodítky na základní desce.
- 6. Připojte kabel ventilátoru ke konektoru (FAN1) na základní desce.
- 7. Připojte kabel dotykové podložky ke konektoru (TPAD1) na základní desce a zajistěte ho pomocí západky.
- 8. Připojte kabel USH k modulu USH a zajistěte ho jej pomocí západky.
- 9. Připojte kabel knoflíkové baterie ke konektoru (RTC1) na základní desce.
- 10. Přilepte černou západku poblíž kabelů antény a zakryjte kabel desky snímače.
- 11. Položte držák kabelu displeje na kabel displeje.
- 12. Našroubujte zpět dva šrouby (M2×3), které připevňují držák kabelu displeje k sestavě opěrky pro dlaň.
- 13. Vložte držák portu USB Type-C do příslušného slotu na sestavě opěrky pro dlaň.
- 14. Zašroubujte tři šrouby (M2×4), které připevňují držák Type-C k sestavě opěrky pro dlaň.

### **Další kroky**

- 1. Namontujte [vnitřní rám sestavy.](#page-76-0)
- 2. Namontuite [baterii.](#page-73-0)
- 3. Vložte [chladič \(samostatné grafické karty\),](#page-85-0) nebo [chladič \(integrované grafické karty\),](#page-87-0) dle konkrétní situace.
- 4. Nainstalujte [disk SSD M.2 2230](#page-67-0) do slotu 2, dle konkrétní situace.
- 5. Nainstalujte [disk SSD M.2 2230](#page-63-0) nebo [disk SSD M.2 2280](#page-65-0) do slotu 1, dle konkrétní situace.
- 6. Namontujte [paměťové moduly.](#page-61-0)
- 7. Namontuite [bezdrátovou kartu.](#page-53-0)
- 8. Namontujte [kartu 4G WWAN n](#page-56-0)ebo [kartu 5G WWAN,](#page-59-0) dle konkrétní situace.
- 9. Nasaďte [spodní kryt.](#page-50-0)
- 10. Vložte [kartu SIM.](#page-46-0)
- 11. Postupujte podle pokynů v části [Po manipulaci uvnitř počítače.](#page-40-0)

# **Vypínač**

## **Demontáž vypínače**

**VÝSTRAHA: Informace v této části věnované montáži jsou určeny pouze oprávněným servisním technikům.**

### **Požadavky**

- 1. Postupujte podle pokynů v části [Před manipulací uvnitř počítače.](#page-37-0)
- 2. Vyjměte [kartu SIM.](#page-45-0)
- 3. Sejměte [spodní kryt.](#page-47-0)
- 4. Vyjměte [kartu 4G WWAN n](#page-55-0)ebo [kartu 5G WWAN,](#page-58-0) dle konkrétní situace.
- 5. Demontujte [bezdrátovou kartu.](#page-52-0)
- 6. Vyjměte [paměťové moduly.](#page-60-0)
- 7. Vyjměte disk SSD [M.2 2230](#page-62-0) nebo [M.2 2280](#page-64-0) ze slotu 1, dle konkrétní situace.
- 8. Vyjměte disk SSD [M.2 2230](#page-66-0) ze slotu 2, dle konkrétní situace.
- 9. Vyjměte [baterii.](#page-71-0)
- 10. Demontujte [vnitřní rám sestavy.](#page-74-0)
- 11. Demontujte [základní desku.](#page-88-0)
	- **(j)** POZNÁMKA: Základní desku lze demontovat i nainstalovat společně s chladičem, což zjednodušuje postup a chrání tepelnou vazbu mezi základní deskou a chladičem.

#### **O této úloze**

Následující obrázky znázorňují umístění vypínače a postup demontáže.

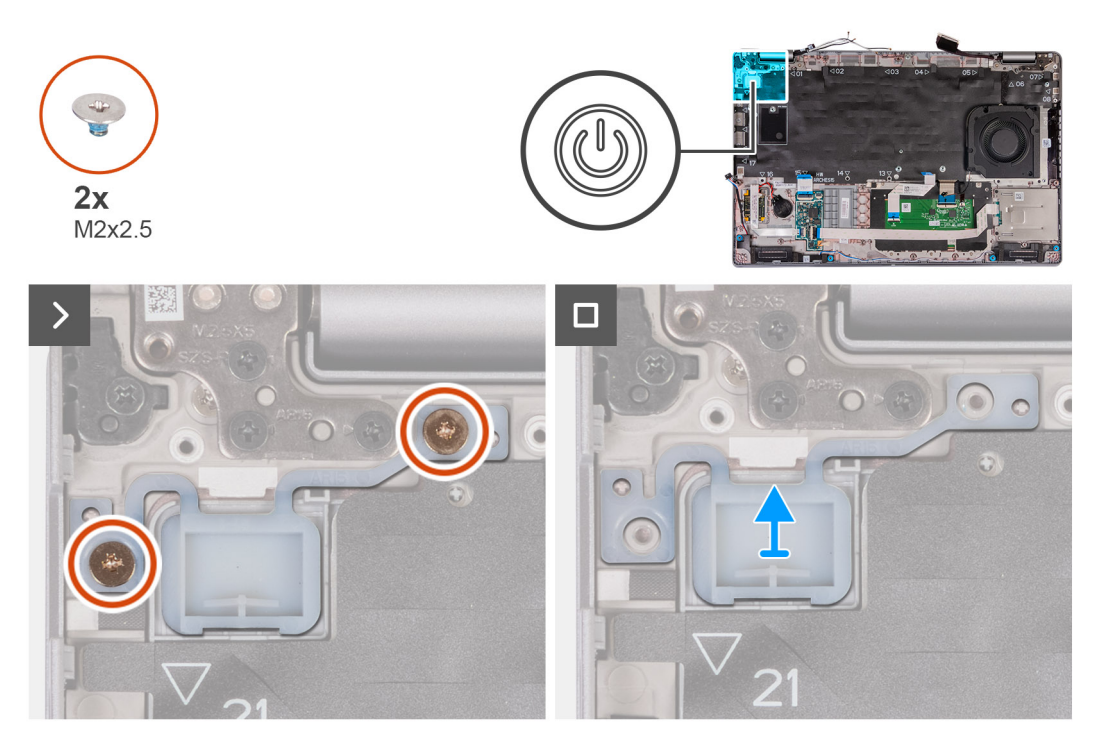

## **Obrázek 61. Demontáž vypínače**

### **Kroky**

- 1. Vyšroubujte dva šrouby (M2x2,5), které připevňují vypínač k sestavě opěrky pro dlaň.
- 2. Vyjměte vypínač ze sestavy opěrky pro dlaň.

## **Montáž vypínače**

**VÝSTRAHA: Informace v této části věnované montáži jsou určeny pouze oprávněným servisním technikům.**

## **Požadavky**

Jestliže nahrazujete určitou součástku, vyjměte před montáží stávající součástku.

## **O této úloze**

Následující obrázky znázorňují umístění vypínače a postup montáže.

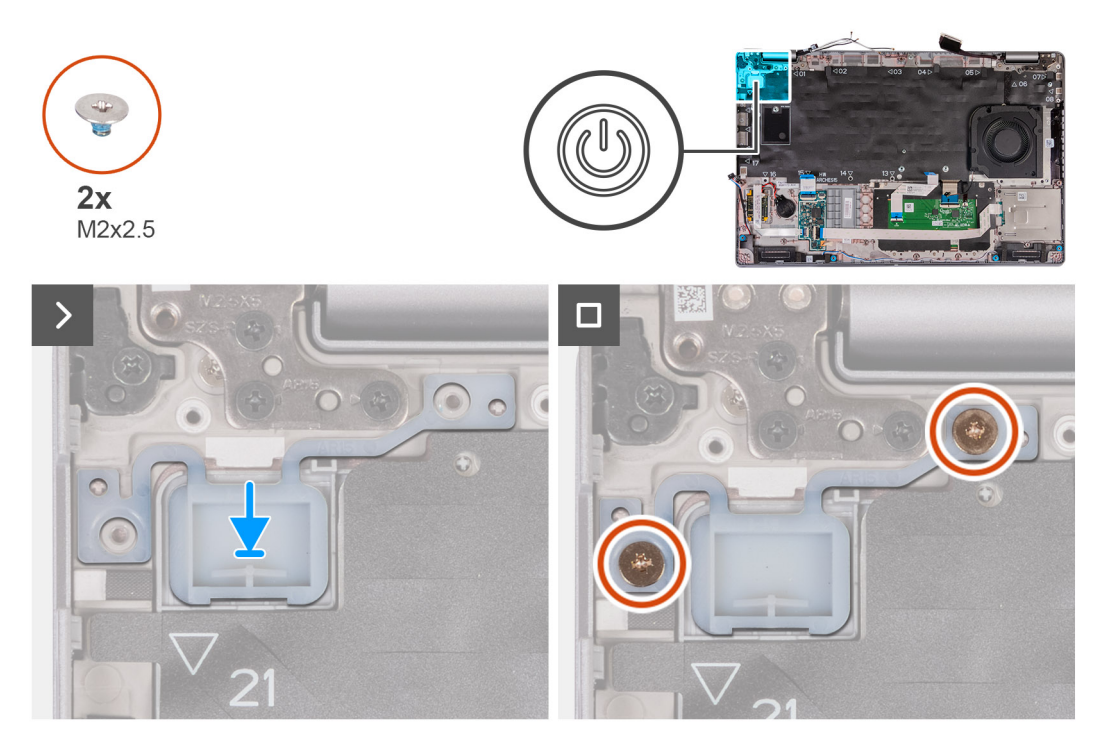

#### **Obrázek 62. Montáž vypínače**

#### **Kroky**

- 1. Zarovnejte a umístěte vypínač na sestavu opěrky pro dlaň.
- 2. Zašroubujte dva šrouby (M2x2,5), které připevňují vypínač k sestavě opěrky pro dlaň.

#### **Další kroky**

1. Nainstaluite [základní desku.](#page-92-0)

**(j) POZNÁMKA:** Základní desku lze demontovat i nainstalovat společně s chladičem, což zjednodušuje postup a chrání tepelnou vazbu mezi základní deskou a chladičem.

- 2. Namontujte [vnitřní rám sestavy.](#page-76-0)
- 3. Namontujte [baterii.](#page-73-0)
- 4. Nainstalujte [disk SSD M.2 2230](#page-67-0) do slotu 2, dle konkrétní situace.
- 5. Nainstalujte [disk SSD M.2 2230](#page-63-0) nebo [disk SSD M.2 2280](#page-65-0) do slotu 1, dle konkrétní situace.
- 6. Namontujte [paměťové moduly.](#page-61-0)
- 7. Namontujte [bezdrátovou kartu.](#page-53-0)
- 8. Namontujte [kartu 4G WWAN n](#page-56-0)ebo [kartu 5G WWAN,](#page-59-0) dle konkrétní situace.
- 9. Nasaďte [spodní kryt.](#page-50-0)
- 10. Vložte [kartu SIM.](#page-46-0)
- 11. Postupujte podle pokynů v části [Po manipulaci uvnitř počítače.](#page-40-0)

# **Vypínač s volitelnou čtečkou otisků prstů**

## **Demontáž vypínače s volitelnou čtečkou otisků prstů**

**VÝSTRAHA: Informace v této části věnované demontáži jsou určeny pouze oprávněným servisním technikům.**

## **Požadavky**

- 1. Postupujte podle pokynů v části [Před manipulací uvnitř počítače.](#page-37-0)
- 2. Vyjměte [kartu SIM.](#page-45-0)
- 3. Sejměte [spodní kryt.](#page-47-0)
- 4. Vyjměte [kartu 4G WWAN n](#page-55-0)ebo [kartu 5G WWAN,](#page-58-0) dle konkrétní situace.
- 5. Demontujte [bezdrátovou kartu.](#page-52-0)
- 6. Vyjměte [paměťové moduly.](#page-60-0)
- 7. Vyjměte disk SSD [M.2 2230](#page-62-0) nebo [M.2 2280](#page-64-0) ze slotu 1, dle konkrétní situace.
- 8. Vyjměte disk SSD [M.2 2230](#page-66-0) ze slotu 2, dle konkrétní situace.
- 9. Vyjměte [baterii.](#page-71-0)
- 10. Demontujte [vnitřní rám sestavy.](#page-74-0)
- 11. Demontujte [základní desku.](#page-88-0)

**POZNÁMKA:** Základní desku lze demontovat i nainstalovat společně s chladičem, což zjednodušuje postup a chrání tepelnou vazbu mezi základní deskou a chladičem.

## **O této úloze**

.

Následující obrázky znázorňují umístění vypínače s volitelnou čtečkou otisků prstů a postup demontáže.

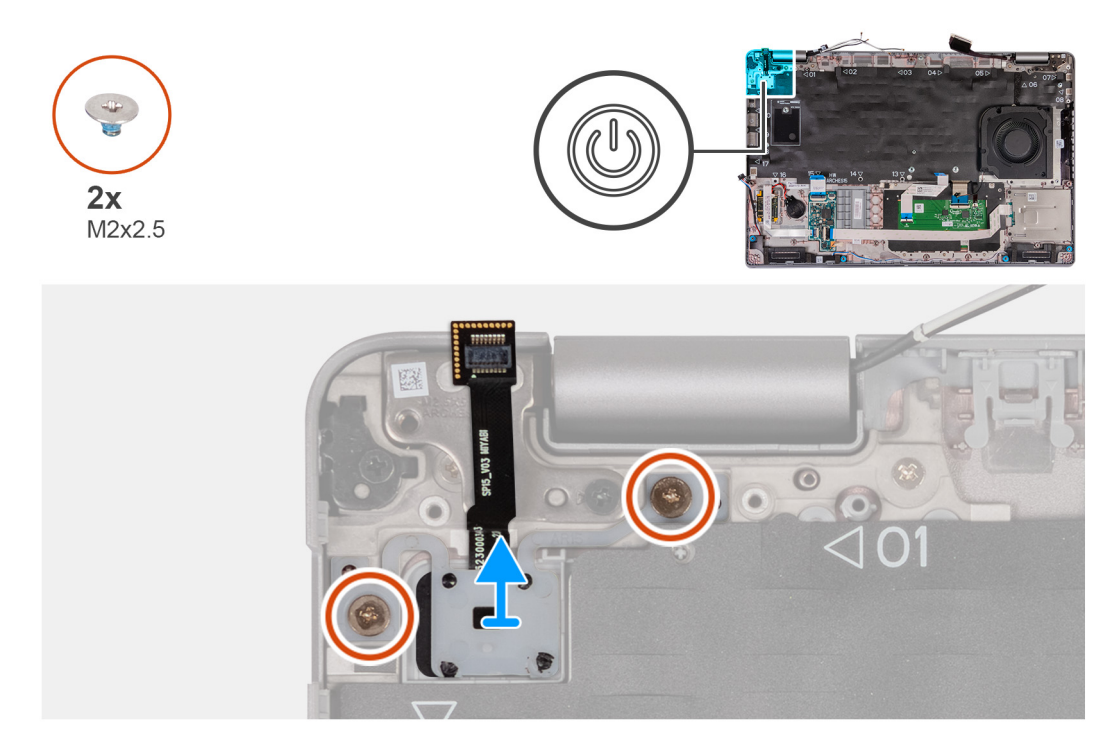

#### **Obrázek 63. Demontáž vypínače s volitelnou čtečkou otisků prstů**

## **Kroky**

- 1. Vyšroubujte dva šrouby (M2x2,5), které připevňují vypínač k sestavě opěrky pro dlaň.
- 2. Vyjměte vypínač ze sestavy opěrky pro dlaň.

## **Montáž vypínače s volitelnou čtečkou otisků prstů**

## **VÝSTRAHA: Informace v této části věnované montáži jsou určeny pouze oprávněným servisním technikům.**

## **Požadavky**

Jestliže nahrazujete určitou součástku, vyjměte před montáží stávající součástku.

## **O této úloze**

Následující obrázky znázorňují umístění vypínače s volitelnou čtečkou otisků prstů a postup montáže.

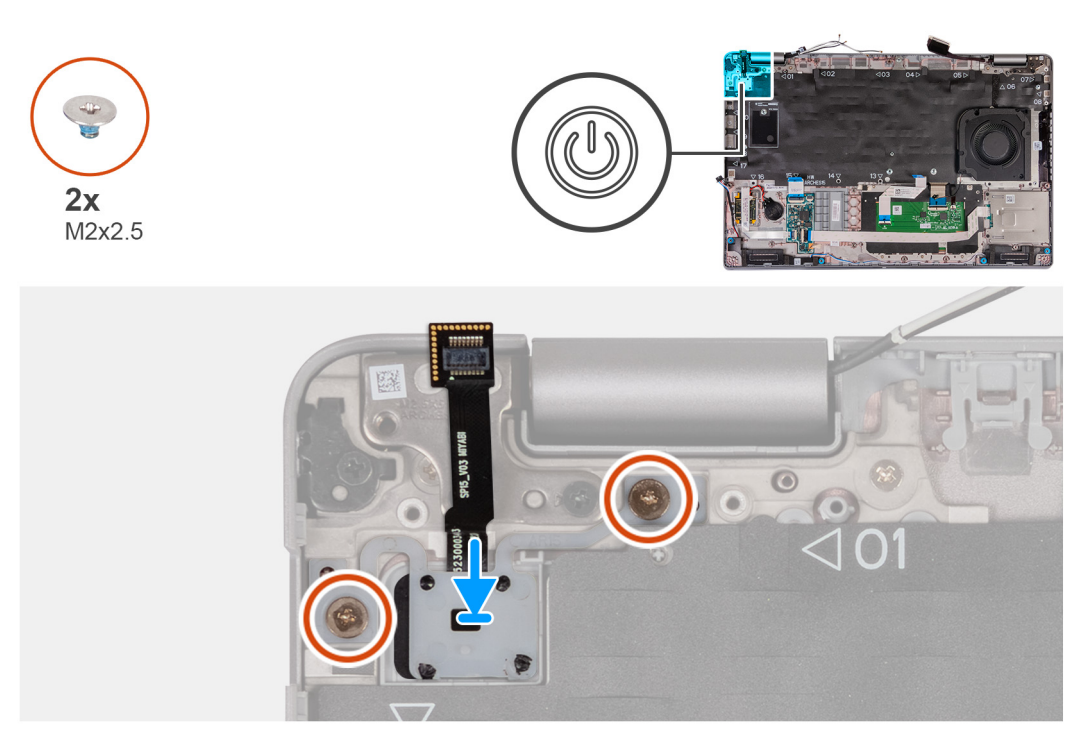

### **Obrázek 64. Montáž vypínače s volitelnou čtečkou otisků prstů**

#### **Kroky**

- 1. Zarovnejte a umístěte vypínač na sestavu opěrky pro dlaň.
- 2. Zašroubujte dva šrouby (M2x2,5), které připevňují vypínač k sestavě opěrky pro dlaň.

#### **Další kroky**

1. Nainstaluite [základní desku.](#page-92-0)

**(j) POZNÁMKA:** Základní desku lze demontovat i nainstalovat společně s chladičem, což zjednodušuje postup a chrání tepelnou vazbu mezi základní deskou a chladičem.

- 2. Namontujte [vnitřní rám sestavy.](#page-76-0)
- 3. Namontujte [baterii.](#page-73-0)
- 4. Nainstalujte [disk SSD M.2 2230](#page-67-0) do slotu 2, dle konkrétní situace.
- 5. Nainstalujte [disk SSD M.2 2230](#page-63-0) nebo [disk SSD M.2 2280](#page-65-0) do slotu 1, dle konkrétní situace.
- 6. Namontujte [paměťové moduly.](#page-61-0)
- 7. Namontujte [bezdrátovou kartu.](#page-53-0)
- 8. Namontujte [kartu 4G WWAN n](#page-56-0)ebo [kartu 5G WWAN,](#page-59-0) dle konkrétní situace.
- 9. Nasaďte [spodní kryt.](#page-50-0)
- 10. Vložte [kartu SIM.](#page-46-0)
- 11. Postupujte podle pokynů v části [Po manipulaci uvnitř počítače.](#page-40-0)

# **Klávesnice**

## **Demontáž klávesnice**

**VÝSTRAHA: Informace v této části věnované demontáži jsou určeny pouze oprávněným servisním technikům.**

## **Požadavky**

- 1. Postupujte podle pokynů v části [Před manipulací uvnitř počítače.](#page-37-0)
- 2. Vyjměte [kartu SIM.](#page-45-0)
- 3. Sejměte [spodní kryt.](#page-47-0)
- 4. Vyjměte [kartu 4G WWAN n](#page-55-0)ebo [kartu 5G WWAN,](#page-58-0) dle konkrétní situace.
- 5. Demontujte [bezdrátovou kartu.](#page-52-0)
- 6. Vyjměte [paměťové moduly.](#page-60-0)
- 7. Vyjměte disk SSD [M.2 2230](#page-62-0) nebo [M.2 2280](#page-64-0) ze slotu 1, dle konkrétní situace.
- 8. Vyjměte disk SSD [M.2 2230](#page-66-0) ze slotu 2, dle konkrétní situace.
- 9. Vyjměte [baterii.](#page-71-0)
- 10. Demontujte [vnitřní rám sestavy.](#page-74-0)
- 11. Demontujte [základní desku.](#page-88-0)

**(j) POZNÁMKA:** Základní desku lze demontovat i nainstalovat společně s chladičem, což zjednodušuje postup a chrání tepelnou vazbu mezi základní deskou a chladičem.

## **O této úloze**

Následující obrázky znázorňují umístění klávesnice a postup demontáže.

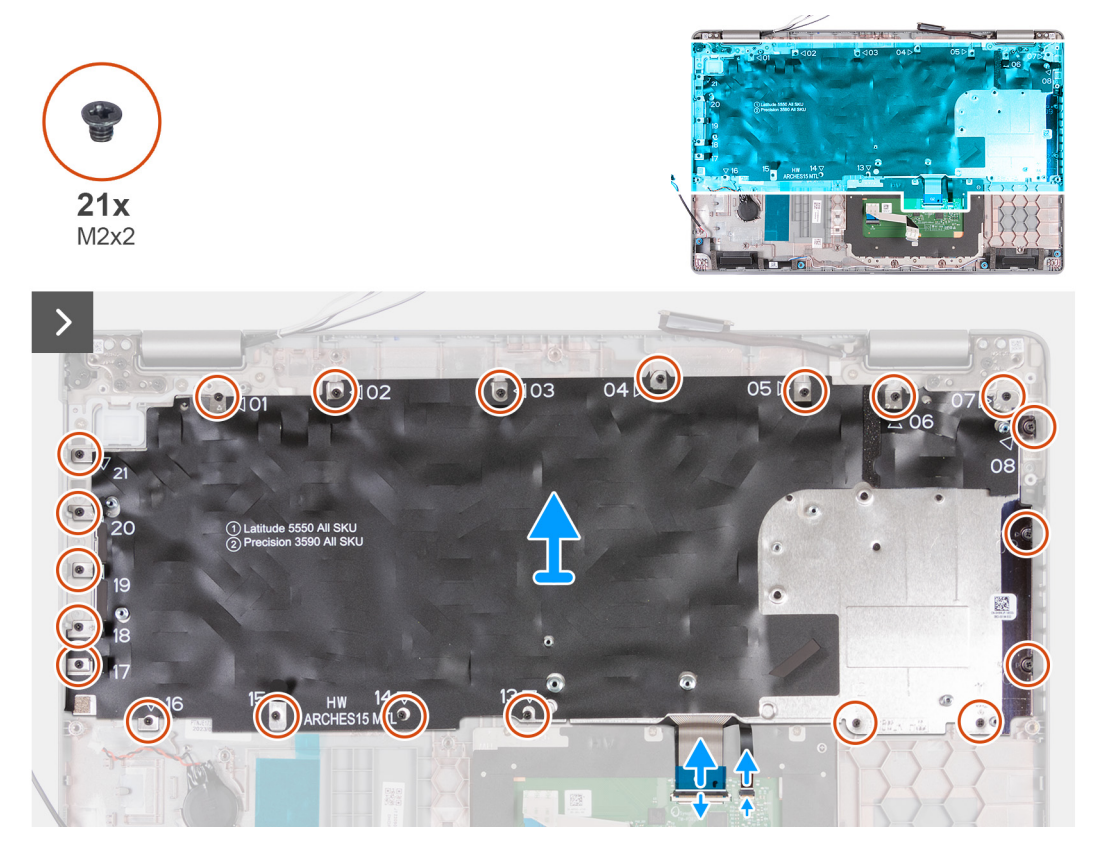

**Obrázek 65. Demontáž klávesnice**

 $10x$  $M2x2$ 

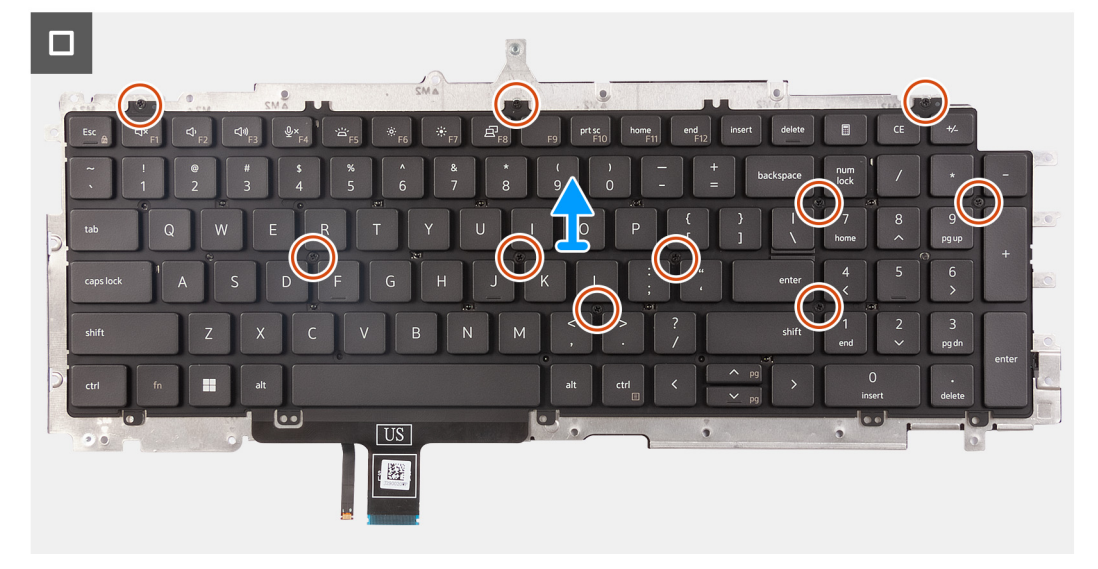

### **Obrázek 66. Demontáž klávesnice**

#### **Kroky**

- 1. Uvolněte západku a odpojte kabel klávesnice od dotykové podložky.
- 2. Otevřete západku a odpojte od dotykové podložky kabel podsvícení klávesnice.
- 3. Vyšroubujte 21 šroubů (M2×2), kterými je držák klávesnice připevněn k sestavě opěrky pro dlaň.
- 4. Zvedněte držák klávesnice ze sestavy opěrky rukou.
- 5. Překlopte držák klávesnice.
- 6. Vyšroubujte deset šroubů (M2x2), kterými je klávesnice připevněna k držáku klávesnice.
- 7. Zvedněte klávesnici z držáku klávesnice.

## **Montáž klávesnice**

**VÝSTRAHA: Informace v této části věnované montáži jsou určeny pouze oprávněným servisním technikům.**

### **Požadavky**

Jestliže nahrazujete určitou součástku, vyjměte před montáží stávající součástku.

## **O této úloze**

Následující obrázky znázorňují umístění klávesnice a postup montáže.

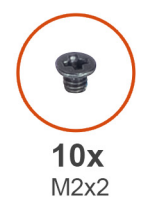

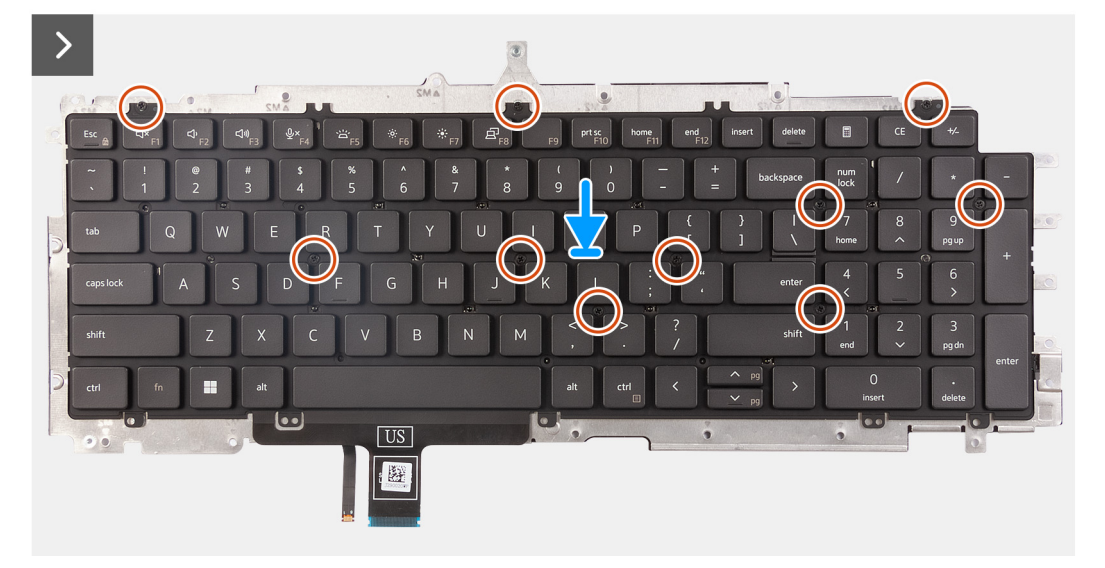

## **Obrázek 67. Montáž klávesnice**

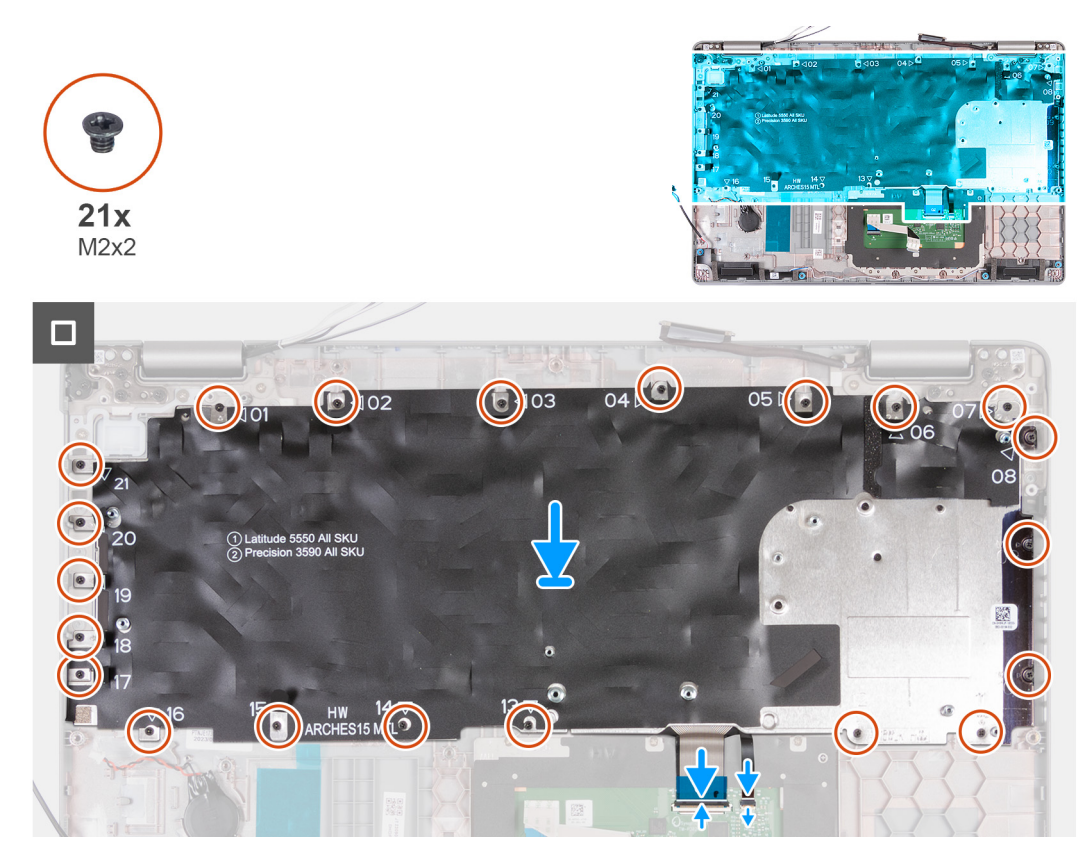

**Obrázek 68. Montáž klávesnice**

## **Kroky**

- 1. Zarovnejte klávesnici a umístěte ji na držák klávesnice.
- 2. Zašroubujte deset šroubů (M2x2), kterými je klávesnice připevněna k držáku klávesnice.
- 3. Překlopte držák klávesnice.
- 4. Zarovnejte a umístěte držák klávesnice na sestavu opěrky pro dlaň.
- 5. Zašroubujte 21 šroubů (M2×2), kterými je držák klávesnice připevněn k sestavě opěrky pro dlaň.
- 6. Připojte kabel podsvícení klávesnice ke konektoru na základní desce a zajistěte ho pomocí západky.
- 7. Připojte kabel klávesnice ke konektoru na základní desce a zajistěte ho pomocí západky.

### **Další kroky**

- 1. Nainstalujte [základní desku.](#page-92-0)
	- **(j) POZNÁMKA:** Základní desku lze demontovat i nainstalovat společně s chladičem, což zjednodušuje postup a chrání tepelnou vazbu mezi základní deskou a chladičem.
- 2. Namontujte [vnitřní rám sestavy.](#page-76-0)
- 3. Namontuite [baterii.](#page-73-0)
- 4. Nainstalujte [disk SSD M.2 2230](#page-67-0) do slotu 2, dle konkrétní situace.
- 5. Nainstalujte [disk SSD M.2 2230](#page-63-0) nebo [disk SSD M.2 2280](#page-65-0) do slotu 1, dle konkrétní situace.
- 6. Namontujte [paměťové moduly.](#page-61-0)
- 7. Namontujte [bezdrátovou kartu.](#page-53-0)
- 8. Namontujte [kartu 4G WWAN n](#page-56-0)ebo [kartu 5G WWAN,](#page-59-0) dle konkrétní situace.
- 9. Nasaďte [spodní kryt.](#page-50-0)
- 10. Vložte [kartu SIM.](#page-46-0)
- 11. Postupujte podle pokynů v části [Po manipulaci uvnitř počítače.](#page-40-0)

# **Sestava displeje**

## **Demontáž sestavy displeje**

**VÝSTRAHA: Informace v této části věnované demontáži jsou určené pouze oprávněným servisním technikům.**

## **Požadavky**

- 1. Postupujte podle pokynů v části [Před manipulací uvnitř počítače.](#page-37-0)
- 2. Vyjměte [kartu SIM.](#page-45-0)
- 3. Sejměte [spodní kryt.](#page-47-0)
- 4. Vyjměte [kartu 4G WWAN n](#page-55-0)ebo [kartu 5G WWAN,](#page-58-0) dle konkrétní situace.
- 5. Demontujte [bezdrátovou kartu.](#page-52-0)

#### **O této úloze**

Následující obrázky znázorňují umístění sestavy displeje a postup demontáže.

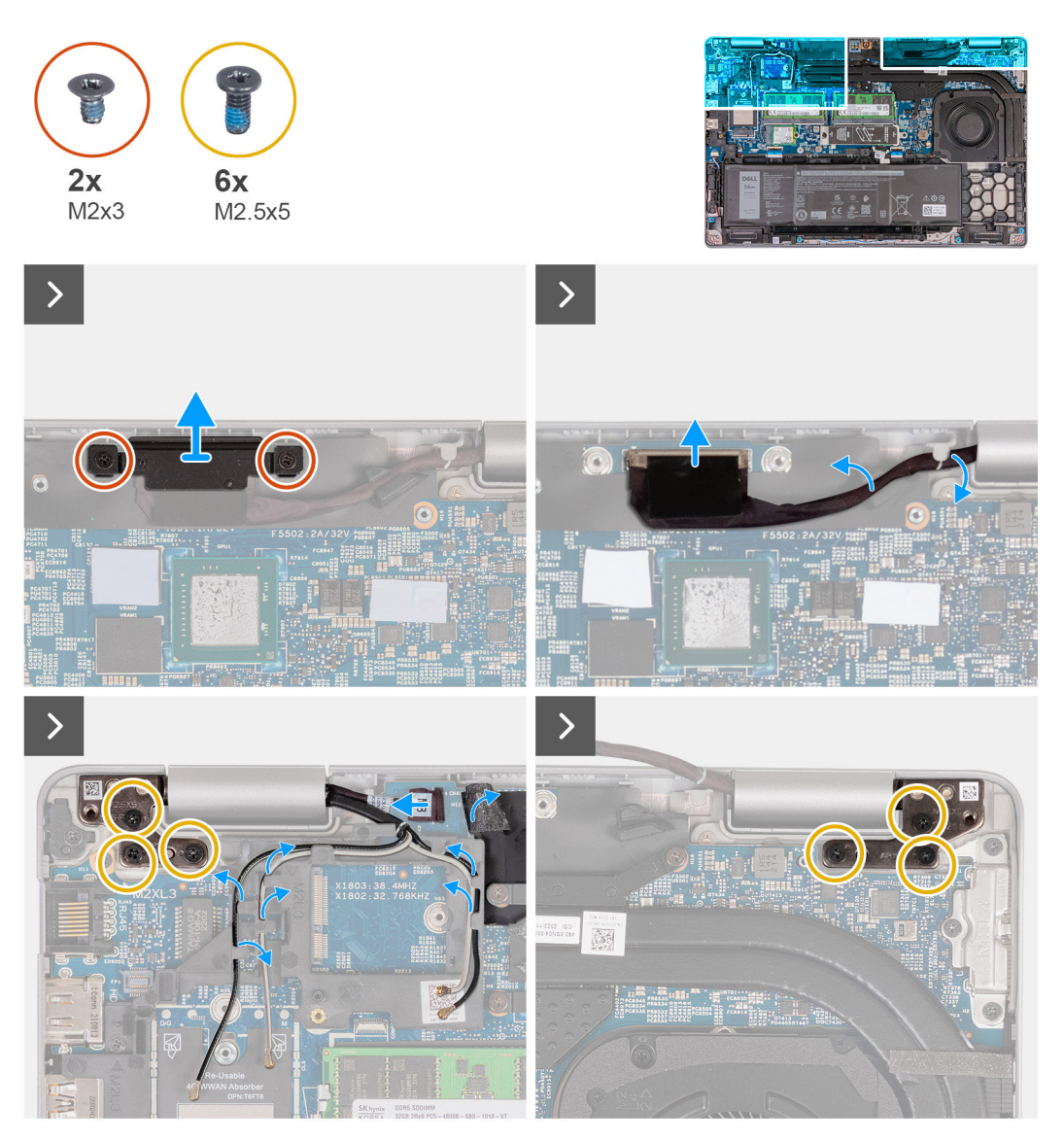

**Obrázek 69. Demontáž sestavy displeje**

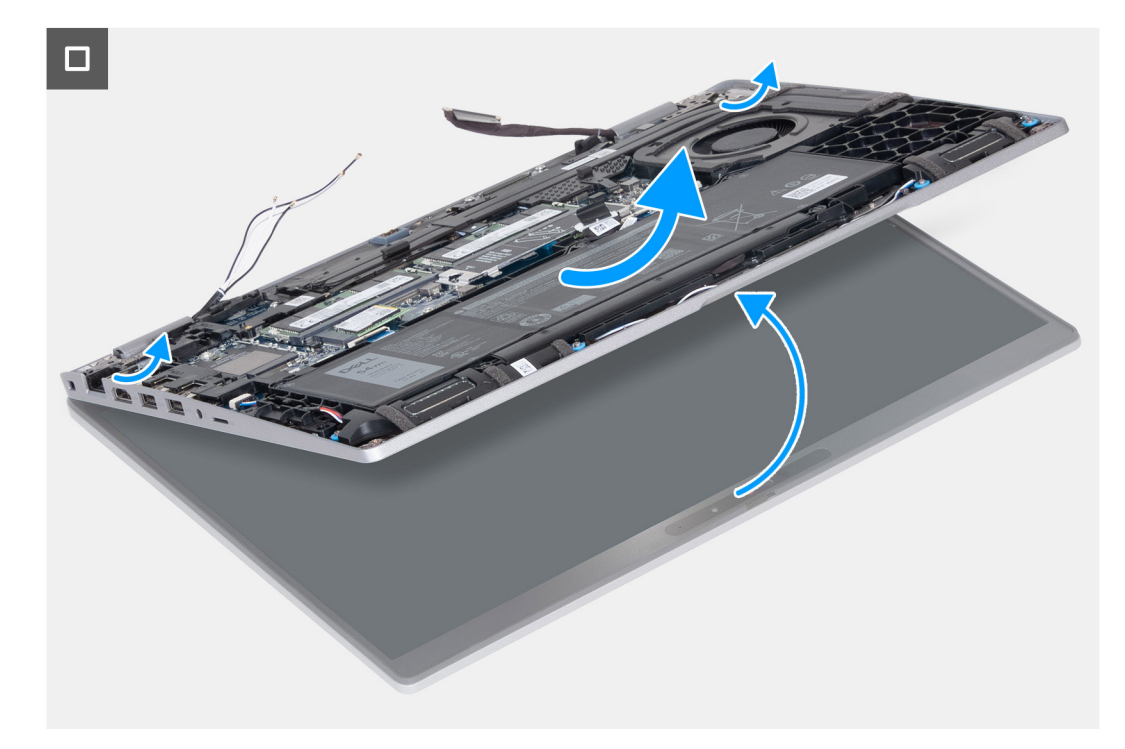

#### **Obrázek 70. Demontáž sestavy displeje**

## **Kroky**

- 1. Vyšroubujte dva šrouby (M2x3), které připevňují držák kabelu displeje k základní desce.
- 2. Zvedněte kabel displeje ze sestavy opěrky pro dlaň.
- 3. Odpojte kabel displeje od konektoru kabelu displeje (LCD1) na základní desce.
- 4. Vyjměte kabel displeje z vodítek na základní desce.
- 5. Zvedněte černou klapku poblíž kabelů antény a odkryjte kabel desky snímače.
- 6. Odpojte kabel desky snímače od konektoru na základní desce.
- 7. Vyjměte anténní kabely (v příslušném případě) z vodítek na základní desce.
- 8. Vyšroubujte šest šroubů (M2,5x5), kterými je levý a pravý pant displeje připevněn k sestavě opěrky pro dlaň.
- 9. Opatrně zvedněte sestavu displeje ze sestavy opěrky pro dlaň.
- 10. Opatrně položte sestavu displeje na čistý, plochý povrch.

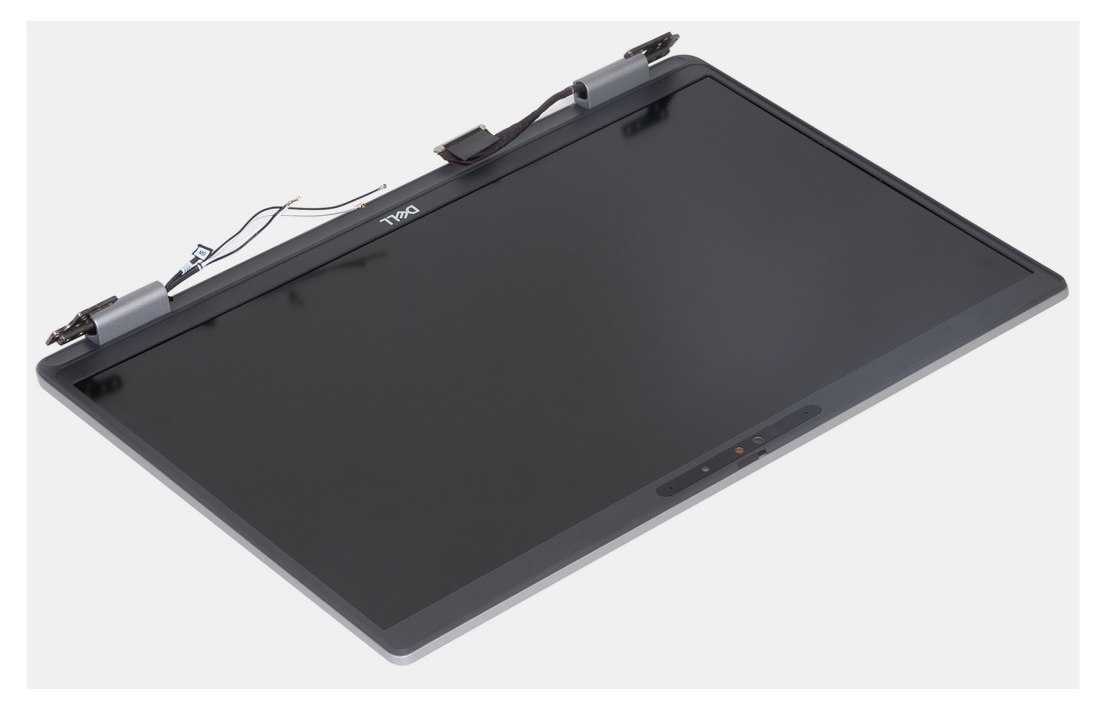

**Obrázek 71. Sestava displeje**

## **Montáž sestavy displeje**

**VÝSTRAHA: Informace v této části věnované montáži jsou určeny pouze oprávněným servisním technikům.**

## **Požadavky**

Jestliže nahrazujete určitou součástku, vyjměte před montáží stávající součástku.

### **O této úloze**

Následující obrázky znázorňují umístění sestavy displeje a vizuálně ukazují postup montáže.

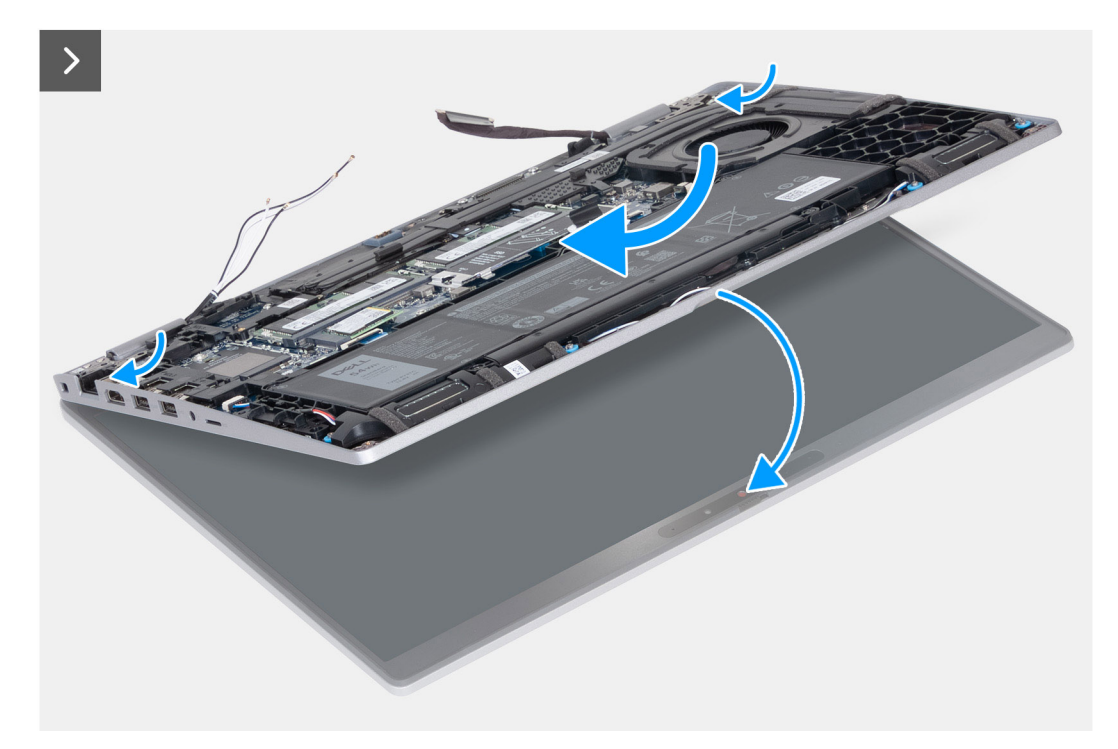

**Obrázek 72. Montáž sestavy displeje**
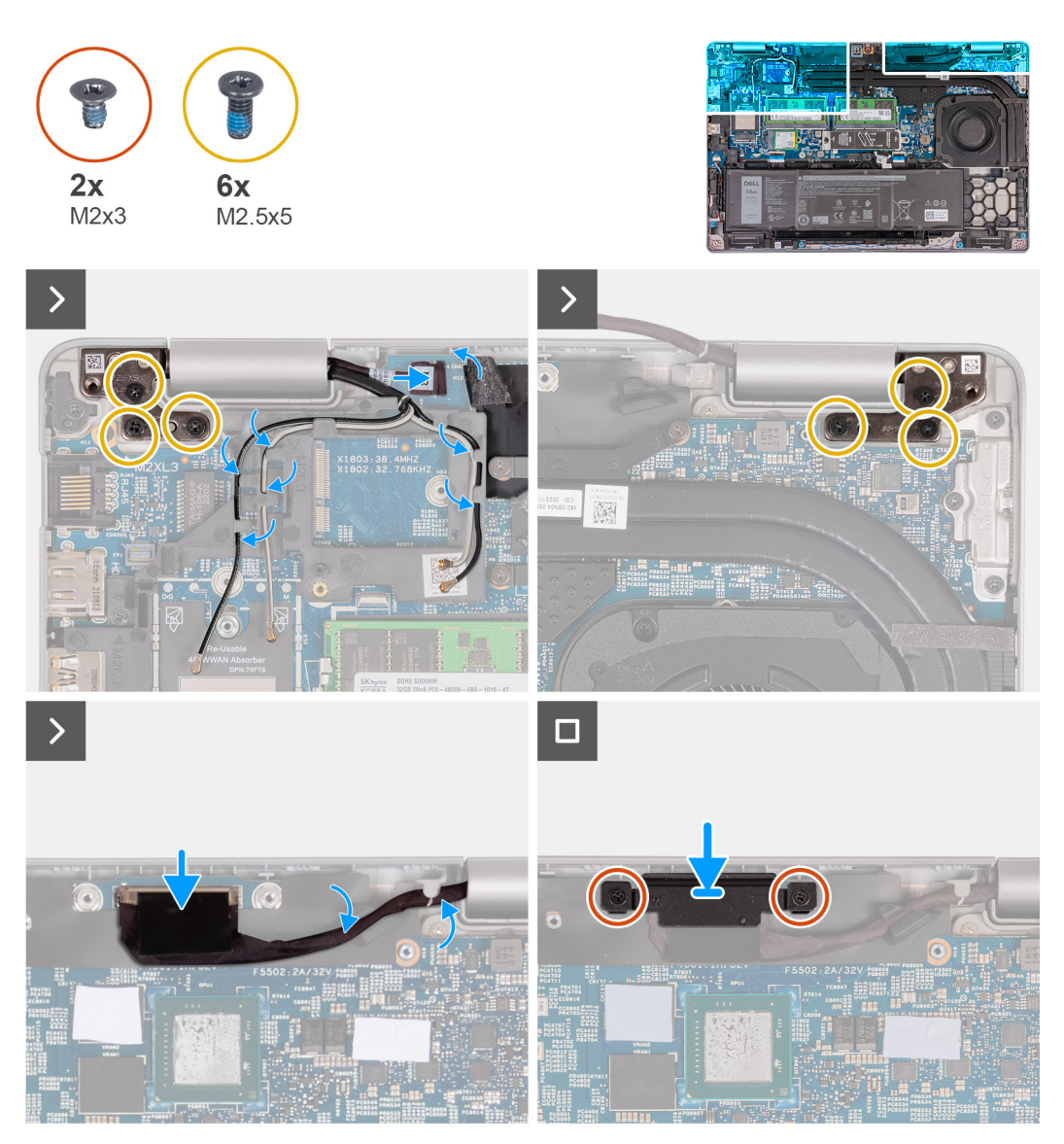

### **Obrázek 73. Montáž sestavy displeje**

### **Kroky**

- 1. Položte sestavu opěrky rukou na okraj stolu tak, aby reproduktory směřovaly pryč od okraje.
- 2. Zarovnejte zdířky šroubů na sestavě opěrky pro dlaň se zdířkami šroubů na závěsech displeje.
- 3. Zašroubujte šest šroubů (M2,5x5), kterými je levý a pravý pant displeje připevněn k sestavě opěrky pro dlaň.
- 4. Připojte kabel desky snímače ke konektoru na základní desce.
- 5. Zakryjte kabel desky snímače černou klapkou poblíž anténních kabelů.
- 6. Protáhněte anténní kabely (v příslušném případě) skrze vodítka na základní desce.
- 7. Připojte kabel displeje ke konektoru kabelu displeje (LCD1) na základní desce.
- 8. Přilepte pásku, kterou je kabel displeje připevněn k základní desce.
- 9. Zarovnejte otvory šroubů na držáku kabelu displeje s otvory šroubů na základní desce.
- 10. Zašroubujte dva šrouby (M2x3), které připevňují držák kabelu displeje k základní desce.

### **Další kroky**

- 1. Namontujte [bezdrátovou kartu.](#page-53-0)
- 2. Namontujte [kartu 4G WWAN n](#page-56-0)ebo [kartu 5G WWAN,](#page-59-0) dle konkrétní situace.
- 3. Nasaďte [spodní kryt.](#page-50-0)
- 4. Vložte [kartu SIM.](#page-46-0)

<span id="page-109-0"></span>5. Postupujte podle pokynů v části [Po manipulaci uvnitř počítače.](#page-40-0)

# **Čelní kryt displeje**

### **Demontáž čelního krytu displeje**

**VÝSTRAHA: Informace v této části věnované demontáži jsou určeny pouze oprávněným servisním technikům.**

### **Požadavky**

- 1. Postupujte podle pokynů v části [Před manipulací uvnitř počítače.](#page-37-0)
- 2. Vyjměte [kartu SIM.](#page-45-0)
- 3. Sejměte [spodní kryt.](#page-47-0)
- 4. Vyjměte [kartu 4G WWAN n](#page-55-0)ebo [kartu 5G WWAN,](#page-58-0) dle konkrétní situace.
- 5. Demontujte [bezdrátovou kartu.](#page-52-0)
- 6. Demontujte [sestavu displeje.](#page-103-0)

### **O této úloze**

Následující obrázky znázorňují umístění čelního krytu displeje a postup demontáže.

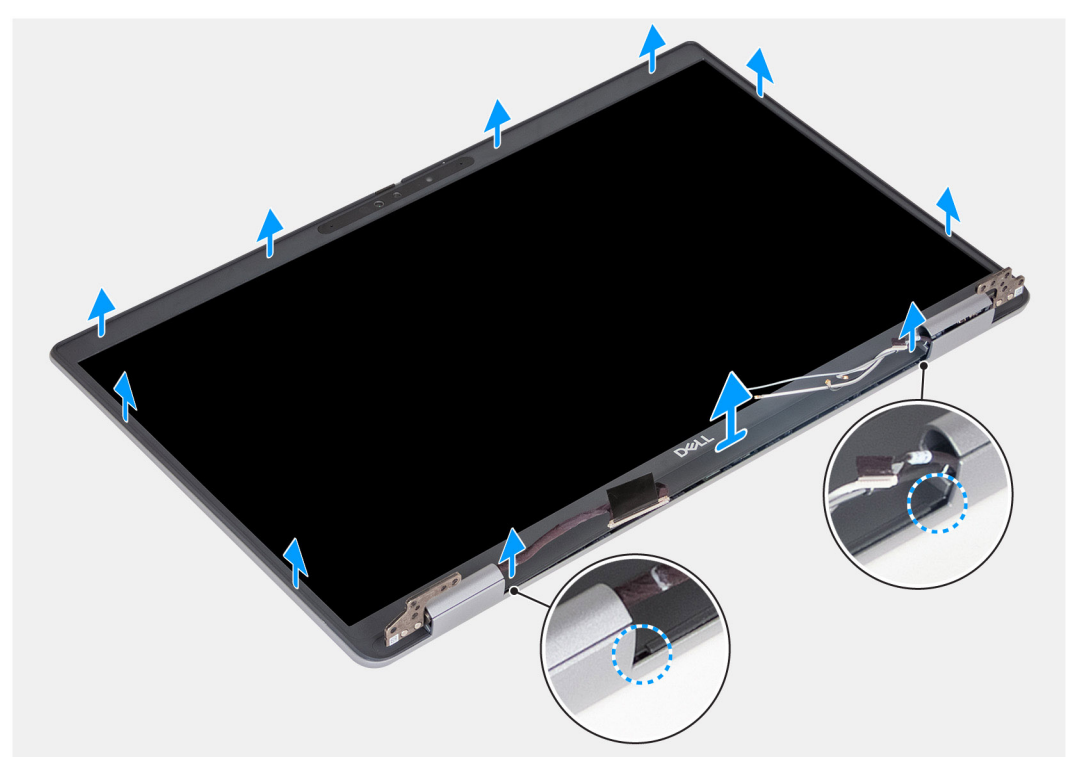

#### **Obrázek 74. Demontáž čelního krytu displeje**

### **Kroky**

- 1. Opatrně uvolněte čelní kryt displeje z otvorů na spodním okraji displeje, poblíž levého a pravého pantu.
- 2. Uvolňujte vnější okraj čelního krytu displeje a postupujte podél celého krytu, dokud se neoddělí od krytu displeje.
- 3. Vyjměte čelní kryt displeje ze sestavy displeje.

### **Montáž čelního krytu displeje**

**VÝSTRAHA: Informace v této části věnované montáži jsou určeny pouze oprávněným servisním technikům.**

### <span id="page-110-0"></span>**Požadavky**

Jestliže nahrazujete určitou součástku, vyjměte před montáží stávající součástku.

### **O této úloze**

Následující obrázky znázorňují umístění čelního krytu displeje a postup montáže.

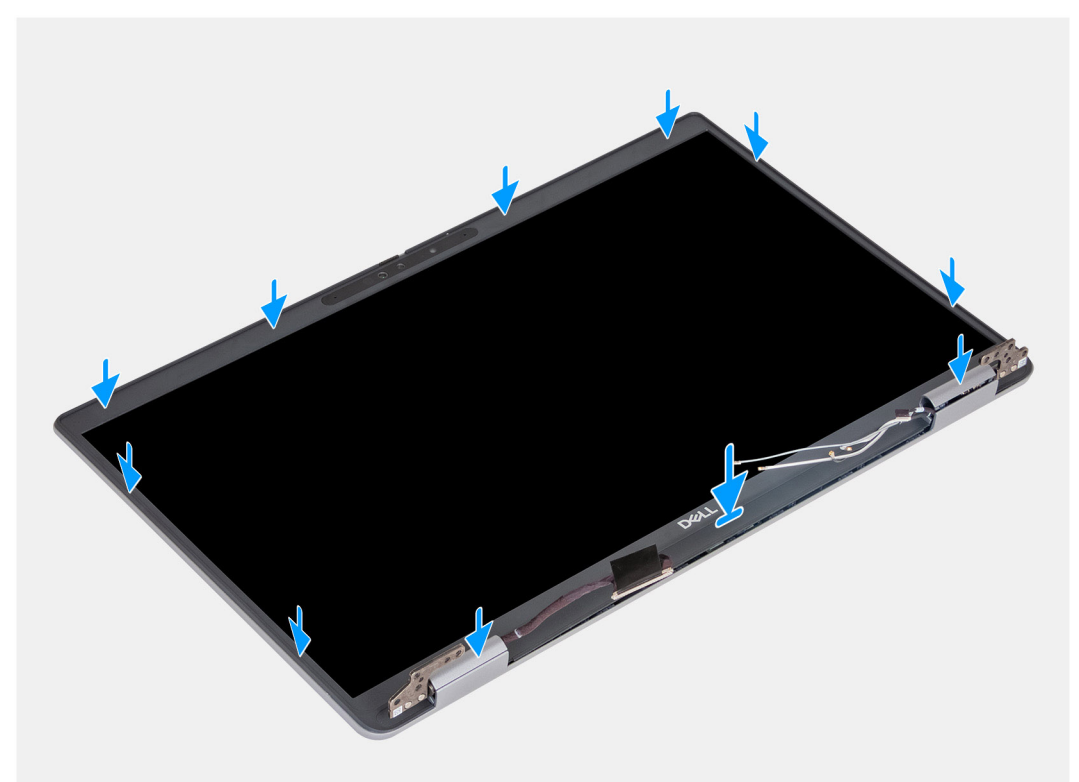

### **Obrázek 75. Montáž čelního krytu displeje**

### **Kroky**

- 1. Zarovnejte a umístěte čelní kryt displeje na sestavu displeje.
- 2. Opatrně zacvakněte rámeček displeje na místo.

### **Další kroky**

- 1. Namontujte [sestavu displeje.](#page-106-0)
- 2. Namontujte [bezdrátovou kartu.](#page-53-0)
- 3. Namontujte [kartu 4G WWAN n](#page-56-0)ebo [kartu 5G WWAN,](#page-59-0) dle konkrétní situace.
- 4. Nasaďte [spodní kryt.](#page-50-0)
- 5. Vložte [kartu SIM.](#page-46-0)
- 6. Postupujte podle pokynů v části [Po manipulaci uvnitř počítače.](#page-40-0)

## **Obrazovka displeje**

### **Demontáž obrazovky displeje**

**VÝSTRAHA: Informace v této části věnované demontáži jsou určeny pouze oprávněným servisním technikům.**

### **Požadavky**

- 1. Postupujte podle pokynů v části [Před manipulací uvnitř počítače.](#page-37-0)
- 2. Vyjměte [kartu SIM.](#page-45-0)
- 3. Sejměte [spodní kryt.](#page-47-0)
- 4. Vyjměte [kartu 4G WWAN n](#page-55-0)ebo [kartu 5G WWAN,](#page-58-0) dle konkrétní situace.
- 5. Demontujte [bezdrátovou kartu.](#page-52-0)
- 6. Demontujte [sestavu displeje.](#page-103-0)
- 7. Demontujte [čelní kryt displeje \(bezel\).](#page-109-0)

### **O této úloze**

Následující obrázky znázorňují umístění obrazovky displeje a postup demontáže.

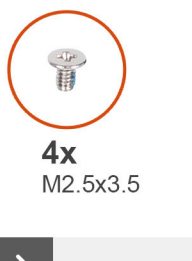

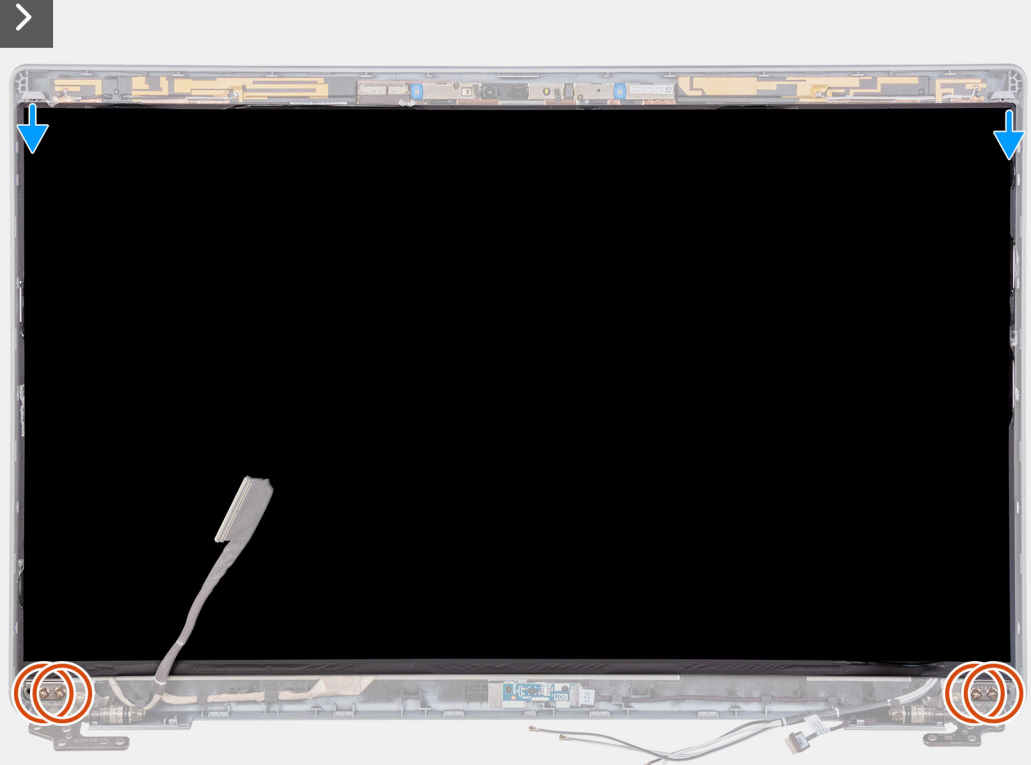

**Obrázek 76. Demontáž obrazovky displeje**

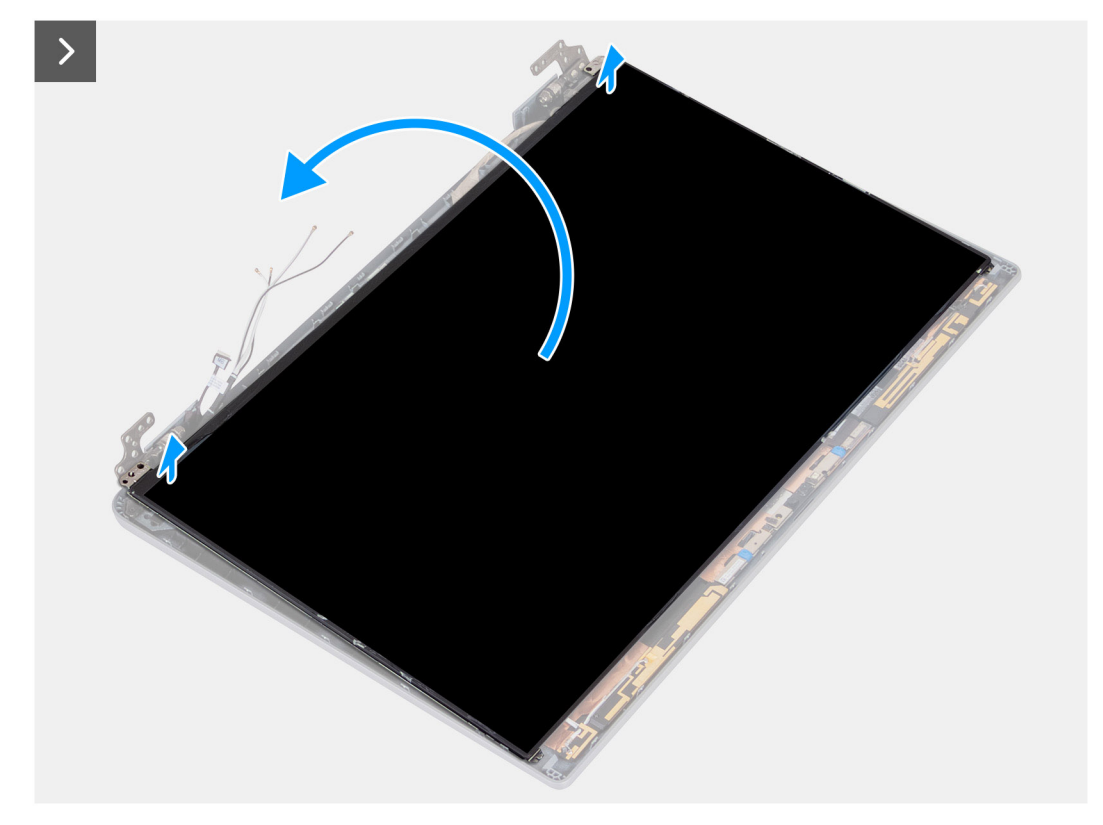

### **Obrázek 77. Demontáž obrazovky displeje**

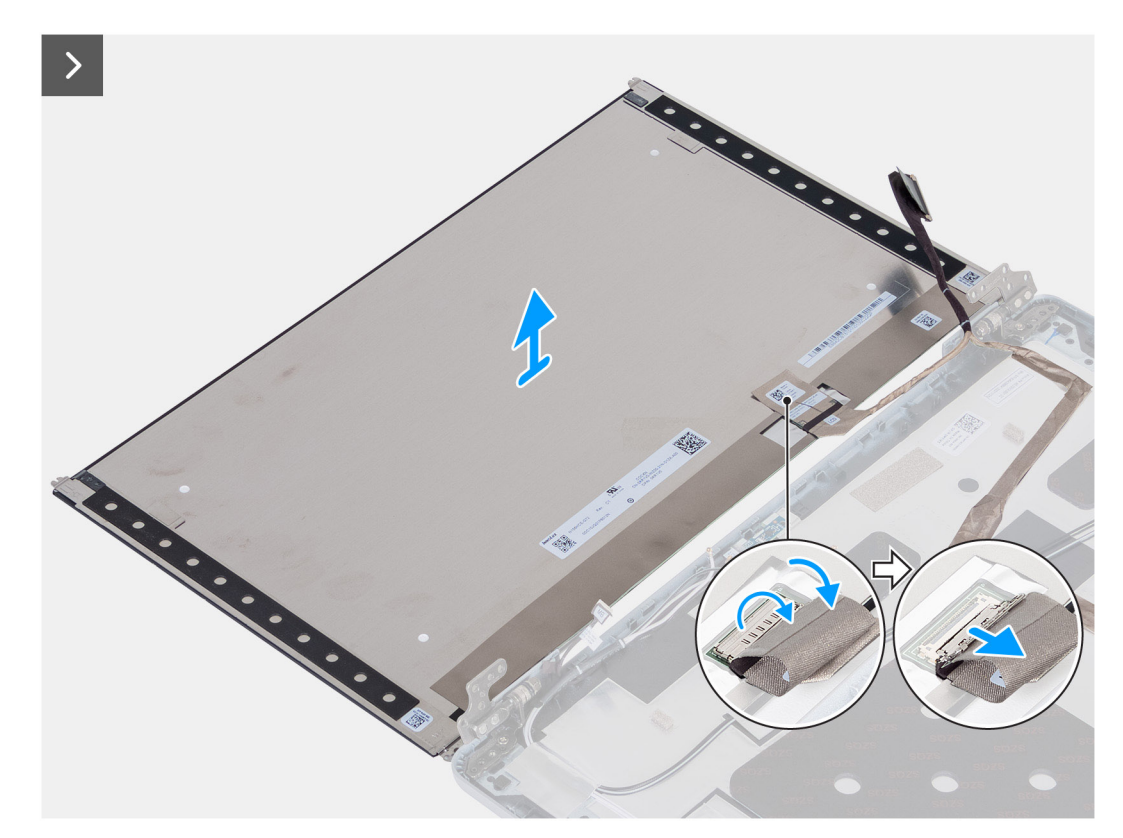

### **Obrázek 78. Demontáž obrazovky displeje**

### **Kroky**

- 1. Vyjměte čtyři šrouby (M2,5x3,5), které připevňují panel displeje k zadnímu krytu displeje.
- 2. Zvedněte a otevřete obrazovku displeje. Získáte tím přístup ke kabelu displeje.
- 3. Odloupněte vodivou pásku z konektoru kabelu displeje.
- 4. Otevřete západku a odpojte kabel od konektoru na obrazovce displeje.
- 5. Vyjměte obrazovku displeje ze zadního krytu.

**POZNÁMKA:** Nestahujte a neuvolňujte pružné pásky (SR) z obrazovky displeje. Není nutné oddělit držáky od obrazovky displeje.

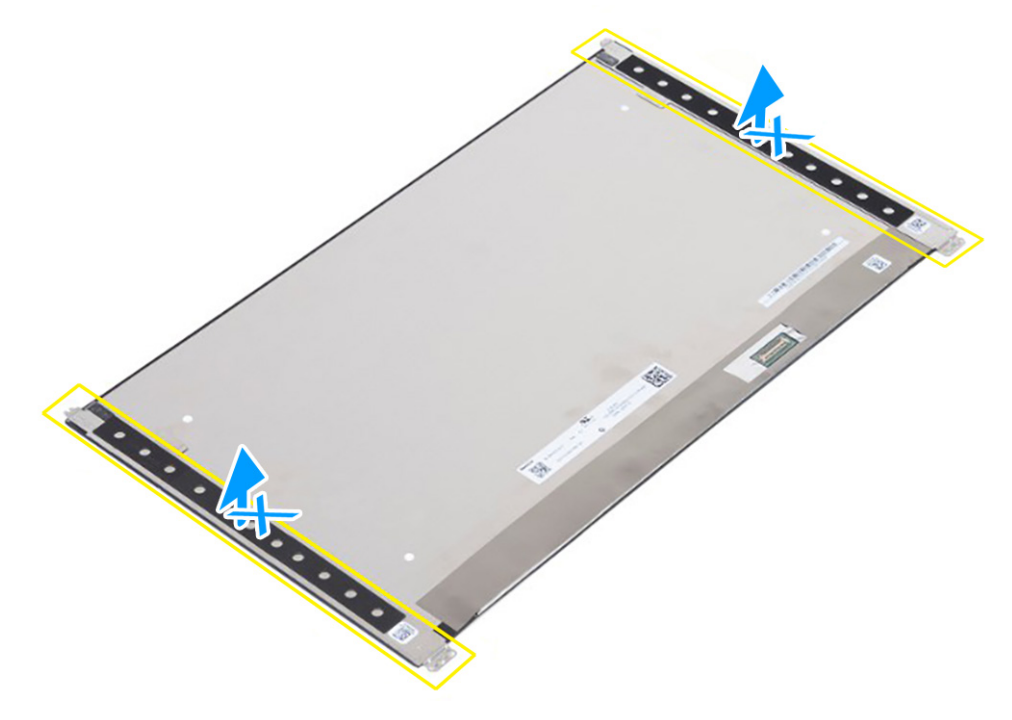

**Obrázek 79. Nestahujte a neuvolňujte pružné pásky (SR).**

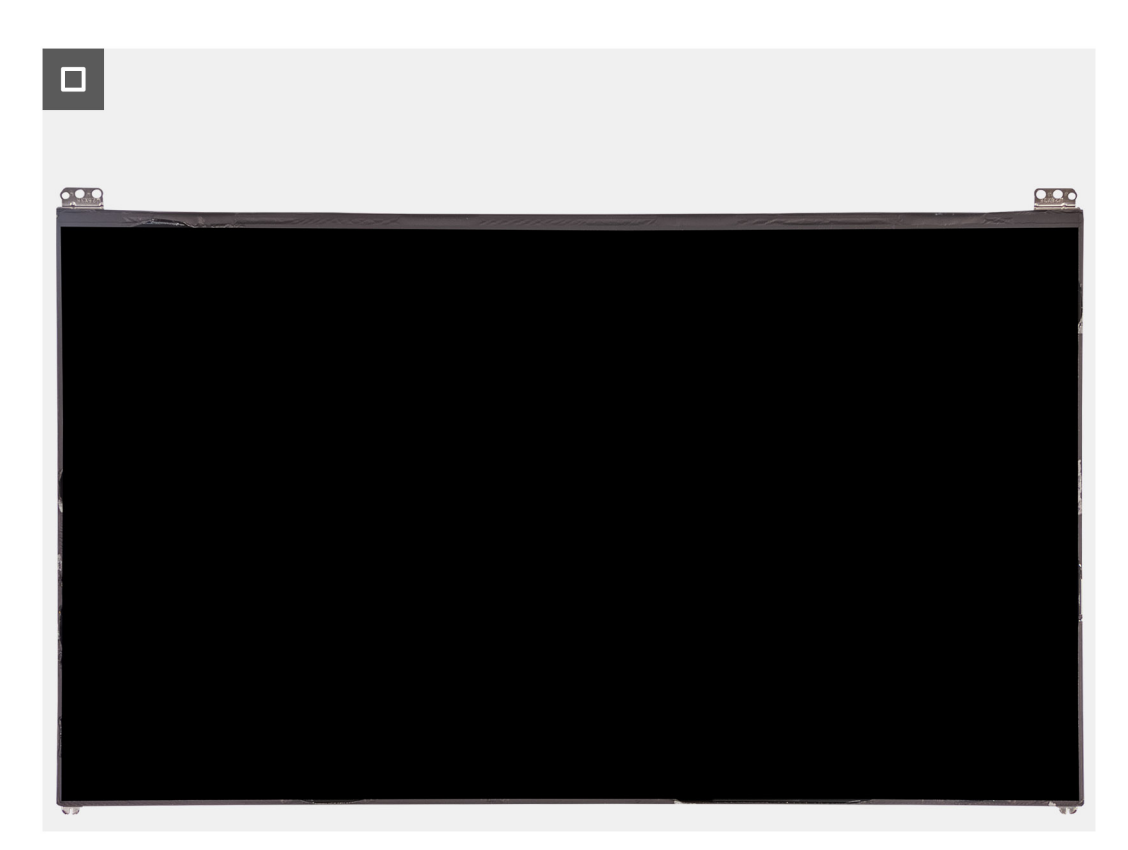

**Obrázek 80. Obrazovka displeje**

### <span id="page-114-0"></span>**Montáž obrazovky displeje**

**VÝSTRAHA: Informace v této části věnované montáži jsou určeny pouze oprávněným servisním technikům.**

### **Požadavky**

Jestliže nahrazujete určitou součástku, vyjměte před montáží stávající součástku.

### **O této úloze**

Následující obrázky znázorňují umístění obrazovky displeje a postup montáže.

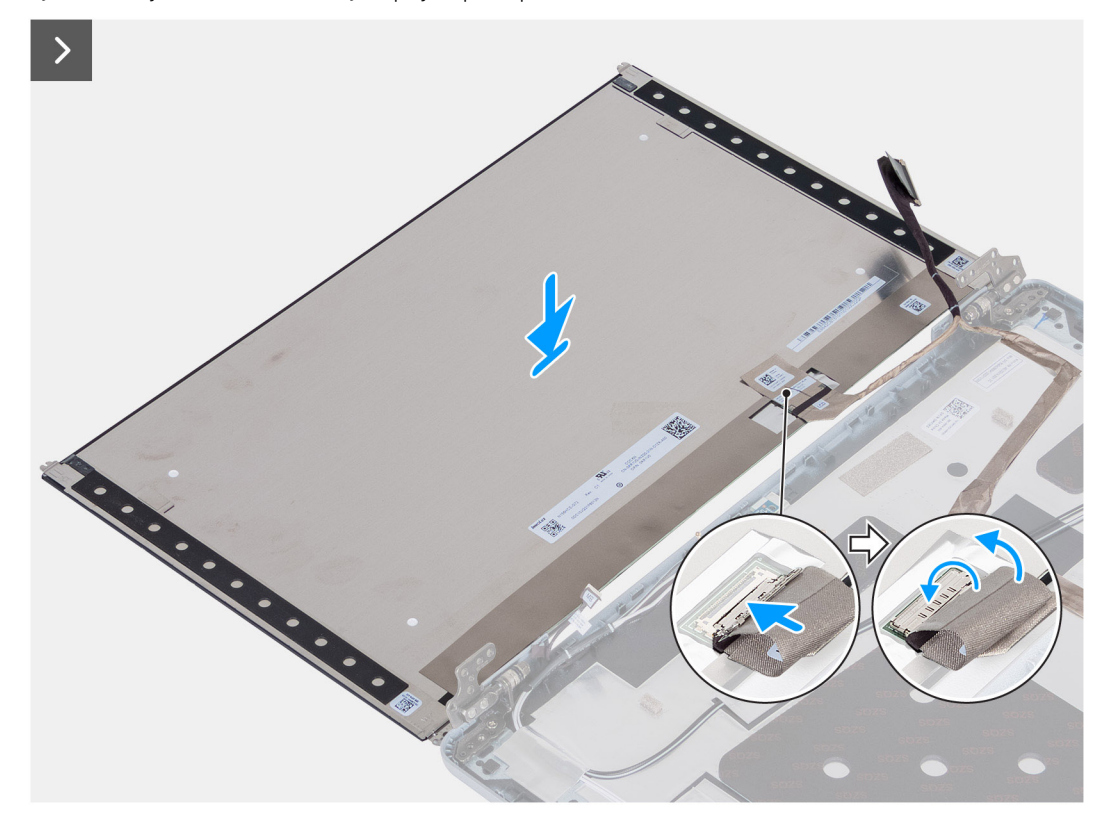

**Obrázek 81. Montáž obrazovky displeje**

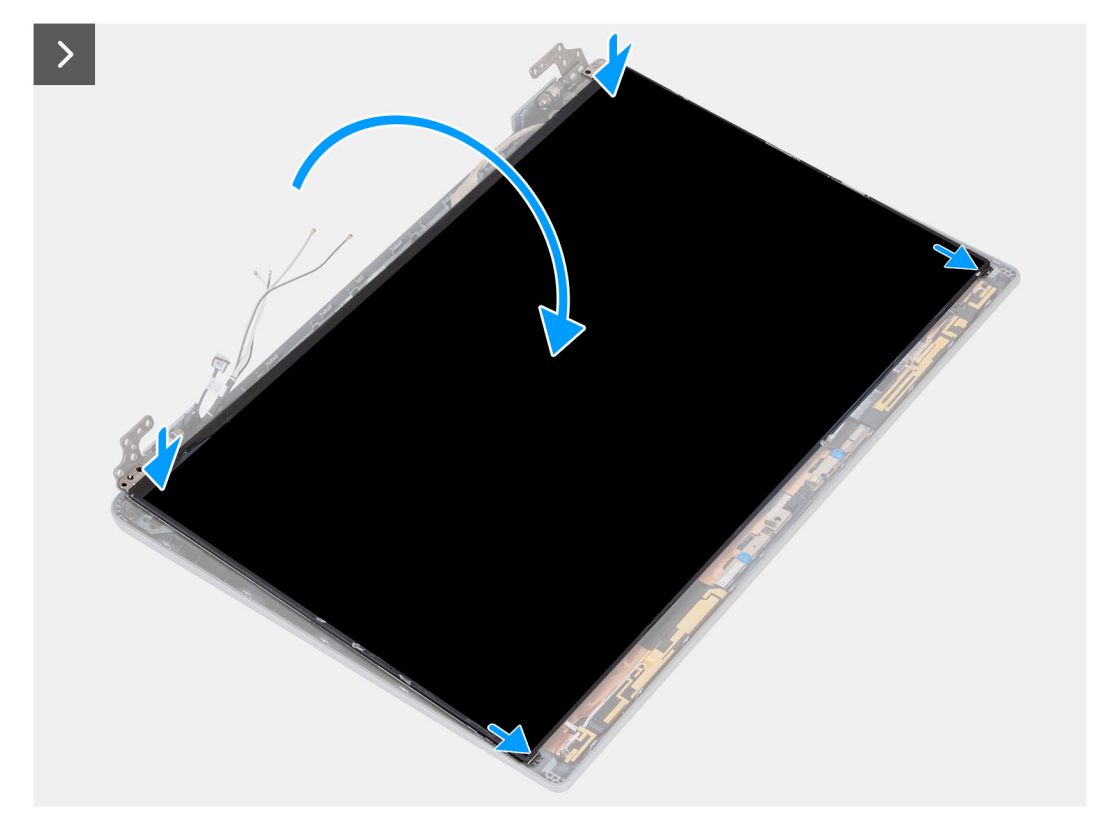

**Obrázek 82. Montáž obrazovky displeje**

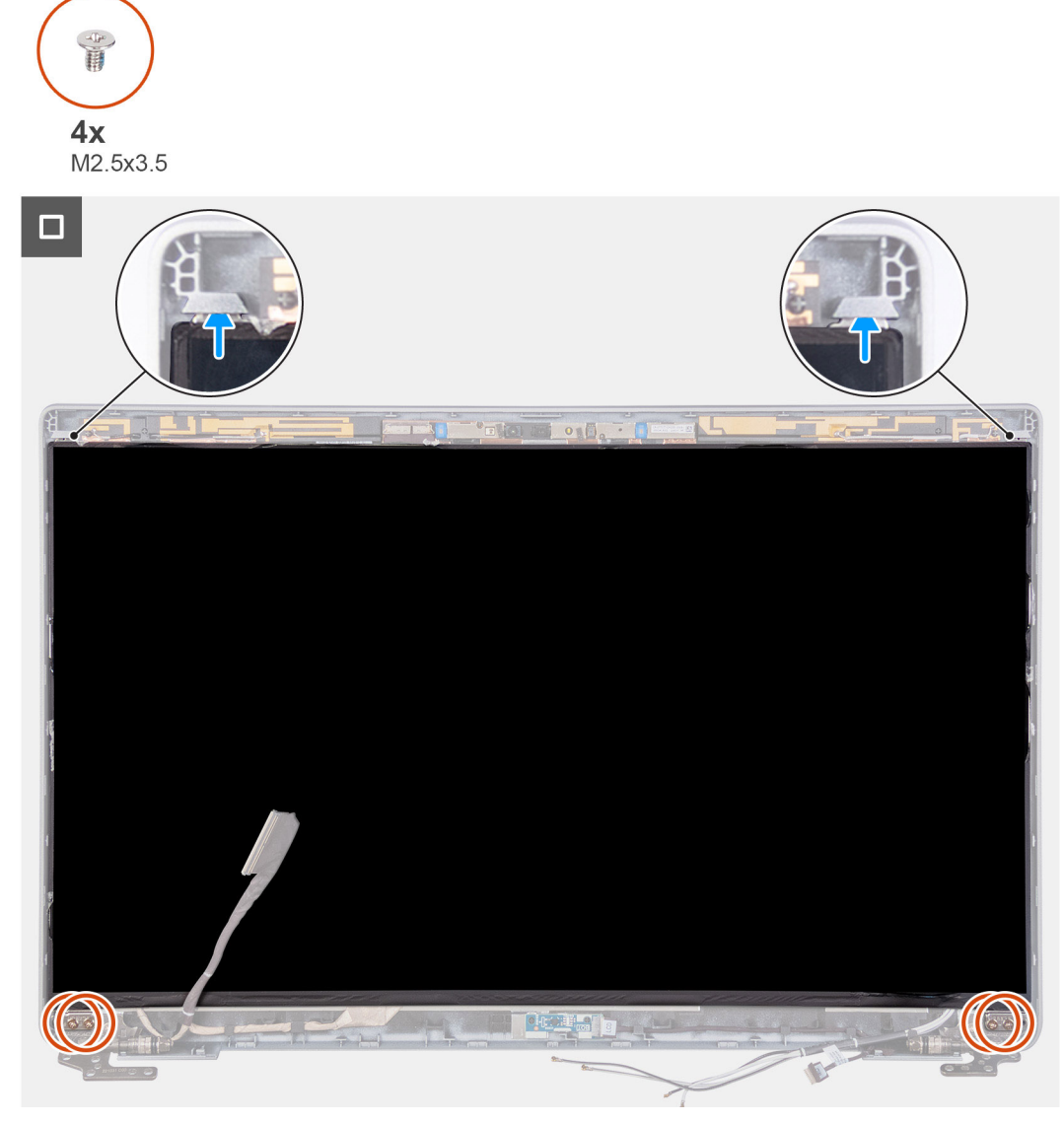

### **Obrázek 83. Montáž obrazovky displeje**

### **Kroky**

- 1. Připojte kabel displeje ke konektoru na panelu obrazovky displeje a zavřete západku.
- 2. Pomocí vodivé pásky připevněte kabel displeje k obrazovce displeje.
- 3. Zavřete obrazovku displeje a zadní kryt displeje.

**POZNÁMKA:** Ověřte, že výčnělky na obrazovce displeje jsou vloženy do slotů na krytu displeje.

4. Našroubujte čtyři šrouby (M2,5x3,5), které připevňují obrazovku displeje k zadnímu krytu displeje.

#### **Další kroky**

- 1. Namontujte [čelní kryt displeje.](#page-109-0)
- 2. Namontujte [sestavu displeje.](#page-106-0)
- 3. Namontujte [bezdrátovou kartu.](#page-53-0)
- 4. Namontujte [kartu 4G WWAN n](#page-56-0)ebo [kartu 5G WWAN,](#page-59-0) dle konkrétní situace.
- 5. Nasaďte [spodní kryt.](#page-50-0)
- 6. Vložte [kartu SIM.](#page-46-0)
- 7. Postupujte podle pokynů v části [Po manipulaci uvnitř počítače.](#page-40-0)

# **Modul kamery**

### **Demontáž modulu kamery**

**VÝSTRAHA: Informace v této části věnované demontáži jsou určeny pouze oprávněným servisním technikům.**

### **Požadavky**

- 1. Postupujte podle pokynů v části [Před manipulací uvnitř počítače.](#page-37-0)
- 2. Vyjměte [kartu SIM.](#page-45-0)
- 3. Sejměte [spodní kryt.](#page-47-0)
- 4. Vyjměte [kartu 4G WWAN n](#page-55-0)ebo [kartu 5G WWAN,](#page-58-0) dle konkrétní situace.
- 5. Demontujte [bezdrátovou kartu.](#page-52-0)
- 6. Demontujte [sestavu displeje.](#page-103-0)
- 7. Demontujte [čelní kryt displeje \(bezel\).](#page-109-0)
- 8. Vyjměte [obrazovku displeje.](#page-110-0)

### **O této úloze**

Následující obrázky znázorňují umístění modulu kamery a postup demontáže.

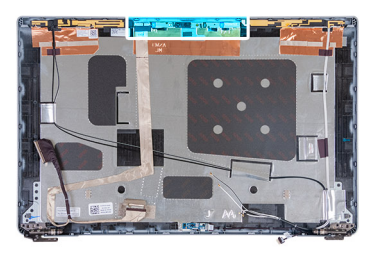

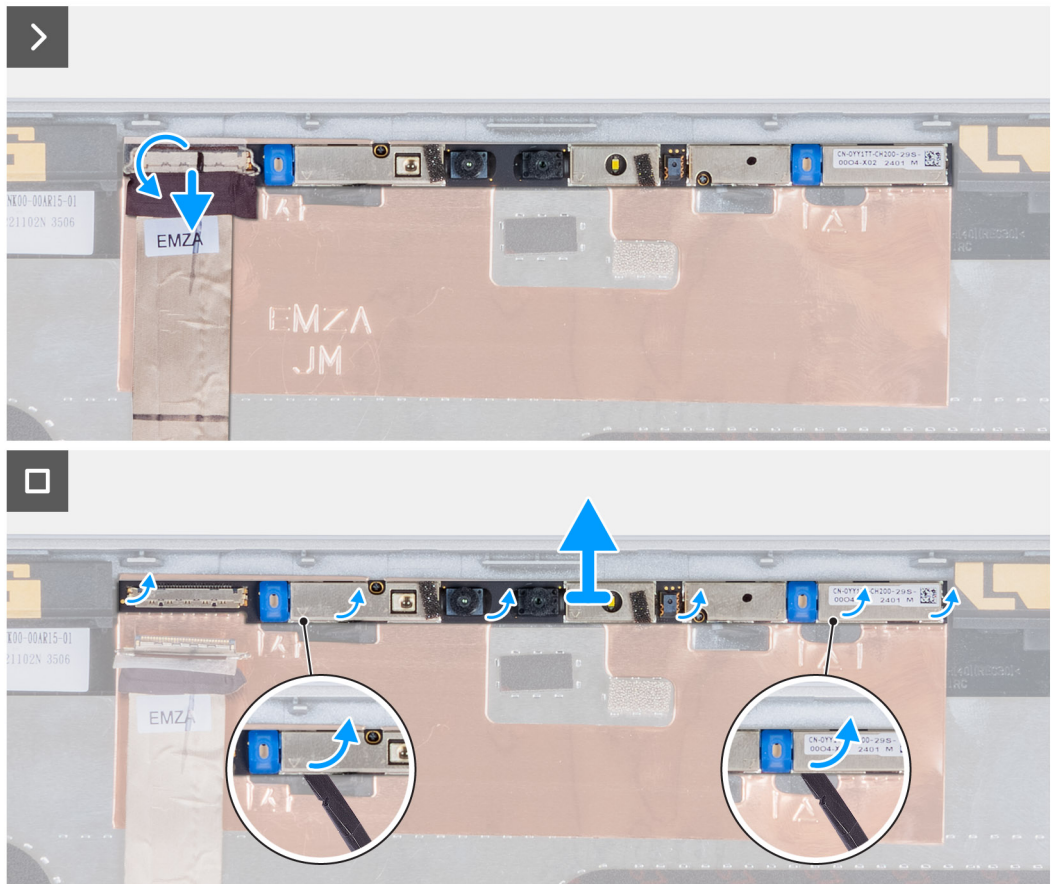

### **Obrázek 84. Demontáž modulu kamery**

### **Kroky**

- 1. Odlepte pásku, která připevňuje kabel kamery k zadnímu krytu displeje.
- 2. Odpojte kabel kamery od kamery.
- 3. Opatrně uvolněte modul kamery, počínaje od uvolňovacího bodu na dolním okraji modulu kamery.
- 4. Vyjměte modul kamery ze zadního krytu displeje.

### **Montáž modulu kamery**

**VÝSTRAHA: Informace v této části věnované montáži jsou určeny pouze oprávněným servisním technikům.**

### **Požadavky**

Jestliže nahrazujete určitou součástku, vyjměte před montáží stávající součástku.

### **O této úloze**

Následující obrázky znázorňují umístění modulu kamery a montáž.

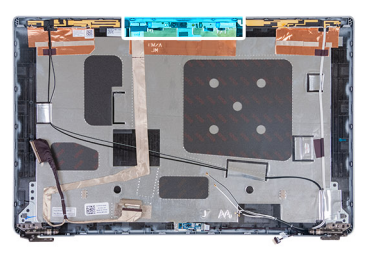

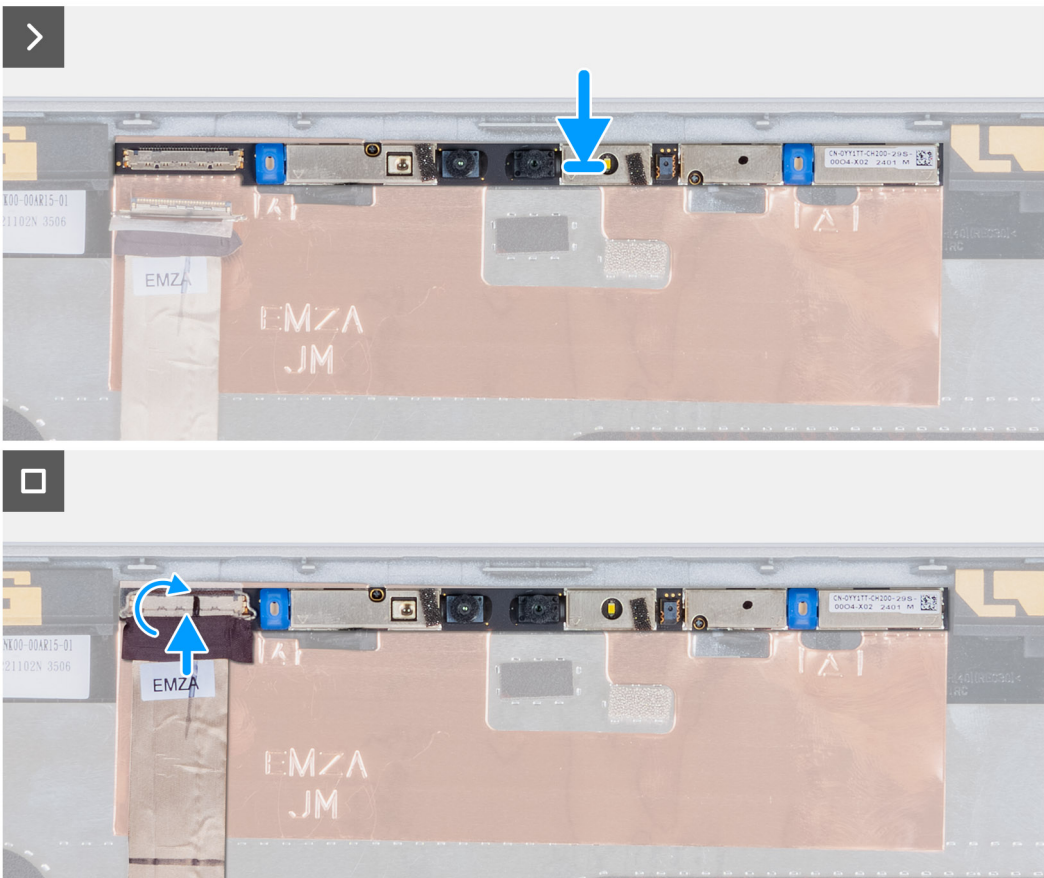

### **Obrázek 85. Montáž modulu kamery**

### **Kroky**

- 1. Zarovnejte a vložte modul kamery do slotu na zadním krytu displeje.
- 2. Připojte kabel modulu kamery ke konektoru na modulu kamery.
- 3. Pomocí lepicí pásky připevněte ke kameře kabel.

### **Další kroky**

- 1. Namontujte [obrazovku displeje.](#page-114-0)
- 2. Namontujte [čelní kryt displeje.](#page-109-0)
- 3. Namontujte [sestavu displeje.](#page-106-0)
- 4. Namontujte [bezdrátovou kartu.](#page-53-0)
- 5. Namontujte [kartu 4G WWAN n](#page-56-0)ebo [kartu 5G WWAN,](#page-59-0) dle konkrétní situace.
- 6. Nasaďte [spodní kryt.](#page-50-0)
- 7. Vložte [kartu SIM.](#page-46-0)
- 8. Postupujte podle pokynů v části [Po manipulaci uvnitř počítače.](#page-40-0)

# **Panty displeje**

### **Demontáž pantů displeje**

**VÝSTRAHA: Informace v této části věnované demontáži jsou určeny pouze oprávněným servisním technikům.**

### **Požadavky**

- 1. Postupujte podle pokynů v části [Před manipulací uvnitř počítače.](#page-37-0)
- 2. Vyjměte [kartu SIM.](#page-45-0)
- 3. Sejměte [spodní kryt.](#page-47-0)
- 4. Vyjměte [kartu 4G WWAN n](#page-55-0)ebo [kartu 5G WWAN,](#page-58-0) dle konkrétní situace.
- 5. Demontujte [bezdrátovou kartu.](#page-52-0)
- 6. Demontujte [sestavu displeje.](#page-103-0)
- 7. Demontujte [čelní kryt displeje \(bezel\).](#page-109-0)
- 8. Vyjměte [obrazovku displeje.](#page-110-0)

### **O této úloze**

Následující obrázky znázorňují umístění pantů displeje a postup demontáže.

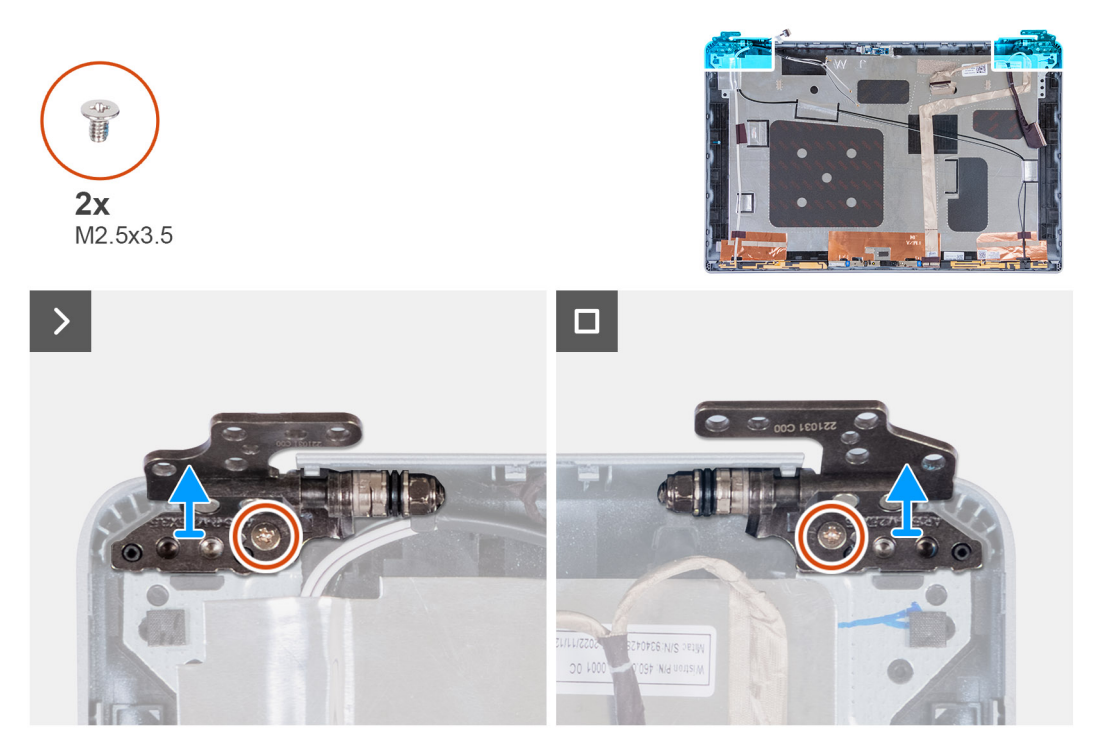

#### **Obrázek 86. Demontáž pantů displeje**

#### **Kroky**

- 1. Vyjměte šroub (M2,5x3,5), kterým je pravý pant připevněn k zadnímu krytu displeje.
- 2. Zvedněte a vyjměte pravý pant ze zadního krytu displeje.
- 3. Vyjměte šroub (M2,5x3,5), kterým je levý pant připevněn k zadnímu krytu displeje.
- 4. Zvedněte a vyjměte levý pant ze zadního krytu displeje.

### **Montáž pantů displeje**

**VÝSTRAHA: Informace v této části věnované montáži jsou určeny pouze oprávněným servisním technikům.**

### **Požadavky**

Jestliže nahrazujete určitou součástku, vyjměte před montáží stávající součástku.

### **O této úloze**

Následující obrázky znázorňují umístění pantů displeje a postup montáže.

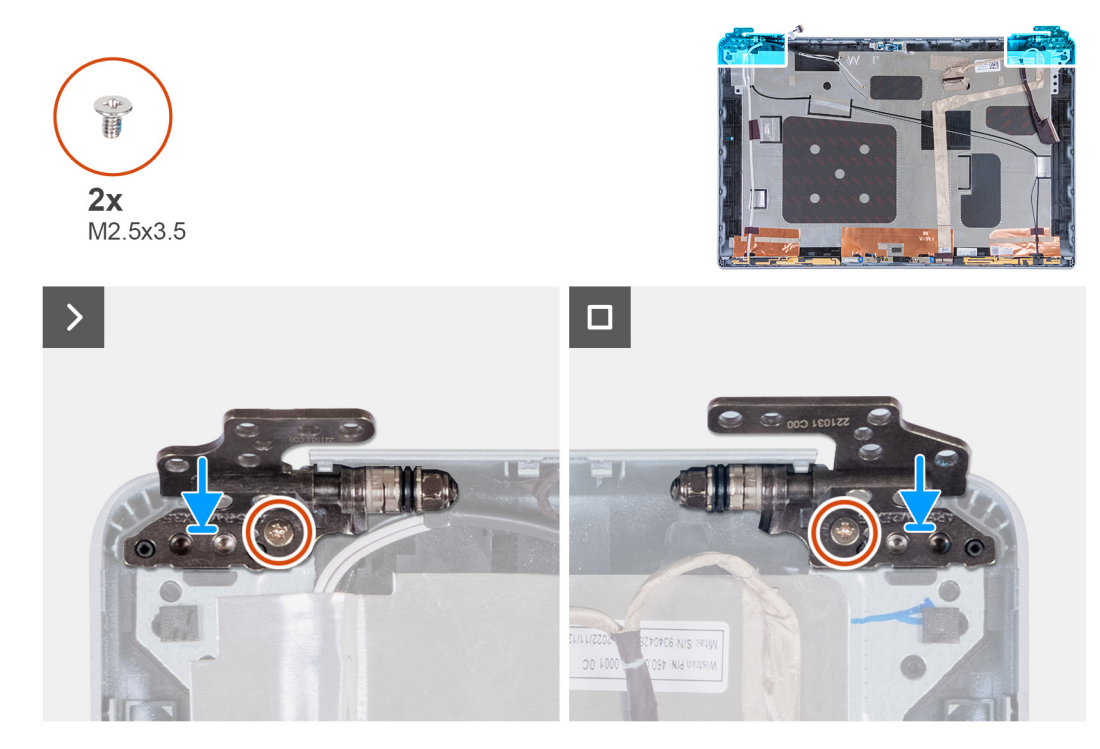

### **Obrázek 87. Montáž pantů displeje**

#### **Kroky**

- 1. Zarovnejte otvor pro šroub v levém pantu s otvorem pro šroub v zadním krytu displeje.
- 2. Zašroubujte šroub (M2,5x3,5), kterým je levý pant připevněn k zadnímu krytu displeje.
- 3. Zarovnejte otvor pro šroub v pravém pantu s otvorem pro šroub v zadním krytu displeje.
- 4. Zašroubujte šroub (M2,5x3,5), kterým je pravý pant připevněn k zadnímu krytu displeje.

#### **Další kroky**

- 1. Namontujte [obrazovku displeje.](#page-114-0)
- 2. Namontujte [čelní kryt displeje.](#page-109-0)
- 3. Namontujte [sestavu displeje.](#page-106-0)
- 4. Namontujte [bezdrátovou kartu.](#page-53-0)
- 5. Namontujte [kartu 4G WWAN n](#page-56-0)ebo [kartu 5G WWAN,](#page-59-0) dle konkrétní situace.
- 6. Nasaďte [spodní kryt.](#page-50-0)
- 7. Vložte [kartu SIM.](#page-46-0)
- 8. Postupujte podle pokynů v části [Po manipulaci uvnitř počítače.](#page-40-0)

# **Zadní kryt displeje**

### **Demontáž zadního krytu displeje**

**VÝSTRAHA: Informace v této části věnované demontáži jsou určeny pouze oprávněným servisním technikům.**

### **Požadavky**

- 1. Postupujte podle pokynů v části [Před manipulací uvnitř počítače.](#page-37-0)
- 2. Vyjměte [kartu SIM.](#page-45-0)
- 3. Sejměte [spodní kryt.](#page-47-0)
- 4. Vyjměte [kartu 4G WWAN n](#page-55-0)ebo [kartu 5G WWAN,](#page-58-0) dle konkrétní situace.
- 5. Demontujte [bezdrátovou kartu.](#page-52-0)
- 6. Demontujte [sestavu displeje.](#page-103-0)
- 7. Demontujte [čelní kryt displeje \(bezel\).](#page-109-0)
- 8. Vyjměte [obrazovku displeje.](#page-110-0)

### **O této úloze**

Následující obrázky znázorňují umístění zadního krytu a postup demontáže.

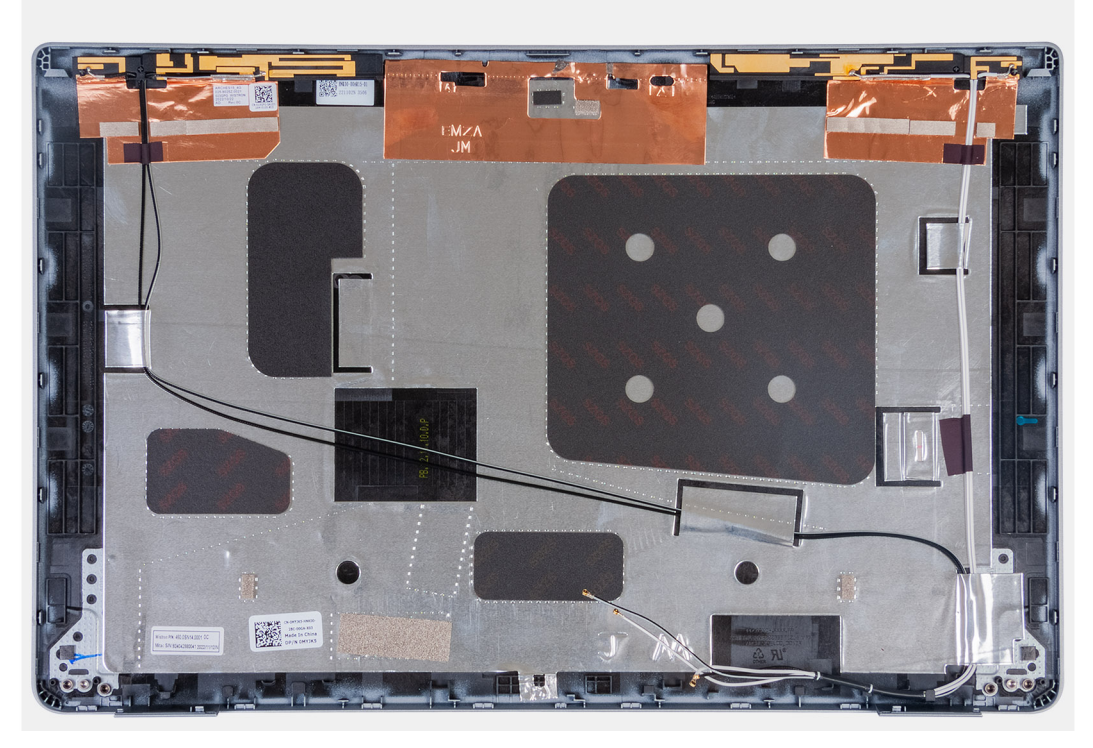

### **Obrázek 88. Demontáž zadního krytu displeje**

### **Kroky**

Po vyjmutí všech komponent uvedených v přípravných krocích vám zbude zadní kryt displeje.

### **Montáž zadního krytu displeje**

**VÝSTRAHA: Informace v této části věnované montáži jsou určeny pouze oprávněným servisním technikům.**

### **Požadavky**

Jestliže nahrazujete určitou součástku, vyjměte před montáží stávající součástku.

### **O této úloze**

Následující obrázky znázorňují umístění zadního krytu displeje a postup montáže.

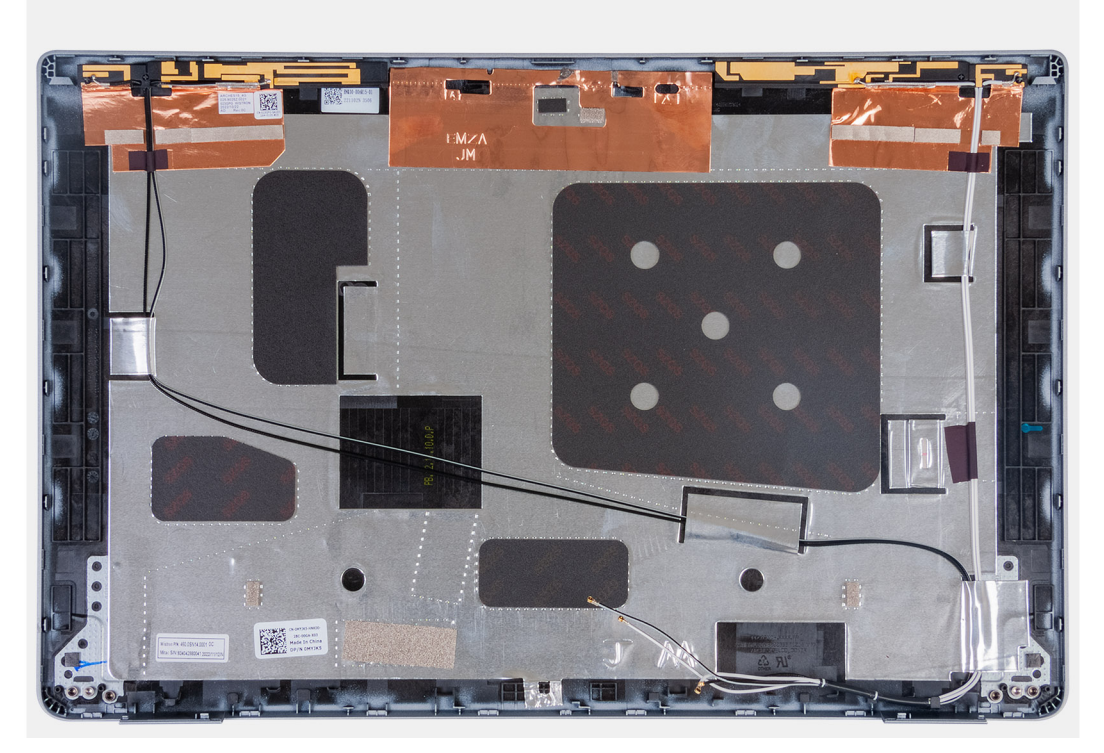

### **Obrázek 89. Montáž zadního krytu displeje**

### **Kroky**

Položte zadní kryt displeje na rovný povrch.

### **Další kroky**

- 1. Namontujte [obrazovku displeje.](#page-114-0)
- 2. Namontujte [čelní kryt displeje.](#page-109-0)
- 3. Namontujte [sestavu displeje.](#page-106-0)
- 4. Namontujte [bezdrátovou kartu.](#page-53-0)
- 5. Namontujte [kartu 4G WWAN n](#page-56-0)ebo [kartu 5G WWAN,](#page-59-0) dle konkrétní situace.
- 6. Nasaďte [spodní kryt.](#page-50-0)
- 7. Vložte [kartu SIM.](#page-46-0)
- 8. Postupujte podle pokynů v části [Po manipulaci uvnitř počítače.](#page-40-0)

# **Kabel displeje**

### **Vyjmutí kabelu displeje**

**VÝSTRAHA: Informace v této části věnované demontáži jsou určeny pouze oprávněným servisním technikům.**

### **Požadavky**

- 1. Postupujte podle pokynů v části [Před manipulací uvnitř počítače.](#page-37-0)
- 2. Vyjměte [kartu SIM.](#page-45-0)
- 3. Sejměte [spodní kryt.](#page-47-0)
- 4. Vyjměte [kartu 4G WWAN n](#page-55-0)ebo [kartu 5G WWAN,](#page-58-0) dle konkrétní situace.
- 5. Demontujte [bezdrátovou kartu.](#page-52-0)
- 6. Demontujte [sestavu displeje.](#page-103-0)
- 7. Demontujte [čelní kryt displeje \(bezel\).](#page-109-0)

### 8. Vyjměte [obrazovku displeje.](#page-110-0)

### **O této úloze**

Následující obrázky znázorňují umístění kabelu displeje a postup demontáže.

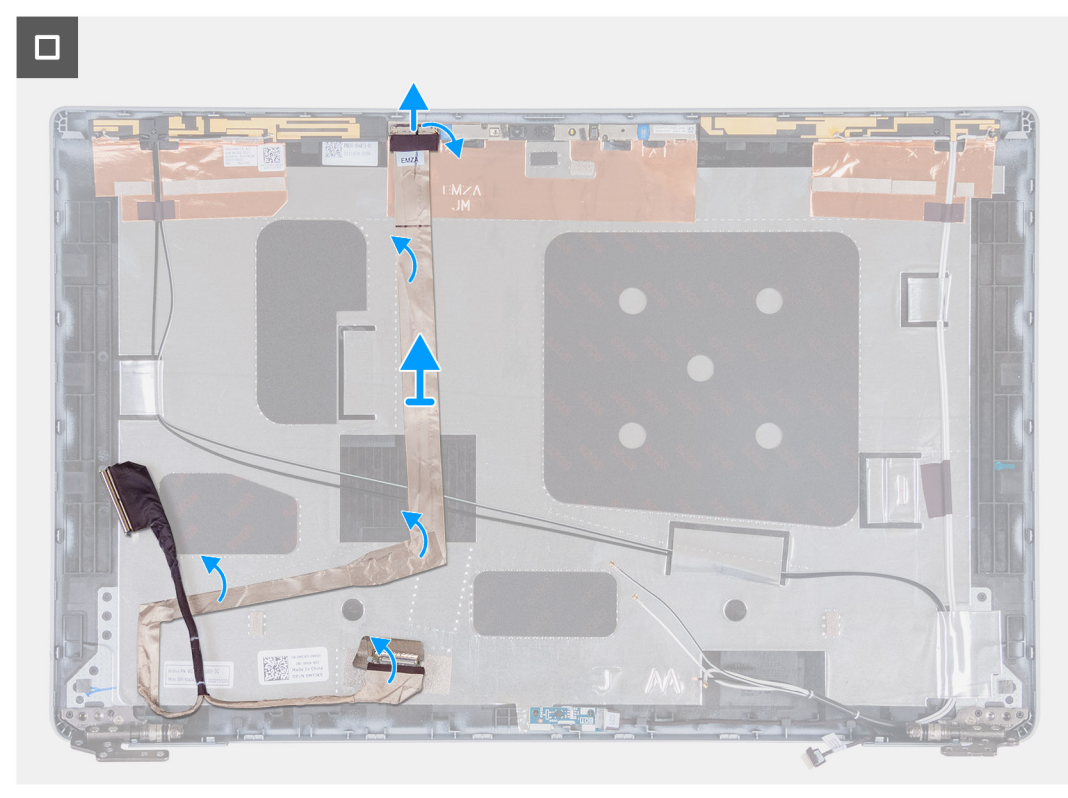

### **Obrázek 90. Vyjmutí kabelu displeje**

### **Kroky**

- 1. Odlepte pásku, která připevňuje kabel displeje k zadnímu krytu displeje.
- 2. Odpojte kabel displeje od modulu kamery.
- 3. Odloupněte kabel displeje, uvolněte jej z lepidla a zvedněte ze zadního krytu displeje.

### **Vložení kabelu displeje**

**VÝSTRAHA: Informace v této části věnované montáži jsou určeny pouze oprávněným servisním technikům.**

### **Požadavky**

Jestliže nahrazujete určitou součástku, vyjměte před montáží stávající součástku.

### **O této úloze**

Následující obrázky znázorňují umístění kabelu displeje a postup montáže.

 $\Box$ **Office** 

### **Obrázek 91. Vložení kabelu displeje**

#### **Kroky**

- 1. Připojte kabel displeje ke konektoru na kameře.
- 2. Připevněte kabel displeje k zadnímu krytu displeje.
- 3. Přilepte pásku, která připevňuje kabel displeje k zadnímu krytu displeje.

### **Další kroky**

- 1. Namontujte [obrazovku displeje.](#page-114-0)
- 2. Namontujte [čelní kryt displeje.](#page-109-0)
- 3. Namontujte [sestavu displeje.](#page-106-0)
- 4. Namontuite [bezdrátovou kartu.](#page-53-0)
- 5. Namontujte [kartu 4G WWAN n](#page-56-0)ebo [kartu 5G WWAN,](#page-59-0) dle konkrétní situace.
- 6. Nasaďte [spodní kryt.](#page-50-0)
- 7. Vložte [kartu SIM.](#page-46-0)
- 8. Postupujte podle pokynů v části [Po manipulaci uvnitř počítače.](#page-40-0)

## **Deska snímače**

### **Demontáž desky snímače**

**VÝSTRAHA: Informace v této části věnované demontáži jsou určeny pouze oprávněným servisním technikům.**

### **Požadavky**

- 1. Postupujte podle pokynů v části [Před manipulací uvnitř počítače.](#page-37-0)
- 2. Vyjměte [kartu SIM.](#page-45-0)
- 3. Sejměte [spodní kryt.](#page-47-0)
- 4. Vyjměte [kartu 4G WWAN n](#page-55-0)ebo [kartu 5G WWAN,](#page-58-0) dle konkrétní situace.
- 5. Demontujte [bezdrátovou kartu.](#page-52-0)
- 6. Demontujte [sestavu displeje.](#page-103-0)
- 7. Demontujte [čelní kryt displeje \(bezel\).](#page-109-0)
- 8. Vyjměte [obrazovku displeje.](#page-110-0)

### **O této úloze**

Následující obrázky znázorňují umístění desky snímače a postup demontáže.

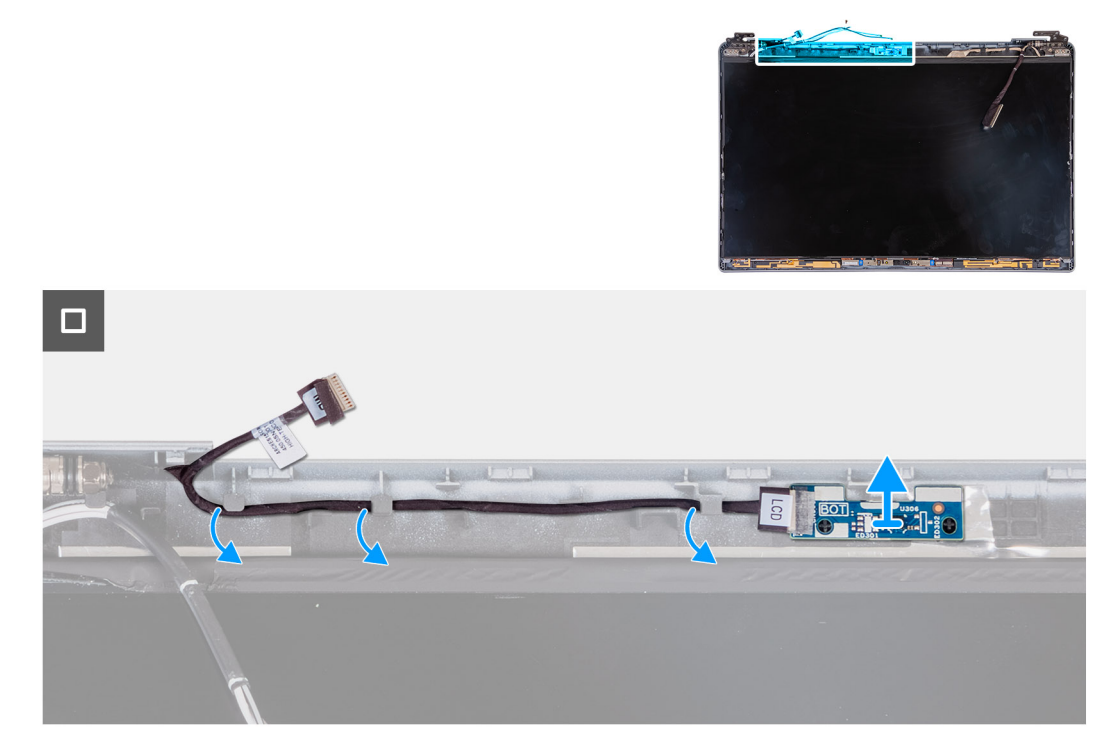

### **Obrázek 92. Demontáž desky snímače**

### **Kroky**

- 1. Vyjměte kabel desky snímače z vodítek na zadním krytu displeje.
- 2. Vyjměte desku snímače spolu s kabelem ze zadního krytu displeje.

### **Montáž desky snímače**

**VÝSTRAHA: Informace v této části věnované montáži jsou určeny pouze oprávněným servisním technikům.**

### **Požadavky**

Jestliže nahrazujete určitou součástku, vyjměte před montáží stávající součástku.

### **O této úloze**

Následující obrázky znázorňují umístění desky snímače a postup montáže.

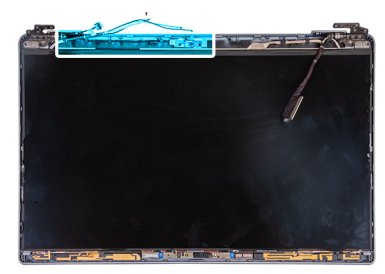

<span id="page-127-0"></span>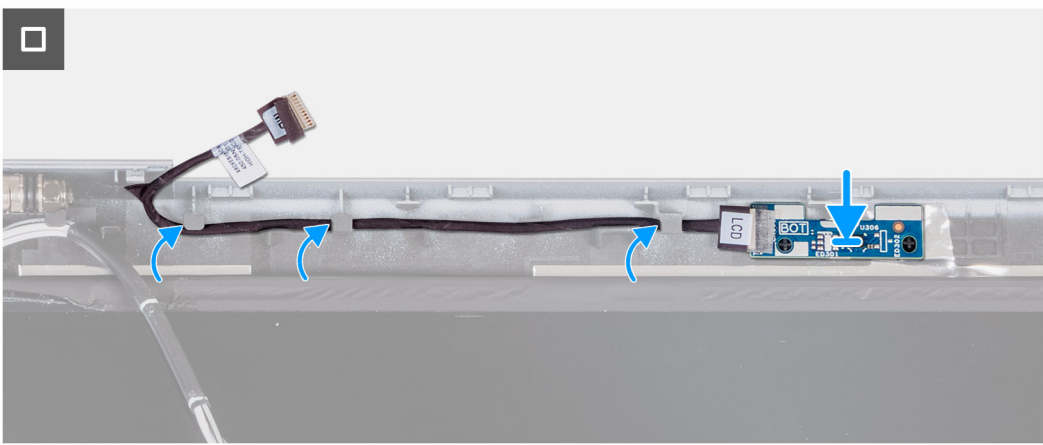

### **Obrázek 93. Montáž desky snímače**

#### **Kroky**

- 1. Vložte desku snímače do příslušného slotu na zadním krytu displeje.
- 2. Protáhněte kabel desky snímače skrze vodítka na zadním krytu displeje.

### **Další kroky**

- 1. Namontujte [obrazovku displeje.](#page-114-0)
- 2. Namontujte [čelní kryt displeje.](#page-109-0)
- 3. Namontujte [sestavu displeje.](#page-106-0)
- 4. Namontujte [bezdrátovou kartu.](#page-53-0)
- 5. Namontujte [kartu 4G WWAN n](#page-56-0)ebo [kartu 5G WWAN,](#page-59-0) dle konkrétní situace.
- 6. Nasaďte [spodní kryt.](#page-50-0)
- 7. Vložte [kartu SIM.](#page-46-0)
- 8. Postupujte podle pokynů v části [Po manipulaci uvnitř počítače.](#page-40-0)

# **Čtečka otisků prstů (volitelné příslušenství)**

### **Demontáž čtečky otisků prstů (volitelné příslušenství)**

**VÝSTRAHA: Informace v této části věnované demontáži jsou určeny pouze oprávněným servisním technikům.**

### **Požadavky**

- 1. Postupujte podle pokynů v části [Před manipulací uvnitř počítače.](#page-37-0)
- 2. Vyjměte [kartu SIM.](#page-45-0)
- 3. Sejměte [spodní kryt.](#page-47-0)
- 4. Vyjměte [baterii.](#page-71-0)
- 5. Demontujte [vnitřní rám sestavy.](#page-74-0)

### <span id="page-128-0"></span>**O této úloze**

Následující obrázky znázorňují umístění čtečky otisků prstů a postup demontáže.

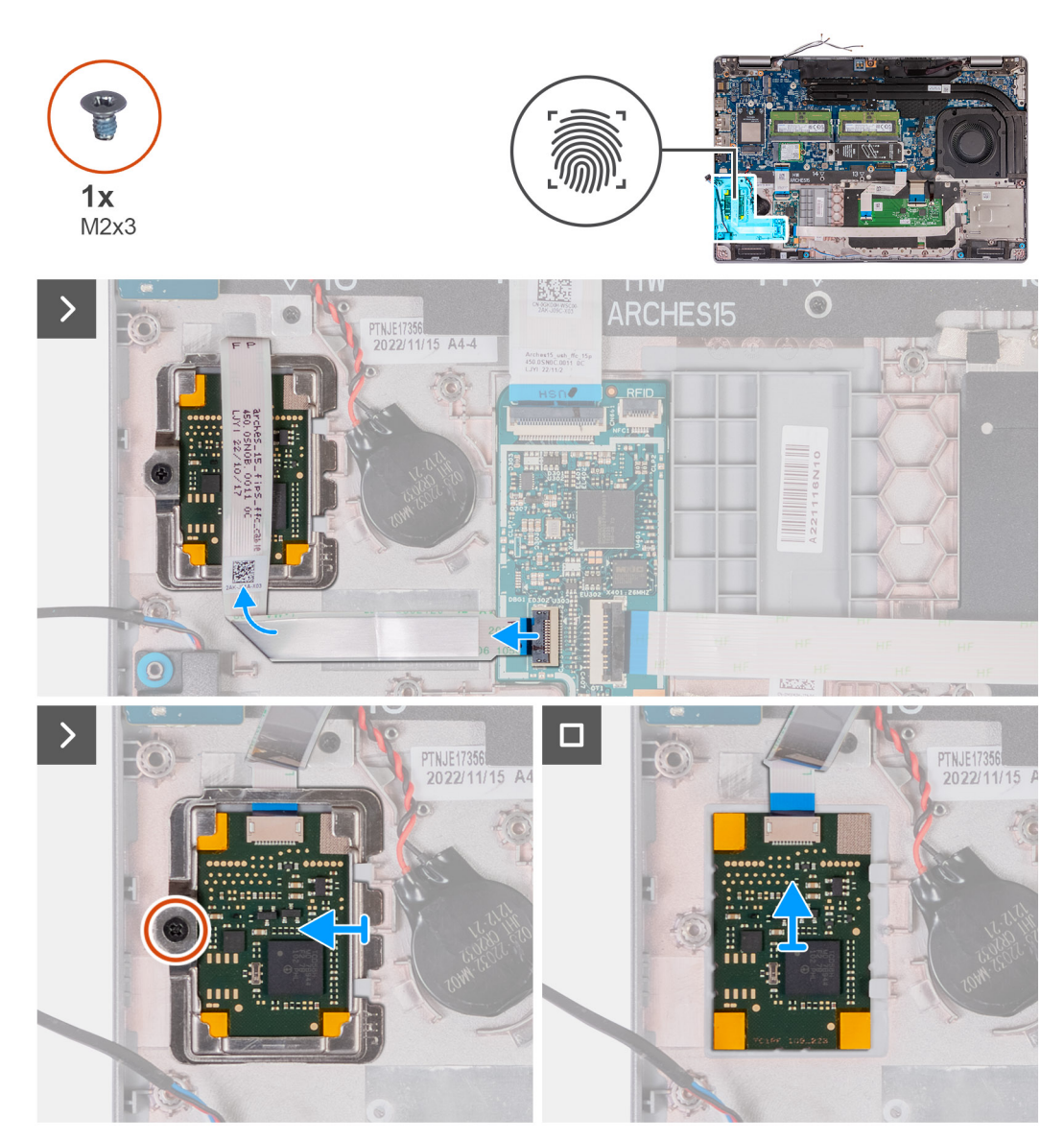

### **Obrázek 94. Demontáž čtečky otisků prstů**

### **Kroky**

- 1. Zvedněte západku a odpojte kabel čtečky otisků prstů od konektoru na desce USH.
- 2. Odsuňte kabel čtečky otisků prstů ze čtečky otisků prstů, aby čtečku nezakrýval.
- 3. Vyšroubujte šroub (M2x3), kterým je držák čtečky otisků prstů připevněn k sestavě opěrky pro dlaň.
- 4. Zvedněte a vyjměte držák čtečky otisků prstů ze sestavy opěrky rukou.
- 5. Vyjměte čtečku otisků prstů společně s kabelem ze sestavy opěrky pro dlaň.

### **Montáž čtečky otisků prstů (volitelné příslušenství)**

### **VÝSTRAHA: Informace v této části věnované montáži jsou určeny pouze oprávněným servisním technikům.**

### **Požadavky**

Jestliže nahrazujete určitou součástku, vyjměte před montáží stávající součástku.

### **O této úloze**

Následující obrázky znázorňují umístění čtečky otisků prstů a postup montáže.

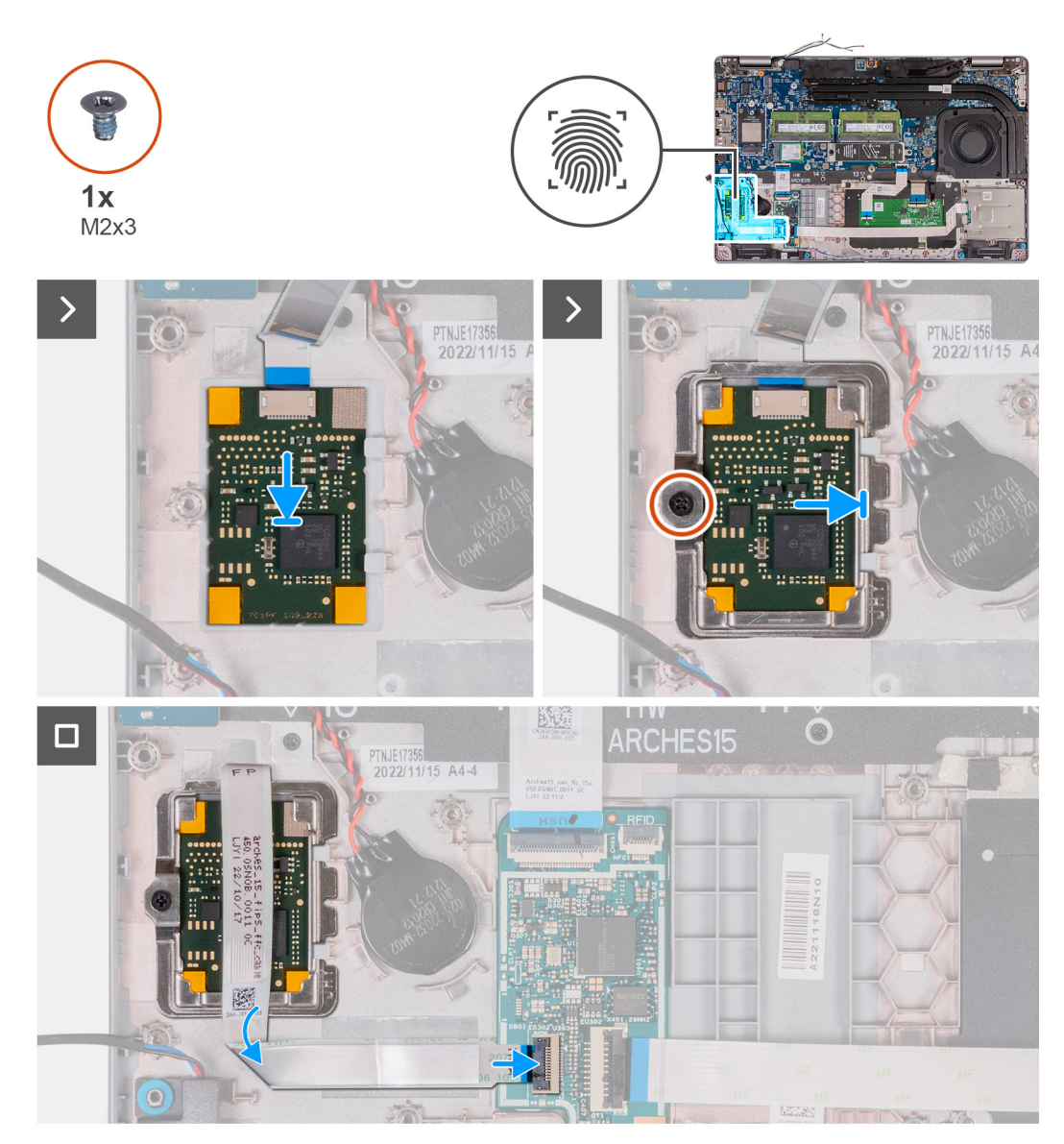

### **Obrázek 95. Vložení čtečky otisků prstů**

### **Kroky**

- 1. Zarovnejte a umístěte čtečku otisků prstů do slotu na sestavě opěrky pro dlaň.
- 2. Zasuňte držák čtečky otisků prstů do slotu na sestavě opěrky pro dlaň.
- 3. Zašroubujte šroub (M2x3), kterým je čtečka otisků prstů připevněna k sestavě opěrky pro dlaň.
- 4. Připojte kabel čtečky otisků prstů ke konektoru na desce USH a upevněte západku.

#### **Další kroky**

- 1. Namontujte [vnitřní rám sestavy.](#page-76-0)
- 2. Namontujte [baterii.](#page-73-0)
- 3. Nasaďte [spodní kryt.](#page-50-0)
- 4. Vložte [kartu SIM.](#page-46-0)
- 5. Postupujte podle pokynů v části [Po manipulaci uvnitř počítače.](#page-40-0)

# <span id="page-130-0"></span>**Čtečka čipových karet**

### **Demontáž čtečky čipových karet**

**VÝSTRAHA: Informace v této části věnované demontáži jsou určeny pouze oprávněným servisním technikům.**

### **Požadavky**

- 1. Postupujte podle pokynů v části [Před manipulací uvnitř počítače.](#page-37-0)
- 2. Vyjměte [kartu SIM.](#page-45-0)
- 3. Sejměte [spodní kryt.](#page-47-0)
- 4. Vviměte [baterii.](#page-71-0)
- 5. Demontujte [vnitřní rám sestavy.](#page-74-0)

### **O této úloze**

Následující obrázky znázorňují umístění čtečky čipových karet a postup demontáže.

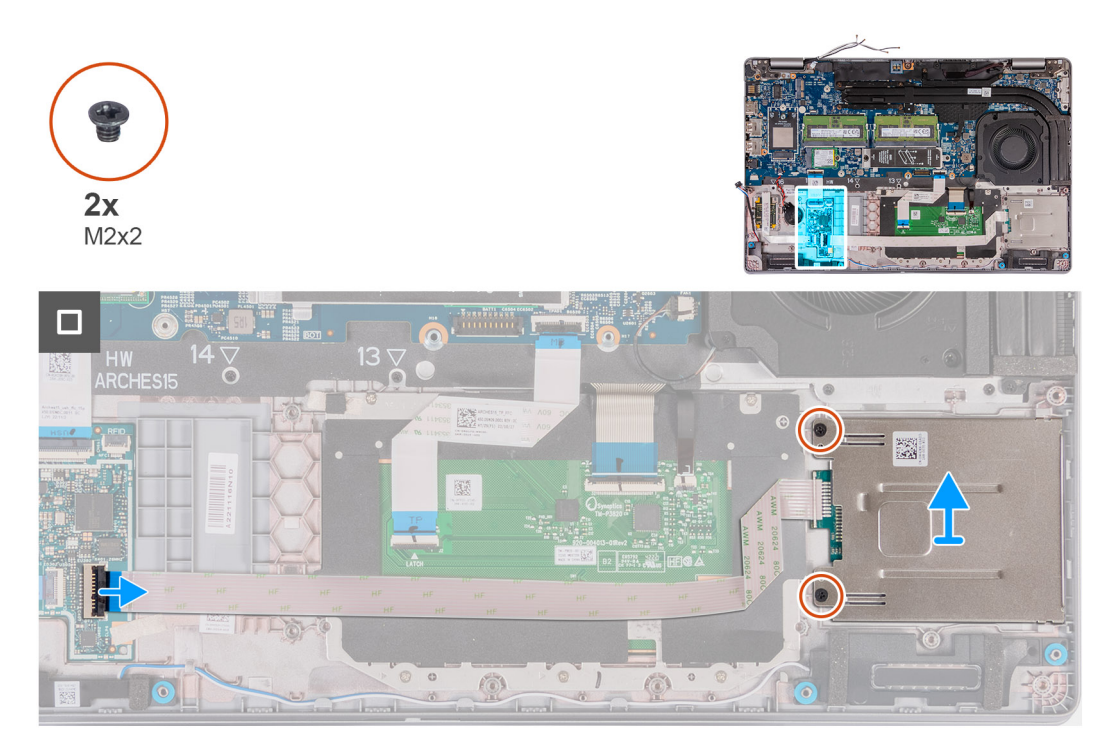

### **Obrázek 96. Demontáž čtečky čipových karet**

### **Kroky**

- 1. Zvedněte západku a odpojte kabel čtečky čipových karet od konektoru na desce USH.
- 2. Vyšroubujte dva šrouby (M2x2), kterými je čtečka čipových karet připevněna k sestavě opěrky pro dlaň.
- 3. Vyjměte čtečku čipových karet společně s kabelem ze sestavy opěrky pro dlaň.

### **Montáž čtečky čipových karet**

**VÝSTRAHA: Informace v této části věnované montáži jsou určeny pouze oprávněným servisním technikům.**

### **Požadavky**

Jestliže nahrazujete určitou součástku, vyjměte před montáží stávající součástku.

### **O této úloze**

Následující obrázky znázorňují umístění čtečky čipových karet a postup montáže.

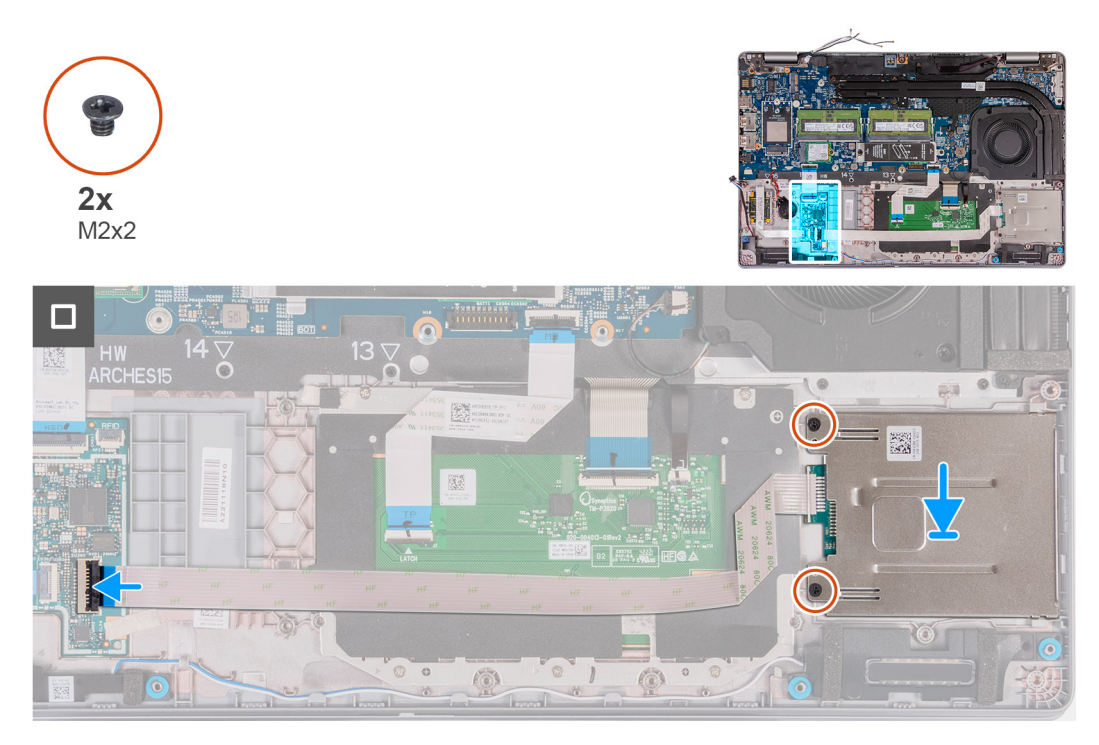

### **Obrázek 97. Montáž čtečky čipových karet**

### **Kroky**

- 1. Zarovnejte a umístěte čtečku čipových karet do slotu na sestavě opěrky pro dlaň.
- 2. Zašroubujte dva šrouby (M2x2), kterými je čtečka čipových karet připevněna k sestavě opěrky pro dlaň.
- 3. Připojte kabel čtečky čipových karet ke konektoru na desce USH a upevněte západku.

### **Další kroky**

- 1. Namontujte [vnitřní rám sestavy.](#page-76-0)
- 2. Namontujte [baterii.](#page-73-0)
- 3. Nasaďte [spodní kryt.](#page-50-0)
- 4. Vložte [kartu SIM.](#page-46-0)
- 5. Postupujte podle pokynů v části [Po manipulaci uvnitř počítače.](#page-40-0)

## **Pomocná výplň slotu na kartu SIM**

### **Demontáž pomocné výplně slotu na kartu SIM**

**VÝSTRAHA: Informace v této části věnované demontáži jsou určeny pouze oprávněným servisním technikům.**

### **Požadavky**

- 1. Postupujte podle pokynů v části [Před manipulací uvnitř počítače.](#page-37-0)
- 2. Vyjměte [kartu SIM.](#page-45-0)
- 3. Sejměte [spodní kryt.](#page-47-0)
- 4. Vyjměte [kartu 4G WWAN n](#page-55-0)ebo [kartu 5G WWAN,](#page-58-0) dle konkrétní situace.
- 5. Demontujte [bezdrátovou kartu.](#page-52-0)
- 6. Vyjměte [paměťové moduly.](#page-60-0)
- 7. Vyjměte disk SSD [M.2 2230](#page-62-0) nebo [M.2 2280](#page-64-0) ze slotu 1, dle konkrétní situace.
- 8. Vyjměte disk SSD [M.2 2230](#page-66-0) ze slotu 2, dle konkrétní situace.
- 9. Vyjměte [baterii.](#page-71-0)
- 10. Demontujte [vnitřní rám sestavy.](#page-74-0)
- 11. Demontujte [základní desku.](#page-88-0)

**POZNÁMKA:** Základní desku lze demontovat společně s chladičem, což zjednodušuje postup a chrání tepelnou vazbu mezi základní deskou a chladičem.

- 12. Demontujte [sestavu displeje.](#page-103-0)
- 13. Vyjměte [čtečku čipových karet.](#page-130-0)
- 14. Demontujte [čtečku otisků prstů,](#page-127-0) v příslušném případě.

### **O této úloze**

**CD POZNÁMKA:** Pro modely dodávané pouze s bezdrátovou kartou představuje pomocná výplň slotu na kartu SIM samostatný servisní díl a není součástí náhradní opěrky pro dlaň. Kvůli tomu je třeba při výměně sestavy opěrky pro dlaň pomocnou výplň slotu na kartu SIM demontovat a poté znovu nainstalovat.

Následující obrázek znázorňuje pomocnou výplň slotu na kartu SIM a postup demontáže výplně slotu na kartu SIM.

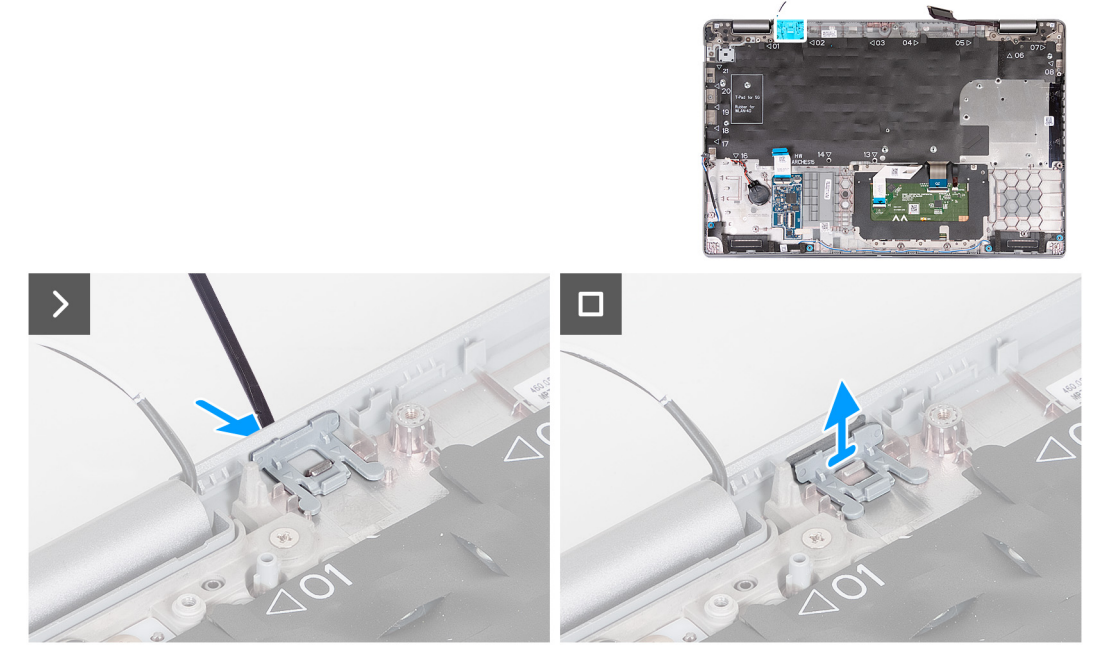

#### **Obrázek 98. Demontáž pomocné výplně slotu na kartu SIM**

### **Kroky**

- 1. Pomocí plastové jehly zatlačte na pomocnou výplň slotu na kartu SIM z horní strany sestavy opěrky pro dlaň.
- 2. Opatrně vyjměte pomocnou výplň slotu na kartu SIM ze sestavy opěrky pro dlaň.

### **Montáž pomocné výplně slotu na kartu SIM**

### **VÝSTRAHA: Informace v této části věnované montáži jsou určeny pouze oprávněným servisním technikům.**

### **Požadavky**

Jestliže nahrazujete určitou komponentu, vyjměte před montáží potřebnou komponentu.

### **O této úloze**

Následující obrázky znázorňují umístění pomocné výplně slotu na kartu SIM a postup montáže výplně slotu na kartu SIM.

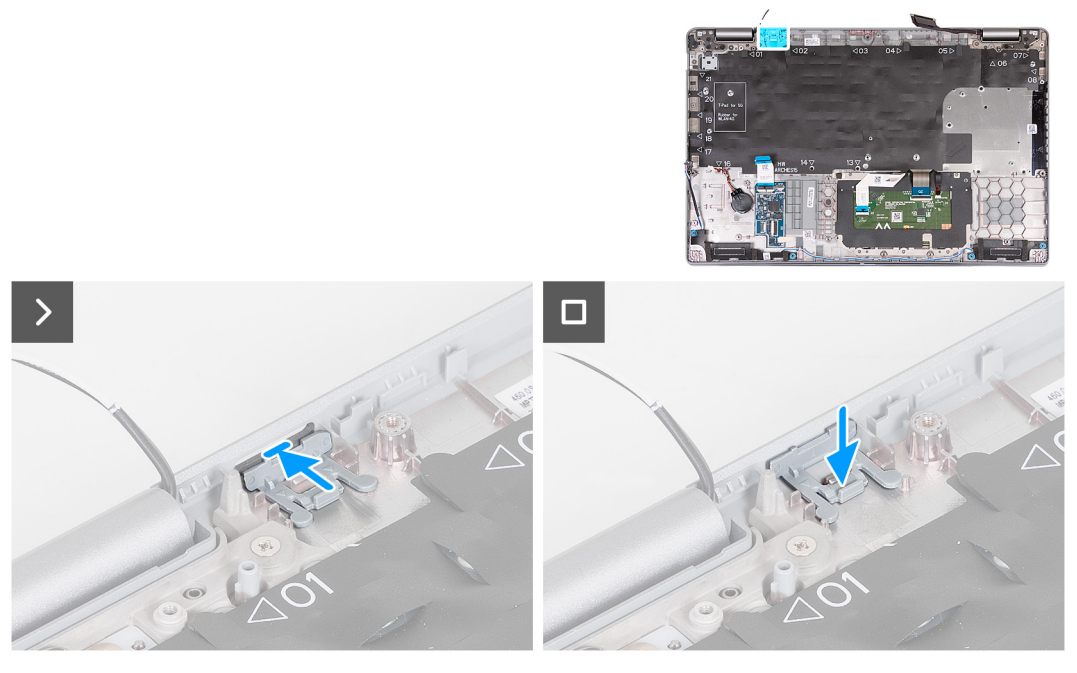

**Obrázek 99. Montáž pomocné výplně slotu na kartu SIM**

### **Kroky**

1. Položte pomocnou výplň slotu na kartu SIM do přihrádky na opěrce pro dlaň.

**POZNÁMKA:** Ověřte, že je pomocná výplň slotu na kartu SIM zarovnaná se žebrováním na sestavě opěrky pro dlaň.

2. Zatlačte na pomocnou výplň slotu na kartu SIM, dokud nezacvakne na místo, a ověřte, že je pevně přichycena ve slotu na kartu SIM.

### **Další kroky**

- 1. Namontujte [čtečku otisků prstů,](#page-128-0) v příslušném případě.
- 2. Namontujte [čtečku čipových karet.](#page-130-0)
- 3. Namontujte [sestavu displeje.](#page-106-0)
- 4. Nainstalujte [základní desku.](#page-92-0)
	- **FOZNÁMKA:** Základní desku lze demontovat i nainstalovat společně s chladičem, což zjednodušuje postup a chrání tepelnou vazbu mezi základní deskou a chladičem.
- 5. Namontujte [vnitřní rám sestavy.](#page-76-0)
- 6. Namontujte [baterii.](#page-73-0)
- 7. Vložte [chladič \(samostatné grafické karty\),](#page-85-0) nebo [chladič \(integrované grafické karty\),](#page-87-0) dle konkrétní situace.
- 8. Nainstalujte [disk SSD M.2 2230](#page-67-0) do slotu 2, dle konkrétní situace.
- 9. Nainstalujte [disk SSD M.2 2230](#page-63-0) nebo [disk SSD M.2 2280](#page-65-0) do slotu 1, dle konkrétní situace.
- 10. Namontujte [paměťové moduly.](#page-61-0)
- 11. Namontujte [bezdrátovou kartu.](#page-53-0)
- 12. Namontujte [kartu 4G WWAN n](#page-56-0)ebo [kartu 5G WWAN,](#page-59-0) dle konkrétní situace.
- 13. Nasaďte [spodní kryt.](#page-50-0)
- 14. Vložte [kartu SIM.](#page-46-0)
- 15. Postupujte podle pokynů v části [Po manipulaci uvnitř počítače.](#page-40-0)

# **Sestava opěrky pro dlaň**

### **Demontáž sestavy opěrky pro dlaň**

**VÝSTRAHA: Informace v této části věnované demontáži jsou určeny pouze oprávněným servisním technikům.**

### **Požadavky**

- 1. Postupujte podle pokynů v části [Před manipulací uvnitř počítače.](#page-37-0)
- 2. Vyjměte [kartu SIM.](#page-45-0)
- 3. Sejměte [spodní kryt.](#page-47-0)
- 4. Vyjměte [kartu 4G WWAN n](#page-55-0)ebo [kartu 5G WWAN,](#page-58-0) dle konkrétní situace.
- 5. Demontujte [bezdrátovou kartu.](#page-52-0)
- 6. Vyjměte [paměťové moduly.](#page-60-0)
- 7. Vyjměte disk SSD [M.2 2230](#page-62-0) nebo [M.2 2280](#page-64-0) ze slotu 1, dle konkrétní situace.
- 8. Vyjměte disk SSD [M.2 2230](#page-66-0) ze slotu 2, dle konkrétní situace.
- 9. Vyjměte [baterii.](#page-71-0)
- 10. Demontujte [vnitřní rám sestavy.](#page-74-0)
- 11. Demontujte [základní desku.](#page-88-0)

**POZNÁMKA:** Základní desku lze demontovat společně s chladičem, což zjednodušuje postup a chrání tepelnou vazbu mezi základní deskou a chladičem.

- 12. Demontujte [sestavu displeje.](#page-103-0)
- 13. Vyjměte [čtečku čipových karet.](#page-130-0)
- 14. Demontujte [čtečku otisků prstů,](#page-127-0) v příslušném případě.

### **O této úloze**

**POZNÁMKA:** Při výměně sestavy opěrky pro dlaň přeneste na novou sestavu opěrky pro dlaň výplňovou kartu SIM.

Následující obrázek znázorňuje umístění sestavy opěrky pro dlaň a postup demontáže.

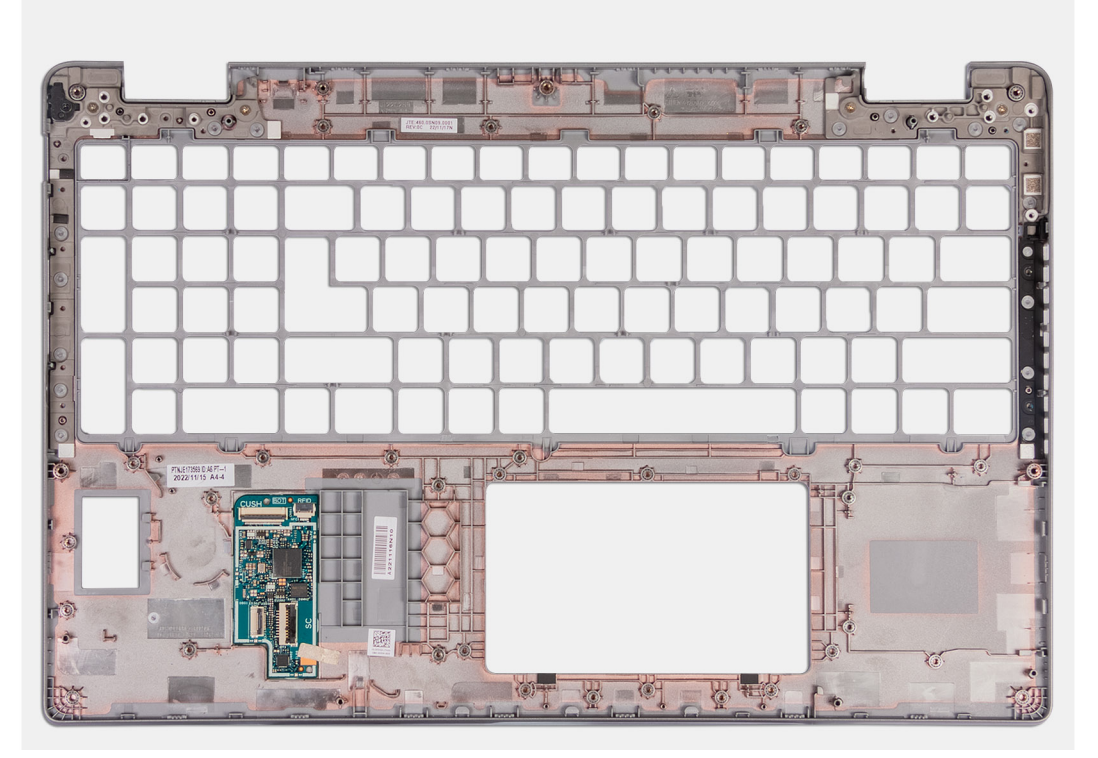

### **Obrázek 100. Demontáž sestavy opěrky pro dlaň**

### **Kroky**

Po vyjmutí všech komponent uvedených v přípravných krocích vám zbude sestava opěrky pro dlaň.

### **Montáž sestavy opěrky pro dlaň**

**VÝSTRAHA: Informace v této části věnované montáži jsou určeny pouze oprávněným servisním technikům.**

### **Požadavky**

Jestliže nahrazujete určitou součástku, vyjměte před montáží stávající součástku.

### **O této úloze**

Následující obrázek znázorňuje umístění sestavy opěrky pro dlaň a postup montáže.

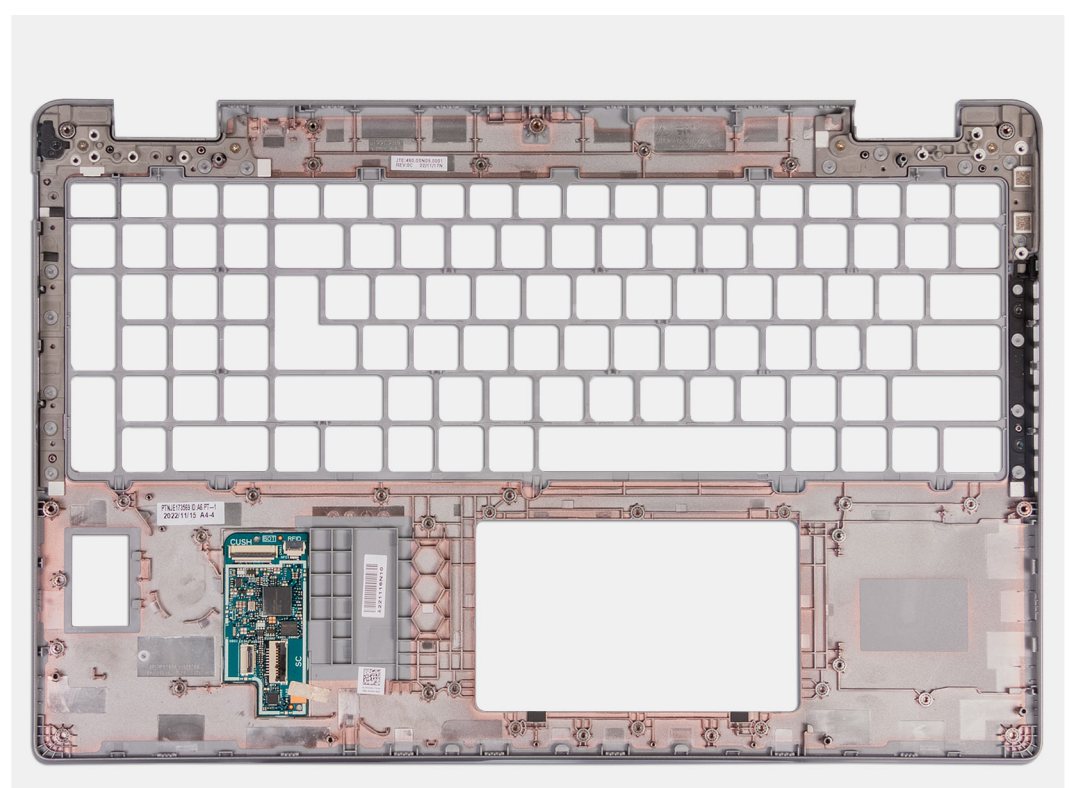

### **Obrázek 101. Montáž sestavy opěrky pro dlaň**

### **Kroky**

Položte sestavu opěrky pro dlaň na plochý povrch.

### **Další kroky**

- 1. Namontujte [čtečku otisků prstů,](#page-128-0) v příslušném případě.
- 2. Namontujte [čtečku čipových karet.](#page-130-0)
- 3. Namontujte [sestavu displeje.](#page-106-0)
- 4. Nainstaluite [základní desku.](#page-92-0)
	- **(i) POZNÁMKA:** Základní desku lze demontovat i nainstalovat společně s chladičem, což zjednodušuje postup a chrání tepelnou vazbu mezi základní deskou a chladičem.
- 5. Namontujte [vnitřní rám sestavy.](#page-76-0)
- 6. Namontujte [baterii.](#page-73-0)
- 7. Vložte [chladič \(samostatné grafické karty\),](#page-85-0) nebo [chladič \(integrované grafické karty\),](#page-87-0) dle konkrétní situace.
- 8. Nainstalujte [disk SSD M.2 2230](#page-67-0) do slotu 2, dle konkrétní situace.
- 9. Nainstalujte [disk SSD M.2 2230](#page-63-0) nebo [disk SSD M.2 2280](#page-65-0) do slotu 1, dle konkrétní situace.
- 10. Namontujte [paměťové moduly.](#page-61-0)
- 11. Namontujte [bezdrátovou kartu.](#page-53-0)
- 12. Namontujte [kartu 4G WWAN n](#page-56-0)ebo [kartu 5G WWAN,](#page-59-0) dle konkrétní situace.
- 13. Nasaďte [spodní kryt.](#page-50-0)
- 14. Vložte [kartu SIM.](#page-46-0)
- 15. Postupujte podle pokynů v části [Po manipulaci uvnitř počítače.](#page-40-0)

# **Software**

**7**

Tato kapitola uvádí podrobnosti o podporovaných operačních systémech, společně s pokyny pro instalaci ovladačů.

# **Operační systém**

Počítač Precision 3590 podporuje následující operační systémy:

- Windows 11 Home
- Windows 11 Pro
- Ubuntu Linux 22.04 LTS

## **Ovladače a soubory ke stažení**

Při odstraňování problémů, stahování nebo instalaci ovladačů se doporučuje přečíst si článek [000123347](https://www.dell.com/support/kbdoc/000123347/drivers-and-downloads-faqs) znalostní databáze Dell s často kladenými dotazy ohledně ovladačů a souborů ke stažení.

# **Nastavení systému BIOS**

**VÝSTRAHA: Pokud nejste odborným uživatelem počítače, nastavení v konfiguračním programu systému BIOS neměňte. Některé změny by mohly způsobit nesprávnou funkci počítače.**

**POZNÁMKA:** V závislosti na počítači a nainstalovaných zařízeních se nemusí některé z uvedených položek zobrazovat.

**POZNÁMKA:** Před změnou nastavení systému BIOS se doporučuje zapsat si původní nastavení pro pozdější potřeby.

Nástroj pro konfiguraci systému BIOS použijte, když chcete:

- získat informace o hardwaru nainstalovaném v počítači, například o množství paměti RAM a velikosti úložného zařízení,
- změnit informace o konfiguraci systému,
- nastavit nebo změnit uživatelské možnosti, například heslo uživatele, typ nainstalovaného pevného disku a zapnutí nebo vypnutí základních zařízení.

# **Spuštění programu pro konfiguraci systému BIOS**

#### **O této úloze**

Zapněte (nebo restartujte) počítač a ihned stiskněte klávesu F2.

# **Navigační klávesy**

**POZNÁMKA:** V případě většiny možností nastavení systému se provedené změny zaznamenají, ale použijí se až po restartu počítače.

### **Tabulka 39. Navigační klávesy**

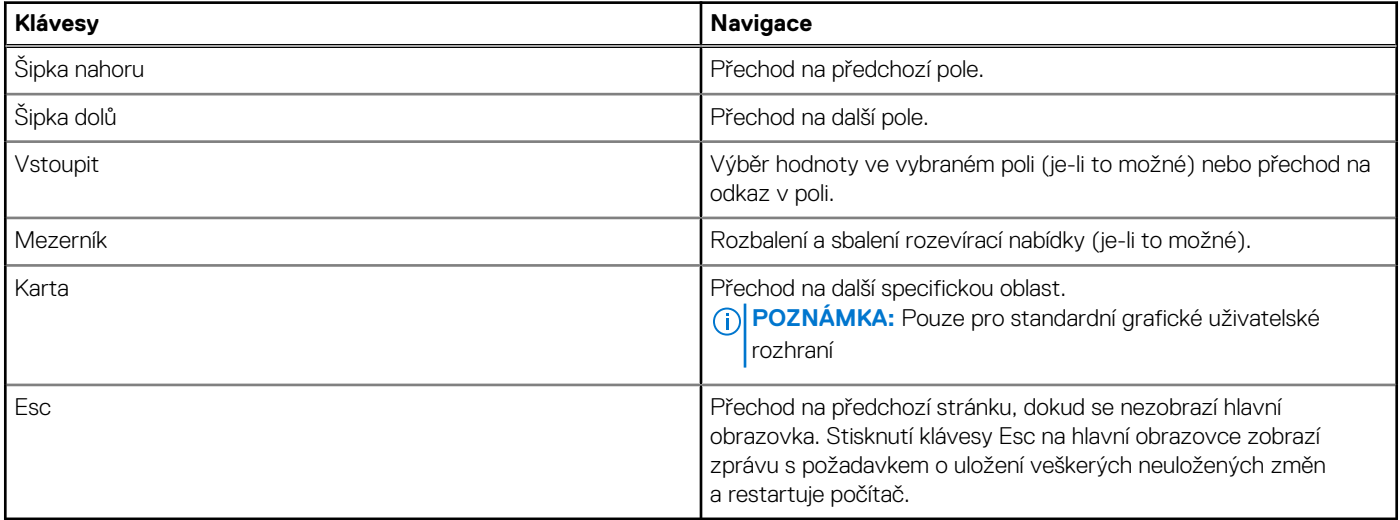

## **Jednorázová spouštěcí nabídka F12**

Pro vstup do jednorázové spouštěcí nabídky zapněte počítač a ihned stiskněte klávesu F12.

**POZNÁMKA:** Je-li počítač zapnutý, doporučuje se jej vypnout.

<span id="page-138-0"></span>Jednorázová spouštěcí nabídka F12 zobrazuje zařízení, ze kterých můžete spustit počítač, a možnost diagnostiky. Možnosti nabídky zavádění jsou následující:

- Vyjímatelný disk (je-li k dispozici)
- Pevný disk STXXXX (je-li k dispozici) **POZNÁMKA:** XXX představuje číslo jednotky SATA.
- Optická jednotka (je-li k dispozici)
- Pevný disk SATA (je-li k dispozici)
- Diagnostika

Na obrazovce se sekvencí spouštění jsou k dispozici také možnosti přístupu do nástroje Nastavení systému.

# **Zobrazení rozšířených možností nastavení**

### **O této úloze**

Některé možnosti nastavení systému BIOS jsou viditelné pouze po povolení režimu **Pokročilého nastavení**, které je ve výchozím nastavení zakázáno.

**POZNÁMKA:** Možnosti nastavení systému BIOS, včetně **Pokročilého nastavení**, jsou popsány v části Možnosti nástroje Nastavení  $(i)$ systému.

### **Povolení Pokročilého nastavení**

### **Kroky**

- 1. Přejděte do nastavení systému BIOS. Zobrazí se nabídka Přehled.
- 2. Kliknutím na možnost **Pokročilé nastavení** nastavte možnost **ON**. Zobrazí se rozšířené možnosti nastavení systému BIOS.

# **Zobrazit možnosti služeb**

### **O této úloze**

Možnosti služeb ve výchozím nastavení skryté a zobrazí se až po zadání klávesové zkratky.

**POZNÁMKA:** Možnosti služeb jsou popsány v části Možnosti nástroje Nastavení systému. (i)

### **Zobrazení možností služeb:**

### **Kroky**

- 1. Přejděte do nastavení systému BIOS. Zobrazí se nabídka Přehled.
- 2. Pomocí klávesové zkratky **Ctrl + Alt + s** zobrazte možnosti **Služeb**. Zobrazí se možnosti **Služeb**.

# **Možnosti nástroje Nastavení systému**

**POZNÁMKA:** V případě většiny možností nastavení systému se provedené změny zaznamenají, ale použijí se až po restartu počítače.

**POZNÁMKA:** V závislosti na počítači a nainstalovaných zařízeních se položky uvedené v této sekci mohou lišit.

### **Tabulka 40. Možnosti nástroje Nastavení systému – nabídka Přehled**

### **Přehled**

Precision 3590

### **Tabulka 40. Možnosti nástroje Nastavení systému – nabídka Přehled (pokračování)**

**Přehled**

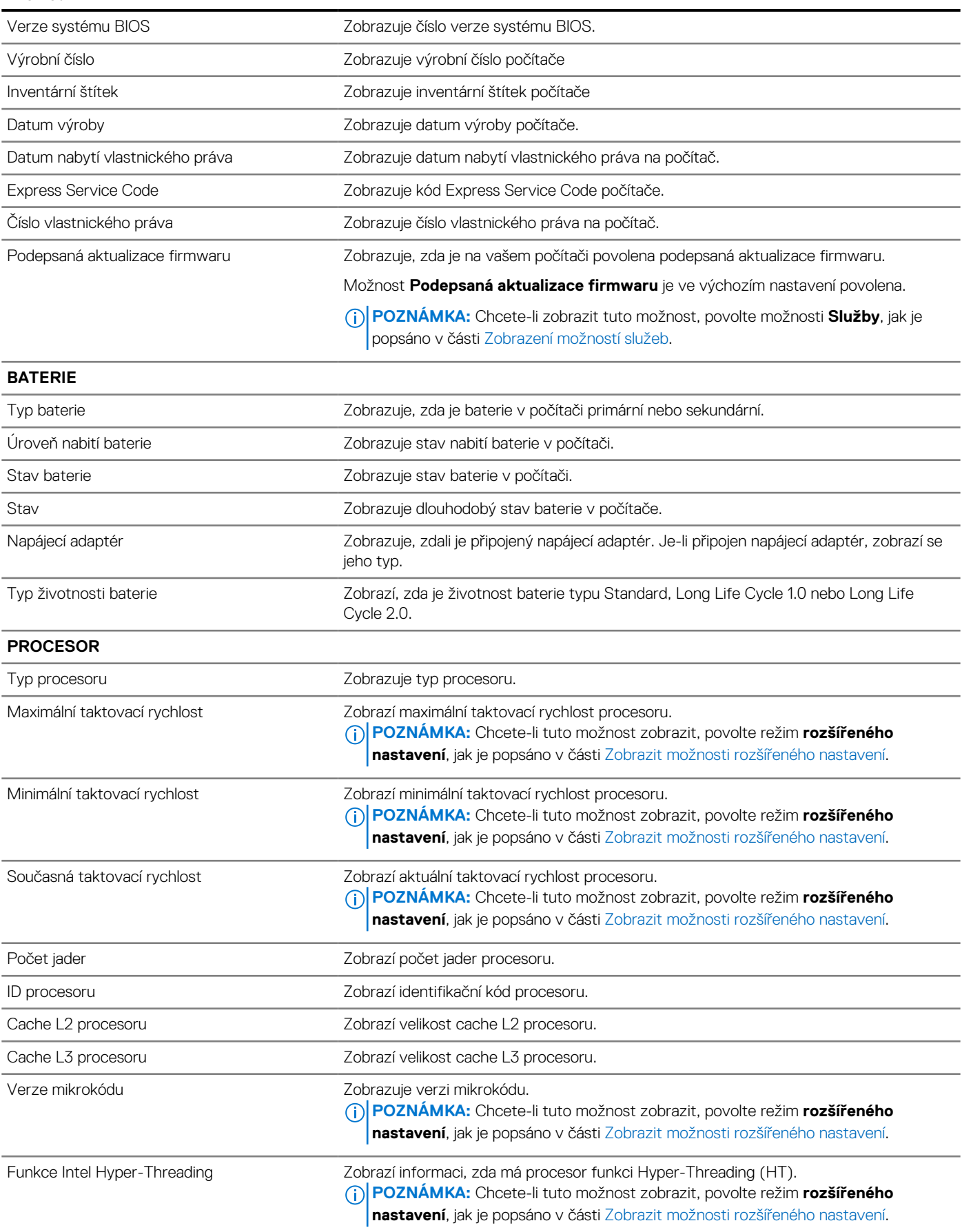

### **Tabulka 40. Možnosti nástroje Nastavení systému – nabídka Přehled (pokračování)**

**Přehled**

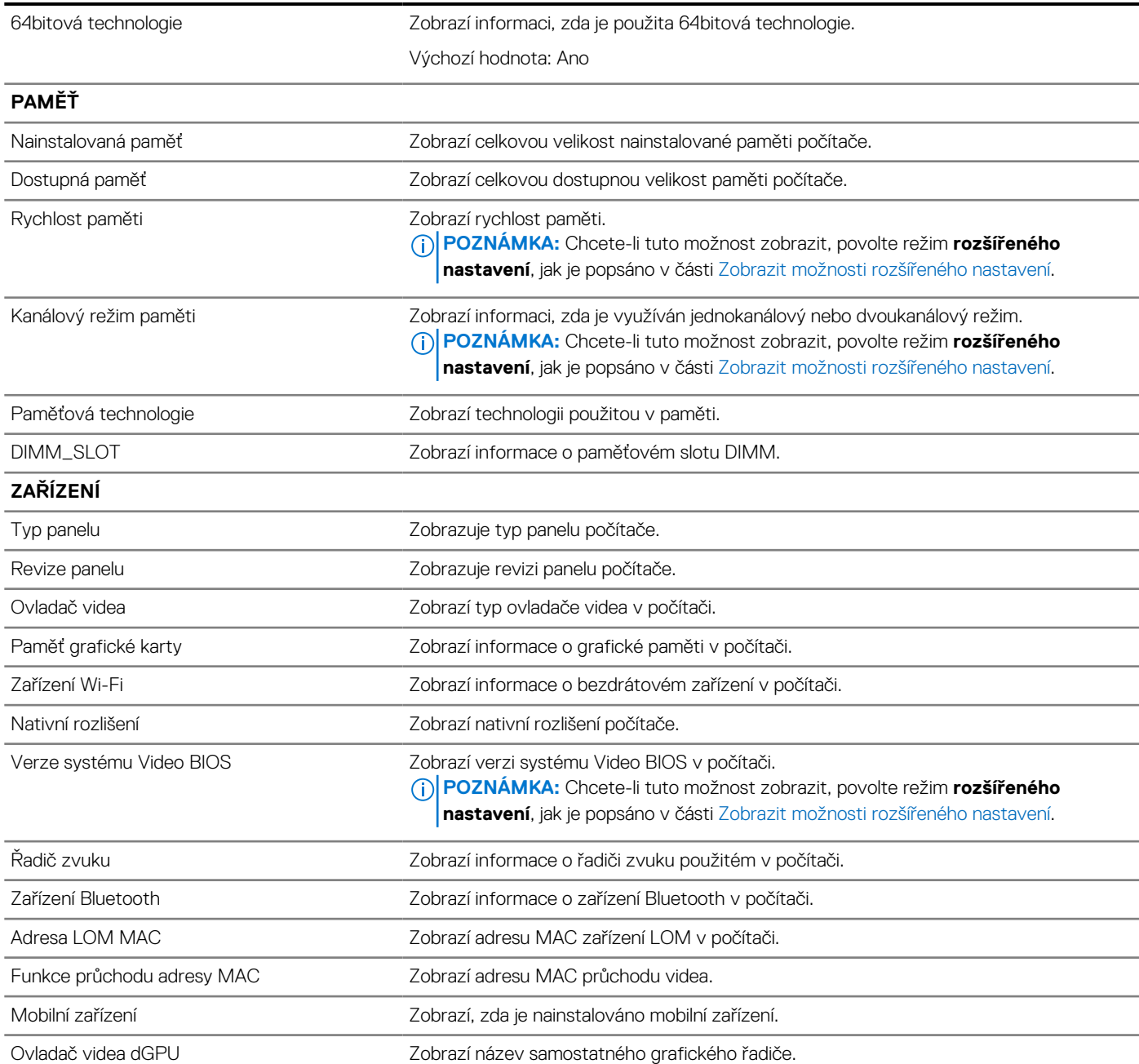

### **Tabulka 41. Možnosti nástroje Nastavení systému – nabídka Konfigurace spouštění systému**

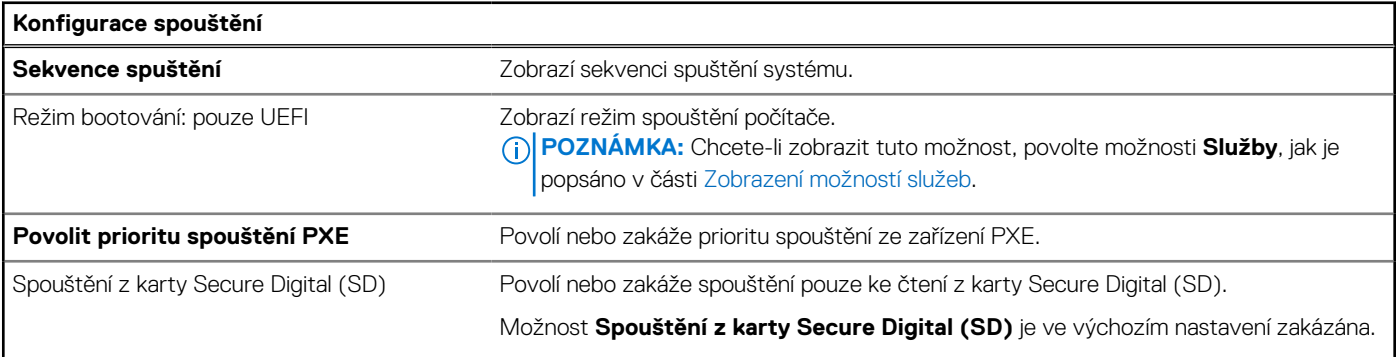

### **Tabulka 41. Možnosti nástroje Nastavení systému – nabídka Konfigurace spouštění systému (pokračování)**

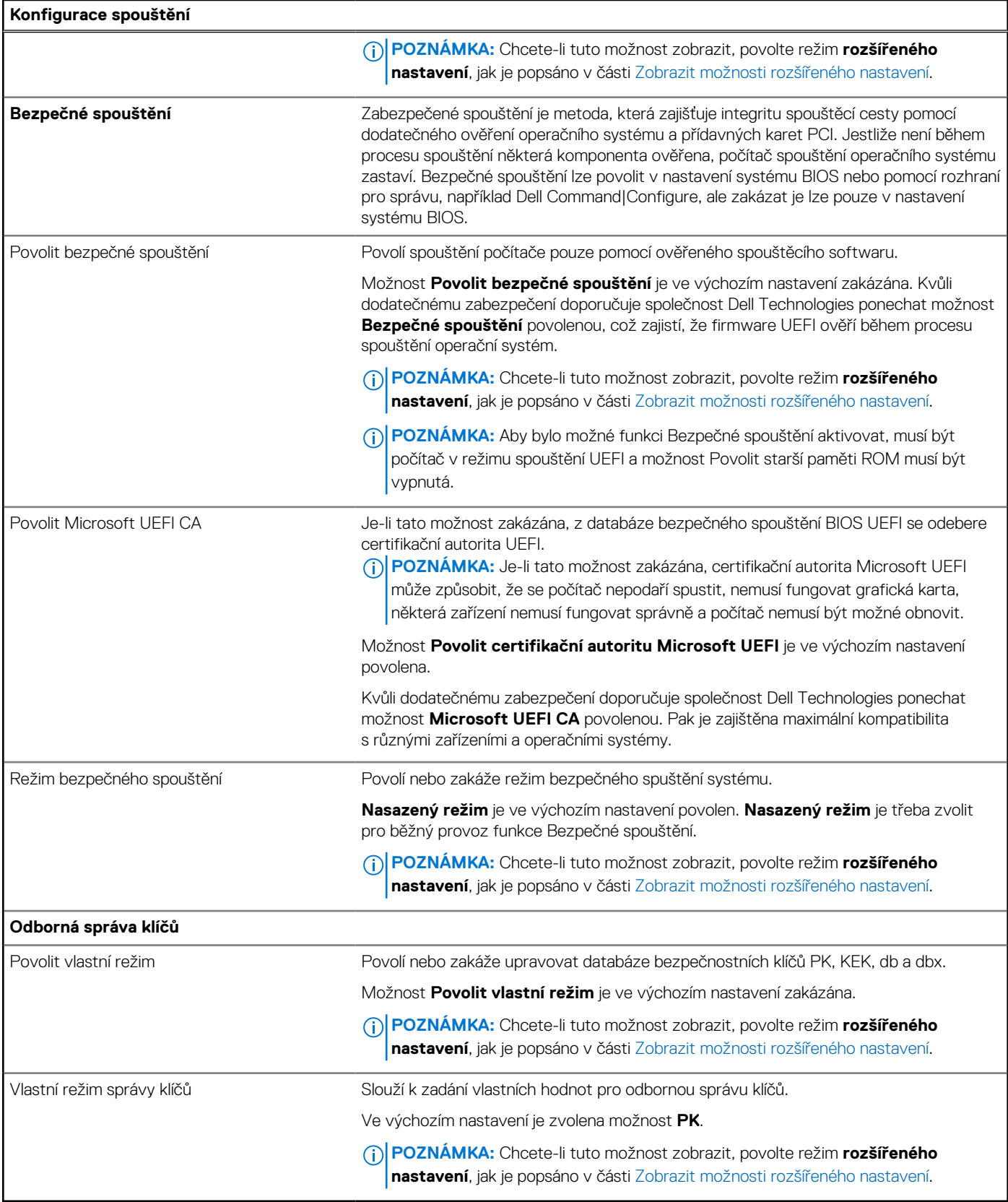

### **Tabulka 42. Možnosti nástroje Nastavení systému – nabídka Integrovaná zařízení**

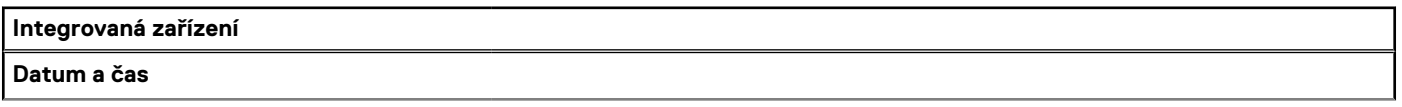

### **Tabulka 42. Možnosti nástroje Nastavení systému – nabídka Integrovaná zařízení (pokračování)**

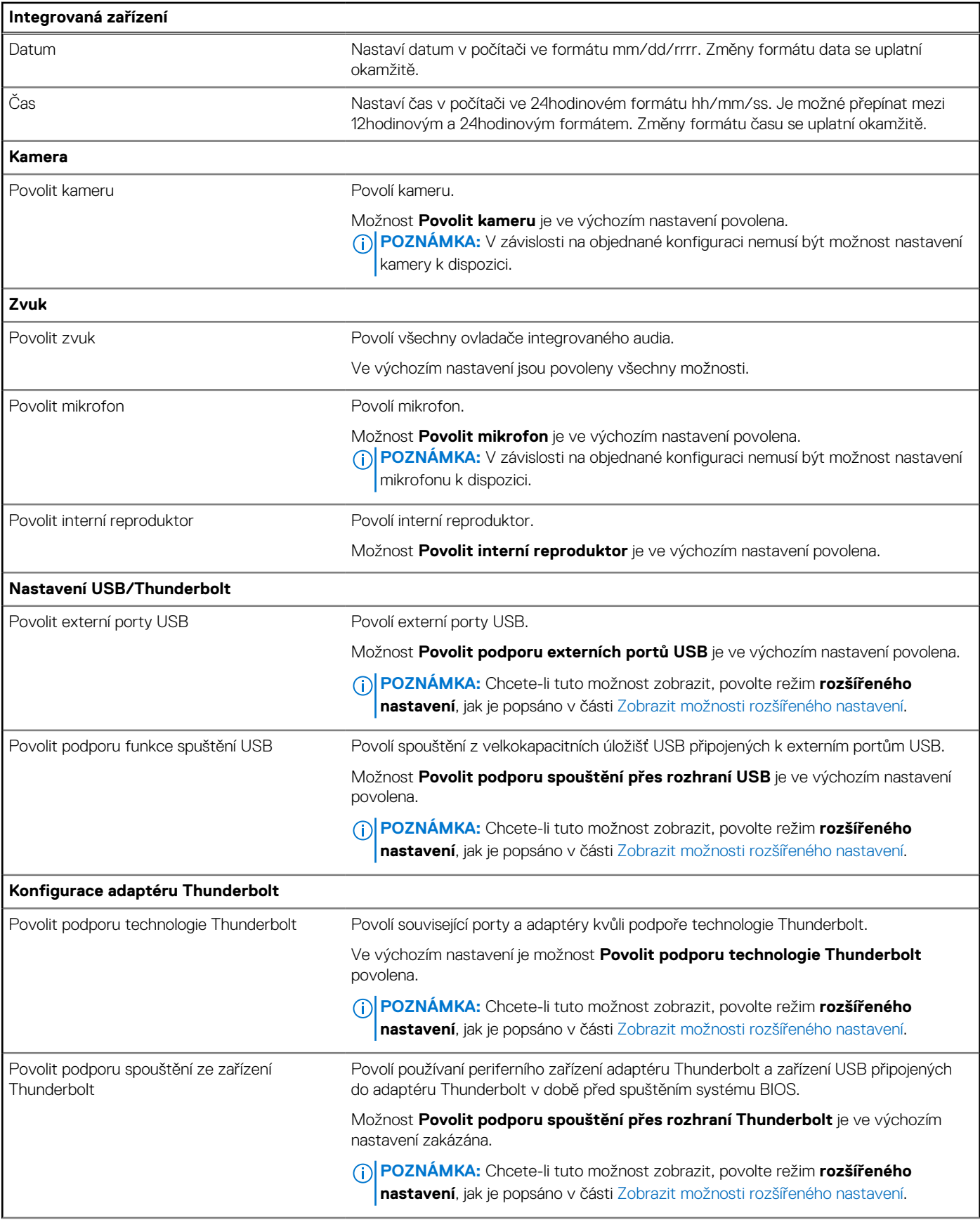

### **Tabulka 42. Možnosti nástroje Nastavení systému – nabídka Integrovaná zařízení (pokračování)**

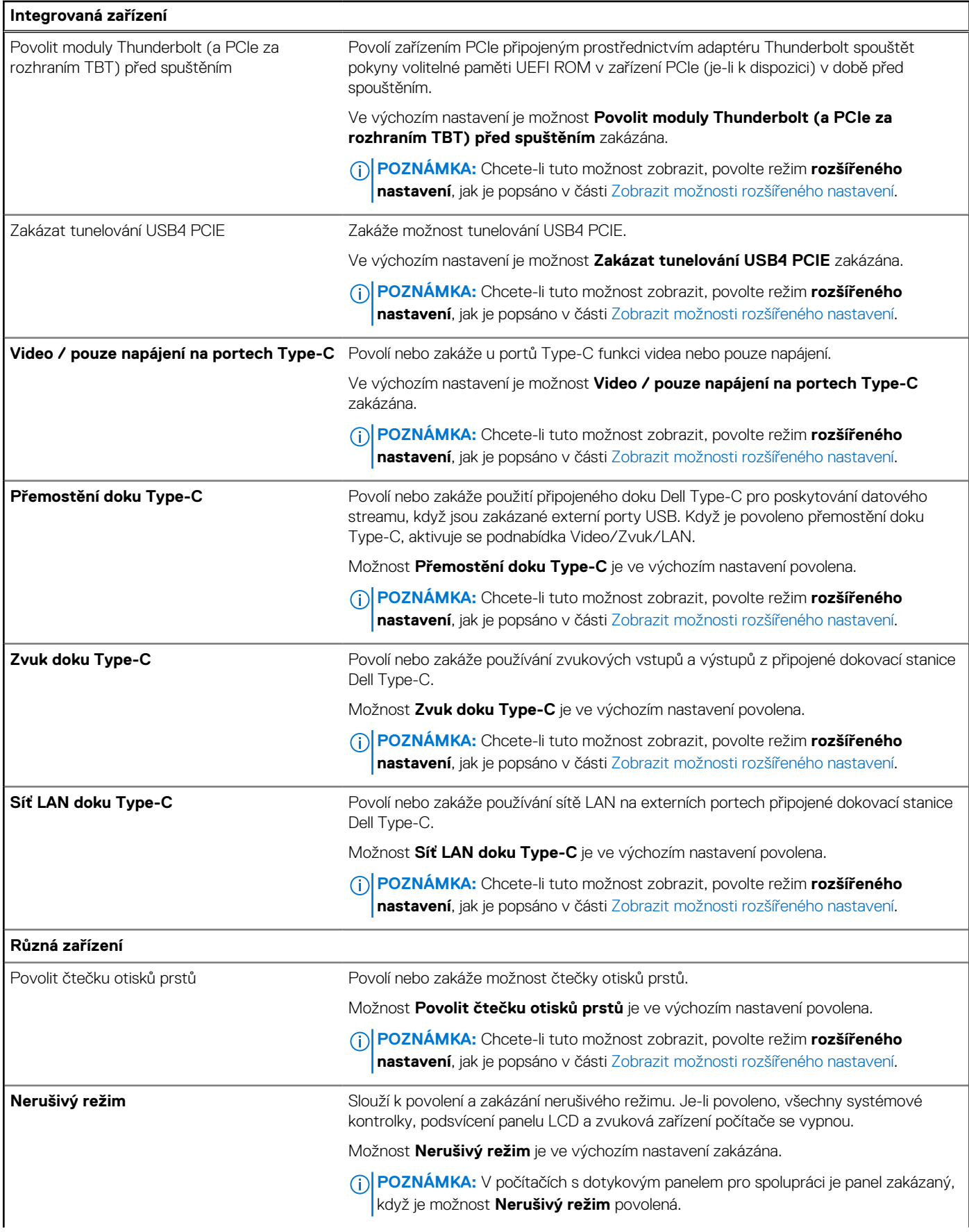
### **Tabulka 42. Možnosti nástroje Nastavení systému – nabídka Integrovaná zařízení (pokračování)**

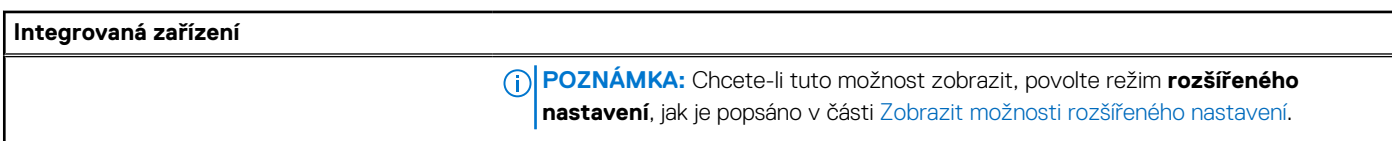

## **Tabulka 43. Možnosti nástroje Nastavení systému – nabídka Úložiště**

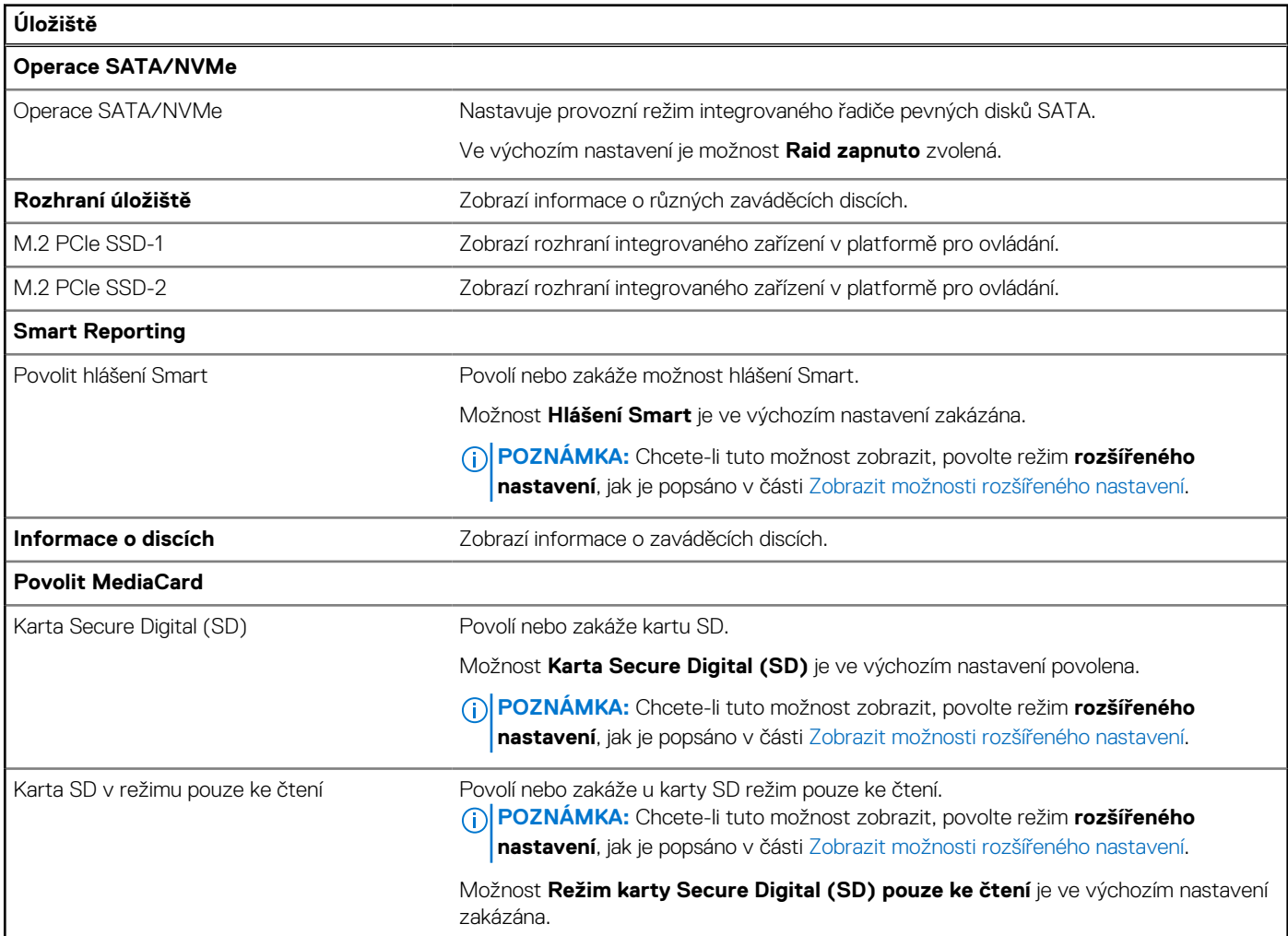

### **Tabulka 44. Možnosti nástroje Nastavení systému – nabídka Displej**

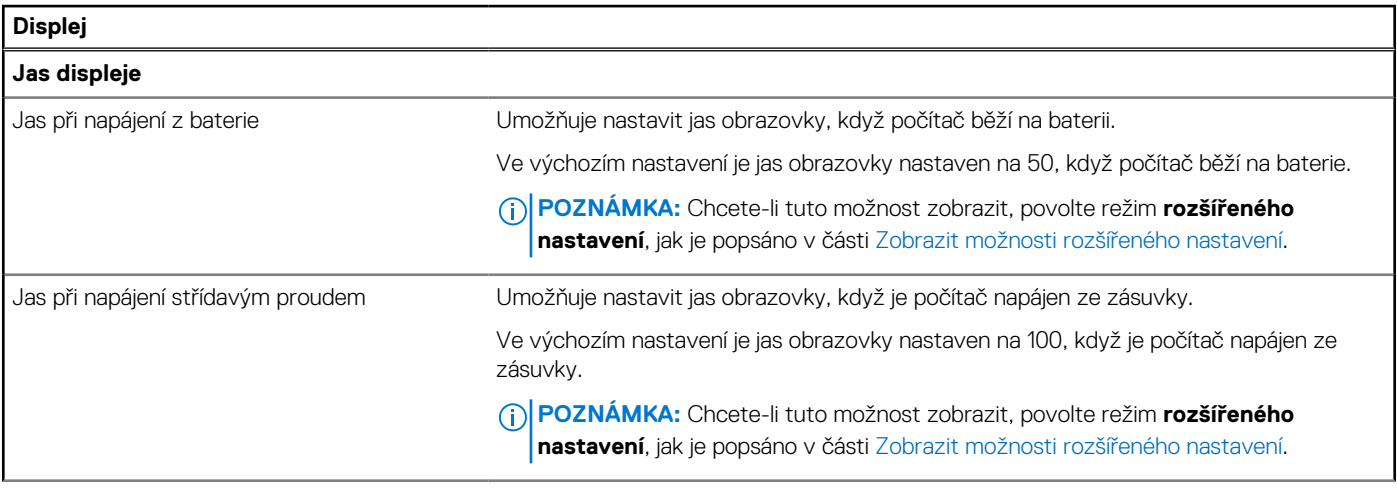

### **Tabulka 44. Možnosti nástroje Nastavení systému – nabídka Displej (pokračování)**

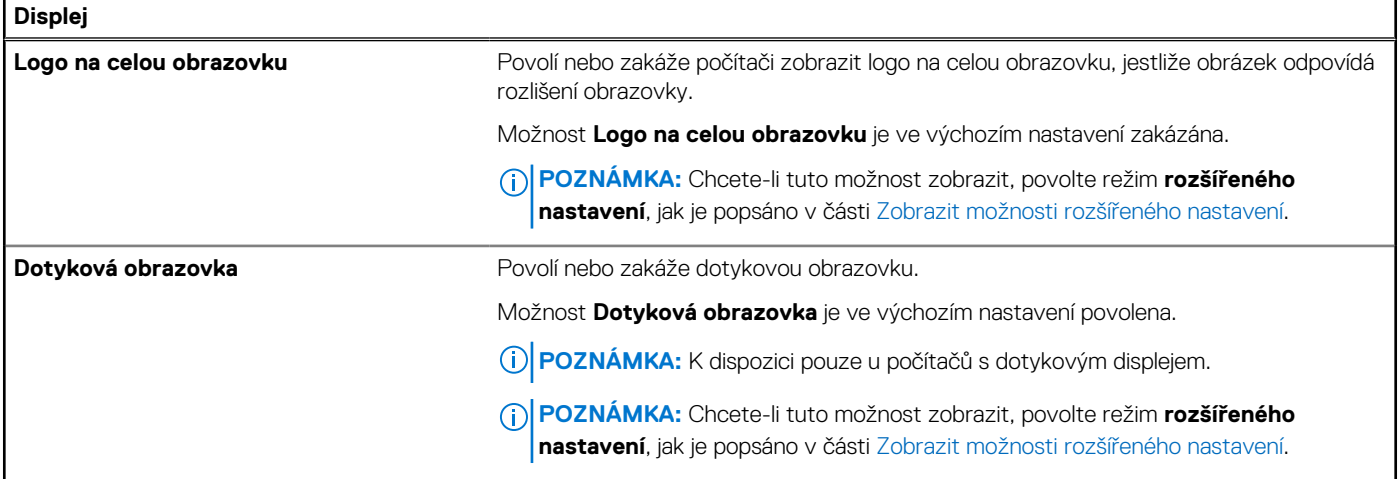

## **Tabulka 45. Možnosti nástroje Nastavení systému – nabídka Připojení**

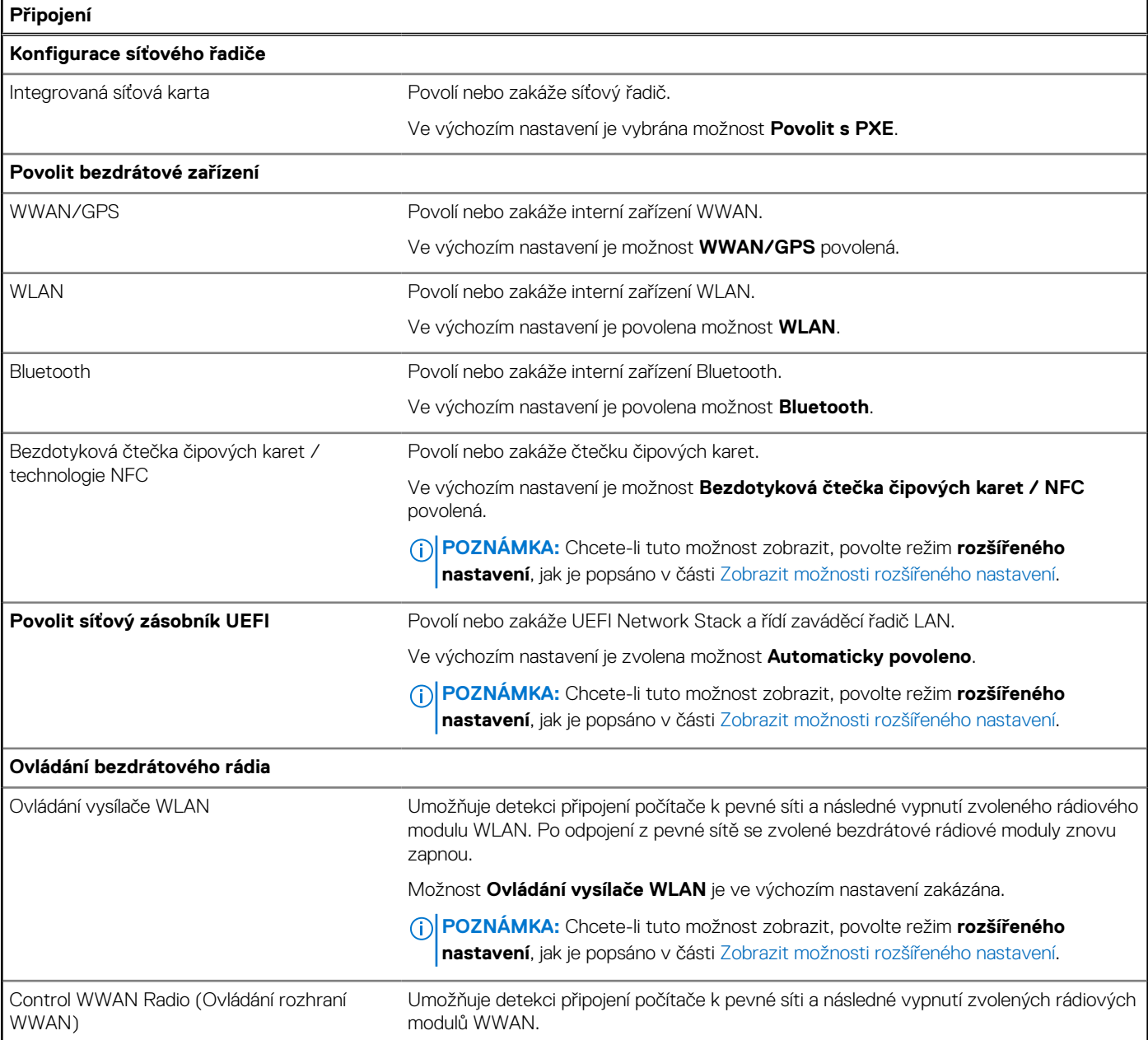

### **Tabulka 45. Možnosti nástroje Nastavení systému – nabídka Připojení (pokračování)**

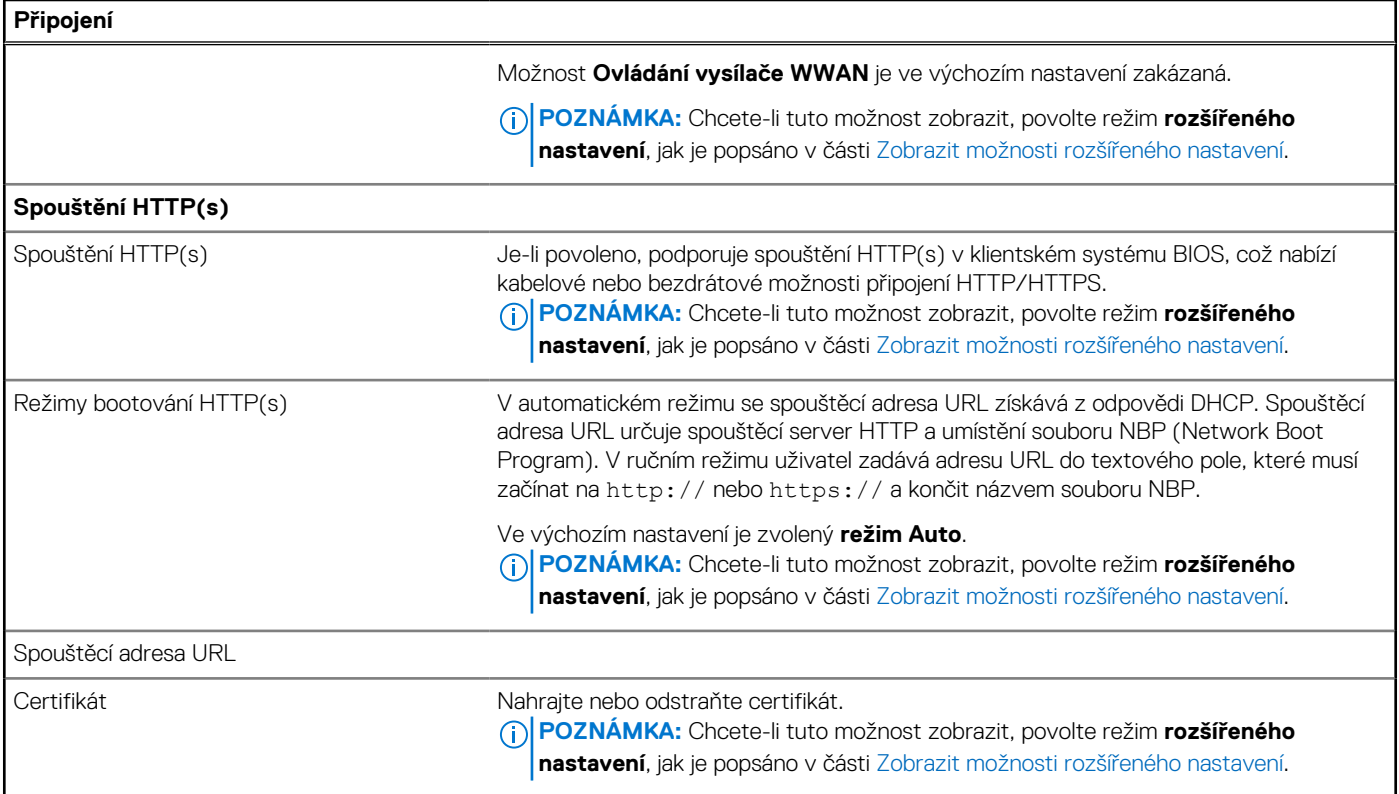

## **Tabulka 46. Možnosti nástroje Nastavení systému – nabídka Napájení**

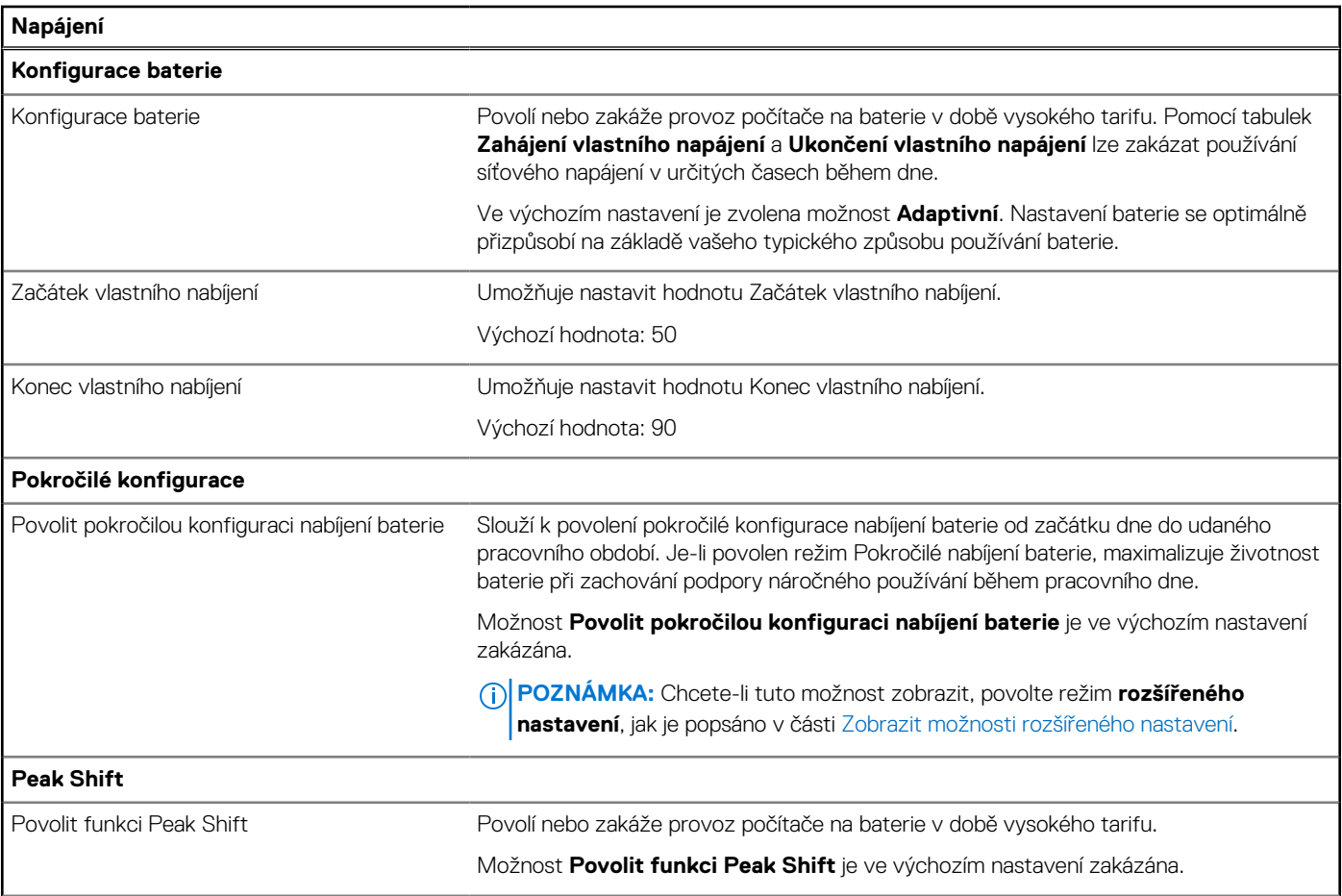

### **Tabulka 46. Možnosti nástroje Nastavení systému – nabídka Napájení (pokračování)**

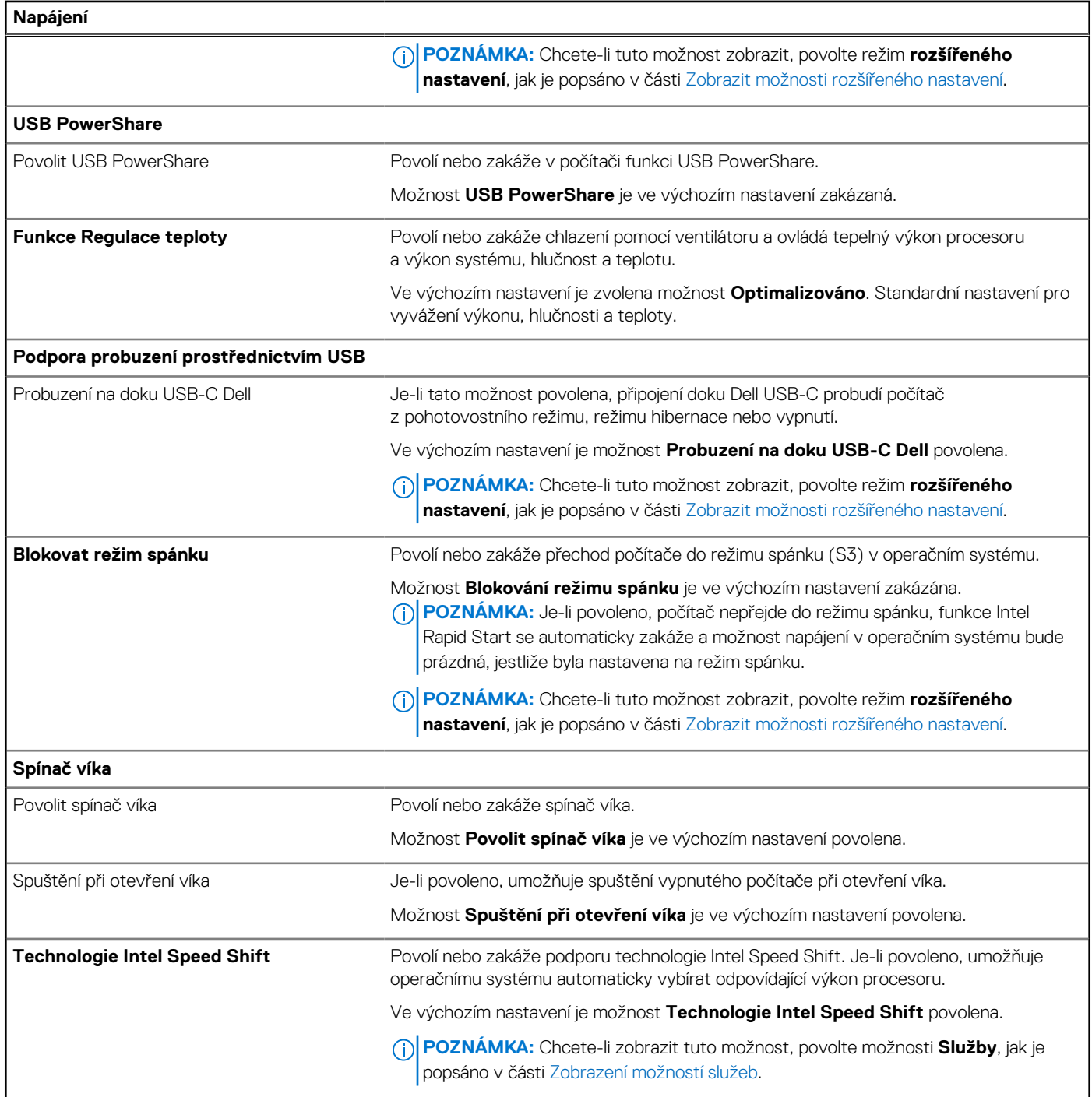

## **Tabulka 47. Možnosti nástroje Nastavení systému – nabídka Zabezpečení**

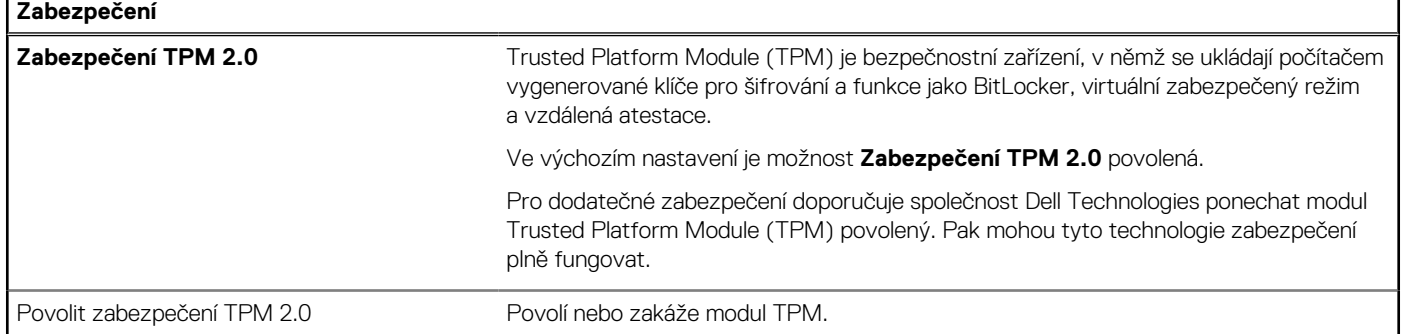

٦Ī,

r

## **Tabulka 47. Možnosti nástroje Nastavení systému – nabídka Zabezpečení (pokračování)**

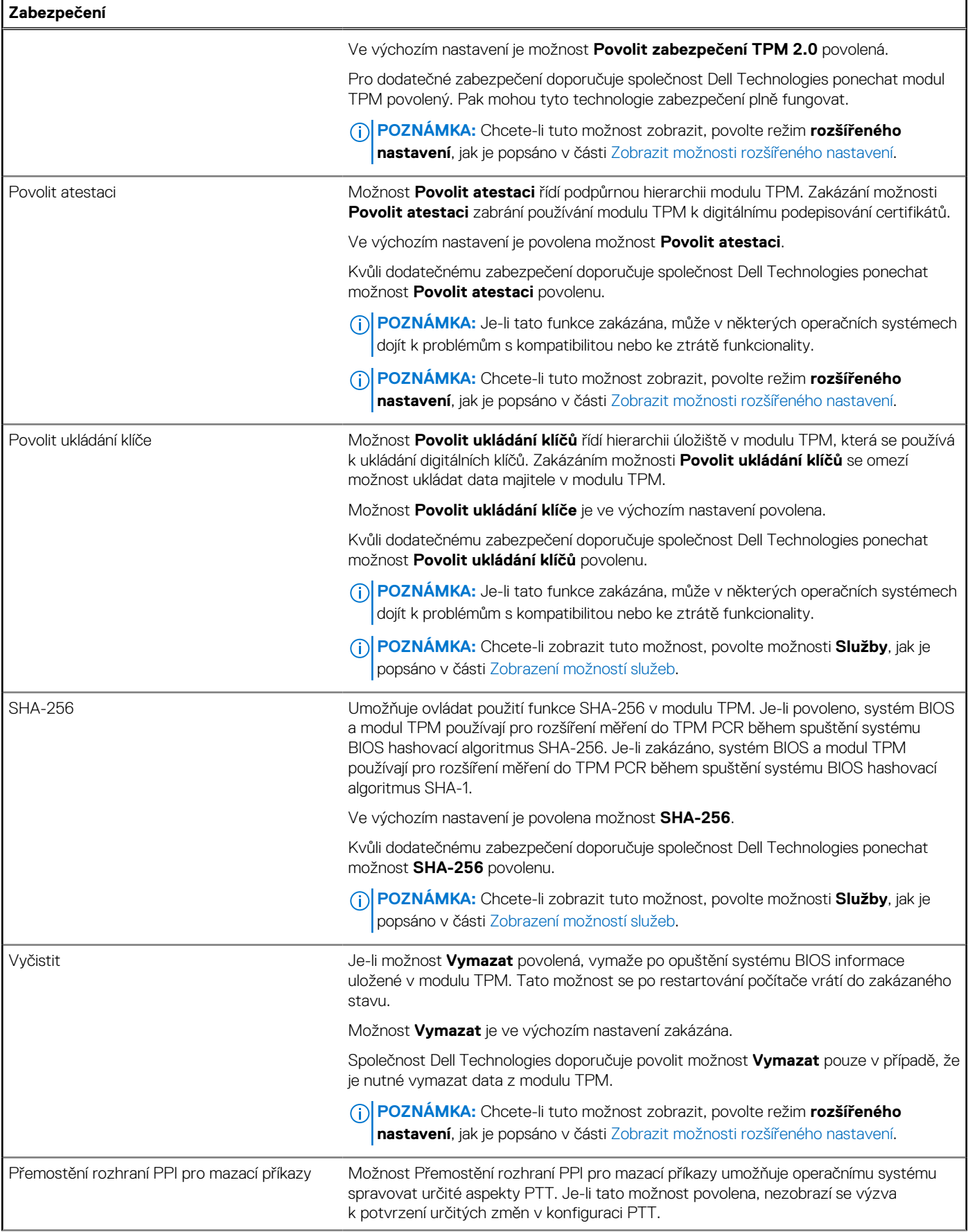

### **Tabulka 47. Možnosti nástroje Nastavení systému – nabídka Zabezpečení (pokračování)**

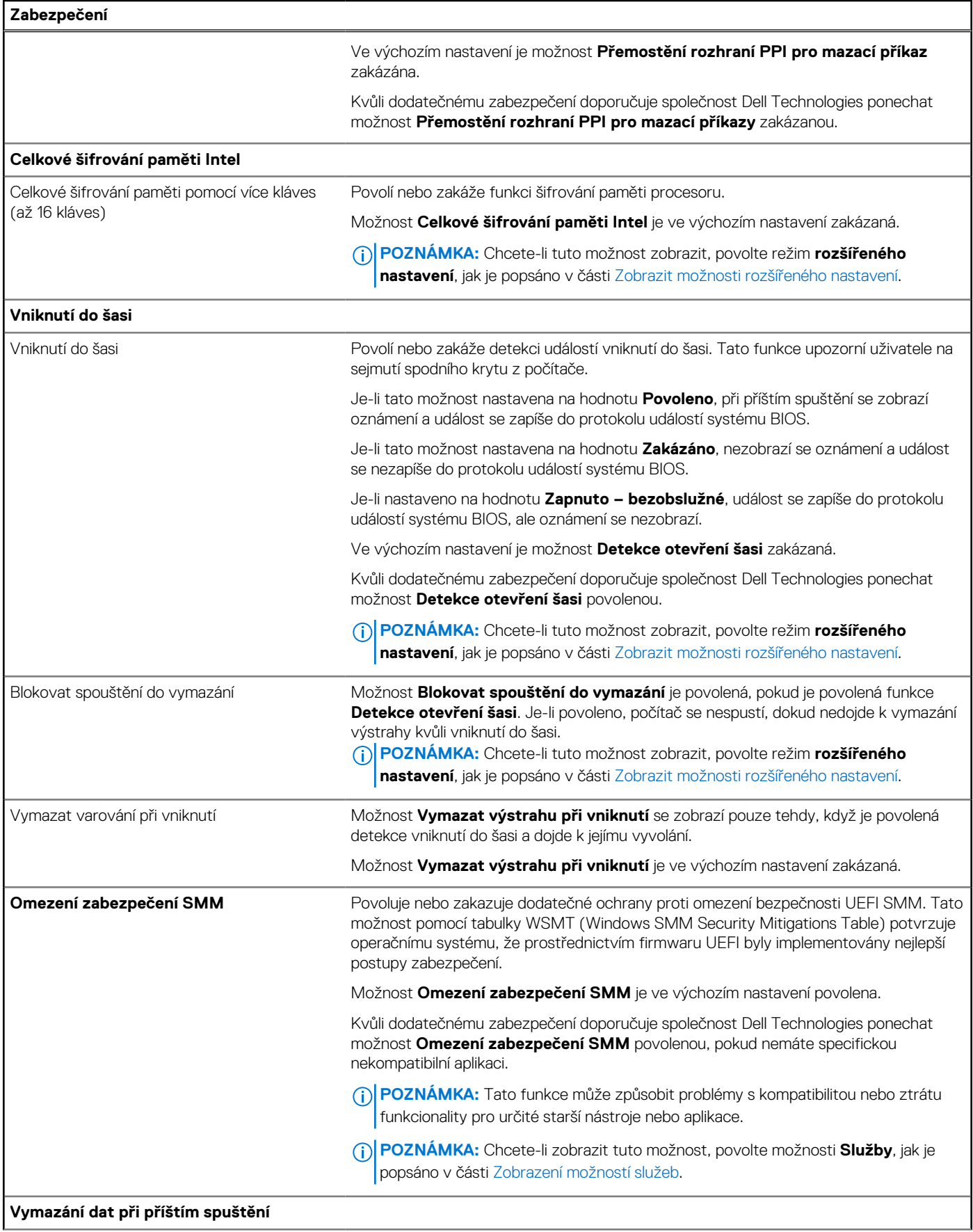

## **Tabulka 47. Možnosti nástroje Nastavení systému – nabídka Zabezpečení (pokračování)**

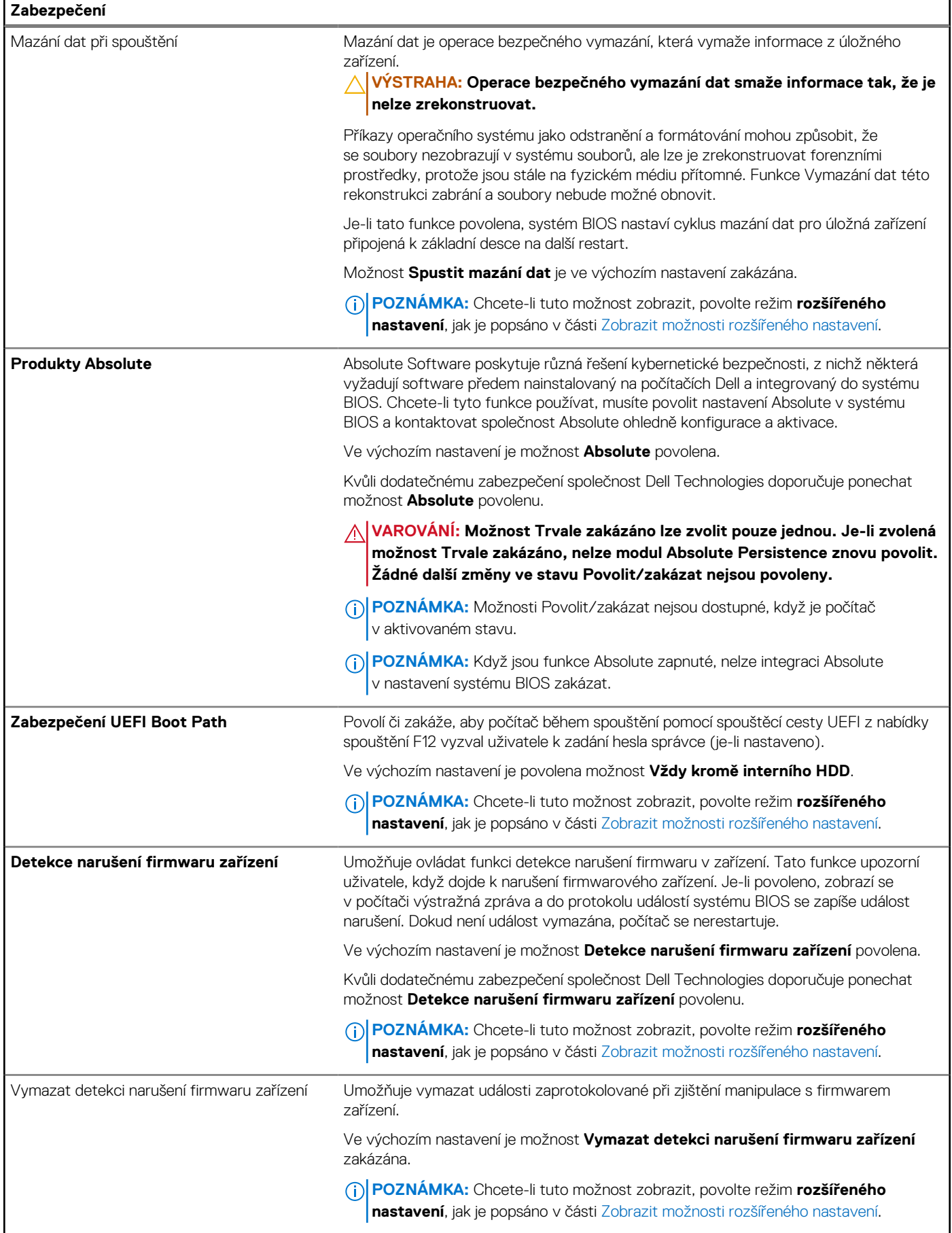

### **Tabulka 48. Možnosti nástroje Nastavení systému – nabídka Hesla**

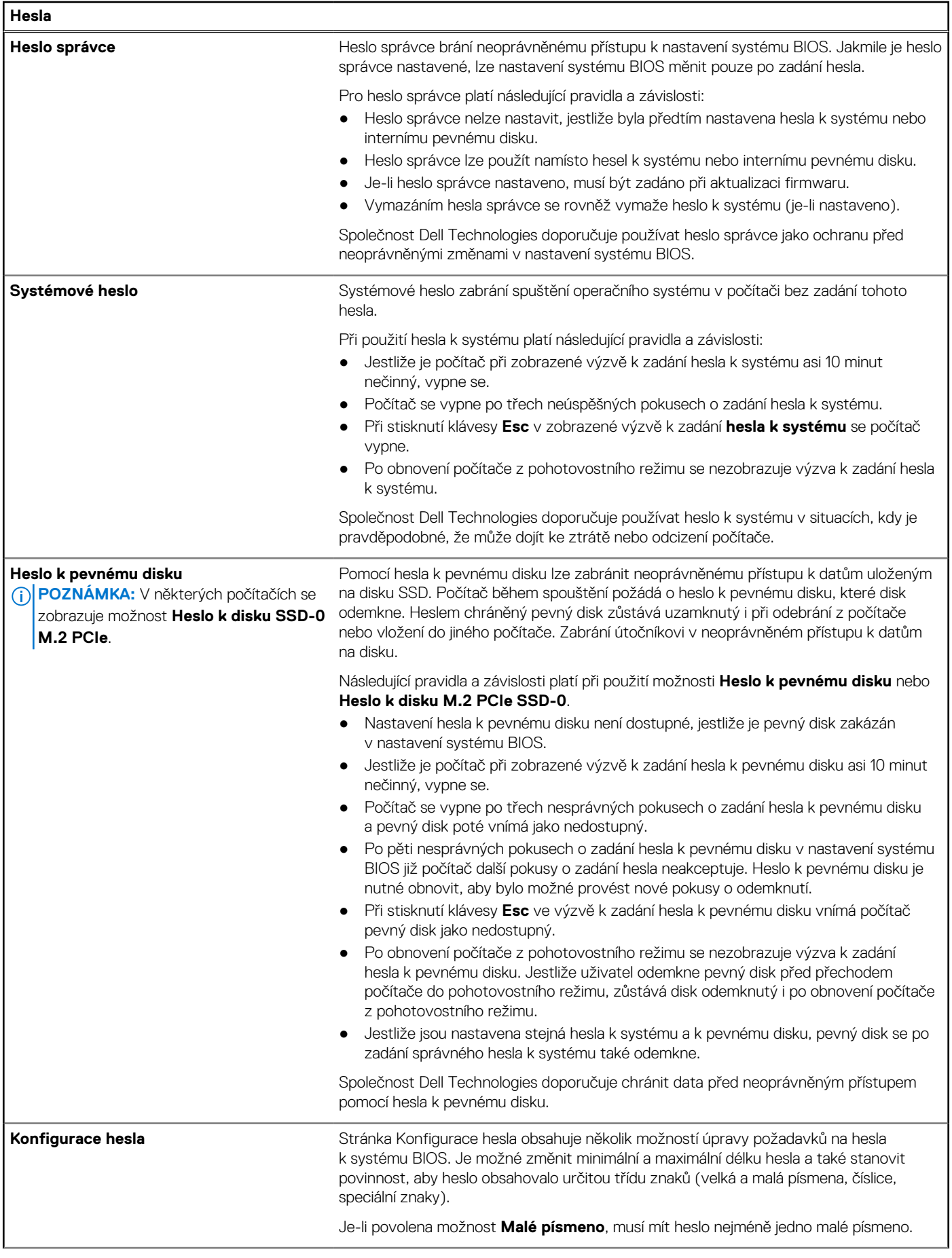

## **Tabulka 48. Možnosti nástroje Nastavení systému – nabídka Hesla (pokračování)**

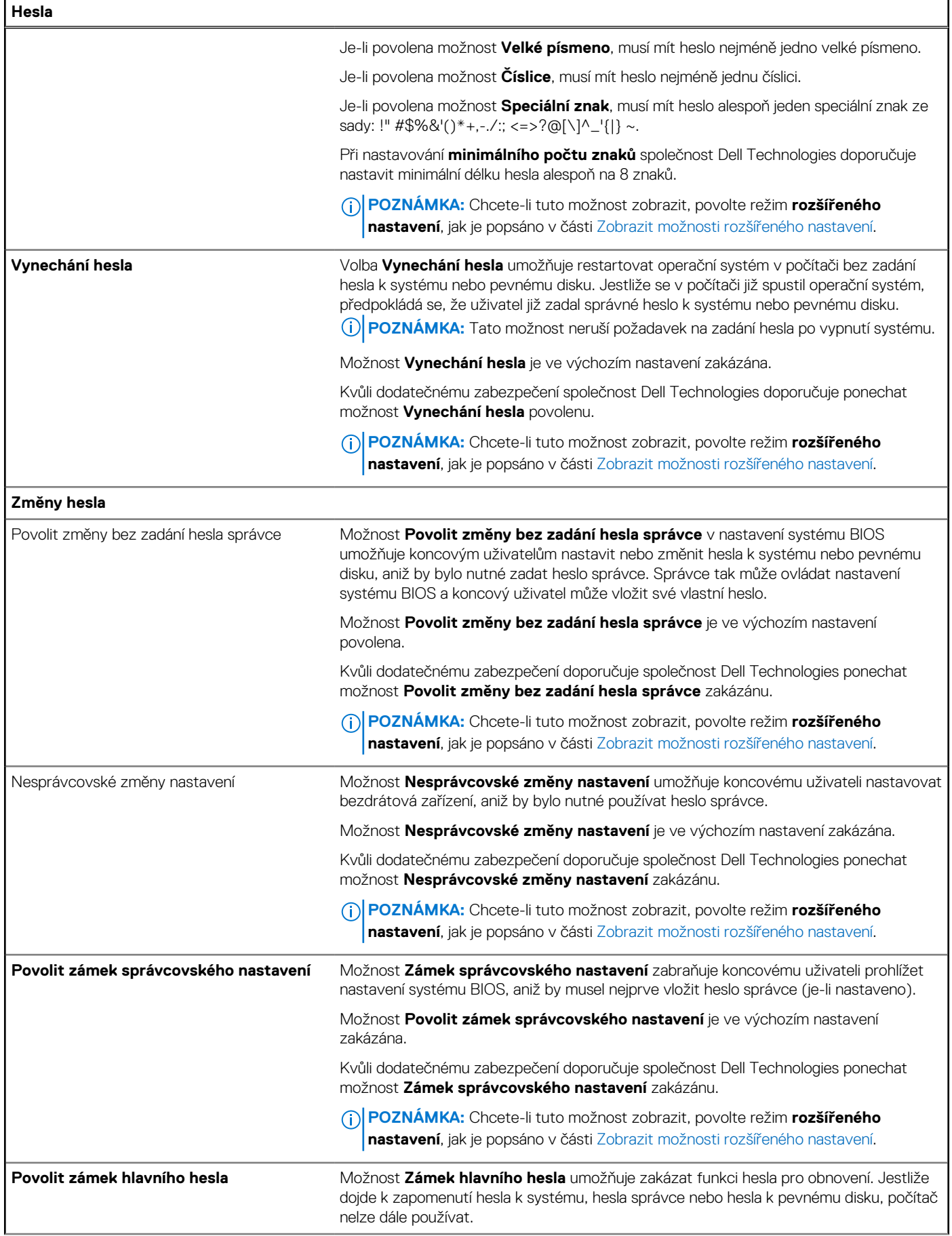

### **Tabulka 48. Možnosti nástroje Nastavení systému – nabídka Hesla (pokračování)**

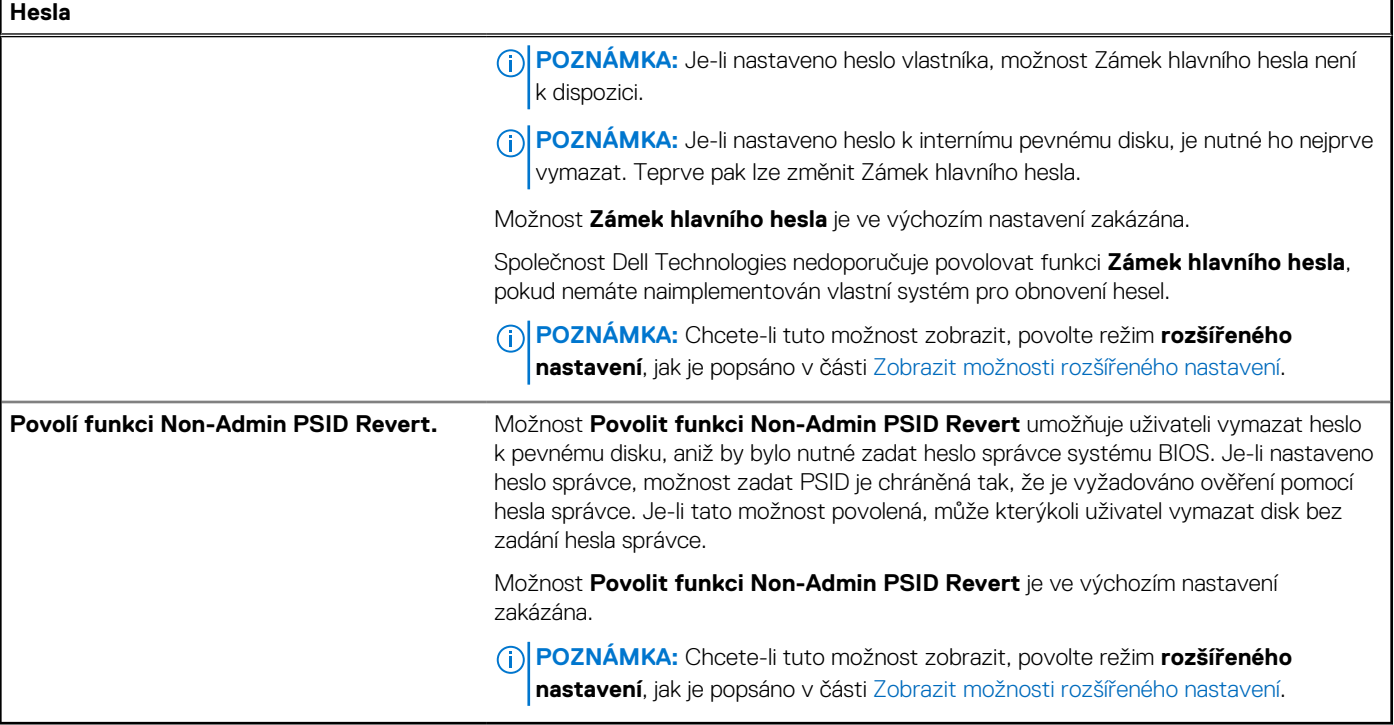

## **Tabulka 49. Možnosti nástroje Nastavení systému – nabídka Aktualizace, obnovení**

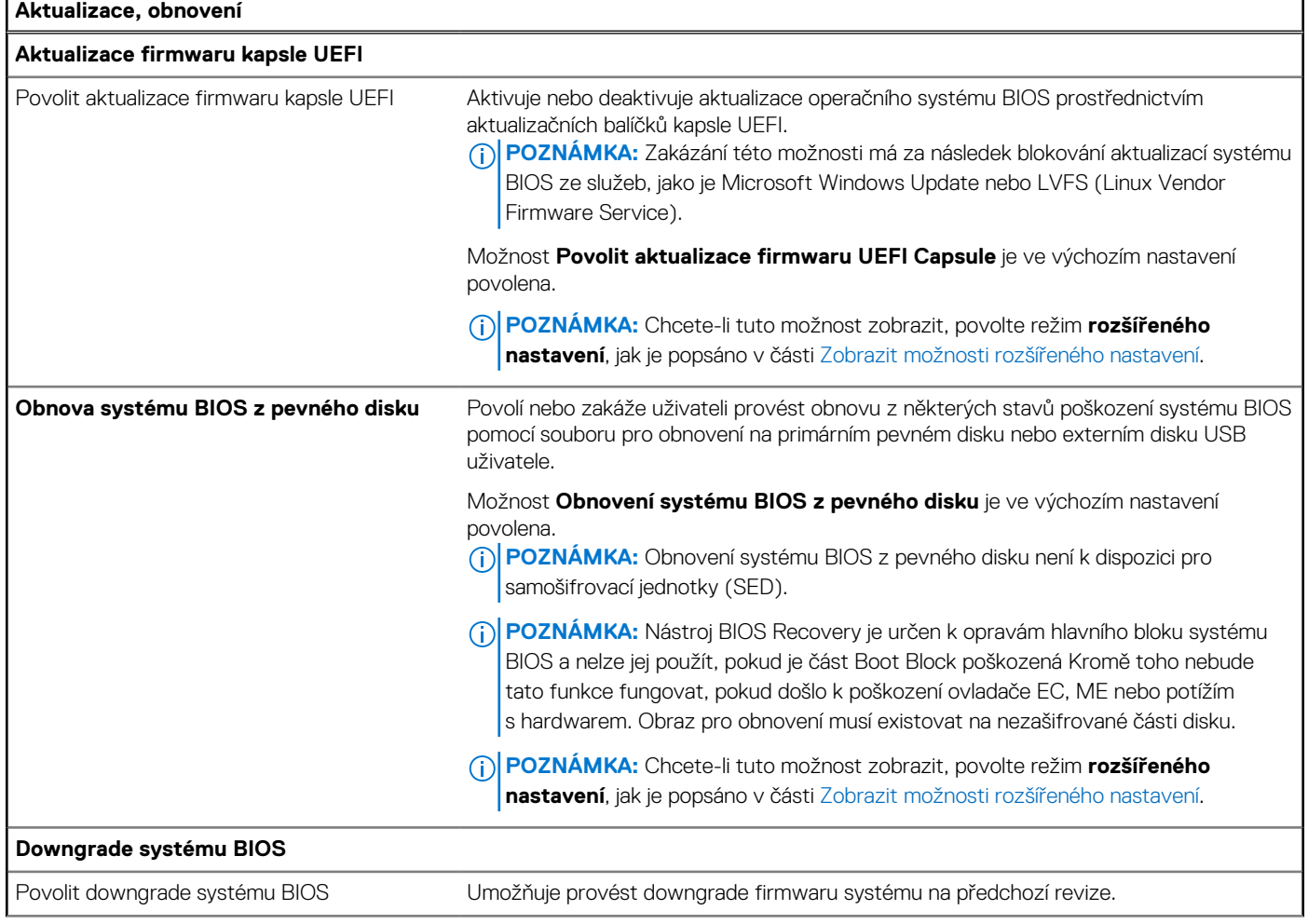

### **Tabulka 49. Možnosti nástroje Nastavení systému – nabídka Aktualizace, obnovení (pokračování)**

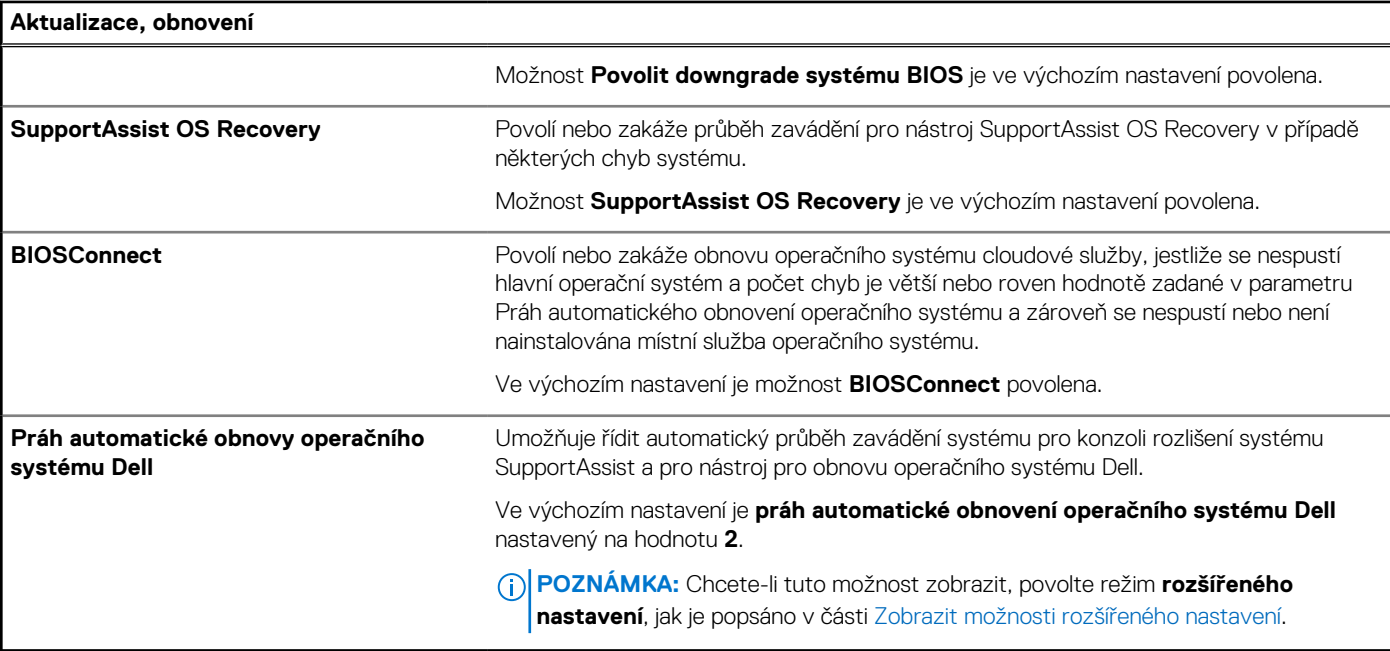

## **Tabulka 50. Možnosti nástroje Nastavení systému – nabídka Správa systému**

 $\mathbf{r}$ 

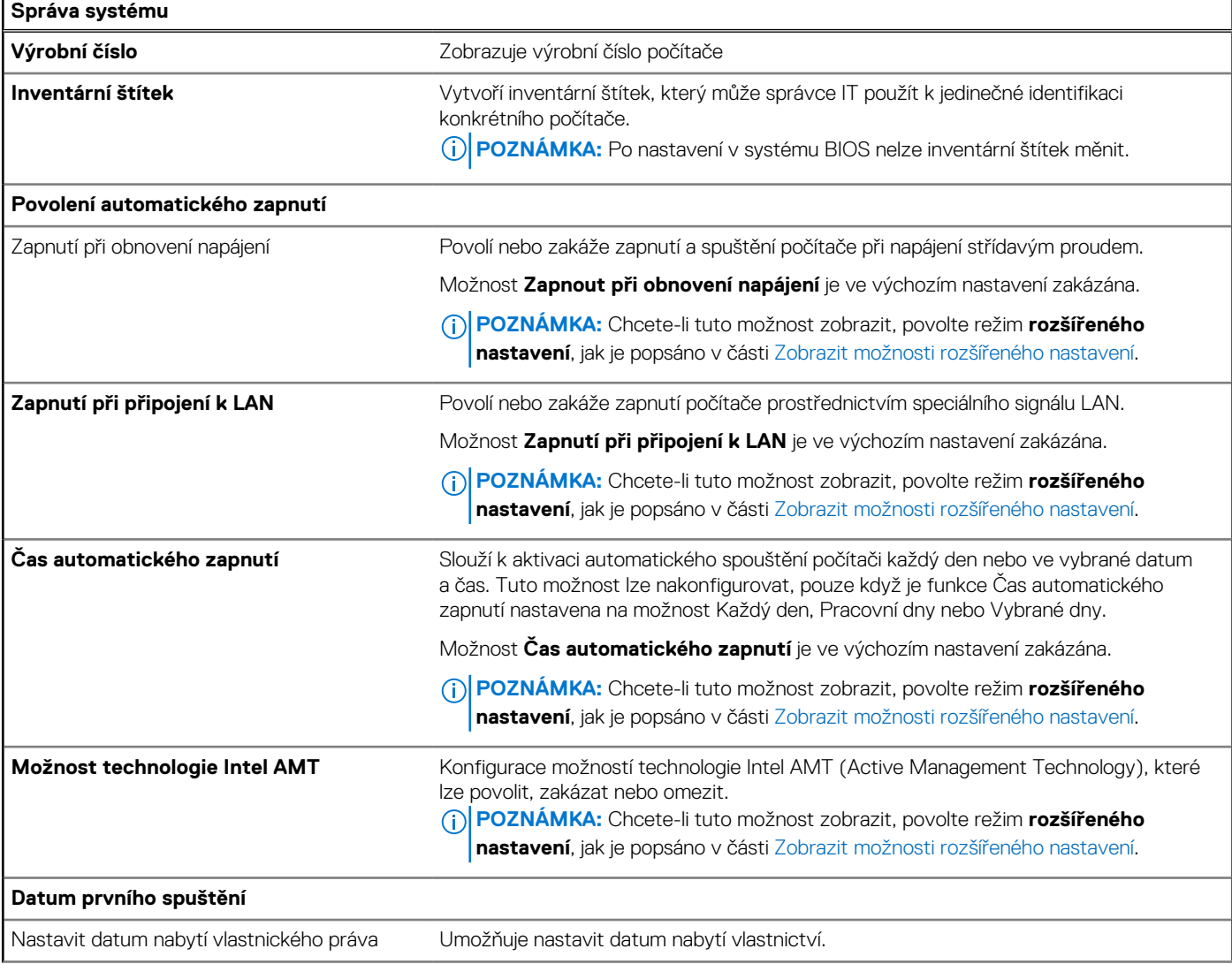

### **Tabulka 50. Možnosti nástroje Nastavení systému – nabídka Správa systému (pokračování)**

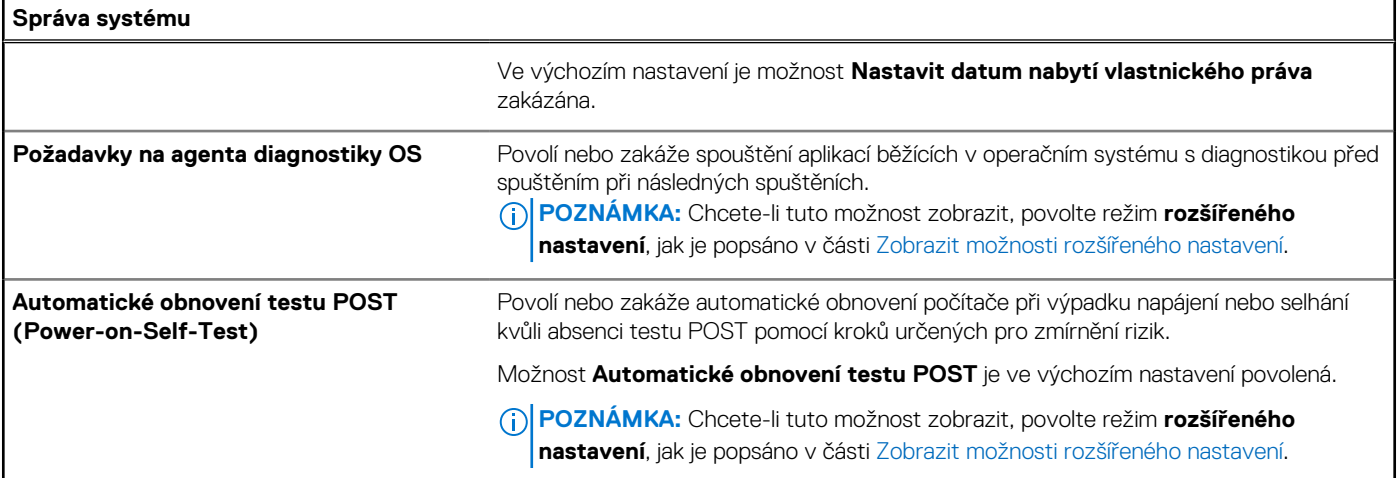

### **Tabulka 51. Možnosti nástroje Nastavení systému – nabídka Klávesnice**

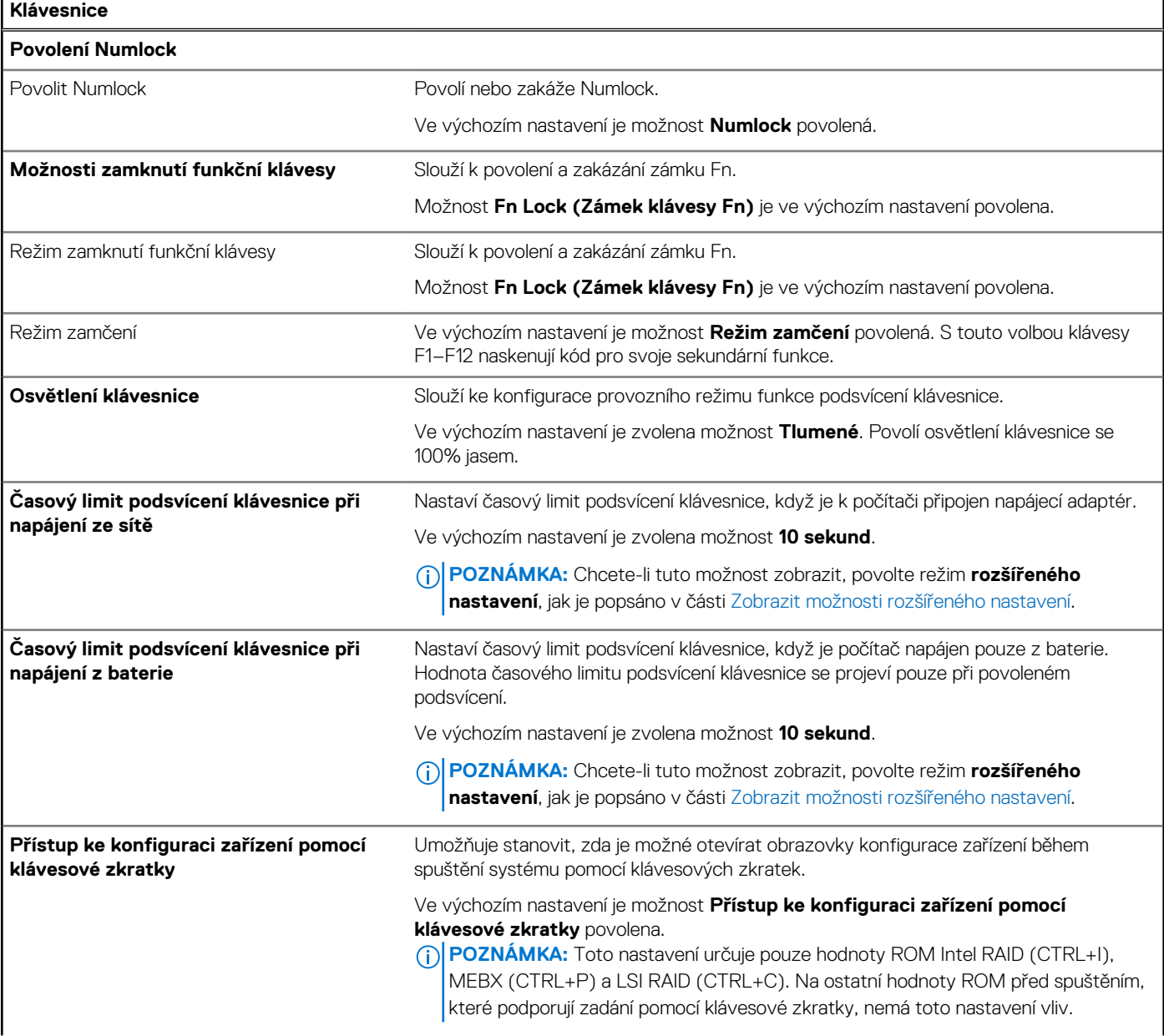

### **Tabulka 51. Možnosti nástroje Nastavení systému – nabídka Klávesnice (pokračování)**

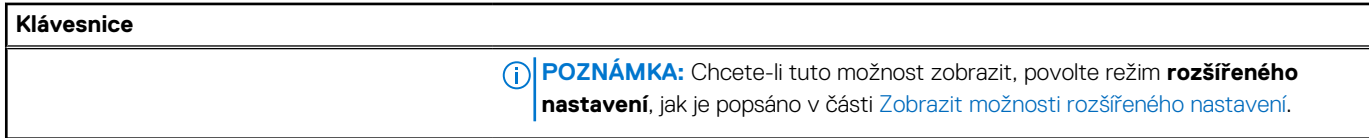

## **Tabulka 52. Možnosti nástroje Nastavení systému – nabídka Chování před spuštěním**

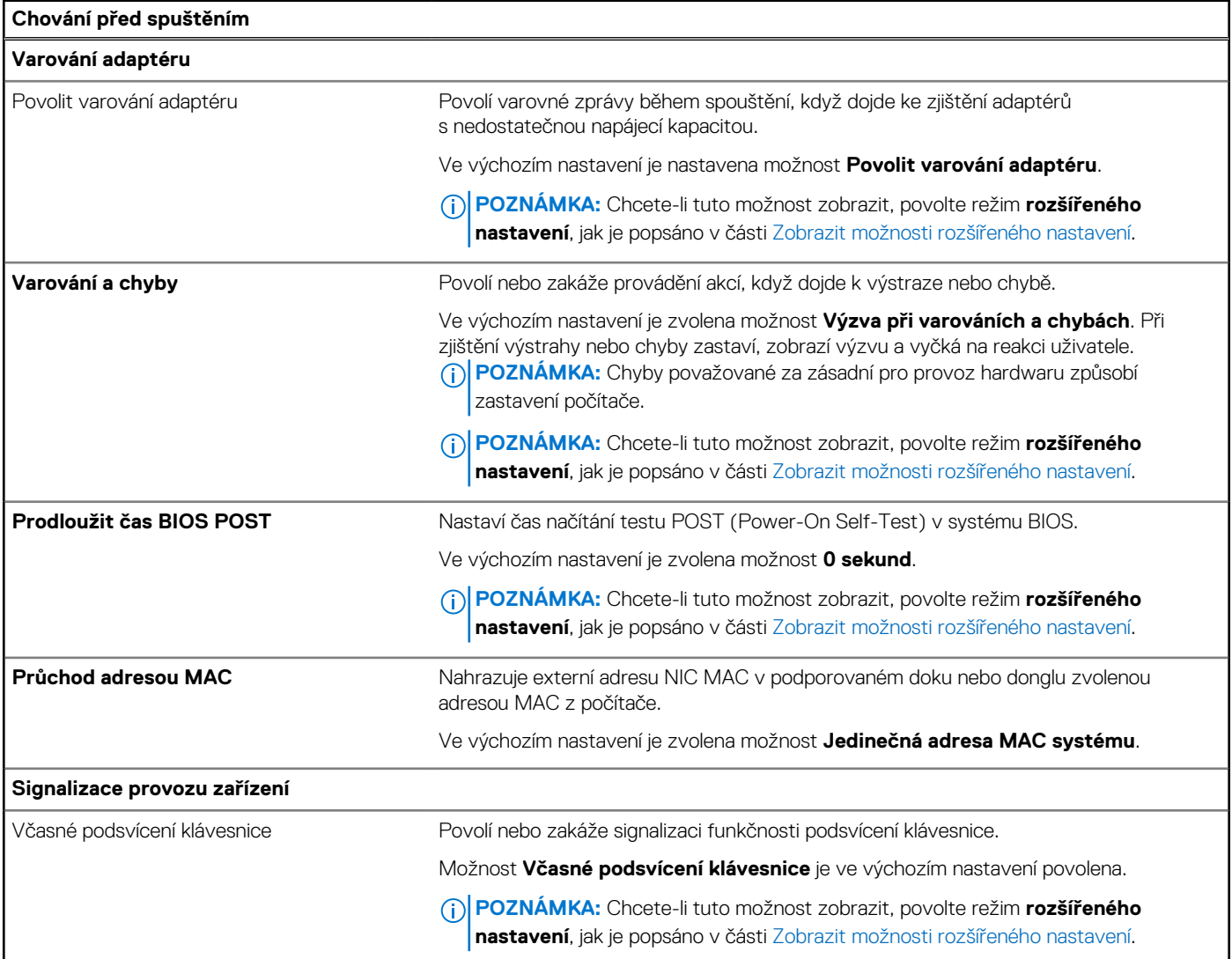

## **Tabulka 53. Možnosti nástroje Nastavení systému – nabídka Podpora virtualizace**

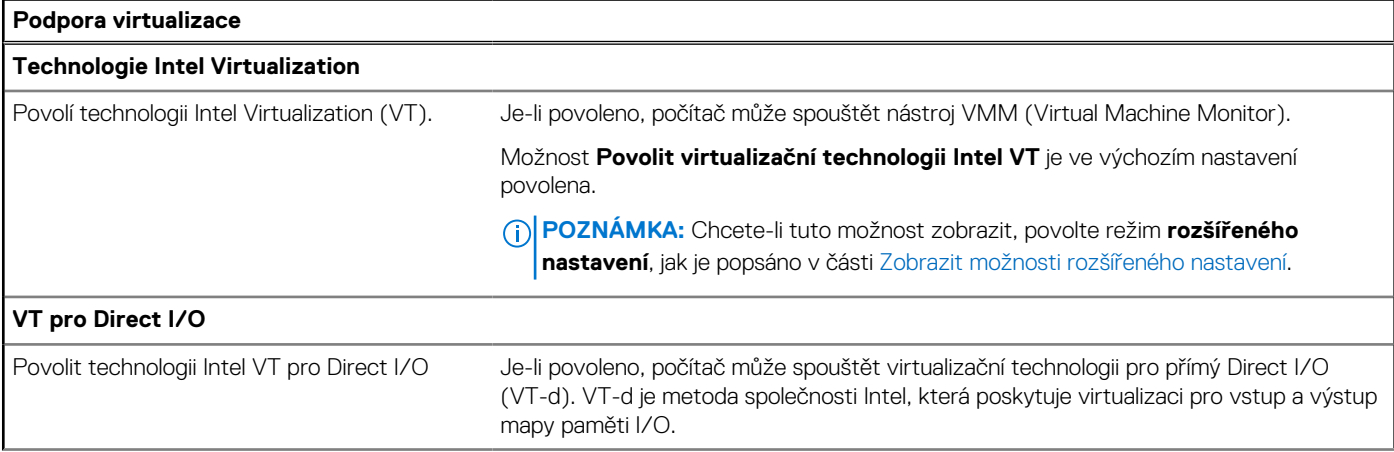

### **Tabulka 53. Možnosti nástroje Nastavení systému – nabídka Podpora virtualizace (pokračování)**

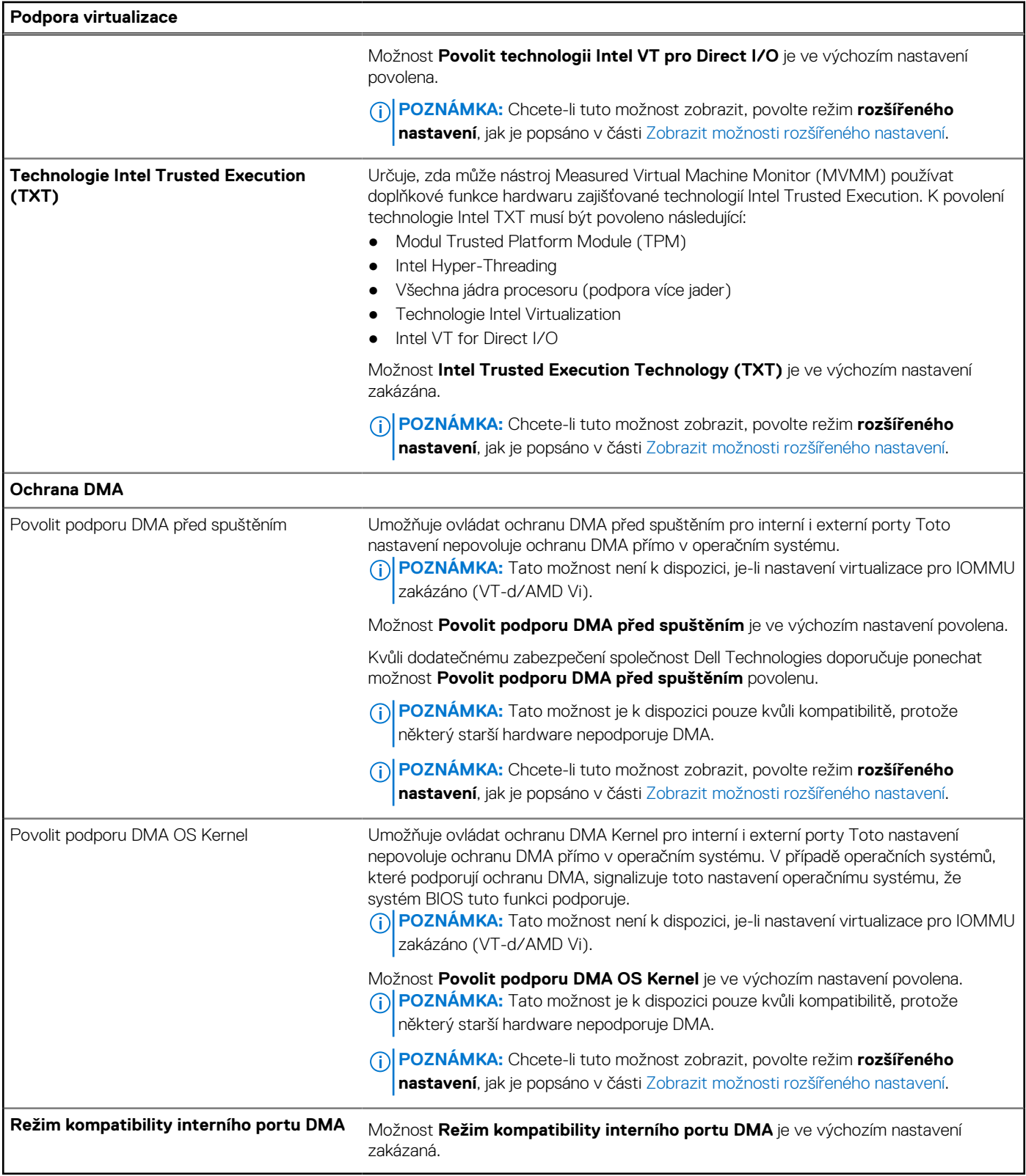

## **Tabulka 54. Možnosti nástroje Nastavení systému – nabídka Výkon**

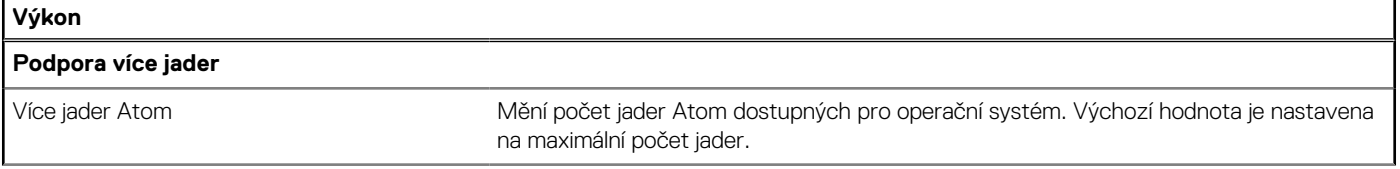

### **Tabulka 54. Možnosti nástroje Nastavení systému – nabídka Výkon (pokračování)**

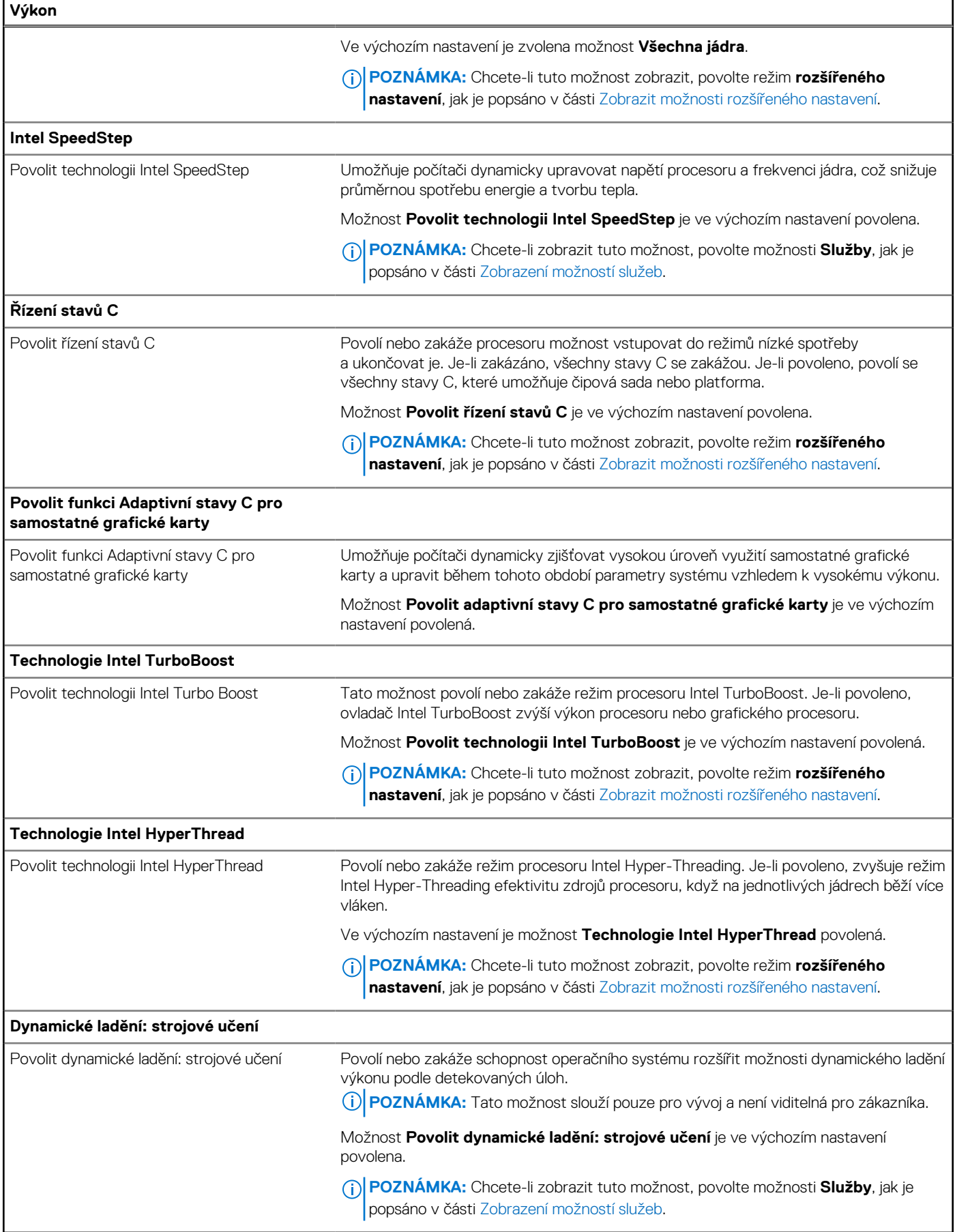

#### <span id="page-159-0"></span>**Tabulka 55. Možnosti nástroje Nastavení systému – nabídka Systémové protokoly**

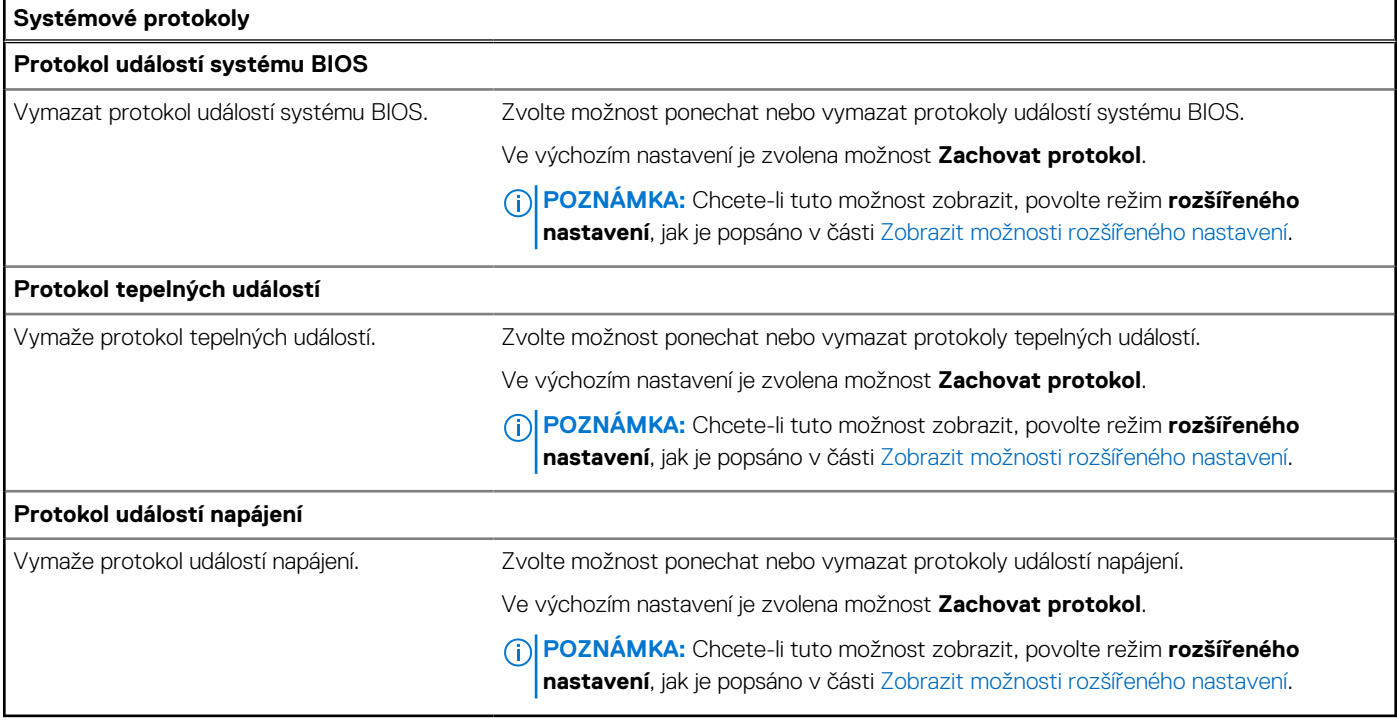

# **Aktualizace systému BIOS**

# **Aktualizace systému BIOS v prostředí systému Windows**

#### **O této úloze**

**VÝSTRAHA: Jestliže není technologie BitLocker před aktualizací systému BIOS pozastavena, při dalším restartu počítač nerozezná klíč BitLocker. Budete vyzváni k vložení obnovovacího klíče a počítač o něj bude žádat při každém restartu. Pokud obnovovací klíč není znám, může to vést ke ztrátě dat nebo ke zbytečné opakované instalaci operačního systému. Další informace o tomto tématu naleznete ve znalostní bázi na stránkách [www.dell.com/support.](https://www.dell.com/support/)**

#### **Kroky**

- 1. Přejděte na web [www.dell.com/support.](https://www.dell.com/support)
- 2. Klikněte na možnost **Podpora produktu**. Do pole **Vyhledat podporu**, zadejte výrobní číslo počítače a klikněte na možnost **Vyhledat**. **POZNÁMKA:** Pokud výrobní číslo nemáte k dispozici, použijte k automatickému rozpoznání počítače funkci nástroje
	- SupportAssist. Můžete rovněž použít ID produktu nebo ručně vyhledat model počítače.
- 3. Klikněte na možnost **Ovladače a soubory ke stažení**. Rozbalte nabídku **Najít ovladače**.
- 4. Vyberte operační systém nainstalovaný v počítači.
- 5. V rozbalovací nabídce **Kategorie** vyberte možnost **BIOS**.
- 6. Vyberte nejnovější verzi systému BIOS a kliknutím na odkaz **Stáhnout** stáhněte soubor se systémem BIOS do počítače.
- 7. Po dokončení stahování přejděte do složky, kam jste soubor s aktualizací systému BIOS uložili.
- 8. Dvakrát klikněte na ikonu souboru s aktualizací systému BIOS a postupujte podle pokynů na obrazovce. Další informace naleznete ve znalostní bázi na adrese [www.dell.com/support.](https://www.dell.com/support/)

# **Aktualizace systému BIOS v systémech Linux a Ubuntu**

Informace o aktualizaci systému BIOS na počítači se systémem Linux nebo Ubuntu naleznete v článku znalostní databáze [000131486](https://www.dell.com/support/kbdoc/000131486) na adrese [www.dell.com/support.](https://www.dell.com/support)

# **Aktualizace systému BIOS pomocí jednotky USB v prostředí systému Windows**

#### **O této úloze**

**VÝSTRAHA: Jestliže není technologie BitLocker před aktualizací systému BIOS pozastavena, při dalším restartu počítač nerozezná klíč BitLocker. Budete vyzváni k vložení obnovovacího klíče a počítač o něj bude žádat při každém restartu. Pokud obnovovací klíč není znám, může to vést ke ztrátě dat nebo ke zbytečné opakované instalaci operačního systému. Další informace o tomto tématu naleznete ve znalostní bázi na stránkách [www.dell.com/support.](https://www.dell.com/support/)**

#### **Kroky**

- 1. Postupujte podle kroků 1 až 6 v části [Aktualizace systému BIOS v prostředí systému Windows](#page-159-0) a stáhněte si nejnovější aktualizační soubor pro systém BIOS.
- 2. Vytvořte spustitelnou jednotku USB. Další informace naleznete ve znalostní bázi na adrese [www.dell.com/support.](https://www.dell.com/support/)
- 3. Zkopírujte aktualizační soubor systému BIOS na spustitelnou jednotku USB.
- 4. Připojte spustitelnou jednotku USB k počítači, který potřebuje aktualizaci systému BIOS.
- 5. Restartujte počítač a stiskněte klávesu **F12**.
- 6. Zvolte jednotku USB z **Jednorázové nabídky spuštění**.
- 7. Zadejte název aktualizačního souboru systému BIOS a stiskněte klávesu **Enter**. Zobrazí se **Nástroj pro aktualizaci systému BIOS**.
- 8. Postupujte podle pokynů na obrazovce a dokončete aktualizaci systému BIOS.

# **Aktualizace systému BIOS z jednorázové spouštěcí nabídky klávesy F12**

Aktualizujte systém BIOS v počítači pomocí souboru update.exe určeného k aktualizaci systému BIOS, který je zkopírovaný na jednotku USB se systémem souborů FAT32, a spuštěním počítače z jednorázové spouštěcí nabídky klávesy F12.

#### **O této úloze**

**VÝSTRAHA: Jestliže není technologie BitLocker před aktualizací systému BIOS pozastavena, při dalším restartu počítač nerozezná klíč BitLocker. Budete vyzváni k vložení obnovovacího klíče a počítač o něj bude žádat při každém restartu. Pokud obnovovací klíč není znám, může to vést ke ztrátě dat nebo ke zbytečné opakované instalaci operačního systému. Další informace o tomto tématu naleznete ve znalostní bázi na stránkách [www.dell.com/support.](https://www.dell.com/support/)**

#### **Aktualizace systému BIOS**

Soubor aktualizace systému BIOS můžete spustit ze systému Windows pomocí spustitelné jednotky USB nebo můžete systém BIOS v počítači aktualizovat z jednorázové spouštěcí nabídky klávesy F12.

Většina počítačů Dell, které byly vyrobeny po roce 2012, zahrnuje tuto funkci. Funkci si můžete ověřit spuštěním počítače do jednorázové spouštěcí nabídky klávesy F12, ve které je mezi možnostmi spuštění uvedena možnost AKTUALIZACE FLASH SYSTÉMU BIOS. Pokud je možnost uvedena, pak systém BIOS podporuje tento způsob aktualizace systému BIOS.

**POZNÁMKA:** Tuto funkci mohou použít pouze počítače s možností Aktualizace Flash systému BIOS v jednorázové spouštěcí nabídce ⋒ klávesy F12.

#### **Aktualizace z jednorázové spouštěcí nabídky**

Chcete-li aktualizovat systém BIOS z jednorázové spouštěcí nabídky klávesy F12, budete potřebovat:

jednotku USB naformátovanou na systém souborů FAT32 (jednotka nemusí být spustitelná),

- spustitelný soubor systému BIOS, který jste stáhli z webových stránek podpory Dell Support a zkopírovali do kořenového adresáře jednotky USB,
- napájecí adaptér připojený k počítači,
- funkční baterii počítače, umožňující aktualizaci systému BIOS.

Chcete-li spustit proces aktualizace systému BIOS z nabídky klávesy F12, vykonejte následující kroky:

### **VÝSTRAHA: Nevypínejte počítač v průběhu aktualizace systému BIOS. Jestliže počítač vypnete, nemusí se znovu spustit.**

#### **Kroky**

- 1. Jednotku USB, na kterou jste zkopírovali aktualizaci, vložte do portu USB v počítači, který je ve vypnutém stavu.
- 2. Zapněte počítač, stisknutím klávesy F12 vstupte do jednorázové spouštěcí nabídky, pomocí myši nebo šipek označte možnost BIOS Update a stiskněte klávesu Enter. Zobrazí se nabídka pro aktualizaci systému BIOS.
- 3. Klikněte na možnost **Aktualizace ze souboru**.
- 4. Zvolte externí zařízení USB.
- 5. Zvolte soubor, dvakrát klikněte na cílový soubor s aktualizací a poté klikněte na možnost **Odeslat**.
- 6. Klikněte na možnost **Aktualizace systému BIOS**. Počítač se restartuje a provede aktualizaci systému BIOS.
- 7. Po dokončení aktualizace systému BIOS se počítač znovu restartuje.

# **Systémové heslo a heslo konfigurace**

#### **Tabulka 56. Systémové heslo a heslo konfigurace**

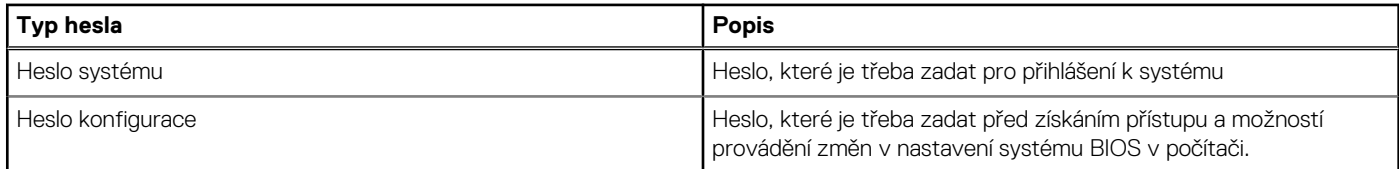

Můžete vytvořit systémové heslo a zabezpečit počítač heslem.

**VÝSTRAHA: Heslo nabízí základní úroveň zabezpečení dat v počítači.**

**VÝSTRAHA: Pokud počítač nebude uzamčen nebo zůstane bez dozoru, k uloženým datům může získat přístup kdokoli.**

 $(i)$ **POZNÁMKA:** Systémové heslo a heslo konfigurace je zakázáno.

# **Přiřazení hesla konfigurace systému**

#### **Požadavky**

Nové systémové heslo nebo heslo správce lze nastavit pouze v případě, že je stav **Nenastaveno**.

#### **O této úloze**

Nástroj Konfigurace systému BIOS otevřete stisknutím tlačítka F2 ihned po spuštění či restartu počítače.

#### **Kroky**

- 1. Na obrazovce **Systém BIOS** nebo **Nastavení systému** vyberte možnost **Zabezpečení** a stiskněte klávesu Enter. Otevře se obrazovka **Zabezpečení**.
- 2. Zvolte možnost **Systémové heslo / heslo správce** a v poli **Zadejte nové heslo** vytvořte heslo.

Nové heslo systému přiřaďte podle následujících pokynů:

- Heslo smí obsahovat nejvýše 32 znaků.
- Nejméně jeden speciální znak: "( ! " # \$ % & ' \* + , . / : ; < = > ? @  $\lceil \ \ \rangle \rceil^A$  \_ ` {  $\lceil \ \}$  )"
- Číslice 0 až 9.
- Velká písmena A až Z
- Malá písmena a až z
- 3. Vypište systémové heslo, které jste zadali dříve do pole **Potvrďte nové heslo** a klikněte na možnost **OK**.
- 4. Stiskněte klávesu Esc a po zobrazení výzvy uložte změny.
- 5. Stisknutím klávesy Y změny uložíte. Počítač se restartuje.

# **Odstranění nebo změna stávajícího hesla konfigurace systému**

#### **Požadavky**

Před pokusem o odstranění nebo změnu stávajícího hesla k systému a/nebo konfiguraci ověřte, zda je možnost **Password Status**  v programu System Setup nastavena na hodnotu Unlocked. Pokud je možnost **Password Status** nastavena na hodnotu Locked, stávající heslo k systému a/nebo konfiguraci nelze odstranit ani změnit.

#### **O této úloze**

Nástroj Konfigurace systému otevřete stisknutím tlačítka F2 ihned po spuštění či restartu počítače.

#### **Kroky**

- 1. Na obrazovce **System BIOS** nebo **System Setup** vyberte možnost **System Security** a stiskněte klávesu Enter. Otevře se obrazovka **System Security**.
- 2. Na obrazovce **Zabezpečení systému** ověřte, zda je v nastavení Stav hesla vybrána možnost **Uzamčeno**.
- 3. Vyberte možnost **System Password**, upravte nebo smažte stávající heslo systému a stiskněte klávesu Enter nebo Tab.
- 4. Vyberte možnost **Setup Password**, upravte nebo smažte stávající heslo k nastavení a stiskněte klávesu Enter nebo Tab.
	- **POZNÁMKA:** Jestliže heslo k systému či nastavení měníte, vložte na vyžádání nové heslo ještě jednou. Pokud heslo k systému či nastavení mažete, potvrďte na vyžádání smazání hesla.
- 5. Stiskněte klávesu Esc. Zobrazí se zpráva s požadavkem na uložení změn.
- 6. Stisknutím klávesy Y uložíte změny a nástroj Konfigurace systému ukončíte. Počítač se restartuje.

# **Vymazání nastavení CMOS**

#### **O této úloze**

**VÝSTRAHA: Vymazáním nastavení CMOS resetujete nastavení systému BIOS v počítači.**

#### **Kroky**

- 1. Sejměte [spodní kryt.](#page-47-0)
- 2. Odpojte kabel baterie od základní desky.
- 3. Vyjměte [knoflíkovou baterii.](#page-83-0)
- 4. Počkejte jednu minutu.
- 5. Vyměňte [knoflíkovou baterii.](#page-83-0)
- 6. Připojte kabel baterie k základní desce.
- 7. Vyměňte [spodní kryt.](#page-50-0)

# **Vymazání hesla k systému BIOS (Konfigurace systému) a systémových hesel**

#### **O této úloze**

Potřebujete-li vymazat systémové heslo nebo heslo k systému BIOS, kontaktujte technickou podporu společnosti Dell dle [návodu na webové stránce https://www.dell.com/support/contents/cs-cz/article/contact-information/international-support-services/](https://www.dell.com/contactdell) international-contact-center.

**POZNÁMKA:** Více informací o způsobu resetování hesel k systému Windows nebo k určité aplikaci naleznete v dokumentaci

k systému Windows nebo k dané aplikaci.

# **Odstraňování problémů**

# **Manipulace s vyboulenými dobíjecími lithium-iontovými bateriemi**

Jako většina notebooků, i notebooky Dell používají lithium-iontové baterie. Jedním z typů je dobíjecí baterie Li-ion. Dobíjecí lithiumiontové polymerové baterie se v posledních letech těší zvýšené oblibě a staly se standardní výbavou v elektronickém odvětví díky oblibě u zákazníků, která pramení z tenkého provedení (především v novějších, velmi tenkých noteboocích) a dlouhé životnosti baterií. Neoddělitelným průvodním jevem dobíjecí lithium-iontové polymerové technologie je možnost vyboulení bateriových článků.

Vyboulená baterie může ovlivnit výkon notebooku. Aby nemohlo dojít k dalšímu poškozování krytu zařízení nebo interních součástí a následné poruše, přestaňte notebook používat, odpojte napájecí adaptér a nechte baterii vybít.

Vyboulené baterie by se neměly používat. Je třeba je vyměnit a vhodným způsobem zlikvidovat. Doporučujeme kontaktovat podporu produktů společnosti Dell, kde vám sdělí možnosti výměny vyboulené baterie v rámci platné záruky nebo smlouvy o poskytování služeb, včetně možností výměny autorizovaným servisním technikem společnosti Dell.

Manipulace a výměna dobíjecích lithium-iontových baterií se řídí následujícími pokyny:

- Při manipulaci s dobíjecími lithium-iontovými bateriemi postupujte opatrně.
- Před vyjmutím ze systému baterii vybijte. Baterii lze vybít odpojením napájecího adaptéru od systému a provozem systému pouze na baterii. Jakmile se systém při stisknutí vypínače znovu nespustí, je baterie zcela vybitá.
- Nerozbíjejte, neupouštějte, nedeformujte ani neprobíjejte baterii cizími objekty.
- Nevystavujte baterii vysokým teplotám a nerozebírejte bateriové sady a články.
- Nevyvíjejte tlak na povrch baterie.
- Neohýbejte baterii.
- Nepoužívejte k vypáčení nebo vytažení baterie žádné nástroje.
- Pokud se baterie zasekne v zařízení následkem vyboulení, nepokoušejte se ji uvolnit. Propíchnutí, ohnutí nebo rozbití baterie může být nebezpečné.
- Nepokoušejte se do notebooku namontovat poškozenou nebo vyboulenou baterii.
- Vyboulené baterie kryté zárukou je třeba vrátit společnosti Dell ve schváleném přepravním obalu (dodaném společností Dell). Důvodem je dodržení přepravních předpisů. Vyboulené baterie, které zárukou kryty nejsou, je třeba zlikvidovat ve schváleném recyklačním středisku. Kontaktuje podporu produktů společnosti Dell na stránkách<https://www.dell.com/support>a vyžádejte si pomoc a další pokyny.
- V případě použití baterie od jiného výrobce než společnosti Dell nebo nekompatibilní baterie hrozí zvýšené nebezpečí požáru nebo výbuchu. Baterii nahrazujte pouze kompatibilní baterií určenou pro váš počítač, kterou zakoupíte u společnosti Dell. V tomto počítači nepoužívejte baterie vyjmuté z jiných počítačů. Vždy objednávejte originální baterie na stránkách [https://www.dell.com](https://www.dell.com/) nebo jiným způsobem přímo od společnosti Dell.

Dobíjecí lithium-iontové baterie se mohou vyboulit z různých důvodů, například kvůli stáří, počtu nabíjecích cyklů nebo působení vysokých teplot. Více informací o zvýšení výkonu a životnosti baterie v notebooku a minimalizaci možnosti vzniku uvedeného problému naleznete v článku znalostní báze o baterii v notebooku Dell na stránkách [www.dell.com/support.](https://www.dell.com/support/)

# **Vyhledání výrobního čísla nebo kódu Express Service Code v počítači Dell**

Počítač Dell má jedinečný identifikátor v podobě výrobního čísla nebo kódu Express Service Code. Podpůrné zdroje k tomuto tématu naleznete na stránkách věnovaných výrobnímu číslu nebo kódu Express Service Code na webu [www.dell.com/support.](https://www.dell.com/support)

Další informace o umístění výrobního čísla u vašeho počítače naleznete v části [Vyhledání výrobního čísla u vašeho počítače.](https://www.dell.com/support/contents/category/product-support/self-support-knowledgebase/locate-service-tag/)

# **Kontrola výkonu nástroje Dell SupportAssist před spuštěním operačního systému**

#### **O této úloze**

Diagnostika SupportAssist (známá také jako diagnostika systému) provádí celkovou kontrolu hardwaru. Diagnostika Dell SupportAssist s kontrolou výkonu systému před spuštěním je integrována do systému BIOS a je spouštěna interně systémem BIOS. Integrovaná diagnostika systému poskytuje možnosti pro konkrétní zařízení nebo jejich skupiny a umožní vám:

- Spouštět testy automaticky nebo v interaktivním režimu.
- Opakovat testy.
- Zobrazit nebo ukládat výsledky testů
- Procházet testy a využitím dalších možností testu získat dodatečné informace o jednom nebo více zařízeních, u kterých test selhal.
- Prohlížet stavové zprávy s informacemi o úspěšném dokončení testu.
- Prohlížet chybové zprávy s informacemi o problémech, ke kterým během testu došlo.
- **POZNÁMKA:** Některé testy pro konkrétní zařízení vyžadují zásah uživatele. Při provádění diagnostických testů buďte vždy přítomni ⋒ u terminálu počítače.

Další informace naleznete v článku znalostní databáze [000180971.](https://www.dell.com/support/kbdoc/000180971)

# **Spuštění kontroly výkonu nástroje SupportAssist před spuštěním operačního systému**

#### **Kroky**

- 1. Zapněte počítač.
- 2. Během spouštění počítače vyčkejte na zobrazení loga Dell a stiskněte klávesu F12.
- 3. Na obrazovce se spouštěcí nabídkou vyberte možnost **Diagnostika**.
- 4. Klikněte na šipku v levém dolním rohu. Zobrazí se úvodní obrazovka diagnostiky.
- 5. Klikněte na šipku v pravém dolním rohu a přejděte na výpis stránek. Zobrazí se detekované položky.
- 6. Chcete-li spustit diagnostický test u konkrétního zařízení, stiskněte klávesu Esc a kliknutím na tlačítko **Ano** diagnostický test ukončete.
- 7. V levém podokně vyberte požadované zařízení a klepněte na tlačítko **Spustit testy**.
- 8. V případě jakéhokoli problému se zobrazí chybové kódy. Chybový kód a ověřovací číslo si poznamenejte a obraťte se na společnost Dell.

# **Automatický integrovaný test (BIST)**

# **M-BIST**

M-BIST (Built In Self-Test) automatický diagnostický test vestavěný do základní desky, jenž zlepšuje přesnost diagnostiky závad vestavěného řadiče (EC) základní desky.

**POZNÁMKA:** Test M-BIST lze ručně spustit před testem POST (automatický test při spuštění).

## Jak spustit test M-BIST

**POZNÁMKA:** Test M-BIST je nutné spustit v počítači z vypnutého stavu, při připojení k napájení nebo provozu na baterie.

- 1. Stiskněte a přidržte na klávesnici tlačítko **M** a **vypínačem** spusťte test M-BIST.
- 2. Kontrolka baterie může ukazovat dva stavy:
	- a. NESVÍTÍ: Na základní desce nebyla nalezena žádná chyba.
- b. ŽLUTÁ: Značí problém se základní deskou.
- 3. Pokud došlo k chybě na základní desce, indikátor stavu baterie LED bliká po dobu 30 sekund jeden z následujících chybových kódů:

### **Tabulka 57. Chybové kódy indikátorů**

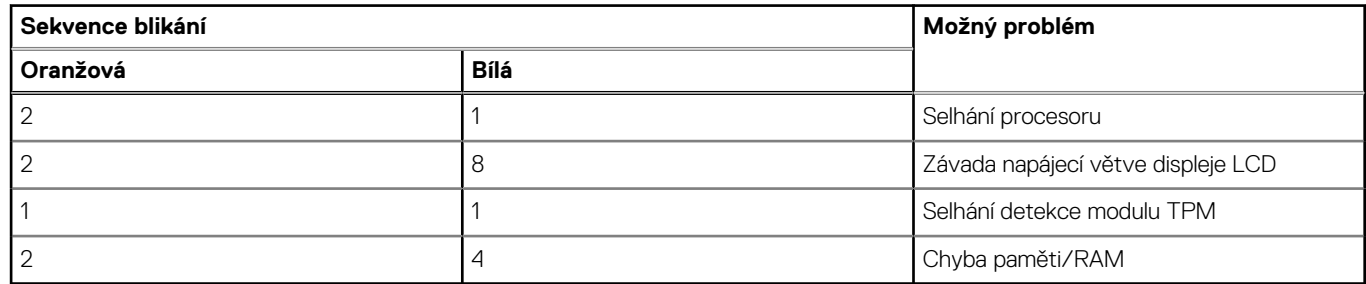

4. Pokud nedošlo k chybě na základní desce, obrazovka LCD opakovaně zobrazuje barvy na celé obrazovce popsané v sekci LCD-BIST po dobu 30 sekund a poté se vypne.

# **Test napájecí větve displeje LCD (L-BIST)**

L-BIST představuje vylepšenou diagnostiku chybových kódů s jednou kontrolkou a automaticky se spouští během testu POST. L-BIST kontroluje napájecí větev LCD. Jestliže napájení displeje LCD nefunguje (tedy selhal obvod L-BIST), stavová kontrolka baterie bliká buď chybovým kódem [2,8], nebo [2,7].

**POZNÁMKA:** Pokud test L-BIST selže, nemůže fungovat LCD-BIST, protože displej LCD není napájen.

# Postup vyvolání testu L-BIST:

- 1. Stisknutím vypínače zapněte počítač.
- 2. Pokud se počítač nespustí obvyklým způsobem, podívejte se na LED indikátor stavu baterie.
	- Pokud stavová kontrolka baterie LED bliká chybovým kódem [2, 7], kabel displeje není správně připojen.
	- Pokud LED indikátor stavu baterie blikáním znázorňuje chybu [2,8], došlo k chybě napájení větve obrazovky LCD na základní desce, proto není obrazovka LCD napájena.
- 3. Pokud se zobrazuje chybový kód [2, 7], zkontrolujte, zda je kabel displeje správně připojen.
- 4. Pokud se zobrazuje chybový kód [2, 8], vyměňte základní desku.

# **Zabudovaný test displeje LCD (BIST)**

Notebooky Dell obsahují zabudovaný diagnostický nástroj, který v případě abnormálního chování obrazovky pomáhá určit, zda jde o důsledek vnitřní závady displeje LCD, nebo poruchy grafické karty (GPU) a špatného nastavení počítače.

Jakmile uvidíte na obrazovce abnormální projevy jako chvění, zkreslení, problémy s čistotou obrazu, roztřepení nebo rozostření, vodorovné či svislé pruhy, vyblednutí barev atd., je vždy vhodné izolovat problém pomocí zabudovaného testu displeje LCD (BIST).

# Postup vyvolání testu BIST displeje LCD

- 1. Vypněte notebook Dell.
- 2. Odpojte všechna periferní zařízení připojená k notebooku. Připojte k notebooku napájecí adaptér (nabíječku).
- 3. Zkontrolujte, že na obrazovce LCD nejsou žádné nečistoty ani prachové částice.
- 4. Stiskněte a přidržte klávesu **D** a zapněte notebook tlačítkem **Napájení**; počítač tím uvedete do režimu zabudovaného testu displeje LCD (BIST). Do spuštění počítače držte klávesu D.
- 5. Na celé obrazovce se zobrazí barva a bude se dvakrát měnit na bílou, černou, červenou, zelenou a modrou.
- 6. Poté se zobrazí bílá, černá a červená obrazovka.
- 7. Pečlivě prozkoumejte, zda se na obrazovce nevyskytují neobvyklé jevy (čáry, rozmazání nebo zkreslení).
- 8. Po zobrazení poslední barevné obrazovky (červená) se počítač vypne.
- **POZNÁMKA:** Diagnostika před spuštěním Dell SupportAssist nejprve vyvolá test BIST displeje LCD a bude čekat, dokud uživatel Œ nepotvrdí funkčnost displeje LCD.

# **Indikátory diagnostiky systému**

Tato část popisuje indikátory diagnostiky systému Precision 3590.

### **Tabulka 58. Indikátory diagnostiky systému**

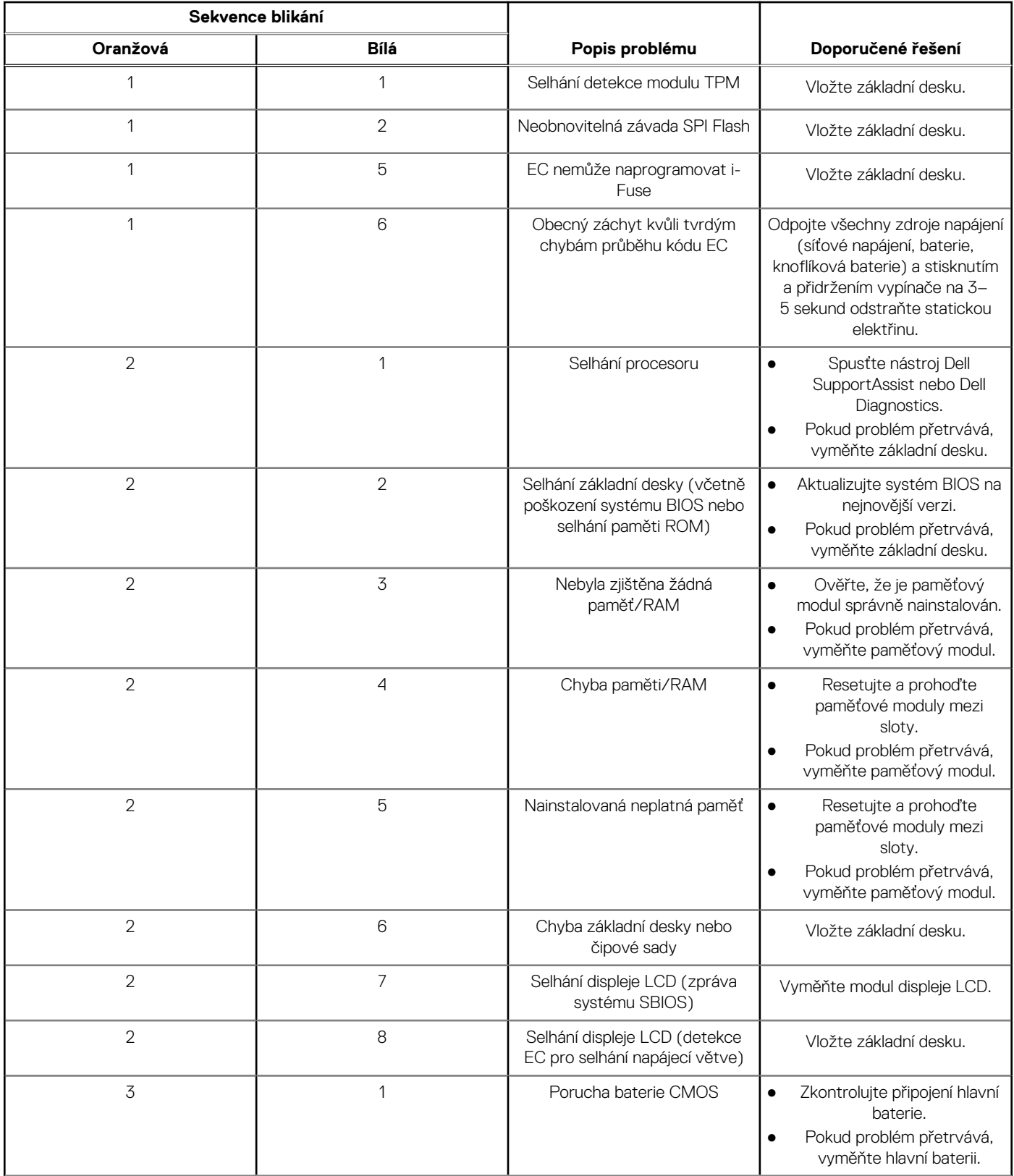

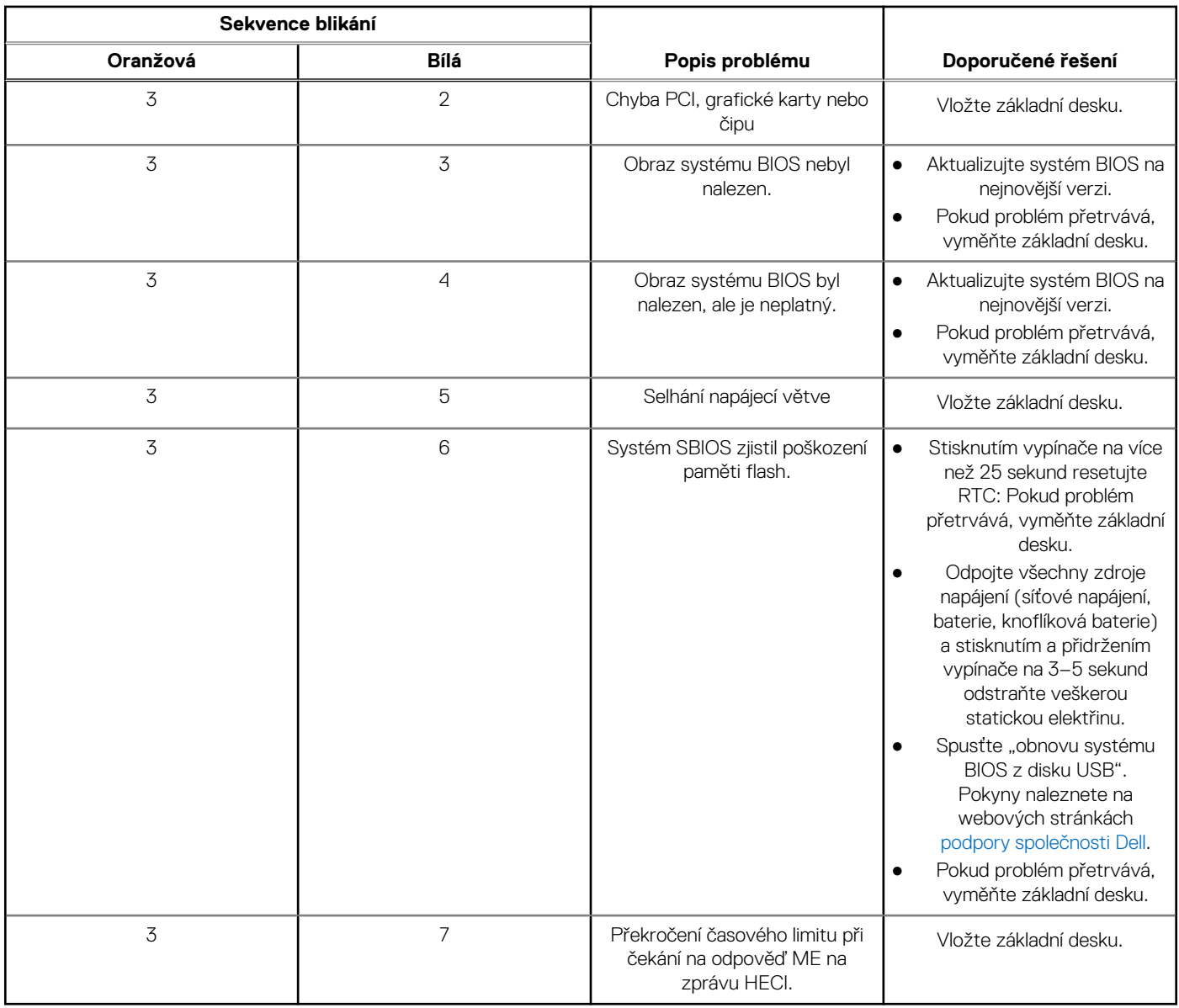

### **Tabulka 58. Indikátory diagnostiky systému (pokračování)**

**POZNÁMKA:** Blikající kontrolky 3-3-3 v Lock LED (Caps-Lock nebo Num-Lock), kontrolka vypínače (bez čtečky otisků prstů) a diagnostická kontrolka indikují selhání a poskytují informace během testu panelu LCD v rámci kontroly výkonu nástroje Dell SupportAssist před spuštěním operačního systému.

# **Obnovení operačního systému**

Jestliže se počítač ani opakovaných pokusech nemůže spustit do operačního systému, automaticky se spustí nástroj Dell SupportAssist OS Recovery.

Dell SupportAssist OS Recovery je samostatný nástroj, který je předem nainstalovaný ve všech počítačích Dell s operačním systémem Windows. Obsahuje nástroje pro diagnostiku a odstraňování problémů, k nimž může dojít předtím, než se počítač spustí do operačního systému. Umožňuje zjistit problémy s hardwarem, opravit počítač, provést zálohování souborů nebo obnovit počítač do továrního nastavení.

Nástroj lze také stáhnout z webové stránky podpory Dell Support a vyřešit problémy s počítačem v případě, že se jej nepodaří spustit do primárního operačního systému kvůli problémům se softwarem nebo hardwarem.

Více informací o nástroji Dell SupportAssist OS Recovery naleznete v uživatelské příručce *Dell SupportAssist OS Recovery User's Guide* na stránkách [www.dell.com/serviceabilitytools.](https://www.dell.com/serviceabilitytools) Klikněte na možnost **SupportAssist** a poté na možnost **SupportAssist OS Recovery**.

# **Funkce Real Time Clock (RTC Reset)**

Funkce Real Time Clock (RTC) Reset umožňuje vám nebo servisnímu technikovi obnovit počítače Dell ze situací Nefunkční test POST / bez napájení / nefunkční zavádění systému. Starší propojka, která umožňovala provést na těchto modelech reset RTC, byla u těchto modelů zrušena.

Spusťte reset RTC s vypnutým systémem, připojeným k napájení. Stiskněte a přidržte vypínač po dobu Třicet (30) sekund. Reset RTC se v počítači spustí po uvolnění vypínače.

# **Možnosti záložních médií a obnovy**

Doporučuje se vytvořit jednotku pro obnovení, s níž lze vyřešit potíže a problémy, které se mohou v systému Windows objevit. Společnost [Dell nabízí několik možností pro obnovení operačního systému Windows v počítačích Dell. Další informace naleznete v části Možnosti](https://www.dell.com/support/contents/article/Product-Support/Self-support-Knowledgebase/software-and-downloads/dell-backup-solutions/Media-backup)  záložních médií a obnovy systému Windows od společnosti Dell.

# **Cyklus napájení sítě Wi-Fi**

#### **O této úloze**

Pokud počítač nemůže přistupovat k internetu kvůli problému s konektivitou Wi-Fi, můžete provést restart napájení sítě Wi-Fi. Následující postup obsahuje kroky potřebné k provedení restartu napájení sítě Wi-Fi.

**POZNÁMKA:** Někteří poskytovatelé internetových služeb (ISP) poskytují kombinovaný modem nebo směrovač.  $(i)$ 

#### **Kroky**

- 1. Vypněte počítač.
- 2. Vypněte modem.
- 3. Vypněte bezdrátový směrovač.
- 4. Počkejte 30 sekund.
- 5. Zapněte bezdrátový směrovač.
- 6. Zapněte modem.
- 7. Zapněte počítač.

# **Odstranění zbytkové statické elektřiny (úplný reset)**

#### **O této úloze**

Flea power je zbytková statická elektřina, která zůstává v počítači i po jeho vypnutí a vyjmutí baterie.

Z bezpečnostních důvodů a kvůli ochraně citlivých elektronických součástí počítače je třeba před demontáží nebo výměnou jakékoli součásti počítače odstranit statickou elektřinu.

Odstranění statické elektřiny, známé také jako "úplný reset", je rovněž běžný krok při odstraňování problémů, jestliže se počítač nezapíná nebo nespouští do operačního systému.

#### **Postup odstranění zbytkové statické elektřiny (úplný reset)**

#### **Kroky**

- 1. Vypněte počítač.
- 2. Odpojte napájecí adaptér od počítače.
- 3. Sejměte spodní kryt.
- 4. Vyjměte baterii.
- 5. Stisknutím a podržením vypínače po dobu 20 sekund vybijte statickou elektřinu.
- 6. Nainstalujte baterii.
- 7. Nasaďte spodní kryt..
- 8. Připojte napájecí adaptér do počítače.
- 9. Zapněte počítač.

**POZNÁMKA:** Další informace o provedení tvrdého restartu lze vyhledat ve znalostní bázi na stránkách [www.dell.com/support.](https://www.dell.com/support/)

# **Nápověda a kontakt na společnost Dell**

# Zdroje pro vyhledání nápovědy

Informace a nápovědu k produktům a službám Dell můžete získat v těchto zdrojích samoobslužné pomoci.

#### **Tabulka 59. Zdroje pro vyhledání nápovědy**

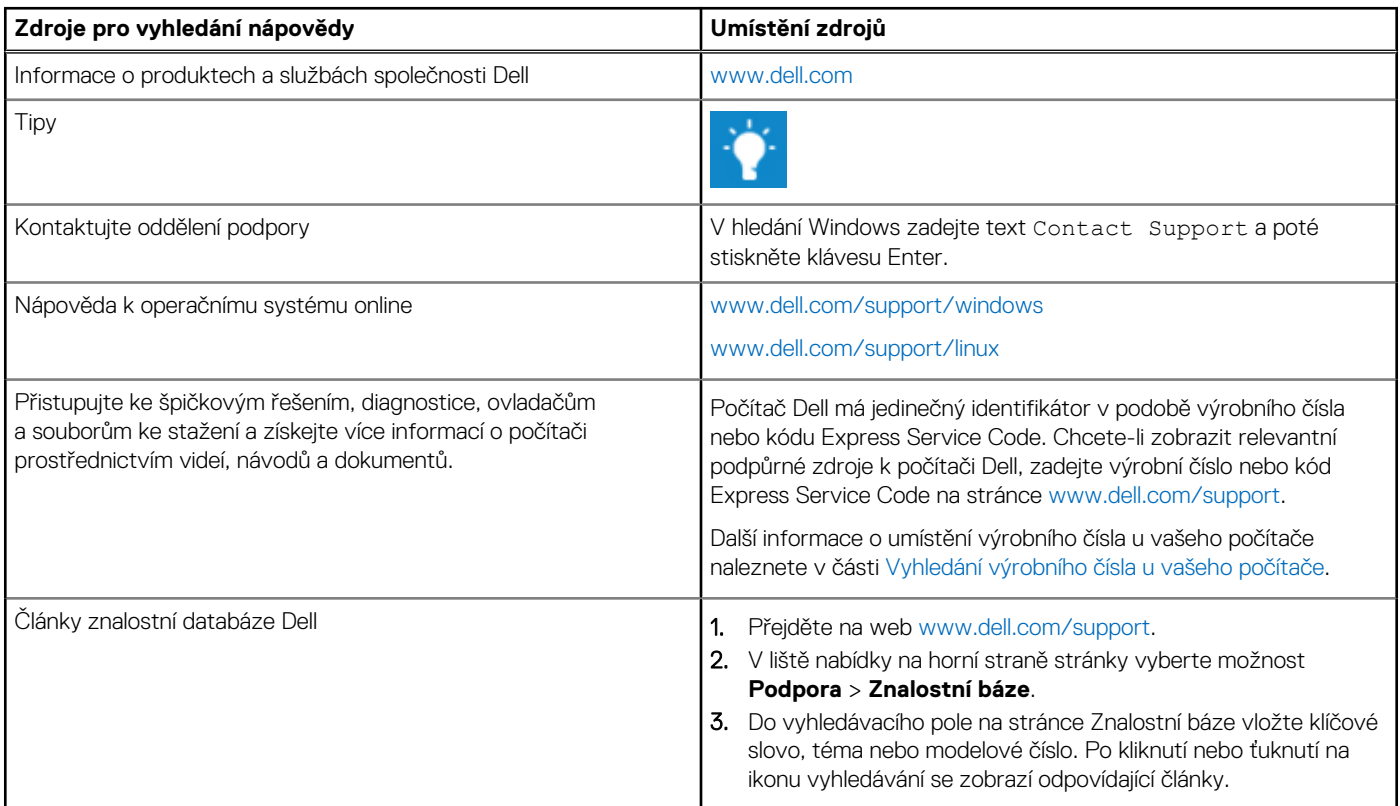

# Kontaktování společnosti Dell

Informace o kontaktování společnosti Dell ohledně prodeje, technické podpory a záležitostí týkajících se zákaznického servisu naleznete na webu [www.dell.com/contactdell.](https://www.dell.com/contactdell)

**POZNÁMKA:** Dostupnost se liší v závislosti na zemi/oblasti a produktu a některé služby nemusí být ve vaší zemi/oblasti k dispozici.

**POZNÁMKA:** Pokud nemáte aktivní internetové připojení, můžete najít kontaktní informace na nákupní faktuře, balicím seznamu, ⋒ účtence nebo v katalogu produktů společnosti Dell.